# **EOS C100 Mark II**

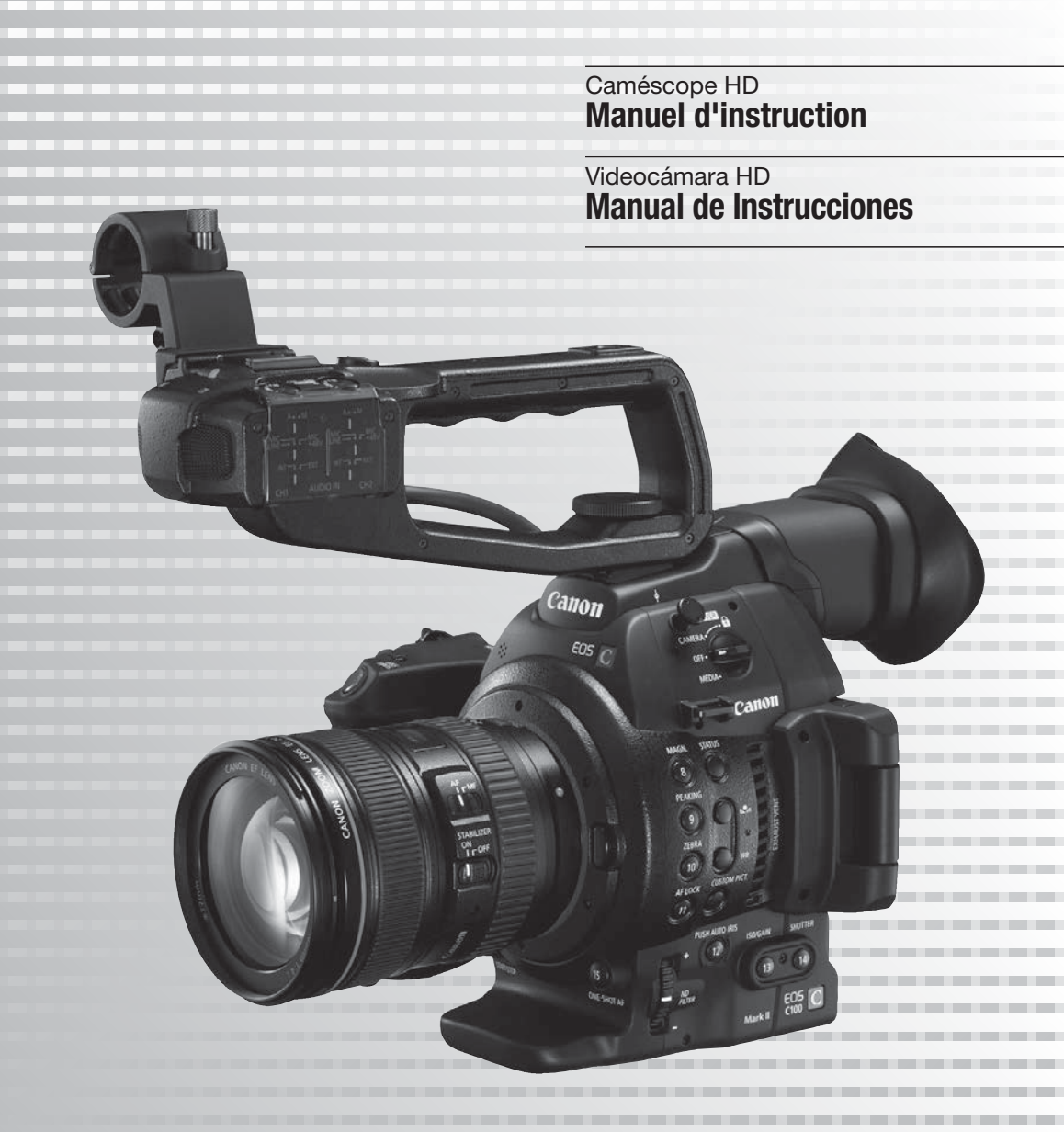

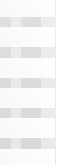

**Français**

 **Español**

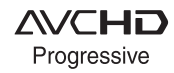

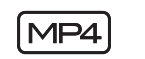

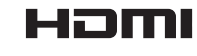

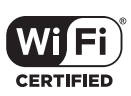

# Consignes relatives à l'utilisation

#### AVERTISSEMENT

POUR RÉDUIRE LES RISQUES D'INCENDIE OU DE CHOC ÉLECTRIQUE, NE PAS EXPOSER CET APPAREIL À LA PLUIE NI À L'HUMIDITÉ.

L'appareil ne doit pas être exposé à des éclaboussures et aucun objet rempli de liquide, comme un vase, ne doit être placé sur l'appareil.

#### AVERTISSEMENT

POUR ÉVITER TOUT RISQUE DE CHOC ÉLECTRIQUE, NE PAS EXPOSER CE PRODUIT AUX ÉCOULEMENTS NI AUX ASPERSIONS D'EAU.

#### AVERTISSEMENT

POUR RÉDUIRE LES RISQUES D'INCENDIE OU DE CHOC ÉLECTRIQUE, AINSI QUE LA PRODUCTION DE PARASITES, UTILISER UNIQUEMENT LES ACCESSOIRES RECOMMANDÉS.

#### AVERTISSEMENT SUR LES DROITS D'AUTEUR :

L'enregistrement non autorisé d'informations protégées par des droits d'auteur peut enfreindre les droits sur la propriété artistique et aller à l'encontre des dispositions de la loi sur les droits d'auteur.

La fiche d'alimentation est utilisée pour mettre l'appareil hors tension. La fiche d'alimentation doit rester accessible afin de permettre sa déconnexion rapide en cas d'accident.

#### ATTENTION :

- Danger d'explosion si un type incorrect de batterie est fixé. Utilisez uniquement le même type de batterie.
- N'exposez pas les batteries ni l'appareil à une chaleur excessive telle qu'à l'intérieur d'une voiture garée en plein soleil, près d'un feu, etc. nommanne processor paradion de la loi sur les drandontre des dispositions de la loi sur les drandonnexion rapide en cas d'accident.<br>
Connexion rapide en cas d'accident.<br>
Connexion rapide en cas d'accident.<br>
Connect de batt

La plaque d'identification EOS C100 Mark II / CG-940 / CA-940N\* ou CA-941 est située sur le dessous de l'appareil.

Livré avec les caméscopes vendus aux États-Unis, au Canada et au Mexique uniquement. Le CA-941 est fourni avec les caméscopes vendus dans d'autres régions.

#### Modèle ID0042 (y compris le modèle RF400, FCC ID : AZD400 du module WLAN)

Le présent appareil est conforme aux la partie 15 des règles de la FCC et CNR d'Industrie Canada applicables aux appareils radio exempts de licence. L'exploitation est autorisée aux deux conditions suivantes : (1) l'appareil ne doit pas produire de brouillage, et (2) l'utilisateur de l'appareil doit accepter tout brouillage radioélectrique subi, même si le brouillage est susceptible d'en compromettre le fonctionnement.

Les connaissances scientifiques dont nous disposons n'ont mis en évidence aucun problème de santé associé à l'usage des appareils sans fil à faible puissance. Nous ne sommes cependant pas en mesure de prouver que ces appareils sans fil à faible puissance sont entièrement sans danger. Les appareils sans fil à faible puissance émettent une énergie radioélectrique (RF) très faible dans le spectre des micro-ondes lorsqu'ils sont utilisés. Alors qu'une dose élevée de RF peut avoir des effets sur la santé (en chauffant les tissus), l'exposition à de faibles RF qui ne produisent pas de chaleur n'a pas de mauvais effets connus sur la santé. De nombreuses études ont été menées sur les expositions aux RF faibles et n'ont découvert aucun effet biologique. Certaines études ont suggéré qu'il pouvait y avoir certains effets biologiques, mais ces résultats n'ont pas été confirmés par des recherches supplémentaires. Ce modèle a été testé et jugé conforme aux limites d'exposition aux rayonnements énoncées pour un environnement non contrôlé et respecte les règles les radioélectriques (RF) de la FCC lignes directrices d'exposition et d'exposition aux fréquences radioélectriques (RF) RSS-102 de l'IC.

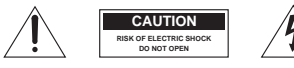

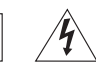

ATTENTION : AFIN D'ÉVITER TOUT RISQUE D'ÉLECTROCUTION, NE PAS RETIRER LE CAPOT (OU COUVERCLE ARRIÈRE). AUCUNE DES PIÈCES INTÉRIEURES N'EST RÉPARABLE PAR L'UTILISATEUR. POUR TOUTE RÉPARATION, S'ADRESSER À UN TECHNICIEN D'ENTRETIEN QUALIFIÉ.

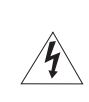

L'éclair terminé d'une flèche à l'intérieur d'un triangle indique à l'utilisateur la présence, à l'intérieur de l'appareil, d'une tension dangereuse non isolée ayant une amplitude suffisante pour provoquer une électrocution.

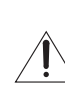

Le point d'exclamation à l'intérieur d'un triangle indique que des instructions de fonctionnement et d'entretien importantes sont détaillées dans les documents fournis avec l'appareil.

#### Union Européenne, Norvège, Islande et Liechtenstein uniquement.

Ces symboles indiquent que ce produit ne doit pas être mis au rebut avec les ordures ménagères, comme le spécifient la Directive européenne DEEE (2012/19/UE), la Directive européenne relative à l'élimination des piles et des accumulateurs usagés (2006/66/CE) et les lois en vigueur dans votre pays appliquant ces directives.

Si un symbole de toxicité chimique est imprimé sous le symbole illustré ci-dessus conformément à la Directive relative aux piles et aux accumulateurs, il indique la présence d'un métal lourd (Hg = mercure, Cd = cadmium, Pb = plomb) dans la pile ou l'accumulateur à une concentration supérieure au seuil applicable spécifié par la Directive.

Ce produit doit être confié au distributeur à chaque fois que vous achetez un produit neuf similaire, ou à un point de collecte mis en place par les collectivités locales pour le recyclage des Déchets des Équipements Électriques et Électroniques (DEEE). Le traitement inapproprié de ce type de déchet risque d'avoir des répercussions sur l'environnement et la santé humaine, du fait de la présence de substances potentiellement dangereuses généralement associées aux équipements électriques et électroniques. tributeur à chaque fois que vous achetez<br>
ar les collectivités locales pour le recyclage<br>
EE). Le traitement inapproprié de ce type d<br>
et de la santé humaine, du fait de la présen<br>
ciées aux équipements électriques et élec

Votre entière coopération dans le cadre de la mise au rebut correcte de ce produit favorisera une meilleure utilisation des ressources naturelles.

Pour plus d'informations sur le recyclage de ce produit, contactez vos services municipaux, votre écoorganisme ou les autorités locales compétentes, ou consultez le site

www.canon-europe.com/weee, ou www.canon-europe.com/battery.

# INSTRUCTIONS DE SÉCURITÉ

1. Lisez ces instructions.

4

- 2. Conservez ces instructions.
- 3. Tenez compte de tous les avertissements.
- 4. Suivez toutes les instructions.
	- 5. N'utilisez pas cet appareil près de l'eau.
	- 6. Nettoyez cet appareil uniquement avec un chiffon sec.
	- 7. Ne bloquez pas les ouvertures de ventilation. Installez l'appareil conformément aux instructions du fabricant.
	- 8. N'installez pas l'appareil près d'une source de chaleur telle qu'un radiateur, une bouche de chauffage, un poêle, ou tout autre appareil (y compris un amplificateur) qui produit de la chaleur.
	- 9. Respectez le dispositif de sécurité de la fiche polarisée ou avec mise à la terre. Une fiche polarisée a deux lames dont une est plus large que l'autre. Une fiche avec mise à la terre a deux lames et une troisième broche de mise à la terre. La lame large ou la troisième broche sont des dispositifs de sécurité. Si la fiche fournie ne s'adapte pas sur votre prise, consultez un électricien pour faire remplacer la prise. La lame large ou<br>itifs de sécurité.<br>ur votre prise,<br>mplacer la prise.<br>CAN ICES-3(B)/NMB-3(B)<br>**odèle ID0042)**<br>embre 2014) avec les règlements sur les s
- 10. Protégez le cordon d'alimentation pour qu'il ne soit pas piétiné ou pincé, en particulier au niveau des fiches, des prises secteur et à l'endroit où il sort de l'appareil.
- 11. Utilisez uniquement les accessoires spécifiés par le fabricant.
- 12. Débranchez cet appareil pendant un orage ou quand il ne doit pas être utilisé pendant une période prolongée.
- 13. Consultez un personnel de service qualifié pour les réparations. L'appareil doit être réparé s'il a été endommagé de n'importe quelle façon, quand par exemple le cordon ou la fiche d'alimentation fournis sont endommagés, quand un liquide a coulé à l'intérieur ou un objet a pénétré dans l'appareil, quand l'appareil a été exposé à la pluie ou à l'humidité, quand il ne fonctionne pas normalement ou est tombé.

CAN ICES-3(B)/NMB-3(B)

## RÉGIONS D'UTILISATION (pour le modèle ID0042)

Le C100 Mark II est compatible (en novembre 2014) avec les règlements sur les signaux radio des régions ci-dessous. Pour en savoir plus sur les autres régions dans lesquelles ils peuvent être utilisés, renseignez-vous auprès des contacts indiqués au dos du présent manuel d'instructions.

## RÉGIONS

Canada, Corée du sud, États-Unis, Hong Kong (RAS), Taïwan

Modèle ID0042 : C100 Mark II

#### RÉGIONS D'UTILISATION (pour le modèle ID0043)

Le C100 Mark II est compatible (en novembre 2014) avec les règlements sur les signaux radio des régions ci-dessous. Pour en savoir plus sur les autres régions dans lesquelles ils peuvent être utilisés, renseignez-vous auprès des contacts indiqués au dos du présent manuel d'instructions.

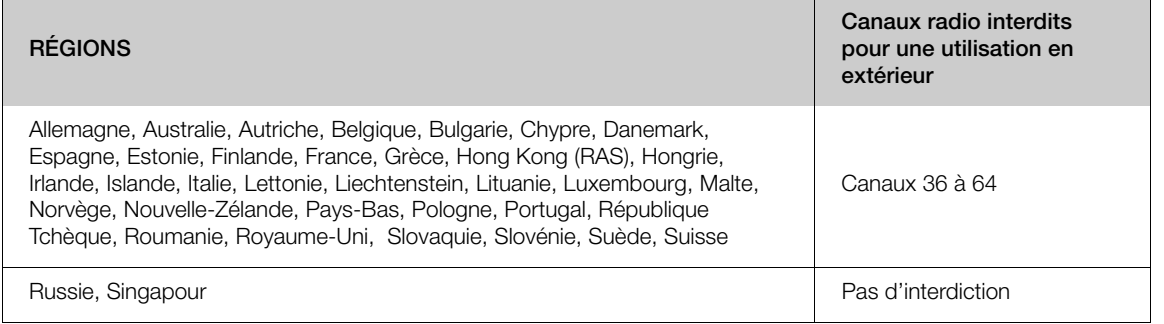

#### Déclaration sur la directive CE

Par la présente Canon Inc. déclare que l'appareil RF400 est conforme aux exigences essentielles et aux autres dispositions pertinentes de la directive 1999/5/CE.

Veuillez contacter l'adresse suivante pour prendre connaissance de la déclaration de conformité originale : CANON EUROPA N.V. Bovenkerkerweg 59, 1185 XB Amstelveen, The Netherlands CANON INC. Bovenkerkerweg 59, 1185 XB Amstelveen, The Netherlands<br>CANON INC.<br>30-2, Shimomaruko 3-chome, Ohta-ku, Tokyo 146-8501, Japan<br>Modèle<br>ID0043 : C100 Mark II

30-2, Shimomaruko 3-chome, Ohta-ku, Tokyo 146-8501, Japan

Modèle<br>ID0043 : C100 Mark II

CEO

#### Marques de commerce et marques déposées

- Les logos SD, SDHC et SDXC sont des marques commerciales de SD-3C, LLC.
- Microsoft et Windows sont des marques déposées ou des marques enregistrées de Microsoft Corporation aux États-Unis d'Amérique et/ou dans d'autres pays.
- Apple et Mac OS sont des marques commerciales d'Apple Inc., déposées aux États-Unis d'Amérique et dans d'autres pays. S déposées<br>
Es des marques commerciales de SD-3C<br>
Eques déposées ou des marques enreg<br>
ans d'autres pays.<br>
S commerciales d'Apple Inc., déposées<br>
Commerciales d'Apple Inc., déposées
- HDMI, le sigle HDMI et High-Definition Multimedia Interface sont des marques commerciales ou des marques déposées de HDMI Licensing LLC aux États-Unis d'Amérique et dans d'autres pays.
- "AVCHD", "AVCHD Progressive" et le logo "AVCHD Progressive" sont des marques de commerce de Panasonic Corporation et Sony Corporation.
- Fabriqué sous licence de Dolby Laboratories. "Dolby" et le sigle double D sont des marques commerciales de Dolby Laboratories.
- Wi-Fi est une marque déposée de Wi-Fi Alliance.
- Wi-Fi Certified, WPA, WPA2 et le logo Wi-Fi Certified sont des marques commerciales de Wi-Fi Alliance.
- WPS, tel qu'utilisé dans les réglages du caméscope, les affichages d'écran et le présent manuel, signifie Wi-Fi Protected Setup.
- La marque d'identification de Wi-Fi Protected Setup est une marque de Wi-Fi Alliance.
- JavaScript est une marque commerciale ou une marque déposée d'Oracle Corporation, de ses filiales ou de ses sociétés affiliées aux États-Unis d'Amérique et dans d'autres pays.
- Les autres noms de produits non mentionnés ci-dessus peuvent être des marques commerciales ou des marques déposées de leur compagnie respective.
- Cet appareil intègre une technologie exFAT brevetée de Microsoft.
- This product is licensed under AT&T patents for the MPEG-4 standard and may be used for encoding MPEG-4 compliant video and/or decoding MPEG-4 compliant video that was encoded only (1) for a personal and non-commercial purpose or (2) by a video provider licensed under the AT&T patents to provide MPEG-4 compliant video. No license is granted or implied for any other use for MPEG-4 standard.

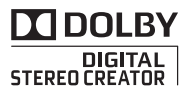

# Points forts de l'EOS C100 Mark II

Le caméscope HD Canon EOS C100 Mark II, le plus récent ajout à la célèbre EOS, dispose d'un capteur avancé CMOS qui vous permet d'enregistrer des vidéos avec une qualité d'image remarquable et des performances exceptionnelles en faible luminosité. La conception modulaire et compacte vous aidera à faire des prises de vue dans des situations difficiles. Avec sa large gamme de fonctions et sa souplesse d'utilisation, ce caméscope a été conçu pour satisfaire les professionnels les plus exigeants.

# Enregistrement HD

#### Large capteur CMOS Super 35 mm et processeur d'image DIGIC DV 4

Le caméscope est muni d'un large capteur CMOS Super 35 mm qui est capable de capturer une vidéo à un nombre effectif de 8,29 mégapixels (3840x2160). Combiné au processeur d'image DIGIC DV 4, le caméscope produit une résolution centrale de 1000 lignes TV.

#### Objectifs interchangeables

Profitez de la liberté et des nombreuses options de création que vous offrent les objectifs interchangeables afin d'obtenir exactement l'aspect recherché. Le caméscope possède une monture d'objectif EF vous permettant d'utiliser une grande variété d'objectifs EF haute qualité de Canon, notamment la nouvelle série d'objectifs Cinéma EF haut de gamme, ainsi que d'autres objectifs.

#### Superbe vidéo HD

Le caméscope vous offre une gamme complète d'options concernant la configuration vidéo de vos enregistrements. En contrôlant la fréquence du système (enregistrements à 50,00 Hz ou enregistrements à 59,94 Hz), le format vidéo (AVCHD ou MP4), le débit binaire, la résolution et la vitesse séquentielle de vos enregistrements, vous pouvez sélectionner une configuration vidéo qui correspond à vos besoins parmi une variété de combinaisons. Par exemple, vous pouvez régler une vitesse séquentielle maximum de 59,94P (pour les enregistrements 59,94 Hz) ou de 50,00P (pour les enregistrements 50,00 Hz).

## Efficacité opérationnelle et adaptabilité

#### Conception compacte et librement personnalisable

Dans sa configuration la plus compacte, le caméscope permet une utilisation mobile pratique et sans problèmes. Les composants modulaires vous permettent d'élargir vos options. La poignée, par exemple, ajoute des fonctions audio avancées qu'une seule personne peut activer facilement  $(D \cap 32)$  $(D \cap 32)$  $(D \cap 32)$ .

#### Support d'enregistrement

Le caméscope prend en charge divers types de cartes Secure Digital (SD) (CQ [42\)](#page-41-0). Grâce au deuxième compartiment de carte SD, vous pouvez même faire des enregistrements de longue durée sans vous soucier des problèmes d'espace. Lorsque l'une des cartes SD est pleine, l'enregistrement se poursuit automatiquement sur l'autre carte quand vous utilisez le relais d'enregistrement ( $\Box$  [45\)](#page-44-0).

## Enregistrement AVCHD/MP4 et enregistrement sur deux cartes

Quand vous enregistrez, vous pouvez choisir entre le format AVCHD (débit binaire maximum de 28 Mbit/s) et MP4 (débit binaire maximum de 35 Mbit/s) ( $\Box$  58). Vous pouvez aussi utiliser l'enregistrement sur deux cartes ( $\Box$  [45](#page-44-1)) pour enregistrer la même scène sur les deux cartes mémoire et même enregistrer sur les deux cartes en utilisant des formats différents. L'enregistrement sur deux cartes est pratique, par exemple, pour créer une copie de sauvegarde de votre enregistrement. sur deux cartes<br>
is<br>
tement l'aspect<br>
une monture<br>
le Canon,<br>
tifs Cinéma EF<br>
bbjectifs.<br>
are complète<br>
the complète<br>
of the sauregarde de view and device<br>
to sauregarde de view and sauregarde de view and sauregarde de vie

#### Fonctions automatiques améliorées

Le caméscope possède une variété de fonctions automatiques qu'une seule personne peut activer facilement. Cela inclut la fonction Push auto iris (A [68](#page-67-0)) pour le réglage automatique de l'ouverture aussi longtemps que vous maintenez enfoncée la touche, la balance automatique des blancs  $(D \mid 75)$  $(D \mid 75)$ pour laisser le caméscope régler en continu le réglage optimal de la balance des blancs, et la fonction Continuous AF ou One-shot AF  $(27)$  [77](#page-76-0)) pour laisser le caméscope faire une fois la mise au point automatique. Comme ce caméscope intègre la technologie Dual Pixel CMOS AF, la mise au point en continu (Continuous AF) vous permet de conserver automatiquement la mise au point sur le sujet situé au centre de l'écran.

# Choix des expressions artistiques

#### Paramètres d'image personnalisée

Grâce aux paramètres d'image personnalisée (A [119](#page-118-0)), vous pourrez bénéficier d'un contrôle sans égal de vos images pour leur donner le look que vous voulez en ajustant des éléments, tels que la matrice gamma et la matrice de couleur. Le

caméscope dispose également d'une interface simple qui vous permet d'ajuster la courbe de gamma et la balance des blancs en utilisant un graphique intuitif. Les paramètres d'image personnalisée peuvent être sauvegardés sur une carte SD, ce qui permet à plusieurs caméscopes C100 Mark II de faire appel aux mêmes paramètres.

## Gamma Canon Log pour les enregistrements cinématiques

Vous pouvez appliquer facilement les réglages préréglés [<sup>7</sup> CINEMA verrou.], spécialement conçus pour le cinéma professionnel ( $\Box$  [56](#page-55-0)). Le gamma Canon Log tire profit du capteur d'image pour atteindre une plage dynamique incroyable, vous permettant de réaliser en postproduction la vision artistique que vous souhaitez. Vous pouvez aussi activer le gamma Canon Log en utilisant les paramètres d'image personnalisée (CQ 120).

Modes d'enregistrement spécial ( $\Box$  103) Quand vous réalisez des enregistrements, vous pouvez changer la fréquence d'image afin d'obtenir un effet d'accéléré ou de ralenti. Vous pouvez également utiliser le pré-enregistrement pour enregistrer les 3 secondes qui précèdent le démarrage de l'enregistrement afin de pouvoir capturer des scènes habituellement difficiles à capturer. France de Contracteur de la Contratte de Californie de Californie de Californie de Californie de Californie de Californie de Californie de la contre de courne de courne de courne de pouvoir d'Alifornie de pouvoir d'Aliforn

# Fonctionnalités professionnelles avancées

#### Personnalisation

Ce caméscope présente plusieurs options de personnalisation. Vous pouvez attribuer les fonctions les plus utilisées à des touches attribuables ( $\Box$  [115](#page-114-0)). Vous pourrez ainsi activer ces fonctions en appuyant simplement sur une touche. Vous pouvez également enregistrer les paramètres de menu fréquemment utilisés dans un menu personnel facile d'accès (Mon menu,  $\Box$  [30\)](#page-29-0). Les fonctions personnalisées ( $\Box$  [132](#page-131-0)) et les affichages d'écran personnalisés (C [133](#page-132-0)) vous donnent encore plus de liberté de contrôle des divers aspects du fonctionnement du caméscope. Sauvegardez vos paramètres d'image et de menu sur une carte SD ( $\Box$ ] [134\)](#page-133-0), de manière à transférer vos préférences de paramétrage sur d'autres caméscopes C100 Mark II pour les utiliser de la même façon.

## Sortie du code temporel et du bit utilisateur

Le code temporel interne généré par le caméscope peut être émis par la prise HDMI OUT pour permettre une connexion et un référencement faciles ( $\Box$  [180](#page-179-0)). De plus, le caméscope peut aussi générer le bit utilisateur ( $\Box$  [90](#page-89-0)).

## Audio

Lors de l'enregistrement à un certain débit binaire, vous avez la possibilité d'enregistrer le son avec deux canaux audio PCM linéaire (16 bits/48 kHz). Vous pouvez utiliser le microphone intégré, la prise MIC ∅ 3,5 mm ou l'une des deux prises d'entrée audio XLR (avec alimentation fantôme) lors de vos enregistrements. Il y a même un microphone monophonique intégré que vous pouvez utiliser pour enregistrer des commentaires pendant une prise de vue  $(\Box 91)$  $(\Box 91)$ .

# Autres Fonctions

## Écran OLED et viseur LCD

Le caméscope est muni d'un écran OLED avec une reproduction des couleurs, un contraste et un temps de réponse incroyable. Le viseur peut être incliné de 68 degrés vers le haut, ce qui vous donne une plage et une polyvalence supplémentaire de prise de vue.

## Portées vidéo

Vérifiez la luminosité de l'image en utilisant le moniteur de courbes ( $\Box$  [99](#page-98-0)) ou la mise au point en utilisant l'écran de contour  $(211100)$  $(211100)$  $(211100)$ .

## Fonctions réseau Wi-Fi (C [155](#page-154-0))

Vous trouverez la fonction Wi-Fi du caméscope utile dans les situations de prise de vue et la lecture quotidiennes. Après avoir connecté le caméscope à un réseau, par exemple, utilisez le navigateur sur un appareil en réseau pour commander le caméscope à distance (Navigateur Distant) ou pour lire les enregistrements du caméscope (Lecture via navigateur), et transférer des enregistrements sur un serveur FTP  $($  $\Box$  169 $).$ 

## Nouvelles fonctionnalités et fonctionnalités améliorées

Parmi les autres fonctions, on peut trouver la conversion de vos enregistrements en MP4 dans le caméscope lui-même (CQ [143\)](#page-142-0), et une batterie d'alimentation compatible avec Intelligent System (A [211\)](#page-210-0). De plus, vous pouvez régler le caméscope pour faire un enregistrement continu (A [106\)](#page-105-0) de façon que vous ne ratiez aucun moment d'une action. Le caméscope est aussi compatible avec la télécommande optionnel RC-V100 ( $\Box$  [114](#page-113-0)), qui vous donne l'accès à une multitude de fonctions.

# Table des matières

## [1. Introduction 13](#page-12-0)

[À propos de ce manuel 13](#page-12-1) [Conventions utilisées dans ce manuel 13](#page-12-2) [Accessoires fournis 15](#page-14-0) [Nom des pièces 16](#page-15-0) [Manette 20](#page-19-0) [Poignée 21](#page-20-0) [Objectif EF24-105mm f/4L IS USM 22](#page-21-0) [Objectif EF-S18-135mm f/3,5-5,6 IS STM 22](#page-21-1)

#### [2. Préparatifs 23](#page-22-0)

[Préparation de l'alimentation électrique 23](#page-22-1) [Utilisation d'une batterie d'alimentation 23](#page-22-2) [Utilisation d'une prise de courant 25](#page-24-0) [Mise hors/sous tension du caméscope 26](#page-25-0) [Réglages de la date/heure et de la langue 27](#page-26-0) [Réglage de la date et de l'heure 27](#page-26-1) [Modification du fuseau horaire 27](#page-26-2) [Changement de la langue 28](#page-27-0) [Utilisation des menus 29](#page-28-0) [Sélection d'une option dans le menu 29](#page-28-1) [Utilisation du sous-menu personnalisé \(Mon](#page-29-1)  menu) 30 [Préparation du caméscope 32](#page-31-1) [Préparation de l'objectif 32](#page-31-2) [Configuration des unités modulaires 35](#page-34-0) [Fixation et retrait de la poignée 36](#page-35-0) [Retrait et fixation de la manette 36](#page-35-1) [Utilisation du viseur 37](#page-36-0) [Utilisation du panneau OLED 39](#page-38-0) [Ajustement du viseur et de l'écran OLED 39](#page-38-1) [Ajustement de la balance couleurs de l'écran](#page-39-0)  OLED 40 [Utilisation d'un trépied 40](#page-39-1) [Fixation de la bandoulière 41](#page-40-0) [Installation et retrait des couvre-prises 41](#page-40-1)

[Utilisation de la carte SD 42](#page-41-1) [Cartes SD compatibles et pouvant être utilisées](#page-41-2)  avec le caméscope 42 [Insertion et retrait d'une carte SD 43](#page-42-0) [Vérification du statut des logements de carte](#page-42-1)  SD 43 [Initialisation de la carte SD 44](#page-43-0) [Passage d'un logement de carte SD à l'autre 44](#page-43-1) [Relais d'enregistrement et enregistrement sur](#page-44-2)  deux cartes 45 [Vérification de la durée restante d'enregistrement](#page-45-0)  sur la carte SD 46 [Récupération de données sur la carte SD 46](#page-45-1) [Réglage de la balance des noirs 47](#page-46-0) [3. Enregistrement 49](#page-48-0) [Enregistrement vidéo 49](#page-48-1) [Préparation à l'enregistrement 49](#page-48-2) [Enregistrement 50](#page-49-0) [Fonctionnement à distance avec Navigateur](#page-50-0)  Distant 51 [Affichages à l'écran 53](#page-52-0) [Système de refroidissement du caméscope 55](#page-54-0) [Gamma Canon Log and CINEMA prédéfini 56](#page-55-1) [Configuration vidéo : format de film, fréquence](#page-57-1)  système, débit binaire et fréq. image 58 [Sélection du format de film \(AVCHD/MP4\) 58](#page-57-2) [Sélection de la fréquence du système 58](#page-57-3) [Sélection du débit binaire 58](#page-57-4) [Sélection de la vitesse séquentielle \(fréquence](#page-58-0)  d'image) 59 [Changement des fonctions principales de la](#page-59-0)  caméra avec le joystick 60 [Mode de vitesse d'obturation 61](#page-60-0) [Modification du mode de vitesse d'obturation 62](#page-61-0) [Réglage de la valeur d'obturation 63](#page-62-0) [Réduction du scintillement 64](#page-63-0) [Vitesse ISO/Gain 65](#page-64-0) [Modification des réglages de la vitesse ISO ou du](#page-64-1)  gain 65 [Réglage de la valeur ISO/Gain 66](#page-65-0) [Fonctionnement à distance avec Navigateur](#page-65-1)  Distant 66 [Filtre ND 67](#page-66-0) Example 26<br>
Cope 26<br>
Iangue 27<br>
27<br>
Cope 26<br>
27<br>
Cope 26<br>
Cope 26<br>
Continue 27<br>
Continue 29<br>
Continuement<br>
Continuement<br>
Continuement<br>
Continuement<br>
Continuement<br>
Continuement<br>
Continuement<br>
Continuement<br>
Continuement<br>
Con

## 10

[Réglage du diaphragme 68](#page-67-1) [Contrôle d'ouverture manuelle 68](#page-67-2) [Ouverture automatique momentanée - Push Auto](#page-69-0)  Iris 70 [Ouverture automatique 71](#page-70-0) [Compensation d'exposition - Décalage AE 71](#page-70-1) [Mode de mesure de la lumière 72](#page-71-0) [Balance des blancs 73](#page-72-0) [Balance des blancs personnalisée 73](#page-72-1) [Réglage de la balance des blancs prédéfinie 74](#page-73-0) [Réglage de température des couleurs 74](#page-73-1) [Balance des blancs automatique 75](#page-74-1) [Fonctionnement à distance avec Navigateur](#page-74-2)  Distant 75 [Réglage de la mise au point 77](#page-76-1) [Mise au point manuelle 77](#page-76-2) One-Shot AF 80 [Continuous AF 80](#page-79-1) [Détection et mise au point des visages](#page-81-0)  (Face AF) 82 [Affichage des marqueurs et zébrures à l'écran 84](#page-83-0) [Affichage des marqueurs à l'écran 84](#page-83-1) [Affichage des zébrures 85](#page-84-0) [Réglage du code temporel 87](#page-86-0) [Sélection du mode d'exécution 87](#page-86-1) [Sélection du saut d'image ou non 88](#page-87-0) [Mise en pause de l'affichage du code](#page-87-1)  temporel 88 [Réglage des bits utilisateur 90](#page-89-1) [Enregistrement audio 91](#page-90-1) [Connexion d'un microphone extérieur ou d'une](#page-90-2)  source d'entrée audio externe au caméscope 91 [Commutation entre le microphone intégré et le](#page-91-0)  microphone extérieur (prise MIC) 92 [Ajustement du niveau audio du microphone](#page-91-1)  intégré et d'un microphone extérieur (prise MIC) 92 [Utilisation de l'entrée audio des prises XLR 95](#page-94-0) [Ajustement du niveau audio pour les prises](#page-95-0)  XLR 96 [Suivi de l'audio avec des écouteurs 97](#page-96-0) Mode ralenti et<br>
Enregistrement d<br>
Utilisation des a<br>
Utilisation des de EF-S18<br>
et EF-S18<br>
Utilisation du reprinnel<br>
se à l'écran 84<br>
Utilisation de la<br>
Coptionnell<br>
E

[Barres de couleur/Signal de référence audio 98](#page-97-0) [Enregistrement de barres de couleur 98](#page-97-1) [Enregistrement du signal de référence audio 98](#page-97-2) [Portées vidéo 99](#page-98-1) [Affichage des portées vidéo 99](#page-98-2) [Configuration de l'écran de courbes 99](#page-98-3) [Configuration du vectoroscope 100](#page-99-1) [Configuration de l'écran de contour 100](#page-99-2) [Contrôle de l'enregistrement 101](#page-100-0) [Sélection de la méthode de numérotage des](#page-101-0)  fichiers 102 [Modes d'enregistrement spéciaux 103](#page-102-1) [Mode de pré-enregistrement 103](#page-102-2) [Mode ralenti et accéléré 104](#page-103-0) [Enregistrement continu 106](#page-105-1) [Utilisation des accessoires 108](#page-107-0) [Utilisation des objectifs EF24-105mm f/4L IS USM](#page-107-1)  et EF-S18-135mm f/3,5-5,6 IS STM 108 Utilisation du récepteur GPS GP-E2 optionnel 112 Utilisation de la télécommande RC-V100 optionnelle 114

## [4. Personnalisation 115](#page-114-1) [Touches attribuables 115](#page-114-2)

[Changement de la fonction attribuée 116](#page-115-0) [Utilisation d'une touche attribuable 116](#page-115-1) [Paramètres d'image personnalisée 119](#page-118-1) [Sélection des fichiers d'image personnalisée 120](#page-119-1) [Édition des paramètres des fichiers d'image](#page-120-0)  personnalisée 121 [Renommage des fichiers d'image](#page-121-0)  personnalisée 122 [Protection des fichiers d'image](#page-121-1)  personnalisée 122 [Transfert des fichiers d'image personnalisée 122](#page-121-2) [Intégration des paramètres d'image personnalisée](#page-123-0)  dans un enregistrement 124 [Paramètres d'image personnalisée](#page-123-1)  disponibles 124 [Interface graphique simplifiée 130](#page-129-0) [Personnalisation des fonctions et affichages à](#page-131-1)  l'écran 132 [Fonctions de personnalisation 132](#page-131-2) [Personnalisation des affichages à l'écran 133](#page-132-1)

[Enregistrement et chargement des données de](#page-133-1)  caméra 134 [Enregistrement des données de caméra sur une](#page-133-2)  carte SD 134 [Chargement des données de caméra sur une](#page-133-3)  carte SD 134

## [5. Lecture 135](#page-134-0)

[Lecture 135](#page-134-1) [Écran d'index AVCHD et MP4 135](#page-134-2) [Lecture de clips 137](#page-136-0) [Affichages à l'écran 138](#page-137-0) [Commandes de lecture 139](#page-138-0) [Réglage du volume 139](#page-138-1)

[Opérations de clip 141](#page-140-0) [Utilisation du menu de clips 141](#page-140-1) [Copie de clips 141](#page-140-2) [Suppression de clips et de séquences 142](#page-141-0) [Conversion de clips en MP4 143](#page-142-1)

## [6. Connexions externes 145](#page-144-0)

[Configuration de la sortie vidéo 145](#page-144-1) [Connexion à un moniteur externe 147](#page-146-0) [Diagramme des connexions 147](#page-146-1) [Utilisation de la prise HDMI OUT 147](#page-146-2) [Utilisation de la prise AV OUT 148](#page-147-0) [Sortie SD 149](#page-148-0) [Superposition des affichages de l'écran sur un](#page-148-1)  moniteur externe 149 [Sortie audio 151](#page-150-0) [Sélection du canal audio 151](#page-150-1) [Synchronisation de la vidéo avec le flux](#page-150-2)  audio 151 [Sélection du niveau de sortie de la prise AV](#page-151-0)   $OUT$  152 [Sauvegarde des clips sur un ordinateur 153](#page-152-0) [Diagramme des connexions 153](#page-152-1)

#### [7. Fonctions Wi-Fi 155](#page-154-1)

[À propos des fonctions Wi-Fi 155](#page-154-2)

[Connexion à un réseau Wi-Fi 156](#page-155-0) [Wi-Fi Protected Setup \(WPS\) 156](#page-155-1) [Recherche de points d'accès 158](#page-157-0) [Configuration manuelle 159](#page-158-0) [Point d'accès caméra 160](#page-159-0) [Configuration des paramètres d'adresse IP 160](#page-159-1) [Sauvegarde de la configuration 161](#page-160-0) [Sélection d'une connexion réseau 162](#page-161-0) [Modification des réglages réseau 163](#page-162-0) [Navigateur Distant : contrôle du caméscope à](#page-163-0)  partir d'un appareil réseau 164 [Configuration de Navigateur Distant 164](#page-163-1) [Lancement de Navigateur Distant 164](#page-163-2) [Transfert de fichiers par FTP 169](#page-168-1) Préparatifs 169 [Transfert de clips et de photos 170](#page-169-0) [Lecture via navigateur 172](#page-171-0) Transfert de fic<br>
Préparatifs<br>
1<br>
Transfert de c<br>
Lecture via nav<br>
2<br> **C[OP](#page-172-0)[Y](#page-168-2) 17:**<br>
Prise de photos<br>
Prise de photos<br>
Prise de photos<br>
Prise de photos<br>
Prise de photos<br>
2<br>
Transfer de photos<br>
2<br>
2<br>
147<br>
Lecture de photos

#### 8. Photos 173

[Prise de photos 173](#page-172-1) [Prise de photos en mode CAMERA 173](#page-172-2) [Capture de photos en mode MEDIA 173](#page-172-3) [Lecture de photos 175](#page-174-0) [Affichage de l'écran d'index \[Photos\] 175](#page-174-1) [Affichage des photos 175](#page-174-2) [Opérations photo 176](#page-175-0) [Copie de photos 176](#page-175-1) [Suppression des photos 177](#page-176-0) [Copie de fichiers d'image personnalisée 178](#page-177-0)

#### [9. Informations additionnelles 179](#page-178-0)

[Éléments de menu 179](#page-178-1) [Affichage des écrans de statut 187](#page-186-0) [Dépannage 196](#page-195-0) [Liste de messages 201](#page-200-0) [Précautions d'utilisation 206](#page-205-0) [Maintenance/Divers 209](#page-208-0) [Accessoires en option 210](#page-209-0) [Caractéristiques 212](#page-211-0) [Tableaux de référence 218](#page-217-0) [Index 220](#page-219-0)

# <span id="page-12-1"></span>À propos de ce manuel

<span id="page-12-0"></span>1

Nous vous remercions d'avoir acheté le Canon EOS C100 Mark II. Veuillez lire ce manuel attentivement avant d'utiliser le caméscope et le conserver à titre de référence future. Si votre caméscope ne fonctionne pas correctement, reportez-vous à la section *Dépannage* ( $\Box$  [196](#page-195-1)).

# <span id="page-12-2"></span>Conventions utilisées dans ce manuel

- IMPORTANT : précautions relatives à l'utilisation du caméscope.
- (i) NOTES : rubriques additionnelles qui complètent les procédures de fonctionnement de base.
- $\square$  : numéro de la page de référence.
- Les termes suivants sont utilisés dans ce manuel.
	- « Écran » fait référence à l'écran OLED et à l'écran du viseur.
	- « Carte SD » fait référence à une carte SD, SDHC ou SDXC.
- Les photos dans le manuel sont des exemples de photos prises avec un appareil photo. Certaines captures d'écran ont été modifiées pour les rendre plus faciles à lire.
- Les illustrations dans ce manuel montrent le caméscope Canon EOS C100 Mark II auquel est fixé un objectif Sacrification Canonical Contains and Canonical Canonical Canonical Canonic Carte SD is fait référence à une carte SD, SDHC ou SDXC.<br>Les photos dans le manuel sont des exemples de photos prises avec un d'écran ont été modif

La flèche  $\sum$  est utilisée pour raccourcir les sélections de menu. Pour une explication détaillée sur la manière d'utiliser les menus, veuillez consulter *Utilisation des menus* ( $\Box$  [29](#page-28-2)). Pour un bref résumé de tous les paramètres et options de menu disponibles, veuillez consulter l'annexe *Éléments de menu* ( $\Box$  [179\)](#page-178-2).

Modes de fonctionnement CAMERA indique qu'une fonction est disponible dans le mode de fonctionnement indiqué et indique que la fonction n'est pas disponible. Pour une explication détaillée, veuillez consulter la section *Mise hors/sous tension du caméscope* ( $\Box$  [26\)](#page-25-1).

**EXAMPLE 10 ANCHD** : indique le format de film. Pour plus de détails, reportez-vous à *Sélection du format de film (AVCHD/MP4)* ( $\Box$  [58](#page-57-0)).

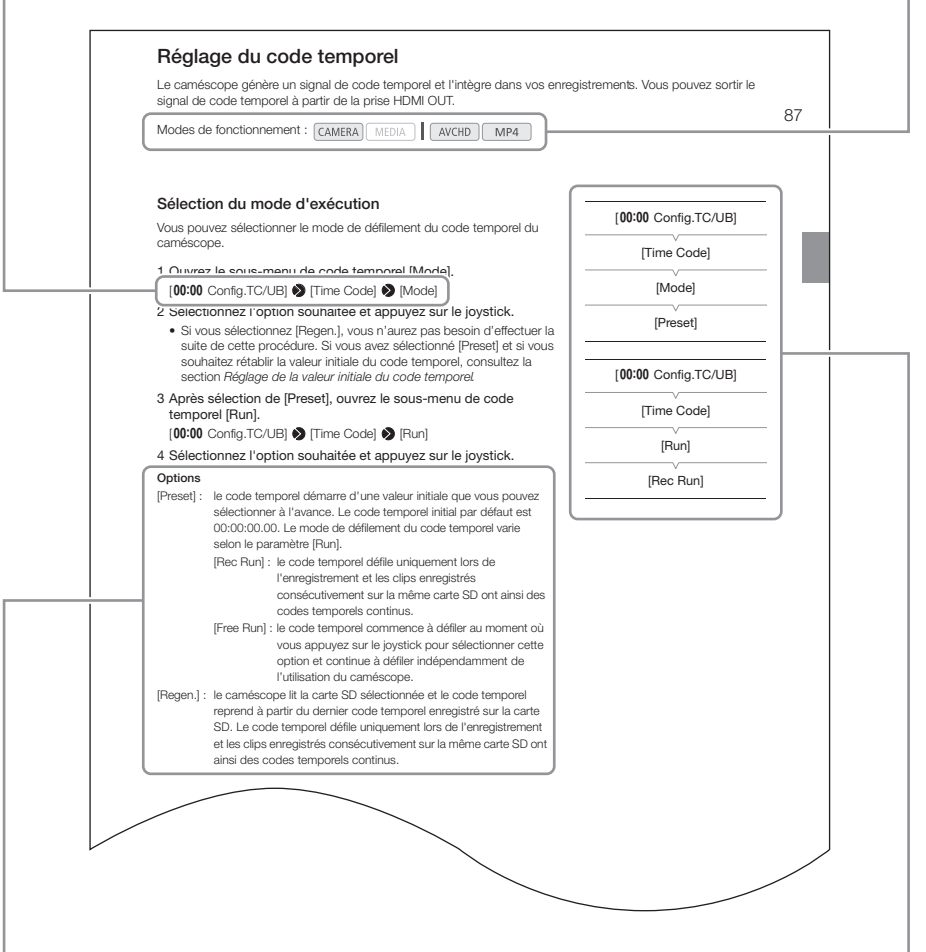

Lorsqu'une procédure nécessite la sélection d'une option, les options disponibles sont listées pendant ou après la procédure. Les crochets [ ] se réfèrent à des options de menu telles qu'elles sont affichées à l'écran.

Lorsqu'une fonction nécessite l'utilisation du menu, les sous-menus sont détaillés afin de pouvoir les consulter rapidement ; le paramètre par défaut de l'élément de menu concerné est également affiché si nécessaire. L'illustration en exemple indique que vous pouvez trouver la fonction en sélectionnant le menu  $[00:00]$  Config. TC/UB], puis l'élément de menu [Time Code].

# <span id="page-14-0"></span>Accessoires fournis

Les accessoires suivants sont fournis avec le caméscope. Si vous avez acheté un kit objectif, l'objectif est aussi fourni.

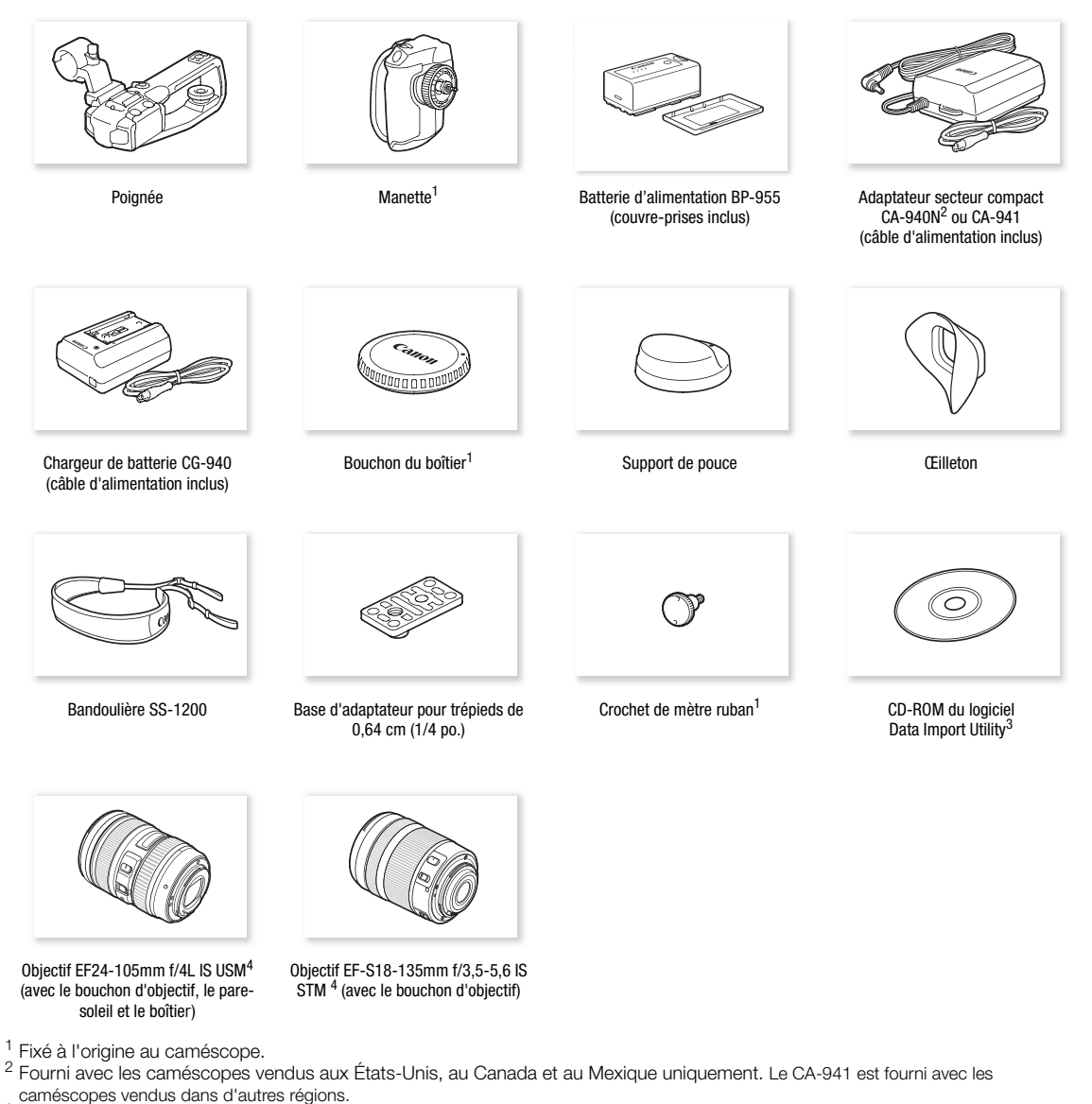

- 
- caméscopes vendus dans d'autres régions. <sup>3</sup> Le guide du logiciel Data Import Utility (fichier PDF) est inclus sur le CD-ROM. Pour plus de détails sur le logiciel, reportez-vous au guide du logiciel.<br><sup>4</sup> Fourni avec le kit d'objectif respectif. La disponibilité du kit d'objectif dépend de la région. Pour de plus amples détails, veuillez
- visiter le site Web Canon de votre pays.

# <span id="page-15-0"></span>Nom des pièces

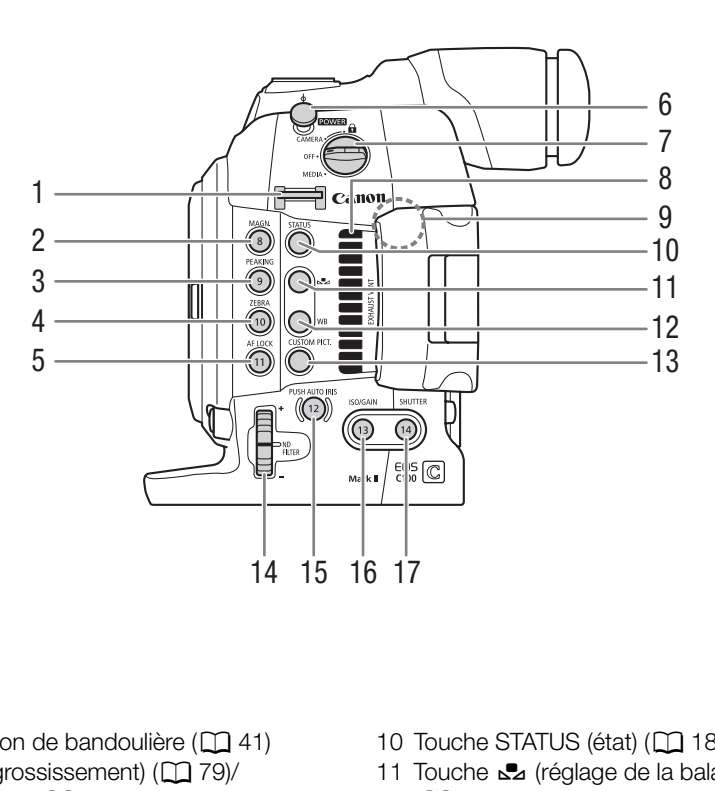

- 1 Dispositif de fixation de bandoulière ( $\Box$  41)
- 2 Touche MAGN. (grossissement) ( $\Box$  79)/ Touche attribuable 8  $(2)$  [115](#page-114-0))
- 3 Touche PEAKING (compensation) ( $\Box$  [78\)](#page-77-0)/ Touche attribuable  $9 \left( \Box \right) 115$  $9 \left( \Box \right) 115$
- 4 Touche ZEBRA (zébrure) ( $\Box$  [85](#page-84-1))/ Touche attribuable 10  $($  <math>\square</math> [115](#page-114-0))
- 5 Touche AF LOCK (mémorisation de l'autofocus)  $(D \cap 81)$  $(D \cap 81)$  $(D \cap 81)$ /Touche attribuable 11  $(D \cap 115)$  $(D \cap 115)$
- 6 Crochet de mètre ruban Utilisez le crochet pour mesurer précisément la distance par rapport au plan focal.
- 7 Commutateur **POWER** (alimentation)  $(D \cap 26)$  $(D \cap 26)$  $(D \cap 26)$
- 8 Orifice de sortie d'air (CQ [55](#page-54-1))
- 9 Antenne Wi-Fi  $(D \mid 155)$  $(D \mid 155)$
- 10 Touche STATUS (état) (CQ [187\)](#page-186-1)
- 11 Touche **L** (réglage de la balance des blancs)  $(D \rceil 73)$  $(D \rceil 73)$
- 12 Touche WB (balance des blancs)  $(D \mid 73)$  $(D \mid 73)$  $(D \mid 73)$
- 13 Touche CUSTOM PICT. (image personnalisée)  $(D1 120)$  $(D1 120)$
- 14 Molette ND FILTER (filtre ND)  $(D \cap 67)$  $(D \cap 67)$  $(D \cap 67)$
- 15 Touche PUSH AUTO IRIS (ouverture automatique momentanée) (CCL [70](#page-69-1))/Touche attribuable 12  $(D115)$  $(D115)$
- 16 Touche ISO/GAIN ( $\Box$  [66\)](#page-65-2)/Touche attribuable 13  $(D 115)$  $(D 115)$
- 17 Touche SHUTTER (obturation) (CQ [63](#page-62-1)) /Touche attribuable  $14 \, (\square \, 115)$  $14 \, (\square \, 115)$  $14 \, (\square \, 115)$

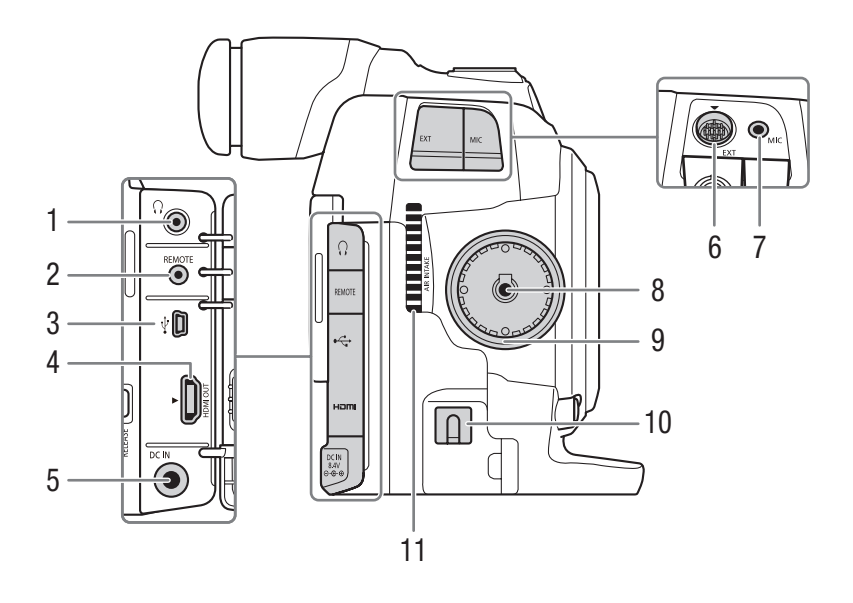

- 1 Prise  $\Omega$  (écouteurs) ( $\Box$  [97](#page-96-1))
- 2 Prise REMOTE (télécommande) ( $\Box$  114) Pour la connexion de la télécommande en option RC-V100 ou de télécommandes en vente dans le commerce.
- 3 Prise  $\leftarrow$  (USB) ( $\Box$  [153](#page-152-2))
- 4 Prise HDMI OUT (Q [147](#page-146-3))
- 5 Prise DC IN  $($  $\Box$  [25\)](#page-24-1)
- 6 Prise EXT (unité modulaire)  $(D \cap 36)$  $(D \cap 36)$
- 7 Prise MIC (microphone)  $(D \ 91)$  $(D \ 91)$
- 8 Prise de connexion de la manette  $(D \rceil 36)$  $(D \rceil 36)$
- 9 Filetage de fixation de la manette  $(D \cap 36)$  $(D \cap 36)$
- 10 Attache de câble CC (CQ [25](#page-24-1))
- 11 Orifice de prise d'air  $(D \ 55)$  $(D \ 55)$

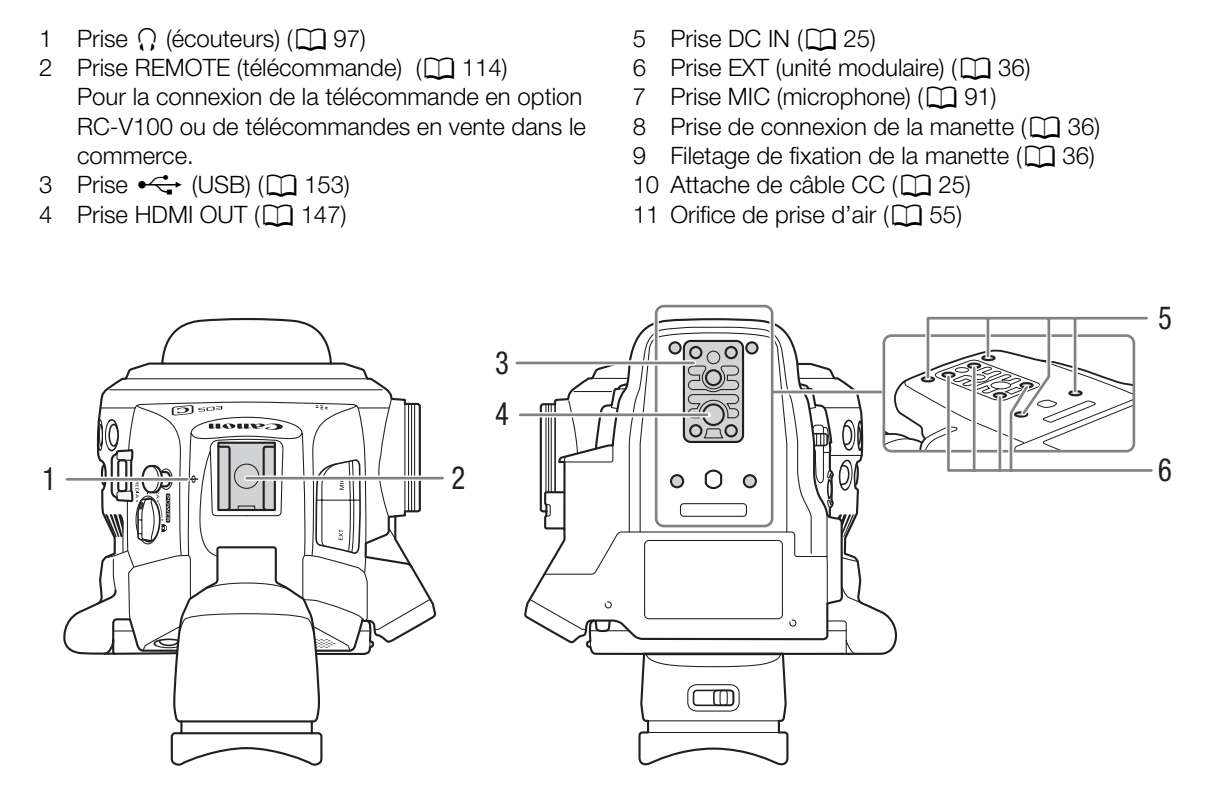

- $1$   $\phi$  Repère de plan focal
- 2 Griffe porte-accessoire avec douille de montage pour vis de 0,64 cm (1/4 po.) Griffe porte-accessoire passive pour attacher la poignée fournie ou d'autres accessoires tels que

la torche vidéo à batterie VL-10Li II optionnelle

- 3 Base d'adaptateur à trépied avec des vis de 0,95 cm (3/8 po.) ( $\Box$  [40\)](#page-39-2)
- 4 Prise de trépied ( $\Box$  [40](#page-39-2))
- 5 Dispositifs de fixation pour l'adaptateur de trépied optionnel TA-100  $(D 40)$  $(D 40)$
- 6 Vis du socle de trépied  $(D \mid 40)$  $(D \mid 40)$

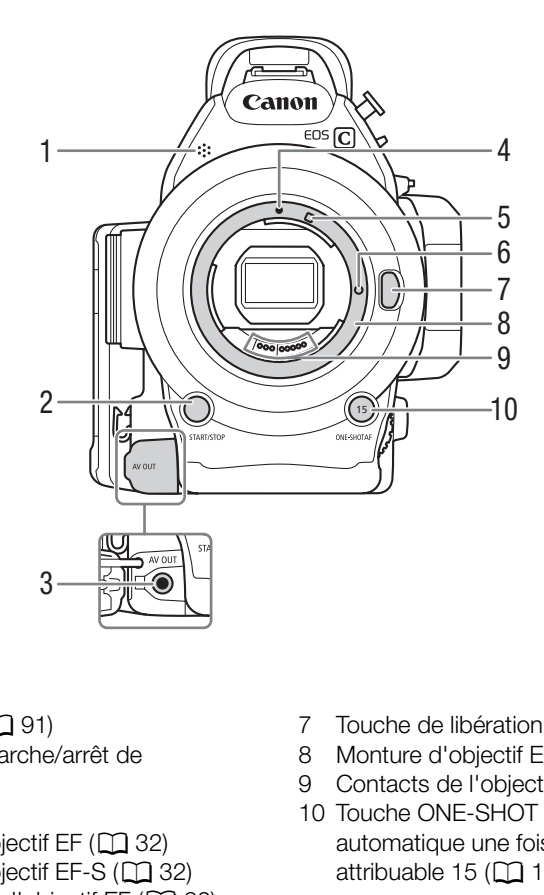

- 1 Microphone monaural  $(D \ 91)$  $(D \ 91)$  $(D \ 91)$
- 2 Touche START/STOP (marche/arrêt de l'enregistrement) (CQ [50\)](#page-49-1)
- 3 Prise AV OUT  $(D)$  [148](#page-147-1))
- 4 Index de la monture d'objectif EF ( $\Box$  32)
- 5 Index de la monture d'objectif EF-S ( $\Box$  32)
- 6 Broche de verrouillage de l'objectif EF ( $\Box$  [32](#page-31-3))
- 7 Touche de libération de l'objectif ( $\Box$  [33\)](#page-32-0)
- 8 Monture d'objectif EF ( $\Box$  [32](#page-31-3))
- 9 Contacts de l'objectif EF (Q [32\)](#page-31-3)
- 10 Touche ONE-SHOT AF (mise au point automatique une fois)  $(D \mid 80)$  $(D \mid 80)$  $(D \mid 80)$ /Touche attribuable 15  $(M 115)$  $(M 115)$

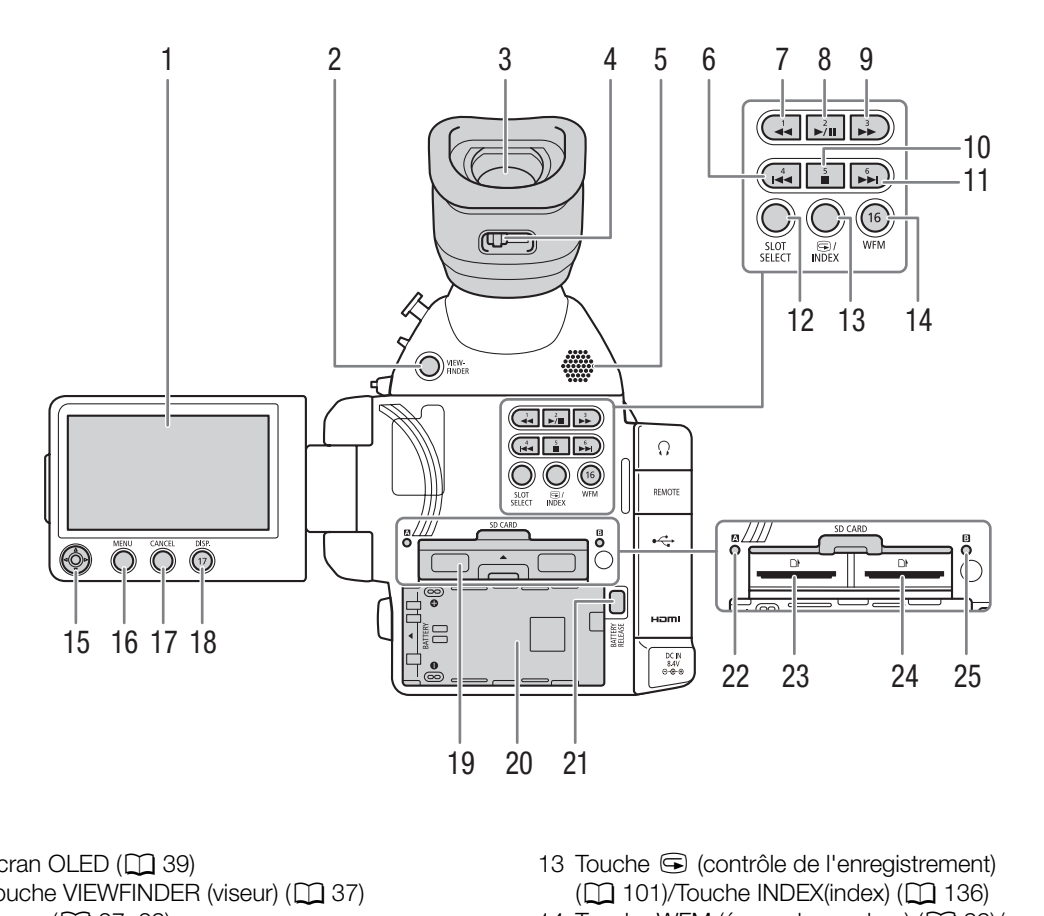

- 1 Écran OLED  $(D \cap 39)$  $(D \cap 39)$
- 2 Touche VIEWFINDER (viseur) ( $\Box$  37)
- 3 Viseur ( $\Box$  [37,](#page-36-2) [39\)](#page-38-3)
- 4 Levier de réglage dioptrique ( $\Box$  [37\)](#page-36-1)
- 5 Haut-parleur  $(D \cap 139)$  $(D \cap 139)$
- 6 Touche  $\blacktriangleleft$  (recul par étape) ( $\Box$  [139](#page-138-3), [175](#page-174-3))/ Touche attribuable 4  $($   $\Box$  [115\)](#page-114-0)
- 7 Touche  $\blacktriangleleft$  (recul rapide) ( $\Box$  [139\)](#page-138-3)/Touche attribuable 1  $(D 115)$  $(D 115)$  $(D 115)$
- 8 Touche  $\blacktriangleright$ /II (lecture/pause) ( $\Box$  [137](#page-136-1), [175](#page-174-3))/ Touche attribuable 2  $(D 115)$  $(D 115)$
- 9 Touche  $\blacktriangleright$  (lecture rapide) ( $\Box$  [139](#page-138-3))/Touche attribuable  $3 \left( \Box \right) 115$  $3 \left( \Box \right) 115$
- 10 Touche (arrêt) ( $\Box$  [137](#page-136-1), [175](#page-174-3))/Touche attribuable 5  $($  [115](#page-114-0))
- 11 Touche  $\blacktriangleright$  (avance par étape) ( $\Box$  [139](#page-138-3), [175](#page-174-3))/ Touche attribuable 6  $(D 115)$  $(D 115)$
- 12 Touche SLOT SELECT (sélection du logement de carte SD)  $($   $\Box$  [44](#page-43-2), [136](#page-135-0))
- 13 Touche **v** (contrôle de l'enregistrement)  $(D_1 101)$ /Touche INDEX(index)  $(D_1 136)$  $(D_1 136)$
- 14 Touche WFM (écran de courbes) ( $\Box$  [99](#page-98-4))/ Touche attribuable  $16 \, (\text{m} 115)$  $16 \, (\text{m} 115)$  $16 \, (\text{m} 115)$
- 15 Joystick ( $\Box$  [29](#page-28-2))
- 16 Touche MENU (menu) (CQ [29\)](#page-28-2)
- 17 Touche CANCEL (annulation) ( $\Box$  [29](#page-28-2))
- 18 Touche DISP. (affichage) ( $\Box$  [53](#page-52-1), [138](#page-137-1))/ Touche attribuable 17  $($  <math>\boxed{11}</math> [115](#page-114-0))
- 19 Couvercle du compartiment de la carte SD
- 20 Logement de batterie
- 21 Touche BATTERY RELEASE (libération de la batterie)  $($  $\Box$  [24\)](#page-23-0)
- 22 Indicateur d'accès de carte SD $\Omega$  ( $\Box$  [43\)](#page-42-2)
- 23 Logement de carte SD $\Box$  ( $\Box$  [43\)](#page-42-2)
- 24 Logement de carte SD $\boxtimes$  ( $\boxtimes$  [43\)](#page-42-2)
- 25 Indicateur d'accès de carte SD $\boxtimes$  ( $\Box$  [43\)](#page-42-2)

# <span id="page-19-0"></span>**Manette**

20

La manette est fixée à l'origine au caméscope. Si la manette est retirée, utilisez le joystick sur le panneau OLED pour naviguer dans les menus. Vous pouvez aussi régler les fonctions du joystick (haut/bas/gauche/droite/SET) à des touches attribuables ( $\Box$  [115\)](#page-114-0) afin de pouvoir changer les réglages qui nécessitent le joystick\*. Quand la manette n'est pas fixée, la molette de contrôle ( $\square$ ) [68,](#page-67-3) [71\)](#page-70-2) et la touche MAGN./touche attribuable 7

( $\Box$  [115](#page-114-0)) ne peuvent pas non plus être utilisées pour commander le caméscope.

Sauf pendant la lecture de photos. Les fonctions qui nécessitent le joystick comprennent tous les réglages des menus (A [29](#page-28-2), [179\)](#page-178-2), la balance des blancs, la vitesse ISO/gain et la vitesse d'obturation (A [60](#page-59-1)), paramètres d'image personnalisée  $(D119)$  $(D119)$  $(D119)$ , etc.

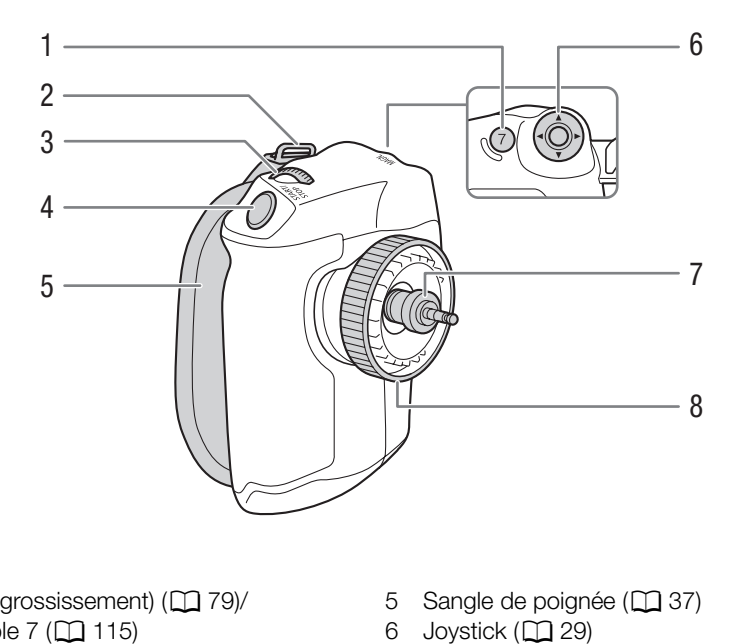

- 1 Touche MAGN. (grossissement) ( $\Box$  79)/ Touche attribuable 7  $(D)$  [115](#page-114-0))
- 2 Dispositif de fixation de bandoulière ( $\Box$  [41](#page-40-2))
- 3 Molette de contrôle ( $\Box$  [68](#page-67-3))
- 4 Touche START/STOP (marche/arrêt de l'enregistrement) ( $\Box$  [50](#page-49-1))
- 5 Sangle de poignée ( $\Box$  [37](#page-36-3))
- 6 Joystick ( $\Box$  [29\)](#page-28-2)
- 7 Fiche de connexion  $(D \cap 36)$  $(D \cap 36)$  $(D \cap 36)$
- 8 Vis de verrouillage  $(D \cap 36)$  $(D \cap 36)$

# <span id="page-20-0"></span>Poignée

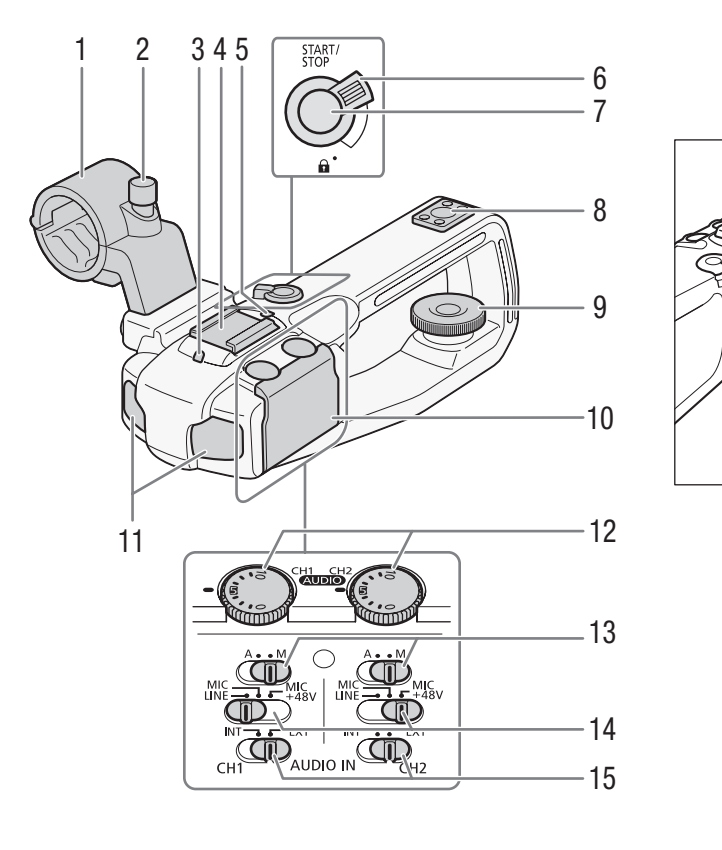

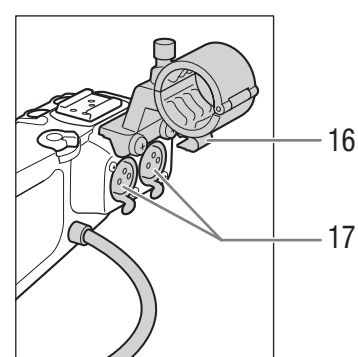

- 1 Porte microphone  $(\Box \Box 91)$  $(\Box \Box 91)$  $(\Box \Box 91)$
- 2 Vis de verrouillage de microphone  $(D \ 91)$  $(D \ 91)$  $(D \ 91)$
- 3 Lampe témoin avant  $(D \ 50)$  $(D \ 50)$
- 4 Griffe porte-accessoire
- 5 Lampe témoin arrière (CQ [50\)](#page-49-1)
- 6 Levier de verrouillage START/STOP  $(\bigcap_{i=1}^{\infty} 51)$  $(\bigcap_{i=1}^{\infty} 51)$
- 7 Touche START/STOP (marche/arrêt de l'enregistrement) (CQ [50\)](#page-49-1)
- 8 Douille de poignée pour vis de 0,64 cm (1/4 po.)
- 9 Vis de verrouillage ( $\Box$  [36](#page-35-2))
- 10 Cache de protection des contrôles audio
- 11 Microphone intégré ( $\Box$  [92\)](#page-91-2)
- 12 Molettes **(NDIO**) (niveau audio) pour CH1 (gauche) et CH2 (droit)  $(D \ 92, 96)$  $(D \ 92, 96)$  $(D \ 92, 96)$  $(D \ 92, 96)$
- 13 Commutateurs de niveau audio pour CH1 (gauche) et CH2 (droit)  $(292, 96)$  $(292, 96)$  $(292, 96)$  $(292, 96)$  $(292, 96)$
- 14 Commutateurs de prise XLR pour CH1 (gauche) et CH2 (droit)  $(D \ 95)$  $(D \ 95)$
- 15 Commutateurs AUDIO IN (sélection d'entrée audio) pour CH1 (gauche) et CH2 (droit)  $(D 92, 95)$  $(D 92, 95)$  $(D 92, 95)$  $(D 92, 95)$
- 16 Attache de câble microphone ( $\Box$  [91](#page-90-3))
- 17 Prises XLR CH1 (droite) et CH2 (gauche) ( $\Box$  [91\)](#page-90-3)

# <span id="page-21-0"></span>Objectif EF24-105mm f/4L IS USM ( $\Box$  [108\)](#page-107-2)

1 2 34 6 5 7 98 10 11

- 1 Filetage de montage du filtre
- 2 Monture de pare-soleil
- 3 Sélecteur de mode de mise au point
- 4 Echelle des distances
- 5 Repère infrarouge
- 6 Index de position de zoom
- 7 Contacts
- 8 Bague de mise au point
- 9 Commande STABILIZER (stabilisateur d'image)
- 10 Bague de zoom
- 11 Repère de montage d'objectif

# <span id="page-21-1"></span>Objectif EF-S18-135mm f/3,5-5,6 IS STM ( $\Box$  108)

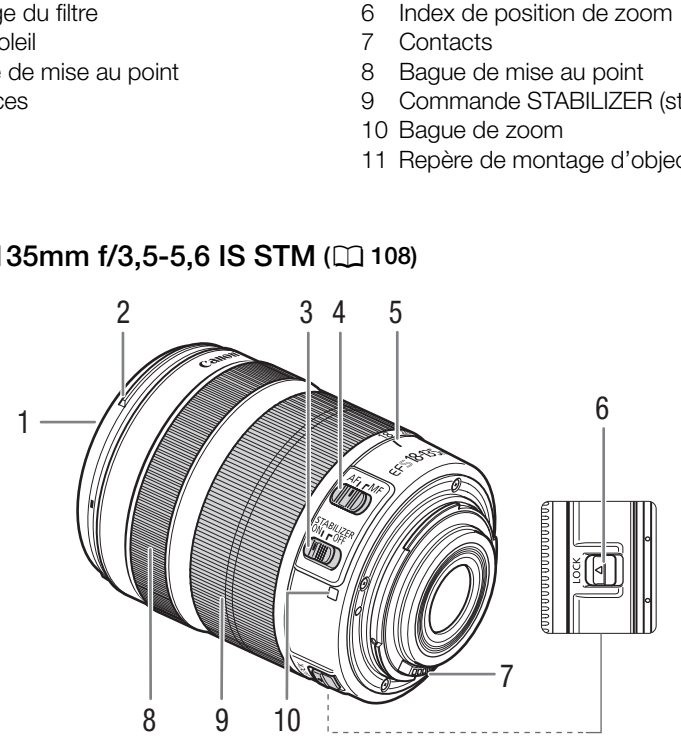

- 1 Filetage de montage du filtre
- 2 Monture de pare-soleil
- 3 Commande STABILIZER (stabilisateur d'image)
- 4 Sélecteur de mode de mise au point
- 5 Index de position de zoom
- 6 Levier de verrouillage de la bague de zoom
- 7 Contacts
- 8 Bague de mise au point
- 9 Bague de zoom
- 10 Repère de montage d'objectif

# **Préparatifs**

# <span id="page-22-1"></span>Préparation de l'alimentation électrique

La première fois que vous utilisez le caméscope, chargez la batterie. Si vous branchez l'adaptateur de secteur compact au caméscope alors qu'une batterie d'alimentation est connectée, le caméscope puise sa source d'énergie depuis le secteur.

Pour les durées de charge approximatives et les durées d'enregistrement et de lecture avec une batterie d'alimentation complètement chargée, veuillez consulter *Durées de charge* et *Durées d'enregistrement et de lecture* ( $\Box$  [218\)](#page-217-1).

# <span id="page-22-2"></span>Utilisation d'une batterie d'alimentation

Vous pouvez mettre la caméra sous tension en utilisant la batterie d'alimentation BP-955 fournie ou une batterie d'alimentation BP-950G, BP-970G ou BP-975 optionnelle. Les batteries d'alimentation BP-955 et BP-975 sont compatibles avec Intelligent System, ce qui signifie que vous pouvez vérifier la durée de vie de batterie restante.

# Charge de la batterie d'alimentation

Chargez les batteries d'alimentation à l'aide du chargeur de batterie CG-940 fourni. Avant la charge, retirez le couvre-prises de la batterie d'alimentation. re qui signifie que vous pouvez venier<br>
a l'aide du chargeur de batterie CG-94<br>
ivre-prises de la batterie d'alimentation.<br>
au chargeur de batterie.<br>
au secteur.<br>
chargeur de batterie.<br>
isser la batterie d'alimentation dan

- 1 Connectez le câble d'alimentation au chargeur de batterie.
- 2 Branchez le câble d'alimentation au secteur.
- 3 Fixez la batterie d'alimentation au chargeur de batterie.
	- Appuyez légèrement et faites glisser la batterie d'alimentation dans la direction de la flèche jusqu'à ce que vous entendiez un déclic.
	- L'indicateur CHARGE se met à clignoter et indique la charge approximative de la batterie d'alimentation. L'indicateur reste allumé en continu quand la charge est terminée.

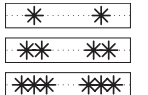

<span id="page-22-0"></span>2

0-34 % : clignote une fois par seconde 35-69 % : clignote deux fois par seconde 70-99 % : clignote trois fois par seconde

- 4 Une fois que la charge est terminée, retirez la batterie du chargeur de batterie.
- 5 Débranchez le cordon d'alimentation de la prise de courant puis déconnectez-le du chargeur de batterie.

# **IMPORTANT**

- Ne connectez au chargeur de batterie aucun autre produit non expressément recommandé pour ce caméscope.
- Nous recommandons de charger la batterie d'alimentation à une température comprise entre 10 ºC et 30 ºC. Au-delà de la gamme de température comprise entre 0 ºC et 40 ºC, la charge ne démarre pas.

# $(i)$  NOTES

- Si une panne survient au niveau du chargeur de batterie ou de la batterie d'alimentation, l'indicateur de charge s'éteint et la charge s'arrête.
- Pour les précautions de manipulation de la batterie d'alimentation, consultez *Batterie d'alimentation* (A [207](#page-206-0)).
- Les batteries d'alimentation chargées continuent de se décharger naturellement. Par conséquent, chargez-la le jour de l'utilisation ou la veille pour être sûr qu'elle soit complètement chargée.

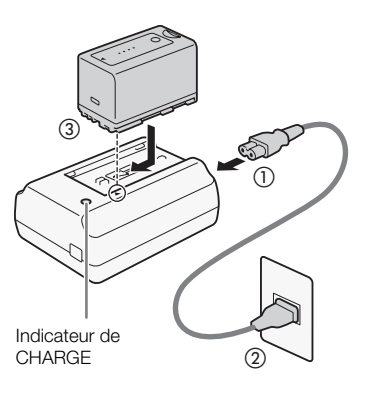

- Nous vous recommandons de préparer des batteries d'alimentation pour une durée 2 à 3 fois plus longue que celle dont vous pourriez avoir besoin.
- Le fait de charger et de décharger de manière répétée la batterie d'alimentation réduit graduellement sa durée de vie. Vous pouvez vérifier la durée de vie de la batterie sur l'écran de statut [Battery/Hour Meter] ( $\Box$  [190\)](#page-189-0).
- Le fait de complètement charger une batterie d'alimentation et de la laisser se décharger vous permettra d'obtenir des mesures plus précises.

## Fixation de la batterie d'alimentation

- 1 Réglez le commutateur **POWER** sur OFF.
- 2 Insérez la batterie d'alimentation entièrement dans le compartiment comme indiqué sur l'illustration et poussez-la délicatement vers la gauche jusqu'à ce que vous entendiez un déclic.

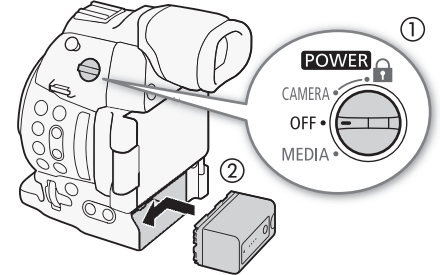

#### <span id="page-23-0"></span>Retrait de la batterie d'alimentation

- 1 Réglez le commutateur **POWER** sur OFF.
- 2 Appuyez sur la touche BATTERY RELEASE. Faites glisser la batterie d'alimentation vers la droite tout en poussant le loquet et Treglez le commutation **Learn** sur Off.<br>Appuyez sur la touche BATTERY RELEASE. Faites glisser la<br>batterie d'alimentation vers la droite tout en poussant le loquet et<br>tirez-la vers l'extérieur.

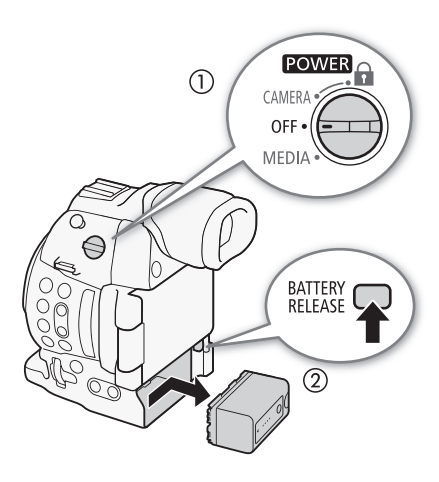

## Vérification de la durée de vie restante de la batterie d'alimentation

Avec les batteries d'alimentation compatibles avec Intelligent System, vous pouvez vérifier le temps restant estimé d'utilisation de la batterie d'alimentation en consultant n'importe quel écran d'enregistrement ou de lecture, ou l'écran de statut [Battery/Hour Meter] ( $\Box$  [190\)](#page-189-0). Vous pouvez également vérifier la charge restante approximative sur la batterie d'alimentation elle-même.

Appuyez sur la touche CHECK sur la batterie d'alimentation. Un indicateur s'allume pendant environ 3 secondes pour montrer le temps de charge restant approximatif.

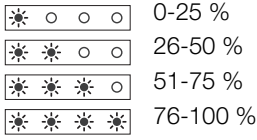

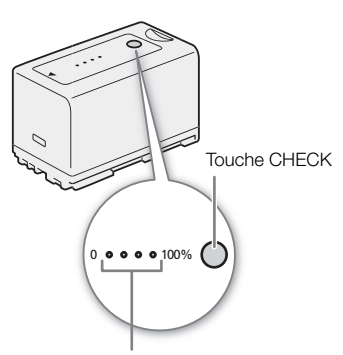

Indicateur de charge de batterie

# $\mathbf i$ ) notes

- Lors de la première utilisation d'une batterie d'alimentation, chargez-la complètement et utilisez le caméscope jusqu'à ce que la batterie soit entièrement épuisée. En faisant cela, vous vous assurez que le temps d'enregistrement restant s'affiche de manière précise sur les divers écrans d'enregistrement/lecture.
- **Le Canada et les États-Unis seulement :** la batterie aux ions de lithium qui actionne le produit est recyclable. Pour obtenir des renseignements sur les façons de recycler cette batterie, veuillez appeler au 1-800-8-BATTERY. e batterie d'alimentation, chargez-la co<br>èrement épuisée. En faisant cela, vous de manière précise sur les divers écran<br>**ulement :** la batterie aux ions de lithium<br>enseignements sur les façons de recycle

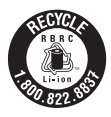

# <span id="page-24-1"></span><span id="page-24-0"></span>Utilisation d'une prise de courant

Vous pouvez aussi alimenter le caméscope directement à partir d'une prise secteur en utilisant l'adaptateur secteur compact fourni. Lorsque vous utilisez le caméscope avec une sortie de courant, vous pouvez changer la batterie d'alimentation lorsque l'appareil est mis sous tension.

- 1 Réglez le commutateur **POWER** sur OFF.
- 2 Connectez la fiche CC de l'adaptateur secteur compact sur la prise DC IN du caméscope et faites passer le câble à travers l'attache de câble CC.
- 3 Connectez le câble d'alimentation à l'adaptateur secteur compact et branchez-le au secteur.

# IMPORTANT

• Mettez le caméscope hors tension avant de connecter ou de déconnecter l'adaptateur secteur.

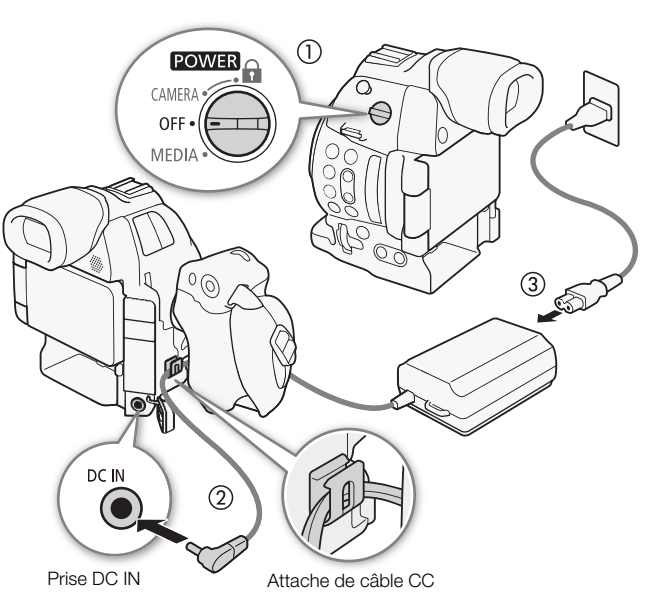

# <span id="page-25-1"></span><span id="page-25-0"></span>Mise hors/sous tension du caméscope

Le caméscope connaît deux modes de fonctionnement : mode CAMERA (CAMERA) pour effectuer des enregistrements, et le mode MEDIA (MEDIA) pour la lecture d'enregistrements. Sélectionnez le mode de fonctionnement à l'aide du commutateur POWER.

# Pour mettre le caméscope sous tension

Réglez le commutateur **POWER** sur CAMERA pour le mode CAMERA ou sur MEDIA pour le mode [MEDIA ].

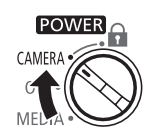

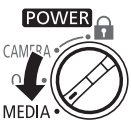

Mode CAMERA Mode MEDIA

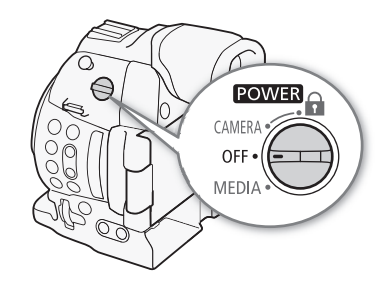

Pour mettre le caméscope hors tension Réglez le commutateur **POWER** sur OFF.

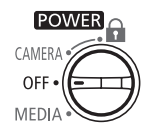

27

# <span id="page-26-0"></span>Réglages de la date/heure et de la langue

# <span id="page-26-1"></span>Réglage de la date et de l'heure

Vous devez régler la date et l'heure du caméscope avant de commencer à l'utiliser. Lorsque l'horloge du caméscope n'est pas réglée, l'écran [Date/Time] (date/heure) apparaît automatiquement avec le premier champ sélectionné (mois ou jour, selon le pays/la région d'achat).

Modes de fonctionnement : CAMERA **MEDIA AVCHD**  $MP4$ **Set Clock** Date/Time Jan . 1, 2014 12:00 AM Set

- 1 Poussez le joystick vers le haut ou vers le bas pour modifier le mois/jour puis appuyez dessus pour vous déplacer sur le champ suivant.
	- Pour passer au champ suivant, vous pouvez également appuyer directement sur le joystick.
- 2 Modifiez les champs restants de la même manière.
- 3 Sélectionnez [Valider] et appuyez sur le joystick pour démarrer l'horloge et fermer l'écran.

# $(i)$  notes

- Vous pouvez afficher la date et l'heure pendant l'enregistrement avec le réglage [ $\mathbb Z$  Configuration OLED/VF] > [Custom Display 2] > [Date/hre]. ivant.<br>
vous pouvez également appuyer directe<br>
de la même manière.<br>
ez sur le joystick pour démarrer l'ho<br>
eure pendant l'enregistrement avec le re<br>
rre].<br>
e format d'heure et de date (12/24 heur
- Vous pouvez également modifier le format d'heure et de date (12/24 heures) avec le réglage [ $\blacktriangleright$  Autres fonctions]  $\bigotimes$  [Réglage horloge]  $\bigotimes$  [Format date].
- Vous pouvez également modifier l'heure et la date ultérieurement (pas pendant le paramétrage initial) avec le réglage [≨ Autres fonctions] > [Réglage horloge] > [Date/hre].
- Lorsque la batterie au lithium, intégrée et rechargeable, est épuisée, le réglage de la date et de l'heure peut être perdu. Dans ce cas, rechargez la batterie au lithium intégrée ( $\square$  [208](#page-207-0)) et réglez de nouveau le fuseau horaire, la date et l'heure.
- À l'aide du récepteur GPS GP-E2 optionnel, votre caméscope peut ajuster automatiquement ses paramètres en fonction des informations relatives à la date et à l'heure UTC reçues à partir du signal GPS ( $\Box$  [112\)](#page-111-1).

# <span id="page-26-2"></span>Modification du fuseau horaire

Modifiez le fuseau horaire pour qu'il corresponde au fuseau horaire de votre emplacement. Le paramètre par défaut est [UTC-05:00 New York] ou [UTC+01:00 Europe centrale], selon le pays/la région d'achat. Les fuseaux horaires sont basés sur le Temps universel coordonné (UTC).

Modes de fonctionnement : CAMERA **MEDIA AVCHD** MP4

- 1 Appuyez sur la touche MENU.
- 2 Poussez le joystick vers le haut ou vers le bas pour sélectionner  $[\mathbf{\textcolor{black}{\blacktriangleright}}$  Autres fonctions].

 $[\n\blacktriangleright$  Autres fonctions]

[Fuseau horaire]

[UTC-05:00 New York] ou [UTC+01:00 Europe centrale]\*

\* Selon le pays/la région d'achat.

- 3 Sélectionnez [Fuseau horaire] de la même manière.
- 4 Poussez le joystick vers le haut ou vers le bas pour changer le fuseau horaire.
- 5 Appuyez sur le joystick pour définir le fuseau horaire, puis sur la touche MENU pour fermer le menu.

# <span id="page-27-0"></span>Changement de la langue

La langue du caméscope par défaut est l'anglais. Vous pouvez la changer pour l'allemand, l'espagnol, le français, l'italien, le polonais, le portugais, le russe, le chinois simplifié, le coréen ou le japonais. Notez que certains paramètres et écrans seront affichés en anglais, indépendamment du réglage de la langue.

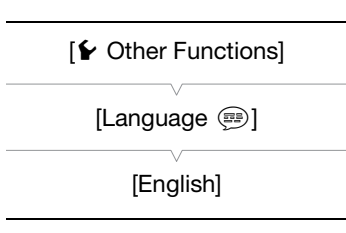

Modes de fonctionnement : CAMERA **MEDIA AVCHD** MP4

- 1 Appuyez sur la touche MENU.
- 2 Poussez le joystick vers le haut ou vers le bas pour sélectionner [ $\blacktriangleright$  Other Functions].
- 3 Sélectionnez [Language !] de la même manière.
- 4 Poussez le joystick vers le haut ou vers le bas pour sélectionner une langue.

5 Appuyez sur le joystick pour changer la langue, puis sur la touche MENU pour fermer le menu. ou vers le bas pour sélectionner une<br>anger la langue, puis sur la touche M<br>Danger la langue, puis sur la touche M

# <span id="page-28-2"></span><span id="page-28-0"></span>Utilisation des menus

En mode  $\sqrt{GAMERA}$ , une grande partie des fonctions du caméscope peut être réglée depuis le menu des paramètres généraux, qui s'ouvre lorsque vous appuyez sur la touche MENU. Vous pouvez également enregistrer des paramètres du menu fréquemment utilisés dans un sous-menu personnalisé (Mon menu) pour un accès facile. En mode MEDIA), appuyez sur la touche MENU afin d'ouvrir le menu des paramètres généraux ou sur le joystick pour ouvrir le menu des clips pour des opérations de clip. Pour plus de détails concernant les options de menu et les paramètres disponibles, veuillez consulter *Éléments de menu* ( $\Box$  [179\)](#page-178-2).

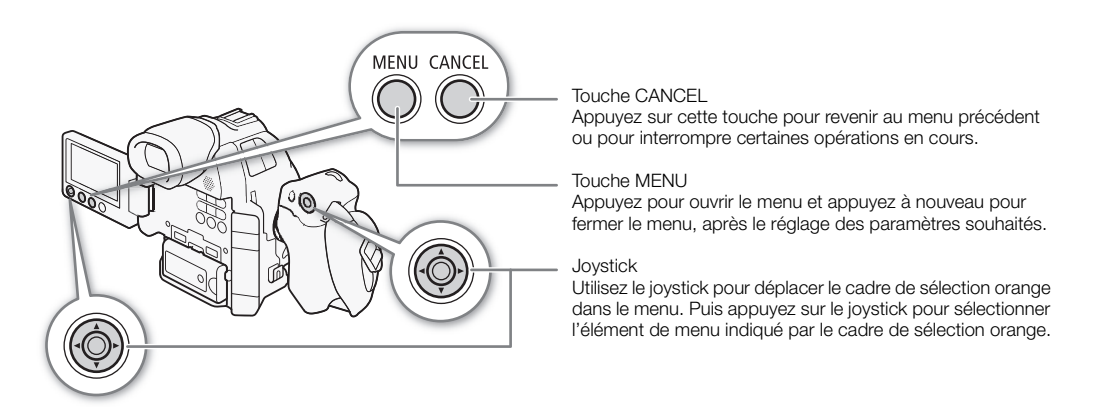

# <span id="page-28-1"></span>Sélection d'une option dans le menu

Ci-dessous figure une explication étape par étape de la sélection d'une option dans le menu. Dans les procédures décrites dans ce manuel, l'ouverture et la fermeture du menu sont présupposées et ne sont pas incluses dans la procédure. s le menu<br>ape par étape de la sélection d'une option d'une sort<br>il, l'ouverture et la fermeture du menu sort<br>comme de la comme de la fermeture du menu sort

Modes de fonctionnement : CAMERA MP4

## 1 Appuyez sur la touche MENU.

• Le menu s'ouvre avec le cadre de sélection orange qui indique l'élément de menu sélectionné lors de la dernière fermeture du menu (à moins que le caméscope soit éteint).

#### 2 Poussez le joystick vers le haut ou vers le bas pour sélectionner le sous-menu souhaité.

#### 3 Poussez le joystick vers la droite ou appuyez sur le joystick.

- Le cadre de sélection orange apparaît sur un élément de menu du sous-menu.
- Appuyez sur la touche CANCEL, poussez le joystick vers la gauche, ou sélectionnez [5] pour revenir au sous-menu précédent.
- 4 Poussez le joystick vers le haut ou vers le bas pour sélectionner l'élément de menu souhaité.
	- Si un sous-menu contient plusieurs éléments de menu, une barre de défilement apparaît à droite du sousmenu, ce qui indique que vous pouvez faire dérouler le menu pour découvrir d'autres éléments.
	- Une marque Ð à côté d'une option de paramétrage indique la présence d'un autre sous-menu. Répétez les étapes 3 et 4.
- 5 Poussez le joystick vers la droite ou appuyez sur le joystick.
	- Le cadre de sélection orange apparaît à côté d'une option de réglage.
	- Appuyez sur la touche CANCEL pour revenir au sous-menu précédent.
- 6 Poussez le joystick vers le haut ou vers le bas pour sélectionner l'option de paramétrage souhaitée et appuyez sur le joystick.
	- Selon l'élément de menu, des sélections supplémentaires peuvent s'avérer nécessaires.
- 7 Appuyez sur la touche MENU pour fermer le menu.

# $(i)$  NOTES

30

- Les options non disponibles apparaissent en gris.
- Appuyez sur la touche MENU à n'importe quel moment pour refermer le menu.
- Sur certains écrans, les icônes suivantes peuvent s'afficher comme quide : **SET, MINU, Cancel, Ils signifient**, respectivement, qu'il faut appuyer sur le joystick, la touche MENU ou la touche CANCEL.
- Quand la télécommande en option RC-V100 est connectée au caméscope, vous pouvez utiliser les touches Haut/Bas/Gauche/Droite/SET de la télécommande de la même façon que le joystick du caméscope. Appuyer sur la touche SET correspond à appuyer sur le joystick du caméscope.
- Vous pouvez vérifier certains des réglages de menu sur les écrans de statut ( $\Box$  [187](#page-186-1)).

# <span id="page-29-1"></span><span id="page-29-0"></span>Utilisation du sous-menu personnalisé (Mon menu)

Pour un accès facile, vous pouvez enregistrer jusqu'à 14 paramètres de menu fréquemment utilisés dans le sous-menu Mon menu. Par ailleurs, si vous attribuez une touche attribuable à [Mon menu] ( $\Box$  [115\)](#page-114-0), vous pouvez appuyer sur cette touche pour accéder plus rapidement et plus facilement à vos paramètres de menu enregistrés.

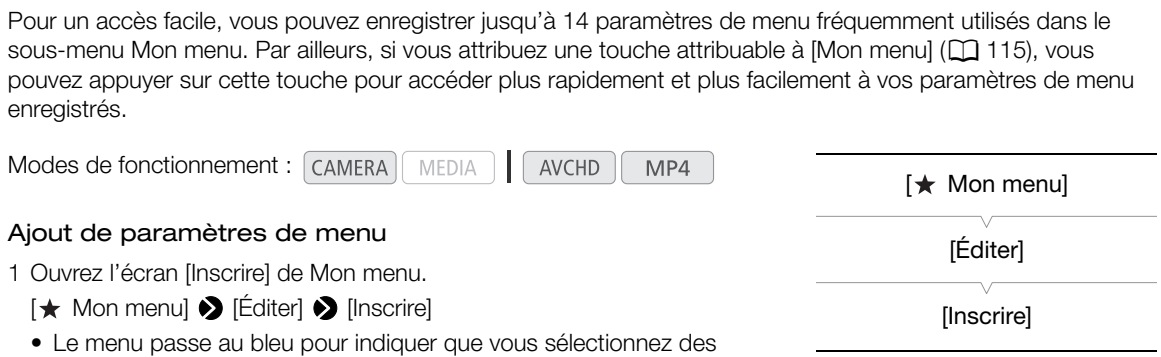

• Sélectionnez [Cancel] pour annuler l'opération.

2 Parcourez les menus pour trouver le paramètre de menu que vous souhaitez ajouter et appuyez sur le joystick.

3 Sélectionnez [OK] et appuyez sur le joystick deux fois.

paramètres de menu à ajouter au sous-menu Mon menu.

• Le paramètre de menu que vous avez enregistré apparaîtra désormais dans le sous-menu [Mon menu].

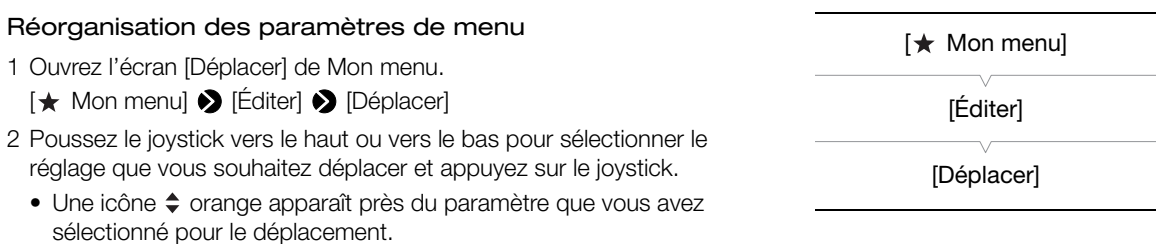

3 Poussez le joystick vers le haut ou vers le bas pour déplacer le réglage dans la position souhaitée et appuyez sur le joystick.

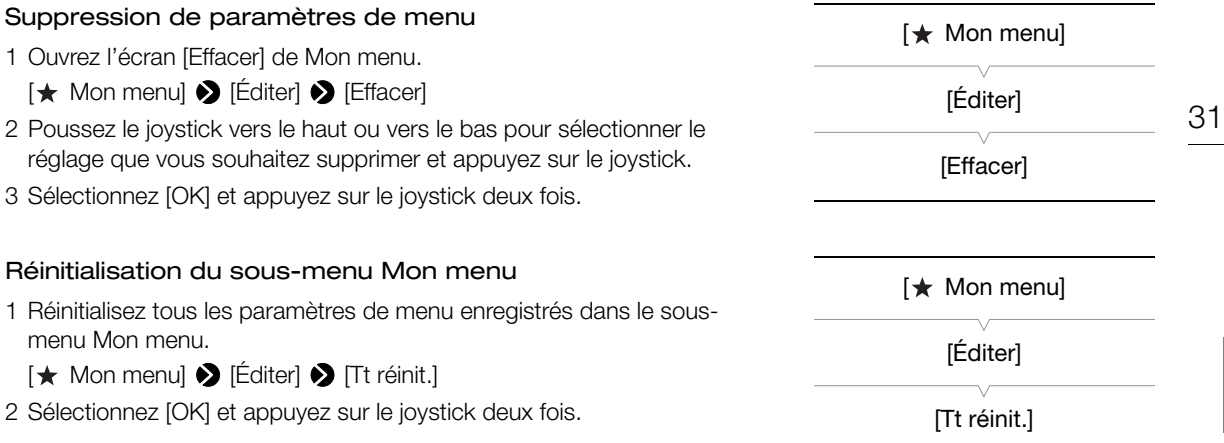

# <span id="page-31-1"></span><span id="page-31-0"></span>Préparation du caméscope

Cette section décrit les préparations de base du caméscope, telles que la fixation d'un objectif et la fixation des unités modulaires (manette, poignée, etc.) sur le caméscope. Les unités modulaires étendent les fonctionnalités du caméscope pour vous puissiez choisir la configuration qui correspond le mieux à vos besoins et conditions de prise de vue.

# <span id="page-31-3"></span><span id="page-31-2"></span>Préparation de l'objectif

Dans la mesure du possible, fixez et retirez l'objectif rapidement, dans un environnement propre et sans poussière. Consultez également le manuel d'instructions de l'objectif utilisé. Pour plus de détails sur l'utilisation de l'objectif EF24-105mm f/4L IS USM ou de l'objectif EF-S18-135mm f/3,5-5,6 IS STM, reportez-vous à Utilisation des objectifs EF24-105mm f/4L IS USM et EF-S18-135mm f/3,5-5,6 IS STM ( $\Box$ 108).

# IMPORTANT

- Lors de la fixation/du retrait d'un objectif, évitez la lumière directe du soleil ou les sources de lumière importante. De plus, faites attention de ne pas faire tomber le caméscope ou l'objectif.
- Si les contacts sont éraflés ou salis par des empreintes de doigts, ils peuvent être corrodés ou ne pas être connectés correctement. Le caméscope et l'objectif peuvent ne pas fonctionner correctement.
- La monture de l'objectif EF24-105mm f/4L IS USM possède un anneau de caoutchouc pour améliorer la résistance à l'eau et à la poussière. L'anneau en caoutchouc peut entraîner de légères éraflures autour de la monture de l'objectif du caméscope, mais cela ne causera pas de problèmes. Si l'anneau en caoutchouc est usé, il peut être remplacé gratuitement par un centre de service après-vente Canon. scope et l'objectif peuvent ne pas fonction de l'objectif peuvent ne pas fonction de l'anneau en caoutchouc peut entraîne de l'anneau en caoutchouc peut entraîne de la mes de problèment par un centre de service après-ventr

# $i$ ) notes

- Veillez à ne pas toucher la monture d'objectif ou à tout composant dans la zone de la monture d'objectif.
- Replacez le bouchon du boîtier sur la monture d'objectif immédiatement après avoir retiré l'objectif du caméscope.
- Veillez à ce que le bouchon du boîtier reste propre et sans poussière ni particules de saleté.

#### Fixation d'un objectif EF

- 1 Réglez le commutateur **POWER** sur OFF.
- 2 Retirez le bouchon du boîtier du caméscope et tous les caches anti-poussière de l'objectif.
- 3 Fixez l'objectif au caméscope et tournez-le dans le sens de la flèche jusqu'à ce que vous entendiez un déclic.
	- Objectifs EF : alignez le repère rouge sur l'objectif avec le repère rouge de l'index de la monture d'objectif EF sur le caméscope.
	- Objectifs EF-S : alignez le repère blanc sur l'objectif avec le repère blanc de l'index de la monture d'objectif EF-S sur le caméscope.

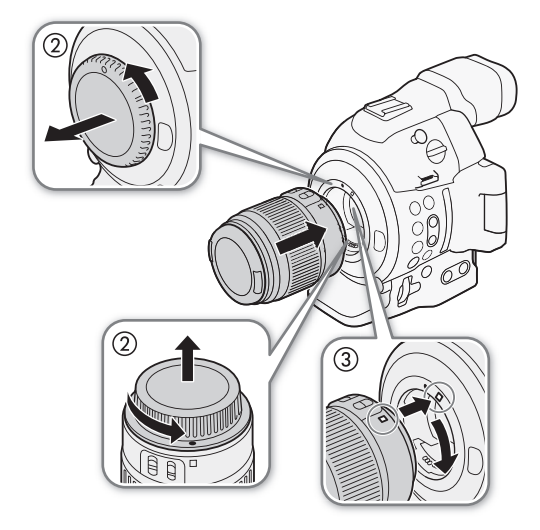

# $\mathbf i$ ) NOTES

- L'activation de la fonction de stabilisation d'image d'un objectif EF peut réduire la durée d'utilisation effective de la batterie d'alimentation. Lorsque la stabilisation d'image n'est pas nécessaire, par exemple si le caméscope est fixé à un trépied, il est recommandé de la désactiver.
- Selon l'objectif utilisé, vous pouvez rencontrer une ou plusieurs des limites suivantes.
	- Le nom de modèle de l'objectif peut être raccourci lorsqu'il est affiché sur l'écran.
	- Il se peut que vous ne puissiez pas faire la mise au point manuellement lorsque le sélecteur de mode de mise au point est réglé sur AF.
	- Il se peut que vous ne puissiez pas utiliser la fonction de mise au point prédéfinie (super téléobjectifs).
	- Il se peut que vous ne puissiez pas utiliser la fonction de zoom motorisé de l'objectif.
- Quand un objectif EF 40mm f/2,8 STM est fixé au caméscope et que le mode de mise au point est réglé sur AF, l'objectif peut se rétracter automatiquement quand le caméscope est mis hors tension ( $\square$  [132](#page-131-0))

# <span id="page-32-0"></span>Retrait d'un objectif EF

- 1 Réglez le commutateur **POWER** sur OFF.
- 2 Maintenez la touche de libération de l'objectif enfoncée et tournez entièrement l'objectif dans la direction de la flèche, jusqu'à ce qu'il s'arrête.
- 3 Retirez l'objectif et replacez le bouchon du boîtier sur le caméscope et les caches anti-poussière sur l'objectif.

# Correction de l'éclairement périphérique

Selon les caractéristiques de l'objectif utilisé, les coins de l'image peuvent paraître plus sombres en raison d'un vignettage ou d'une baisse de l'éclairement périphérique. Si le caméscope dispose de données de correction pour l'objectif EF utilisé, celles-ci peuvent être appliquées en compensation, si nécessaire. uchon du boîtier sur le<br>ussière sur l'objectif.<br>**ériphérique**<br>tif utilisé, les coins de<br>es en raison d'un<br>irement périphérique. Si le<br>correction pour l'objectif<br>liquées en compensation,

Modes de fonctionnement : CAMERA MEDIA **AVCHD** MP4

- 1 Fixez l'objectif que vous souhaitez utiliser.
- 2 Ouvrez l'écran de correction de l'éclairement périphérique.
	- [~ Configuration caméra] > [Correct.Illum.Peri.]
	- Si des données de correction sont disponibles, le nom de modèle de l'objectif apparaîtra à l'écran.
	- Si aucune donnée de correction n'est disponible, [Correct.Illum.Peri.] apparaîtra en gris. Veuillez visiter le site Web Canon de votre pays

pour vérifier si des données de correction sont disponibles pour l'objectif que vous utilisez. Le cas échéant, téléchargez le pack de mise à jour nécessaire et mettez à niveau le micro-logiciel du caméscope en suivant les instructions fournies.

- 3 Sélectionnez [On] et appuyez sur le joystick.
	- Tant que [<sup>\*</sup> Configuration caméra] > [Correct.Illum.Peri.] sera réglé sur [On], le caméscope appliquera automatiquement les données de correction appropriées.

# Correction pour objectifs EF-S

Le vignettage de l'éclairement périphérique peut être plus prononcé avec des objectifs EF-S qu'avec des objectifs EF. Pour éviter ce problème quand vous utilisez un objectif EF-S, vous pouvez changer la zone du capteur qui est utilisée pour produire l'image.

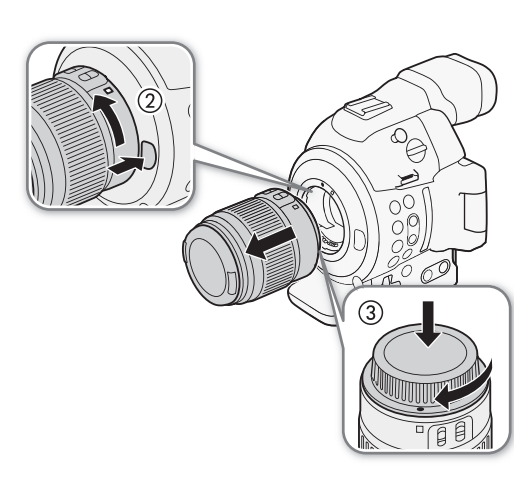

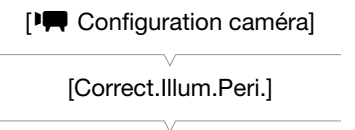

[Off]

Modes de fonctionnement : CAMERA MEDIA **AVCHD** MP4 1 Ouvrez le sous-menu [Objectif EF-S]. [~Configuration caméra] [~ Configuration caméra] > [Objectif EF-S] 2 Sélectionnez [On] et appuyez sur le joystick.

- **EF-S** apparaît en bas au centre de l'écran.
- Quand [Objectif EF-S] est réglé sur [On], l'image est agrandie numériquement d'un facteur d'environ 1,04x, affectant légèrement la qualité de l'image. Dans la plupart des cas, il est recommandé d'utiliser le réglage par défaut [Off].

[Objectif EF-S]

[Off]

# $\mathbf i$ ) NOTES

- Aucune correction n'est appliquée dans les cas suivants :
	- Quand aucune donnée de correction n'est disponible de l'objectif attaché.
	- Quand vous utilisez un objectif non Canon. Même si le réglage [Correct.Illum.Peri.] est disponible (n'apparaît pas en gris), il est recommandé de le régler sur [Off].

#### **• À propos des données de correction de l'objectif :**

- Le caméscope dispose d'un registre des données de correction pour la plupart des objectifs compatibles qui étaient disponibles lorsque le caméscope a été mis en vente. Les données de correction pour les futurs objectifs seront disponibles et accessibles à travers les mises à jour régulières du micro-logiciel du caméscope. Pour de plus amples détails, veuillez visiter le site Web Canon de votre pays. caméscope a été mis en vente. Les donnéscope a été mis en vente. Les donnés<br>cessibles à travers les mises à jour régu<br>s détails, veuillez visiter le site Web Can<br>ment, du bruit peut apparaître en marge<br>eur pour les objecti
- Selon les conditions d'enregistrement, du bruit peut apparaître en marge de l'image, résultant de la correction.
- Le niveau de correction est inférieur pour les objectifs qui ne peuvent pas fournir d'informations de distance.
- Le niveau de correction est d'autant plus faible que le paramètre de vitesse ISO/gain est élevé.

## Mise à jour du micrologiciel d'un objectif EF

Vous pouvez mettre à jour le micrologiciel d'un objectif EF attaché au caméscope. Pour plus de détails sur les mises à jour du micrologiciel des objectifs EF, consultez le site Web Canon de votre pays.

MP4

Modes de fonctionnement : CAMERA MEDIA **AVCHD** 

- 1 Téléchargez le fichier de mise à jour du micrologiciel de l'objectif à partir du site Web Canon et sauvegardez-le sur une carte SD. Insérez la carte SD contenant la mise à jour du micrologiciel de l'objectif dans la fente A de carte SD.
- 2 Fixez au caméscope l'objectif que vous souhaitez mettre à jour et ouvrez le sous-menu [Lens Firmware].
	- [ $\blacktriangleright$  Autres fonctions]  $\blacktriangleright$  [Lens Firmware]
	- La version actuelle du micrologiciel de l'objectif apparaît sur l'écran.
	- Si le sous-menu [Lens Firmware] apparaît en gris, il se peut que l'objectif attaché ne prenne pas en charge les mises à jour du micrologiciel ou que la carte SD utilisée ne contienne pas de fichier valide de micrologiciel d'objectif.
- 3 Sélectionnez [OK] et appuyez sur le joystick.
- 4 Sélectionnez le fichier de micrologiciel d'objectif (extension de fichier .LFU), puis appuyez sur le joystick.
- 5 Lorsque la mise à jour est terminée, sélectionnez [OK] puis appuyez sur le joystick.
	- Le micrologiciel d'objectif est mis à jour. Une fois en cours, la mise à jour du micrologiciel d'objectif ne peut pas être annulée.
- 6 Lorsque le message de confirmation apparaît, appuyez sur le joystick.

 $[\mathbf{\textcolor{black}{\bullet}}]$  Autres fonctions]

[Lens Firmware]

# **I** IMPORTANT

- Assurez-vous de respecter les précautions suivantes pendant la mise à jour du micrologiciel d'objectif.
	- Ne déconnectez pas l'alimentation et n'éteignez pas le caméscope.
	- Ne retirez pas l'objectif.
	- Ne touchez aucune touche ni aucune commande sur le caméscope.
	- N'ouvrez pas le couvercle du logement de carte SD et ne retirez pas les cartes SD.

# $\bf{(i)}$  notes

- Le micrologiciel d'objectif ne peut pas être mis à jour pendant que le pré-enregistrement est activé.
- Nous vous recommandons d'alimenter le caméscope à partir du secteur en utilisant l'adaptateur secteur compact ou d'utiliser une batterie d'alimentation suffisamment chargée.
- Lors de l'utilisation d'un multiplicateur de focale EF optionnel, retirez le multiplicateur avant de réaliser la procédure.

# <span id="page-34-0"></span>Configuration des unités modulaires

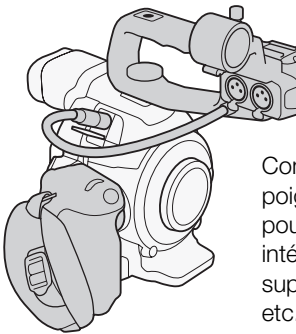

Configuration avec poignée : fixez la poignée pour utiliser le microphone intégré, les prises XLR, le support de microphone, etc.  $(D \ 91)$  $(D \ 91)$ 

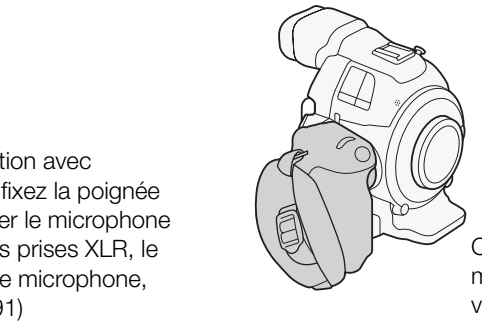

Configuration légère avec la manette pour une prise de vue mobile.

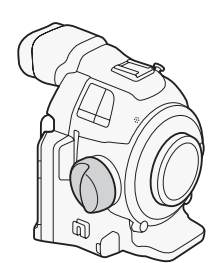

Configuration minimale avec le support de pouce.

# <span id="page-35-2"></span><span id="page-35-0"></span>Fixation et retrait de la poignée

La poignée étend les capacités audio du caméscope, ajoutant des prises XLR de même qu'un microphone stéréo intégré.

## 36

## Fixation de la poignée

- 1 Réglez le commutateur **POWER** sur OFF.
- 2 Insérez le socle de fixation au bas de la poignée sur la griffe porte-accessoire du caméscope.
- 3 Serrez la vis de verrouillage de la poignée tout en la maintenant légèrement enfoncée.
- 4 Connectez le câble de la poignée à la prise EXT du caméscope, en alignant les repères  $\blacktriangle$ .

## Retrait de la poignée

- 1 Réglez le commutateur **POWER** sur OFF.
- 2 Déconnectez le câble de la poignée.
- Tirez sur l'extrémité métallique du câble pour le libérer et déconnectez-le de la prise.
- 3 Desserrez la vis de verrouillage de la poignée et faites glisser délicatement la poignée en dehors de la griffe porte-accessoire.

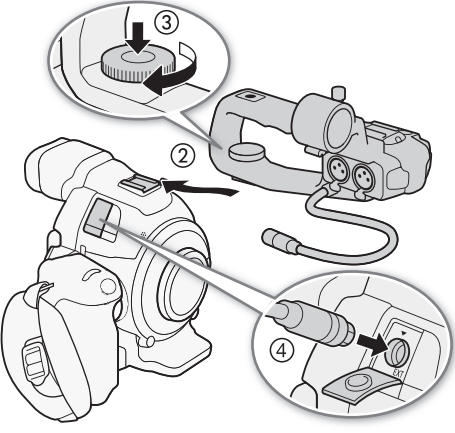

# $i$ ) notes

• Vous pouvez utiliser la griffe porte-accessoire ou la douille pour vis de 0,64 cm (1/4 po.) sur la poignée afin de fixer divers accessoires en vente dans le commerce. a poignée et faites glisser<br>de la griffe porte-accessoire.<br>accessoire ou la douille pour vis de 0,64<br>ans le commerce.

# <span id="page-35-3"></span><span id="page-35-1"></span>Retrait et fixation de la manette

La manette est fixée à l'origine au caméscope. Vous pouvez la retirer et la replacer avec le support de pouce si la configuration minimale est nécessaire. Si la manette n'est pas attachée, vous ne pouvez pas utiliser la molette de contrôle et la touche MAGN./touche attribuable 7.

## Retrait de la manette

- 1 Réglez le commutateur **POWER** sur OFF.
- 2 Desserrez la vis de verrouillage de la manette et détachez délicatement la manette.
	- La manette contient un câble de connexion interne, veillez donc à ne pas la retirer trop brusquement.
- 3 Déconnectez la fiche de connexion de la manette.
- 4 Vissez le support de pouce sur le caméscope.

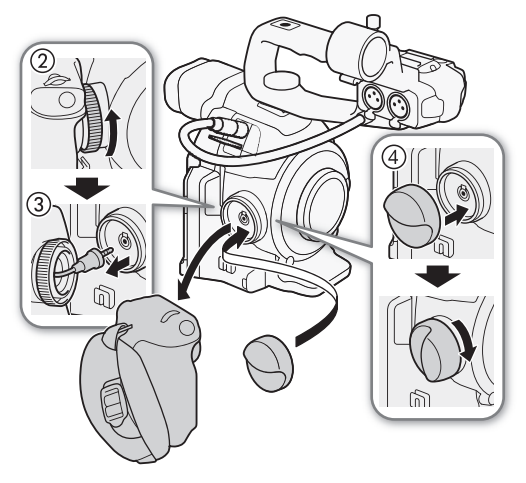
#### Fixation de la manette

La manette peut être fixée dans 24 positions (à des intervalles de 15º) afin de vous offrir un angle de prise en main pratique pour la prise de vue en plongée et contreplongée.

- 1 Réglez le commutateur **POWER** sur OFF.
- 2 Dévissez le support de pouce et retirez-le du caméscope.
- 3 Insérez fermement la fiche de la manette en entier dans la prise de connexion de la manette sur le caméscope.
	- Assurez-vous d'insérer la fiche bien à fond, jusqu'à ce que la ligne blanche autour de la prise ne soit plus visible.
	- Si la fiche n'est pas correctement connectée (par exemple, si la ligne blanche autour de la prise est partiellement visible), toutes les commandes du caméscope peuvent être inactives.
- 4 Fixez la manette au caméscope en l'alignant selon l'angle souhaité et serrez la vis de verrouillage de la manette.

#### Réglage de la sangle de poignée

Ajustez la sangle de poignée de façon à ce que vous puissiez atteindre la touche START/STOP de la poignée avec votre index, tout en ayant une prise en main à la fois confortable et sûre. llage de la manette.<br>
née<br>
façon à ce que vous puissiez<br>
de la poignée avec votre<br>
main à la fois confortable et<br>
méscope lorsque vous réglez la

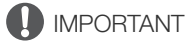

• Veillez à ne pas faire tomber le caméscope lorsque vous réglez la sangle de poignée.

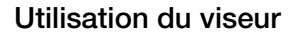

#### Réglage du viseur

- 1 Ajustez l'angle du viseur selon vos préférences.
	- L'angle du viseur peut être ajusté jusqu'à 68° maximum.
- 2 Mettez le caméscope sous tension et réglez le levier de réglage dioptrique du viseur.
	- Vous pouvez appuyer sur la touche VIEWFINDER pour activer/désactiver le viseur.

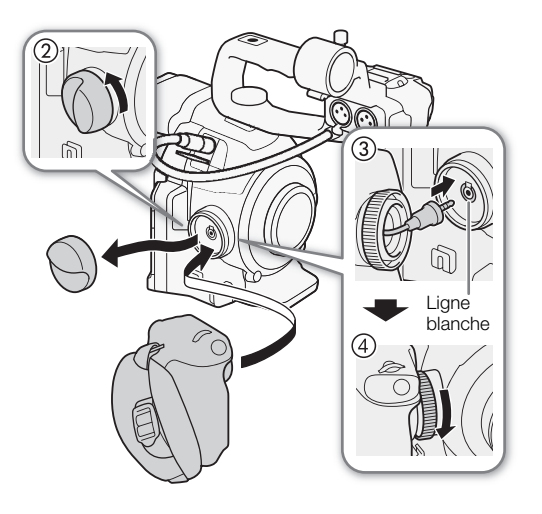

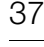

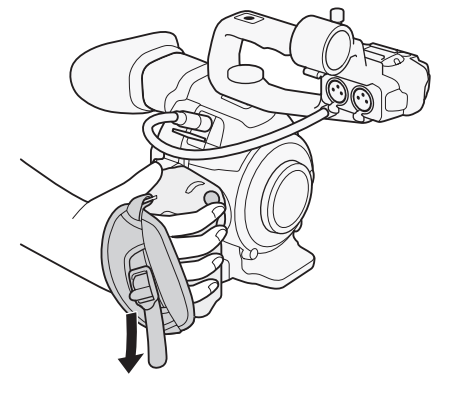

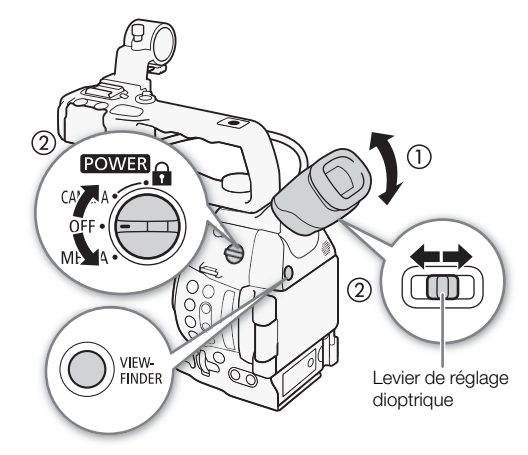

#### Fixation et retrait de l'œilleton

Attachez l'œilleton de façon à ce qu'il recouvre la partie en caoutchouc du viseur.

- 38 • Le levier de réglage dioptrique peut être utilisé même avec l'œilleton attaché.
	- Pour une utilisation avec l'œil gauche, attachez l'œilleton de façon à ce que la face saillante soit dirigée de l'autre côté.

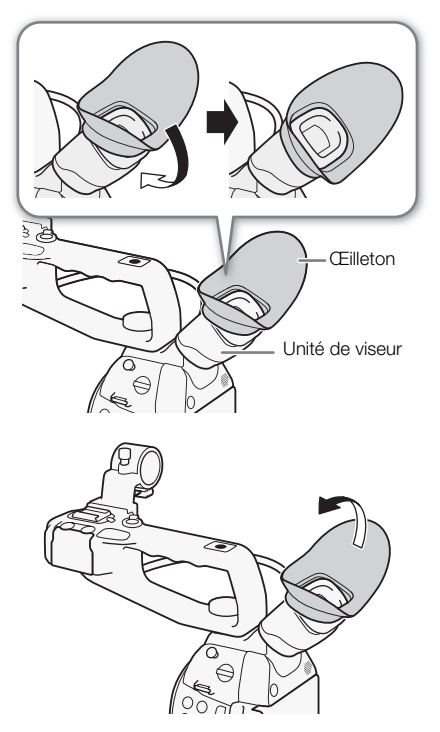

Retirez l'œilleton comme indiqué sur le schéma.

# Utilisation du panneau OLED

1 Tirez le panneau OLED de 180 degrés vers la gauche.

- Le panneau OLED peut être tiré de 270 degrés vers la gauche de façon à ce que l'écran puisse être vu à partir du côté.
- 2 Poussez le panneau OLED vers le haut ou le bas pour l'ajuster à l'angle de vue souhaité.

# $i$ ) notes

- Si vous n'utilisez pas le viseur pendant un long enregistrement, nous recommandons que vous le désactiviez.
- Lors d'un enregistrement avec le panneau OLED tourné vers le sujet, vous pouvez régler [Z Configuration OLED/VF]  $\bigcirc$ [Image miroir OLED] sur [On] pour retourner horizontalement l'image afin que les sujets puissent se voir en miroir.
- Pour régler l'écran sur noir et blanc, utilisez les réglages [Z Configuration OLED/VF] > [N&B OLED/VF]. Si vous attribuez une touche attribuable à [N&B OLED/VF] ( $\Box$  [115](#page-114-0)), vous pouvez appuyer sur la touche pour activer ou désactiver l'affichage en noir et blanc. Quand l'écran est en noir et blanc, les affichages sur l'écran restent en couleur.
- Lorsque vous utilisez un adaptateur d'objectif en vente dans le commerce et que l'image à l'écran est inversée, vous pouvez utiliser le paramètre [ Y Autres fonctions] > [Custom Function] > [Enr. Bal. inversé] pour revenir à l'image afin d'en corriger l'orientation. de l'écran est en noir et blanc,<br>
en couleur.<br>
ur d'objectif en vente dans le<br>
n est inversée, vous pouvez<br>
ctions]  $\bullet$  [Custom Function]<br>
à l'image afin d'en corriger<br>
lu viseur : les écrans sont<br>
fabrication de très hau
- À propos des écrans OLED et du viseur : les écrans sont produits à l'aide de techniques de fabrication de très haute précision, avec plus de 99,99 % des pixels fonctionnant selon les spécifications. Moins de 0,01 % des pixels peuvent, de manière occasionnelle, connaître des ratés. Sur l'écran du viseur uniquement, les pixels peuvent également s'allumer sous forme de points blancs. Cela n'a aucun impact sur l'image enregistrée et il ne s'agit pas d'un dysfonctionnement.

# Ajustement du viseur et de l'écran OLED

Vous pouvez régler la luminosité, le contraste, la couleur et la netteté du viseur et de l'écran OLED indépendamment. De plus, vous pouvez activer la luminance accrue du panneau OLED ou régler le rétroéclairage du viseur. Ces réglages n'affectent pas vos enregistrements.

Modes de fonctionnement : CAMERA

**MEDIA AVCHD** 

 $MP4$ 

- 1 Ouvrez le menu de paramétrage pour le viseur ou l'écran OLED. [ $2$  Configuration OLED/VF] > [Configuration OLED] ou [Configuration VF]
- 2 Sélectionnez [Luminosité], [Contraste], [Couleur], [Netteté], [Luminance] ou [Rétroéclairage], puis appuyez sur le joystick.
- 3 Réglez le paramètre et appuyez sur le joystick.
	- Répétez les étapes 2 et 3 pour régler les paramètres selon vos préférences.

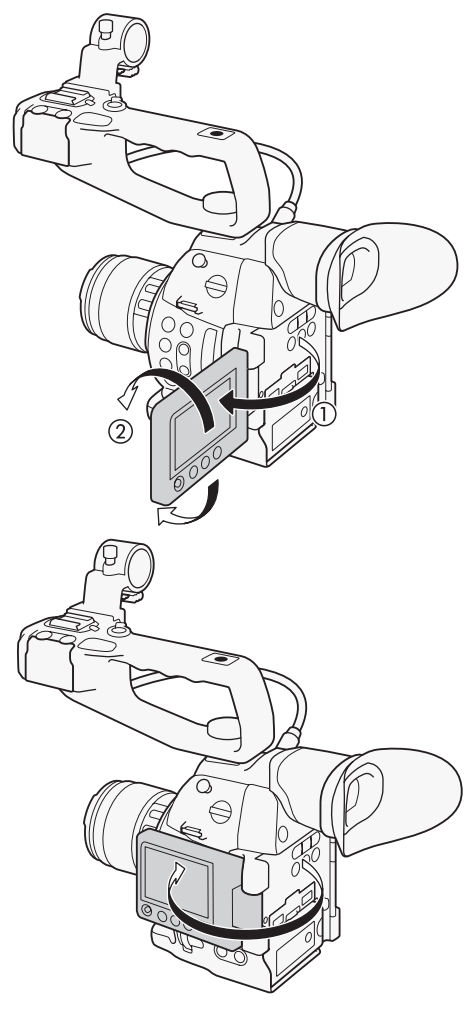

[Z Configuration OLED/VF]

[Configuration OLED] [Configuration VF]

[Luminosité : ±0] [Contraste : ±0]  $[Counter : ±0]$ [Netteté : 2] [Luminance : Off]\* [Rétroéclairage : Normal]\*\*

\* [Configuration OLED] uniquement

\*\*[Configuration VF] uniquement

# NOTES

- Si vous attribuez une touche attribuable à [Configuration OLED] ou [Configuration VF] ( $\Box$  [115\)](#page-114-0), vous pouvez appuyer sur la touche pour ouvrir le sous-menu en question.
- Vous pouvez également appuyer sur la touche DISP. et la maintenir enfoncée pendant 3 secondes environ pour activer et désactiver le paramètre [Luminance] OLED.

#### Ajustement de la balance couleurs de l'écran OLED

Au fil du temps, la balance couleurs de l'écran OLED peut évoluer progressivement. Vous pouvez ajuster la balance couleurs de l'écran OLED pour compenser ce changement.

1 Ouvrez le sous-menu [Balance des couleurs].

[£ Configuration OLED/VF] > [Configuration OLED] > [Balance des couleurs]

- 2 Sélectionnez [Ajust. simult. R-B], puis appuyez sur le joystick.
- 3 Modifiez le paramètre pour régler simultanément les niveaux de rouge et de bleu, puis appuyez sur le joystick.
- 4 Sélectionnez au besoin [Réglage fin R] ou [Réglage fin B] pour affiner le réglage des niveaux de rouge et de bleu séparément. imaliarientem les miveaux de l'odge<br>1 R] ou [Réglage fin B] pour affiner le rég<br>ité et appuyez sur le joystick.<br>d'adaptateur à trépied TB-1 avec des v<br>pr le caméscope sur un trépied mais n'u
- 5 Réglez le paramètre comme souhaité et appuyez sur le joystick.

#### Utilisation d'un trépied

Le caméscope est livré avec la base d'adaptateur à trépied TB-1 avec des vis de 0,95 cm (3/8 po). Vous pouvez monter le caméscope sur un trépied mais n'utilisez pas de trépieds avec une vis de montage plus longue que 5,5 mm car il pourrait endommager le caméscope.

#### Utilisation d'un trépied avec des vis de montage de 0,64 cm (1/4 po.)

Pour utiliser un trépied avec des vis de montage de 0,64 cm, vous devez d'abord attacher la base d'adaptateur de trépied fournie au caméscope, puis attacher le trépied à la base d'adaptateur.

- 1 Retirez la base d'adaptateur à trépied TB-1 originale du caméscope.
	- Retirez les 4 vis puis, puis retirez le socle.
- 2 Attachez la base d'adaptateur de trépied fournie pour trépieds de 0,64 cm (1/4 po.).
	- Serrez fermement les 4 vis.
- 3 Montez le trépied.
	- Serrez fermement la vis de montage du trépied.

[Z Configuration OLED/VF] [Configuration OLED] [Balance des couleurs] [Ajust. simult. R-B : ±0] [Réglage fin R :  $\pm$ 0] [Réglage fin  $B : \pm 0$ ]

5,5 mm

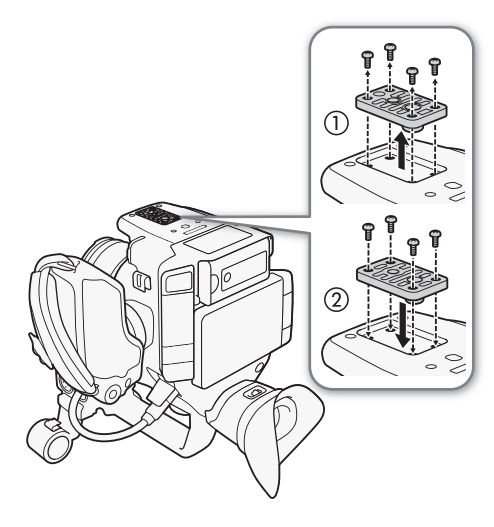

# Fixation de la bandoulière

Faites passer une extrémité à travers le dispositif de fixation de la courroie et ajustez la longueur de la bandoulière.

# **IMPORTANT**

• Veillez à ne pas faire tomber le caméscope lorsque vous réglez la bandoulière.

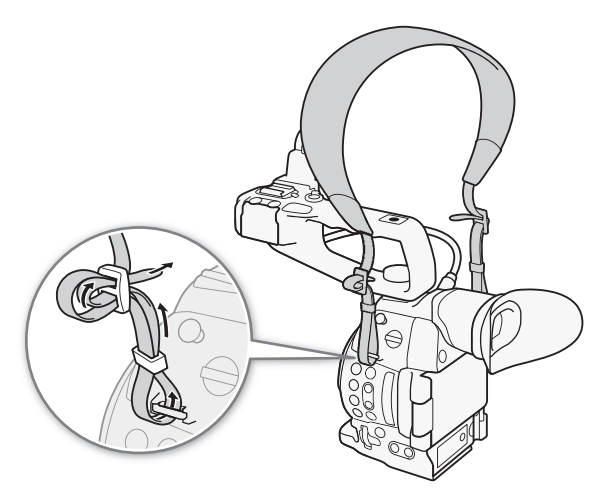

# Installation et retrait des couvre-prises

Vous pouvez retirer les caches des prises du caméscope pour y accéder plus facilement.

#### Retrait des couvre-prises

Ouvrez le couvre-prises et tirez-le délicatement de façon bien droite vers l'extérieur. prises du caméscope pour y accéder pl<br>prises du caméscope pour y accéder pl<br>pour de façon bien droite vers

## Installation des couvre-prises

Insérez la fiche de connexion dans l'ouverture et attachez-la au couvreprises.

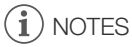

• Si la fiche de connexion est difficile à tenir, utilisez une paire de pinces ou un outil similaire.

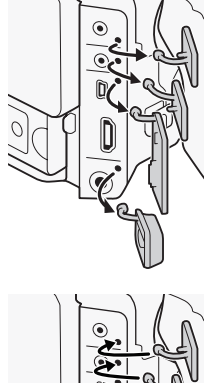

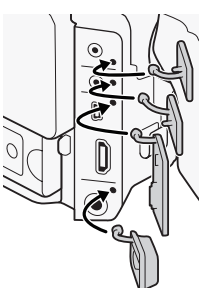

# Utilisation de la carte SD

#### Cartes SD compatibles et pouvant être utilisées avec le caméscope

42

Vous pouvez utiliser des cartes Secure Digital (SD) en vente dans le commerce pour sauvegarder les clips, les fichiers d'image personnalisée et les fichiers de paramètres de caméra. Initialisez les cartes SD ( $\Box$  [44\)](#page-43-0) lors de leur première utilisation avec ce caméscope.

#### Cartes SD compatibles

En octobre 2014, la fonction d'enregistrement a d'ores et déjà été testée avec les cartes mémoire fabriquées par Panasonic, Toshiba et SanDisk. Pour plus de détails sur les cartes SD testées avec ce caméscope, veuillez visiter notre site Web Canon local.

Type de carte mémoire :  $\sum$  earte SD,  $\sum$  carte SDHC,  $\sum$  carte SDXC<br>Classe de vitesse SD\*: class@ class@ class@ Classe de vitesse SD\*:

La classe de vitesse SD est une norme indiquant le transfert de données minimal garanti pour les cartes SD. Pour enregistrer des clips MP4 avec un débit binaire de 35 Mbit/s, nous vous recommandons l'utilisation de cartes SD de CLASS 6 ou 10. Si vous prévoyez d'enregistrer en utilisant l'enregistrement ralenti et accéléré, nous recommandons l'utilisation de cartes SD de classe de vitesse 10.

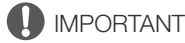

• Après avoir enregistré, supprimé et modifié des clips de façon répétée (mémoire fragmentée), l'écriture des données sur la carte SD peut prendre plus de temps et l'enregistrement peut s'arrêter. Sauvegardez les enregistrements et initialisez la carte SD dans le caméscope en utilisant l'initialisation [Complète].

#### Cartes SDXC

Vous pouvez utiliser des cartes SDXC avec ce caméscope. Lorsque vous utilisez des cartes SDXC avec d'autres périphériques, tels que des enregistreurs numériques, ordinateurs et lecteurs de carte, assurez-vous que le périphérique externe est compatible avec les cartes SDXC. Pour plus d'informations sur la compatibilité, contactez le fabricant de l'ordinateur, du système d'exploitation ou de la carte. re modifié des clips de façon répétée (médite plus de temps et l'enregistrement pe<br>COP dans le caméscope en utilisant l'intervale SD dans le caméscope en utilisant l'intervale de la caméscope.<br>Lorsque vous utilisant sur la

# IMPORTANT

• Si vous utilisez une carte SDXC avec un système d'exploitation non compatible avec les cartes SDXC, un message peut vous demander de formater la carte. Dans ce cas, **annulez l'opération pour éviter toute** perte de données.

# NOTES

• Le fonctionnement correct n'est pas garanti avec toutes les cartes SD.

## <span id="page-42-0"></span>Insertion et retrait d'une carte SD

Le caméscope contient deux logements de carte SD.

- 1 Mettez le caméscope hors tension.
- 2 Ouvrez le panneau OLED, puis ouvrez le couvercle du compartiment de la carte SD.
- 3 Insérez la carte SD bien droit, avec l'étiquette vers le haut, complètement dans le logement jusqu'à ce que vous entendiez un déclic.
- 4 Refermez le couvercle du logement de la carte SD.
	- Ne fermez pas le cache de force si la carte SD n'est pas insérée correctement.

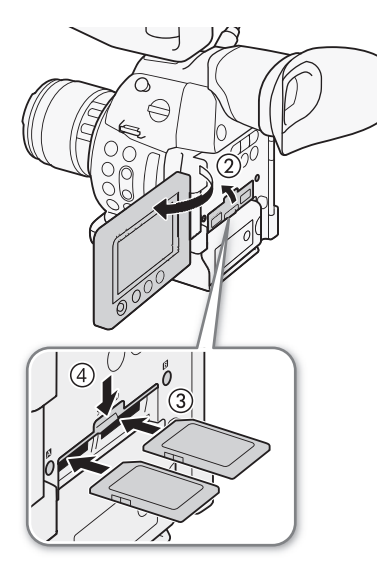

## Vérification du statut des logements de carte SD

Vous pouvez vérifier de manière instantanée le statut des logements de carte SD en regardant l'indicateur d'accès SD  $\blacksquare/$ indicateur d'accès de carte SD **B**. Reportez-vous au tableau suivant.

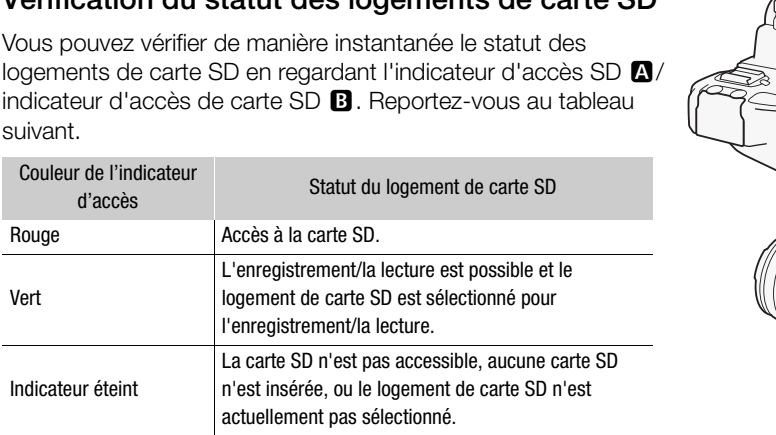

# **IMPORTANT**

- Suivez les précautions suivantes pendant que l'indicateur d'accès de carte SD est allumé en rouge. Le non-respect de ces consignes pourrait causer la perte des données.
	- Ne déconnectez pas l'alimentation et n'éteignez pas le caméscope.
	- N'ouvrez pas le couvercle du logement de carte SD et ne retirez pas les cartes SD.
- Mettez le caméscope hors tension avant d'insérer ou de retirer une carte SD. L'insertion ou le retrait d'une carte SD alors que le caméscope est sous tension peut entraîner une perte permanente des données.
- Les cartes SD ont une face avant et une face arrière qui ne sont pas interchangeables. Le fait d'insérer une carte SD dans le mauvais sens peut entraîner un mauvais fonctionnement du caméscope. Assurez-vous d'insérer la carte SD selon la description donnée à l'étape 3.

# $(i)$  NOTES

- Pour retirer la carte SD : poussez une fois sur la carte SD pour la relâcher. Lorsque la carte SD ressort, tirezla entièrement vers l'extérieur.
- Si vous réglez la fonction  $\lceil \blacklozenge$  Autres fonctions]  $\blacklozenge$  [DEL accès Media] sur [Off], les indicateurs d'accès ne s'allumeront pas.

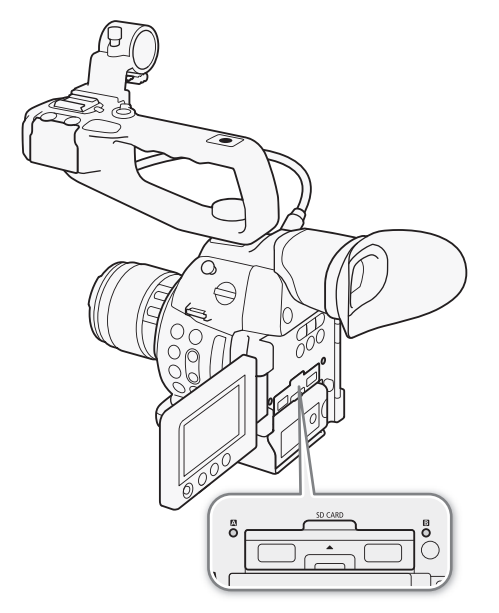

## <span id="page-43-0"></span>Initialisation de la carte SD

Lors de la première utilisation d'une carte SD avec ce caméscope, commencez par l'initialiser. Vous pouvez également initialiser une carte SD afin de supprimer de manière permanente toutes les données qu'elle contient.

44 Lorsque vous initialisez une carte SD, vous pouvez choisir l'initialisation rapide, qui vide le tableau d'attribution de fichier sans effacer les données enregistrées, ou une initialisation complète, qui a pour effet de complètement supprimer les données.

Modes de fonctionnement : CAMERA **MEDIA AVCHD**  $MP4$ 

- 1 Ouvrez le sous-menu [Initialiser Media].
	- [w Autres fonctions] > [Initialiser Media]
- 2 Sélectionnez  $[sD]$  ou  $[sD]$  et appuyez sur le joystick.
- 3 Sélectionnez [Complète] (initialisation complète) ou [Rapide] (initialisation rapide), puis appuyez sur le joystick.
- 4 Sélectionnez [OK] et appuyez sur le joystick.
	- Si vous avez choisi l'option d'initialisation [Complète], appuyez sur le joystick deux fois pour annuler l'opération en cours. Vous pourrez utiliser la carte SD, mais toutes les données seront effacées.
- 5 Lorsque le message de confirmation apparaît, appuyez sur le joystick.
	- La carte SD est initialisée et toutes les données qu'elle contient sont effacées.

## **IMPORTANT**

- Initialiser une carte SD effacera de façon permanente toutes les données, y compris les fichiers d'image personnalisée. Les données perdues ne peuvent pas être récupérées. Assurez-vous de sauvegarder les enregistrements importants avant l'initialisation. ation apparaît, appuyez sur le joystic<br>es les données qu'elle contient sont effa<br>façon permanente toutes les données,<br>es ne peuvent pas être récupérées. Ass<br>initialisation.<br>ation complète peut prendre plusieurs r
- En fonction de la carte SD, l'initialisation complète peut prendre plusieurs minutes.

# $\mathbf i$ ) NOTES

Si vous définissez une touche attribuable à [Initialiser Media] ( $\Box$  [115](#page-114-0)), vous pouvez appuyer sur cette touche pour ouvrir le sous-menu d'initialisation.

MP4

## Passage d'un logement de carte SD à l'autre

Le caméscope dispose de deux logements de carte SD, le logement de carte SD A et le logement de carte SD B. Si les deux logements contiennent une carte SD, vous pouvez passer de l'un à l'autre selon vos besoins.

Modes de fonctionnement : [CAMERA] **MEDIA AVCHD** 

#### Appuyez sur la touche SLOT SELECT.

• L'indicateur d'accès du logement de la carte SD sélectionnée apparaît en vert. Sur l'écran, la carte SD sélectionnée est indiquée avec un repère Ð à côté de l'icône de carte SD.

# NOTES

• Vous ne pouvez pas utiliser la touche SLOT SELECT pour passer d'un logement de carte SD à l'autre lorsque vous enregistrez.

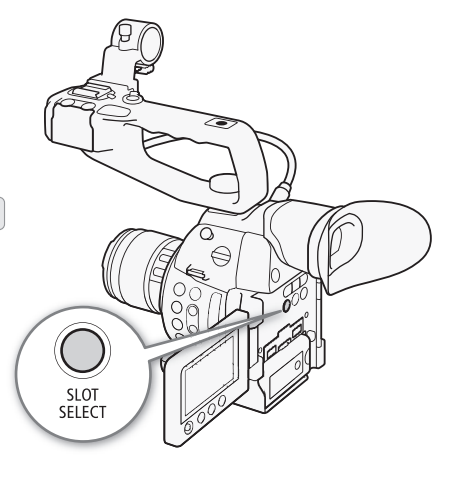

 $[\mathbf{\textcolor{black}{\bullet}}]$  Autres fonctions]

[Initialiser Media]

- Le logement de carte SD sélectionné pour l'enregistrement est utilisé pour enregistrer à la fois les clips et les photos.
- Lors de l'utilisation de l'application Navigateur Distant, vous pouvez également passer d'un logement de carte SD à l'autre en appuyant sur [SLOT SELECT] sur l'écran de l'application Navigateur Distant ( $\Box$  [164\)](#page-163-0).

#### Relais d'enregistrement et enregistrement sur deux cartes

Le caméscope possède deux méthodes pratiques d'enregistrement sur les cartes SD : le relais d'enregistrement et l'enregistrement sur deux cartes.

Relais d'enregistrement : cela vous permet de continuer d'enregistrer sur une autre carte SD si la carte SD que vous utilisez devient pleine. L'enregistrement en relais est disponible depuis le logement de carte SD A vers le logement de carte SD B, et vice versa.

Enregistrement sur deux cartes : cela permet d'enregistrer le même clip simultanément sur les deux cartes SD, ce qui est une façon pratique de réaliser une copie de sauvegarde de votre enregistrement en cours.

Modes de fonctionnement : CAMERA **MEDIA AVCHD** MP4

#### <span id="page-44-0"></span>Pour utiliser le relais d'enregistrement

en haut à gauche de l'écran.

<span id="page-44-1"></span>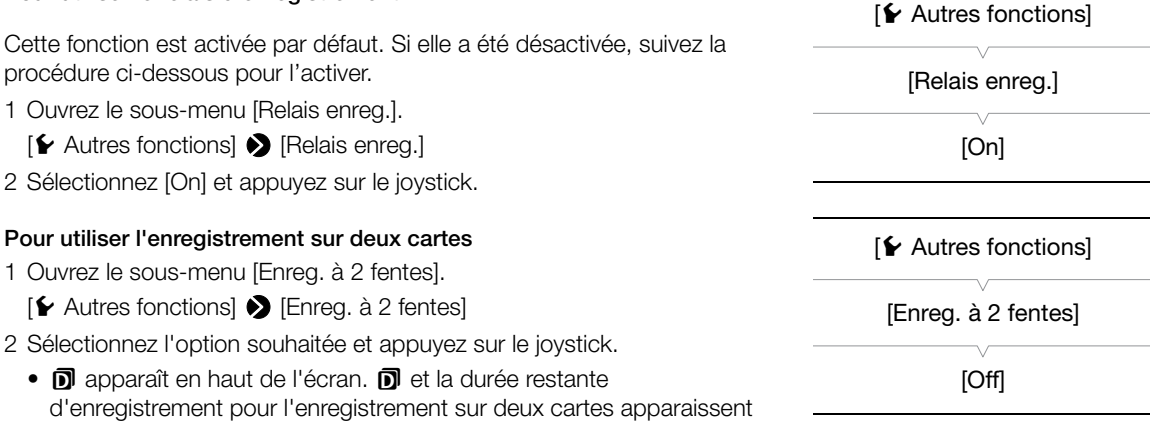

**Options** 

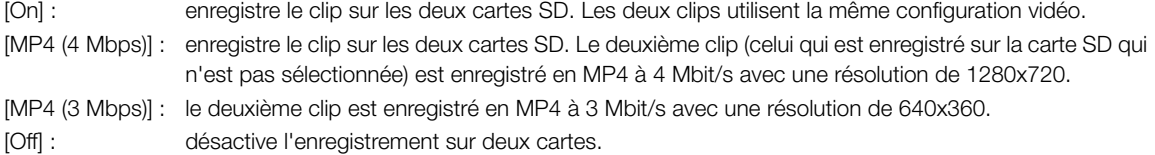

# $(i)$  notes

- [MP4 (4 Mbps)] et [MP4 (3 Mbps)] ne sont pas disponibles pour les clips AVCHD clips à 28 Mbit/s ou les clips MP4 à 35 Mbit/s.
- Si une carte SD devient pleine pendant le double enregistrement, l'enregistrement sur les deux cartes SD s'arrête. Par contre, si une erreur se produit avec une des cartes SD, l'enregistrement continue sur l'autre carte SD.

• L'enregistrement sur deux cartes ne peut pas être utilisé avec le relais d'enregistrement ou l'enregistrement ralenti et accéléré. Quand l'enregistrement sur deux cartes est activé, vous ne pouvez pas utiliser le réglage [¥ Autres fonctions] > [Supp. dernier clip] pour supprimer le dernier clip enregistré.

#### Vérification de la durée restante d'enregistrement sur la carte SD

Lorsque le caméscope est en mode CAMERA), l'affichage en haut à gauche de l'écran indique quel logement SD est utilisé et quel est le temps d'enregistrement restant (en minutes\*) sur chaque carte SD. Sur l'écran de statut [Media] ( $\Box$ ) [189](#page-188-0)), vous pouvez vérifier l'espace total, la classe de vitesse SD, l'espace utilisé, la durée d'enregistrement disponible et le nombre de photos disponibles sur chaque carte SD.

 $*$  Le temps d'enregistrement disponible se base sur le débit binaire actuel ( $\square$  [58](#page-57-0)).

\*\*La durée d'enregistrement disponible apparaît sur l'écran d'étant uniquement en mode CAMERA.

#### Récupération de données sur la carte SD

Certaines actions, telles que l'arrêt soudain du caméscope ou le retrait de la carte SD lors de l'enregistrement de données, peuvent causer des erreurs dans les données contenues sur la carte SD. Dans ce cas, vous pourrez récupérer des données à partir de la carte SD. On vous demande de récupérer les données lorsque vous insérez une carte SD avec des erreurs de données dans le caméscope ou lorsque vous essayez de lire un clip MP4 avec des erreurs de données. Modes de fonctionnement : [CAMERA]<br>
Modes de fonctionnement : [CAMERA]<br>
Modes de fonctionnement : [CAMERA]<br>
MEDIA ] | [AVCHD] MP4<br>
MOdes de fonctionnement : [CAMERA]<br>
MEDIA ] | [AVCHD] MP4<br>
MP4<br>
1 Lorsque l'écran vous dema

- 1 Lorsque l'écran vous demande de récupérer des données, sélectionnez [OK] et appuyez sur le joystick.
- 2 Lorsque le message de confirmation apparaît, appuyez sur le joystick.

## $i$ ) NOTES

• Dans certains cas, il ne sera pas possible de récupérer les données, par exemple, si le système de fichiers est corrompu, ou si la carte SD est physiquement endommagée.

[<sup>1</sup>] Configuration caméra]

[ABB]

# Réglage de la balance des noirs

Vous pouvez faire en sorte que le caméscope règle la balance des noirs automatiquement lorsque la température ambiante change considérablement ou bien lorsqu'un changement prononcé se produit dans un signal vidéo noir véritable.

**AVCHD** 

MP4

Modes de fonctionnement : CAMERA

## 1 Ouvrez l'écran [ABB].

[~ Configuration caméra] > [ABB]

- 2 Fixez le bouchon du boîtier sur la monture d'objectif.
	- Si un objectif était fixé, retirez-le et replacez le bouchon du boîtier.
- 3 Sélectionnez [OK] et appuyez sur le joystick.
	- La procédure de balance automatique des noirs commence.
- 4 Lorsque le message de confirmation apparaît, appuyez sur le joystick.

MEDIA

• Si le bouchon du boîtier n'est pas correctement fixé, [Erreur] apparaît sur l'écran. Appuyez sur le joystick et recommencez la procédure depuis le début.

# $(i)$  NOTES

- Le réglage de la balance des noirs peut s'avérer nécessaire dans les cas suivants :
	- Lors de la toute première utilisation du caméscope ou après une longue période d'inutilisation.
	- Après des changements de température ambiante soudains ou extrêmes.
	- Après avoir changé les paramètres de vitesse ISO/gain.
- La procédure de balance automatique des noirs prend environ 40 secondes lorsque la vitesse séquentielle est réglée sur 23,98P. s peut s'avérer nécessaire dans les castion du caméscope ou après une longu<br>ppérature ambiante soudains ou extrêm<br>res de vitesse ISO/gain.<br>ique des noirs prend environ 40 second<br>s noirs, vous verrez peut-être des affichate
- Lors du réglage de la balance des noirs, vous verrez peut-être des affichages irréguliers apparaître à l'écran. Ceci n'est pas un dysfonctionnement.
- La réinitialisation des paramètres du caméscope en utilisant l'option de menu [ $\blacktriangleright$  Autres fonctions]  $\blacktriangleright$  [Effacer] > [Tous les réglages] ou [Réglages caméra] réinitialisera également le réglage de la balance des noirs. Dans ce cas, réalisez à nouveau la procédure.

Réglage de la balance des noirs

# Enregistrement

# Enregistrement vidéo

3

Cette section présente les principes de base de l'enregistrement. Avant de commencer votre enregistrement, réalisez un test d'enregistrement pour vérifier que le caméscope fonctionne correctement. Enregistrez un clip AVCHD d'environ 25 minutes à 28 Mbit/s et un clip MP4 d'environ 20 minutes à 35 Mbit/s ( $\square$  [58](#page-57-1)). Si votre caméscope ne fonctionne pas correctement, reportez-vous à la section *Dépannage* ( $\Box$  [196\)](#page-195-0). Pour de plus amples informations concernant l'enregistrement audio, veuillez consulter *Enregistrement audio*  $(D 91)$  $(D 91)$  $(D 91)$ .

Modes de fonctionnement : CAMERA MEDIA **AVCHD** MP4

# Préparation à l'enregistrement

- 1 Fixez une batterie d'alimentation chargée sur le caméscope  $(D24)$  $(D24)$ .
- 2 Fixez un objectif ( $\Box$  [32\)](#page-31-1).
- 3 Fixez la poignée, la manette, etc. selon vos besoins pour parvenir à la configuration souhaitée  $(\Box$  32).
- 4 Ajustez le viseur et le panneau OLED.
- 5 Insérez une carte SD dans le logement de carte SD  $($  $\Box$  43 $)$ .
	- Insérez une carte SD dans l'autre logement de carte SD pour utiliser le relais d'enregistrement ( $\Box$  45) ou l'enregistrement sur deux cartes  $(D \mid 45)$  $(D \mid 45)$  $(D \mid 45)$ .

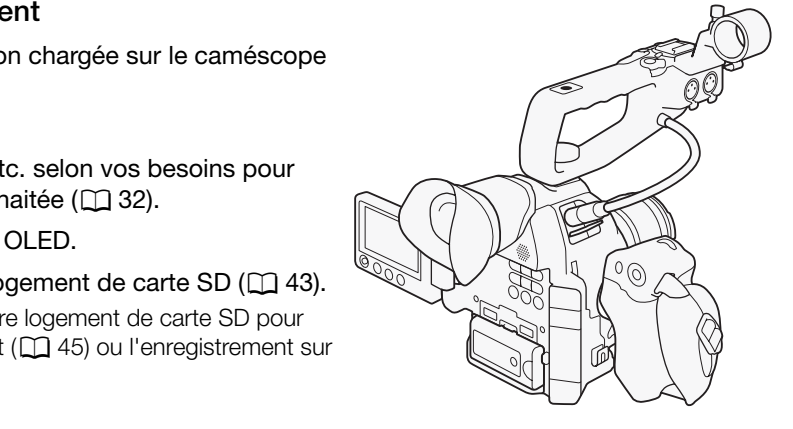

#### Enregistrement

1 Réglez le commutateur **POWER** sur CAMERA ( $\Box$  [26](#page-25-0)).

- Le caméscope s'allume en mode CAMERA et entre en mode de pause d'enregistrement.
- Tout d'abord, les deux indicateurs d'accès de carte SD s'allument en rouge. Après un moment, l'indicateur d'accès du logement de carte SD sélectionné pour l'enregistrement s'allume en vert et l'autre indicateur d'accès s'éteint.

#### 2 Appuyez sur la touche START/STOP pour démarrer l'enregistrement.

- L'enregistrement démarre. Les lampes témoin avant et arrière s'allument et l'indicateur d'enregistrement [<sup>6</sup>REC] apparaît en haut de l'écran. T/STOP pour démarrer<br>
I lampes témoin avant et arrière<br>
egistrement [●REC] apparaît<br>
START/STOP sur la manette,<br>
I l'avant, à côté de la monture
- Vous pouvez utiliser la touche START/STOP sur la manette, sur le boîtier du caméscope (à l'avant, à côté de la monture d'objectif) ou sur la poignée.

#### 3 Appuyez sur la touche START/STOP pour mettre l'enregistrement en pause.

- Le clip\* est enregistré sur la carte SD et le caméscope entre en mode de pause d'enregistrement. Les deux lampes témoin s'éteignent.
- "Clip" fait référence à une seule unité de film enregistrée en une seule opération d'enregistrement.

# **IMPORTANT**

- Suivez les précautions suivantes pendant que l'indicateur d'accès de carte SD est allumé en rouge. Le nonrespect de ces consignes pourrait causer la perte des données.
	- N'ouvrez pas le couvercle du logement de carte SD et ne retirez pas les cartes SD.
	- Ne déconnectez pas l'alimentation et n'éteignez pas le caméscope.
- Assurez-vous d'effectuer des sauvegardes régulières de vos enregistrements ( $\Box$  [153](#page-152-0)), particulièrement après avoir fait des enregistrements importants. Canon ne sera pas tenu responsable de la perte et la corruption de données.

# $(i)$  notes

• En fonction des conditions de prise de vue, le caméscope peut capter et enregistrer les sons de fonctionnement de l'objectif (mise au point automatique, ouverture, stabilisation, etc.) ou du ventilateur de refroidissement. Dans ce cas, il est recommandé d'utiliser un microphone extérieur pour réduire l'effet.

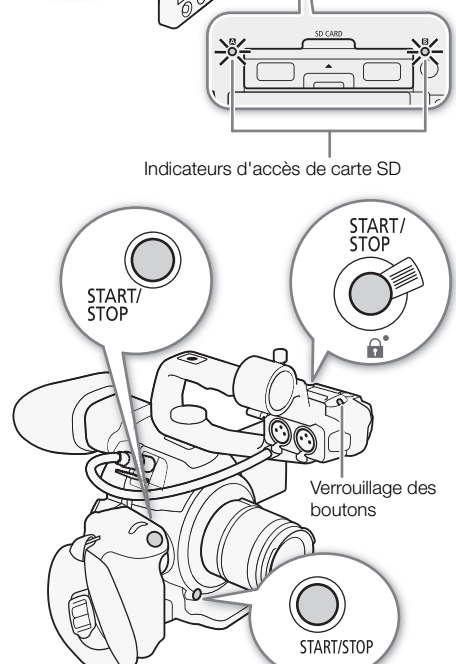

 $\overline{\circ}$ €

**POWER CAMFRA** OFF **MEDIA** 

Lampe témoin arrière

- Un même clip peut être enregistré en continu pendant un maximum d'environ 12 heures. À ce moment là, le caméscope arrête automatiquement l'enregistrement.
- Vous pouvez utiliser la fonction [ $\blacktriangleright$  Autres fonctions]  $\blacktriangleright$  [Contrôle enreg.] ( $\Box$  [101\)](#page-100-0) pour revoir une partie ou la totalité du dernier clip que vous avez enregistré.
- Vous pouvez utiliser  $f$  Autres fonctions  $\bigotimes$  [Supp. dernier clip] ( $\Box$  [185\)](#page-184-0) pour supprimer le dernier clip que vous avez enregistré. Cependant, vous ne pouvez pas supprimer le dernier clip si l'enregistrement sur deux cartes est en cours.
- <span id="page-50-1"></span>• Si [ $\Box$ ] Configuration vidéo]  $\bigotimes$  [HDMI]  $\bigotimes$  [Com. enreg.] est réglé sur [On] et que vous utilisez la prise HDMI OUT pour connecter le caméscope à un appareil compatible avec les commandes d'enregistrement HDMI, quand vous démarrez ou arrêtez un enregistrement avec le caméscope, l'autre appareil commence ou arrête également son enregistrement.
- À propos des clips enregistrés
	- Quand le caméscope commute de l'enregistrement sur une carte SD sur un relais d'enregistrement, l'image vidéo sera enregistrée comme deux clips relais séparés. Avec le logiciel fourni, **Data Import Utility**, vous pouvez combiner des clips enchaînés (clips relais) enregistrés sur deux cartes SD et les sauvegarder sur un ordinateur ( $\Box$  [153\)](#page-152-0).
	- Le fichier vidéo (stream) dans un clip est séparé en tranches d'environ 4 Go pour les clips avec des longues durées d'enregistrement.

Le cas échéant, toutefois, la lecture se fait de manière continue. Avec le logiciel fourni, Data Import Utility, vous pouvez combiner de tels fichiers séparés en un seul clip et les sauvegarder sur un ordinateur ( $\Box$  [153](#page-152-0)).

#### <span id="page-50-0"></span>Verrouillage des contrôles en mode d'enregistrement

Une fois dans le mode  $\overline{CAMERA}$ , vous pouvez régler le commutateur **POWER** sur  $\theta$  (verrouillage des contrôles) pour verrouiller tous les contrôles physiques (touches et commutateurs) du caméscope, exceptée la touche START/STOP\*. Cette fonction permet d'éviter de modifier les réglages en appuyant par erreur sur une touche. Replacez le commutateur **POWER** sur la position CAMERA afin de réactiver les contrôles. chiers séparés en un seul clip et les sau<br>
le d'enregistrement<br>
us pouvez régler le<br>
buillage des contrôles)<br>
bhysiques (touches et<br>
ceptée la touche<br>
met d'éviter de modifier<br>
r sur une touche.<br>
sur la position CAMERA

De plus, la touche START/STOP sur la poignée a aussi son propre levier de verrouillage pour éviter toute opération accidentelle. Tournez le levier de verrouillage sur la position

**Q** pour verrouiller la touche START/STOP. Remettez le levier de verrouillage dans sa position originale pour pouvoir utiliser de nouveau la touche START/STOP.

- Avec le réglage [ $\blacktriangleright$  Autres fonctions]  $\blacktriangleright$  [Custom Function]  $\blacktriangleright$ [ $\bigcap$  START/STOP], vous pouvez choisir de verrouiller toutes les touches, y compris la touche START/STOP. Dans n'importe quel
- cas, vous pouvez toujours commander le caméscope en utilisant l'application Navigateur Distant. \*\*Vous pouvez également utiliser les touches START/STOP sur le
- caméscope et la manette.

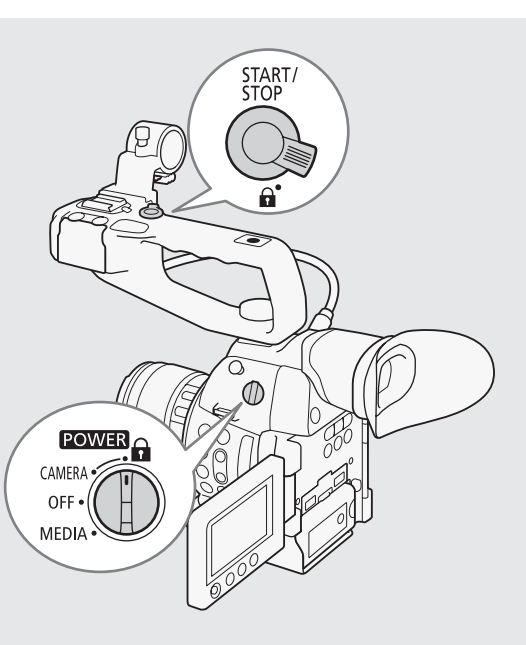

#### Fonctionnement à distance avec Navigateur Distant

Après avoir terminé les préparations nécessaires ( $\Box$  [164\)](#page-163-1), vous pouvez démarrer et arrêter l'enregistrement à partir d'un appareil connecté grâce à l'application Navigateur Distant.

- 1 Appuyez sur [LIVE VIEW ON/OFF] pour afficher l'image en temps réel du caméscope sur l'écran Navigateur Distant.
- 2 Appuyez sur [START/STOP] pour démarrer l'enregistrement.

#### Enregistrement vidéo

- L'indicateur d'opération d'enregistrement change en [@REC] et le centre de la touche START/STOP s'allume en rouge.
- Le code temporel affiché sur l'écran Navigateur Distant est le même que sur le caméscope.
- Appuyez à nouveau sur [START/STOP] pour mettre l'enregistrement en pause.

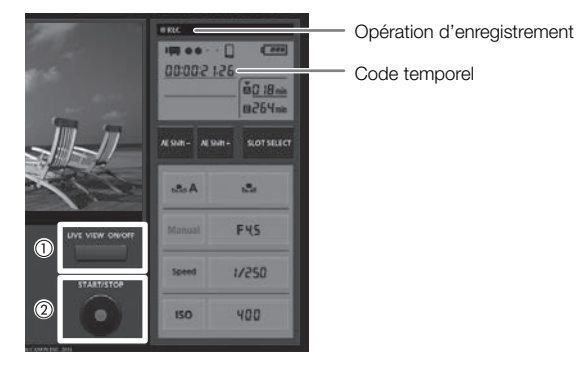

 $\mathbf{\hat{i}}$ ) notes

• L'application Navigateur Distant dispose d'une fonction de verrouillage des touches limitée aux seuls contrôles des écrans de l'application (vous pourrez toujours utiliser les contrôles sur le caméscope). Appuyez sur [a] pour verrouiller les contrôles de l'application ; appuyez sur [d ] pour les réactiver. pose d'une fonction de verrouillage des<br>ourrez toujours utiliser les contrôles sur<br>pplication ; appuyez sur [**a**] pour les réa<br>pplication ; appuyez sur [**a**] pour les réa

#### Affichages à l'écran

Consultez cette section pour obtenir une explication des divers affichages à l'écran qui apparaissent en mode CAMERA). Vous pouvez utiliser la fonction d'affichage personnalisé ( $\Box$  [133\)](#page-132-0) pour désactiver les affichages individuels à l'écran s'ils ne sont pas nécessaires. Dans le tableau suivant, la colonne "Custom Display" indique si l'icône peut être éteinte par [ $\boxtimes$  Configuration OLED/VF]  $\bigcirc$  [Custom Display 1] ou [Custom Display 2] (indiqué respectivement par "1:" ou "2:") et le nom de l'affichage personnalisé.

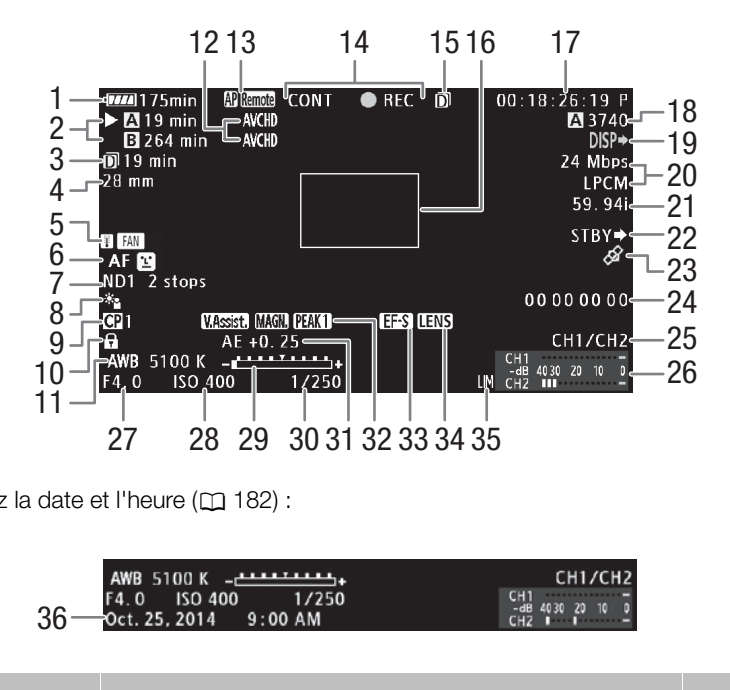

Lorsque vous affichez la date et l'heure ( $\Box$  182) :

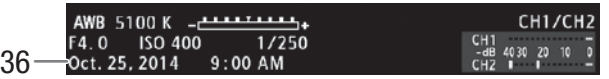

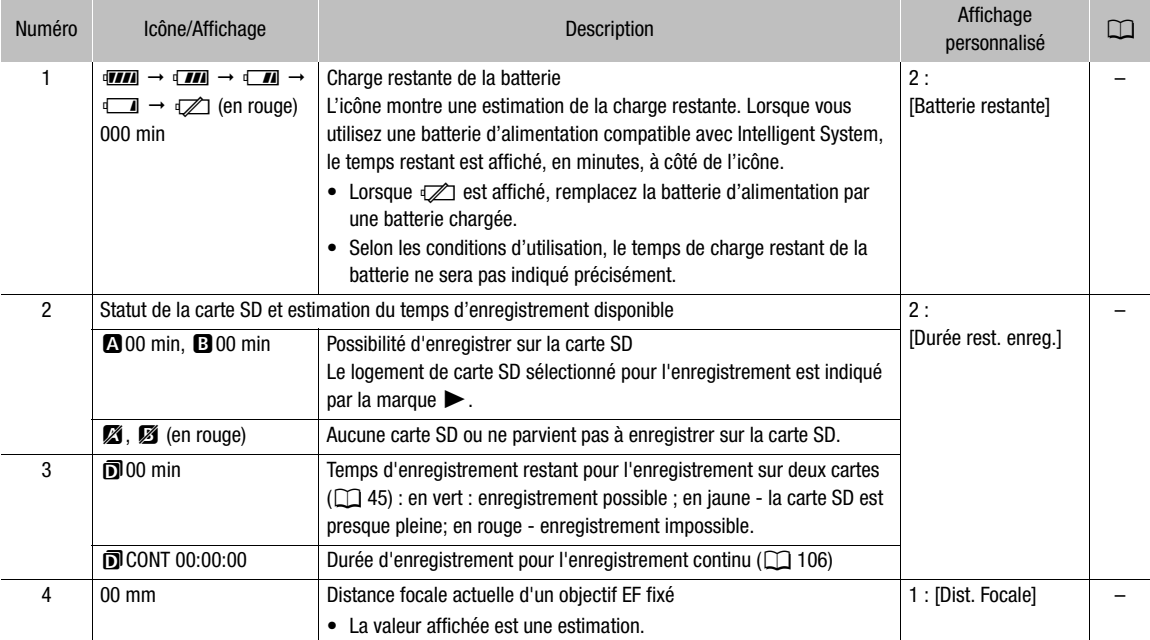

#### Enregistrement vidéo

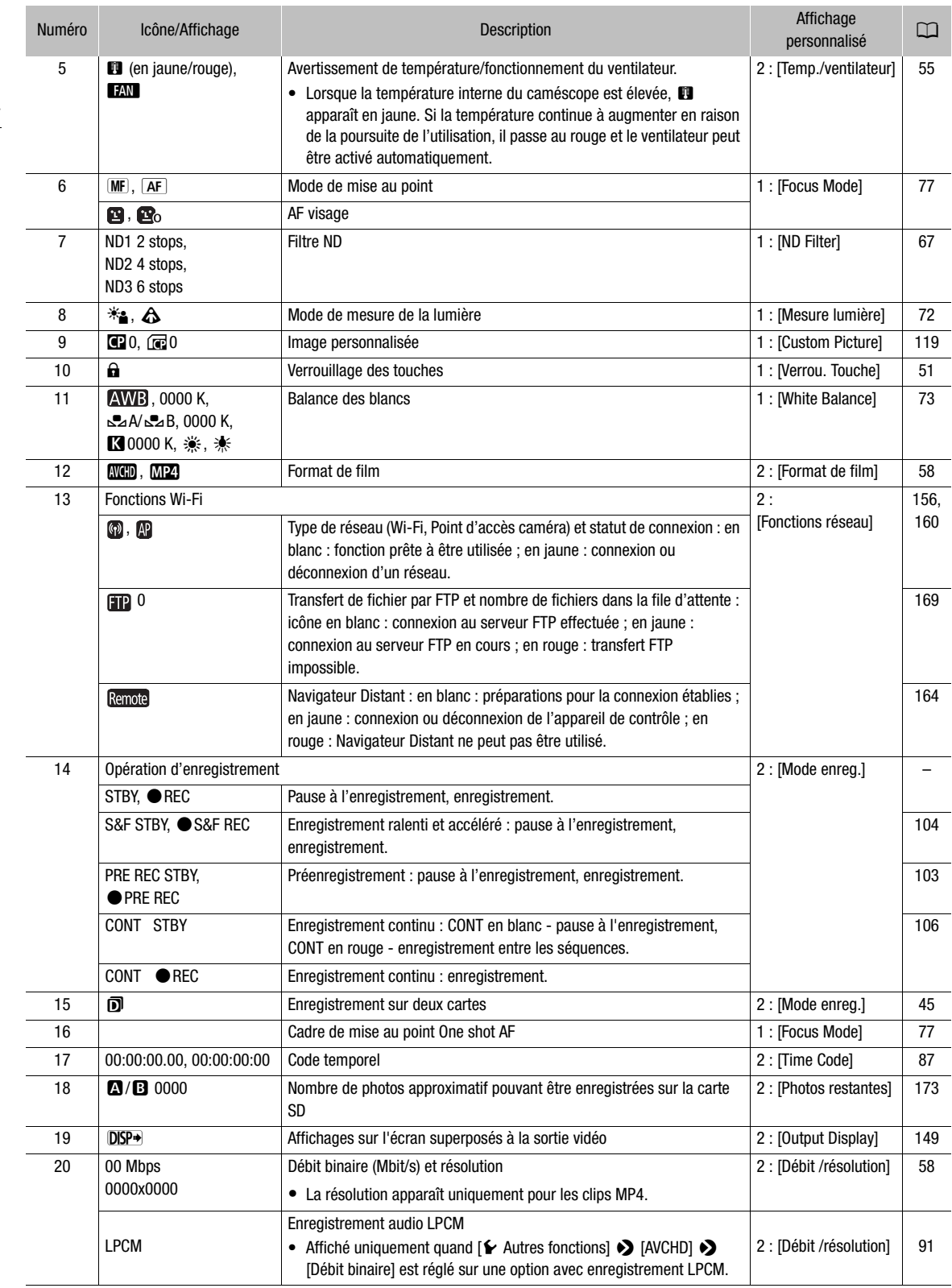

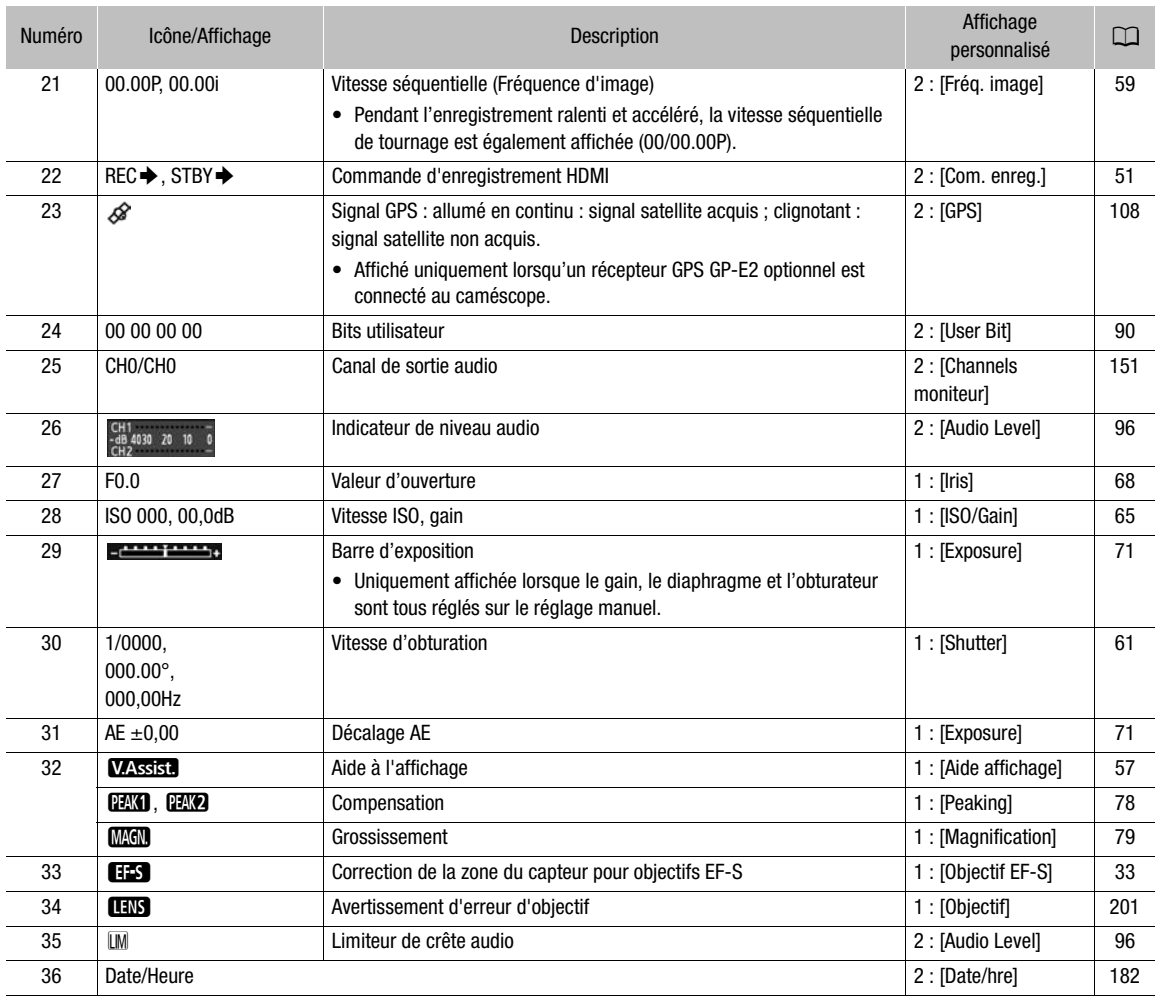

# $\bf{(i)}$  notes

• Vous pouvez appuyer sur la touche DISP. pour commuter les affichages sur l'écran dans l'ordre suivant.

Mode CAMERA : tous les affichages apparaissent sur l'écran 
i seuls les marqueurs à l'écran apparaissent<sup>\*</sup> → Tous les affichages sur l'écran sont cachés.

Mode **MEDIA** \*\* : montre tous les affichages sur l'écran 
→ montre les affichages sur l'écran sauf pour le quide du joystick → cache tous les affichages sur l'écran.

\* Seulement lorsque  $[\overline{\textbf{Z}}$  Configuration OLED/VF]  $\bigcirc$  [Marqueur]  $\bigcirc$  [Activé] est réglé sur [On].

\*\* Pendant la lecture d'un clip.

## <span id="page-54-0"></span>Système de refroidissement du caméscope

La température interne du caméscope est contrôlée au moyen d'un ventilateur de refroidissement qui se met en route chaque fois que le caméscope est mis sous tension. Cependant, vous pouvez temporairement désactiver le ventilateur de refroidissement si nécessaire.

1 Ouvrez le sous-menu [Ventilat.].

 $[\triangleright$  Autres fonctions]  $\triangleright$  [Ventilat.]

2 Sélectionnez l'option souhaitée et appuyez sur le joystick.

[ $\blacktriangleright$  Autres fonctions]

[Ventilat.]

[Faible]

#### Enregistrement vidéo

#### **Options**

[Faible] : le ventilateur de refroidissement tourne à faible vitesse aussi longtemps que le caméscope est sous tension.

[Élevé] : le ventilateur de refroidissement tourne à grande vitesse aussi longtemps que le caméscope est sous tension.

[Automatic] : pendant une pause à l'enregistrement, le ventilateur de refroidissement tourne à faible vitesse. Le ventilateur s'arrête automatiquement pendant l'enregistrement. Si la température devient trop élevée, même pendant l'enregistrement, l'icône  $\blacksquare$  devient rouge et le ventilateur de refroidissement démarre pour éviter toute surchauffe. Une fois que le caméscope a refroidi suffisamment, le ventilateur s'arrête de nouveau. Pendant que le ventilateur est activé automatiquement, **FAN** apparaît à côté de l'icône . Utilisez ce réglage quand vous ne souhaitez pas que le bruit du ventilateur gène l'enregistrement.

# IMPORTANT

• Quand le ventilateur de refroidissement est en service, de l'air chaud sort par orifice de sortie d'air (indiqué par EXHAUST VENT).

# NOTES

- En fonction de la température ambiante et d'autres conditions de prise de vue, le ventilateur de refroidissement peut ne pas s'arrêter même si vous réglez [Ventilat.] sur [Automatic].
- Le ventilateur de refroidissement ne peut pas être mis hors service en mode [MEDIA].
- Lorsque vous changez la configuration du caméscope, faites attention à ne pas recouvrir les orifices de prise d'air et de sortie d'air du ventilateur de refroidissement (marqués AIR INTAKE et EXHAUST VENT). iante et d'autres conditions de prise de<br>er même si vous réglez [Ventilat.] sur [Ale peut pas être mis hors service en moc<br>tion du caméscope, faites attention à n<br>r de refroidissement (marqués AIR INTA<br>**EMA prédéfini**<br>util

## Gamma Canon Log and CINEMA prédéfini

Le paramètre de gamma Canon Log utilise le capteur pour offrir une gamme dynamique spectaculaire. La façon la plus facile d'activer le gamma Canon Log est d'utiliser les paramètres prédéfinis CINEMA. En plus du gamma Canon Log, les paramètres prédéfinis CINEMA utilisent aussi des paramètres liés aux images prédéfinis, spécialement conçus pour le cinéma professionnel. Notez que quand vous utilisez les

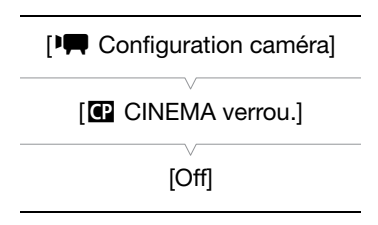

paramètres prédéfinis CINEMA, les autres paramètres d'image personnalisée sont "verrouillés", et ne peuvent pas être changés.

Avec les paramètres prédéfinis CINEMA, le gamma et la matrice de couleur ( $\Box$  [124\)](#page-123-0) sont réglés sur le réglage Canon Log, qui sera appliqué à l'image enregistré sur une carte SD et la sortie par la prise HDMI OUT. Les clips enregistrés en utilisant le gamma Canon Log doivent être traités en postproduction. Pendant la postproduction vous pouvez appliquer un LUT (tableau de correspondances) aux clips enregistrés en utilisant le gamma Canon Log pour voir les clips avec des couleurs plus naturelles. Pour plus de détails sur les tableaux de correspondances disponibles, consultez le site Web Canon de votre pays.

#### 1 Ouvrez le sous-menu [<sup>7</sup> CINEMA verrou.] pour activer les paramètres prédéfinis CINEMA.

[<sup>]</sup> Configuration caméra] > [C] CINEMA verrou.]

#### 2 Sélectionnez [On] et appuyez sur le joystick.

- Tous les paramètres liés aux images seront réglés en fonction des valeurs CINEMA prédéfinies.
- [C] LOCKED] apparaît à gauche de l'écran.

#### Vérification de l'image à partir du gamma Canon Log

Lorsque le gamma Canon Log est utilisé, l'image affichée sur l'écran apparaît plus sombre que d'habitude. Vous pouvez utiliser la fonction d'assistance de visionnage pour afficher une image ressemblant à celle qui serait obtenue en utilisant un paramètre de gamma normal. L'assistance de visionnage est appliquée à l'écran du caméscope et peut aussi être appliquée à un moniteur connecté à la prise HDMI OUT. Elle n'apparaît pas sur vos enregistrements.

Lors d'une prise de vue avec le gamma Canon Log et de la vérification de l'image sur un moniteur extérieur connecté à la prise HDMI OUT, vous pouvez appliquer un LUT (tableau de correspondance) à la sortie ( $\Box$  [148\)](#page-147-0).

#### <span id="page-56-0"></span>Activation de de l'assistance de visionnage

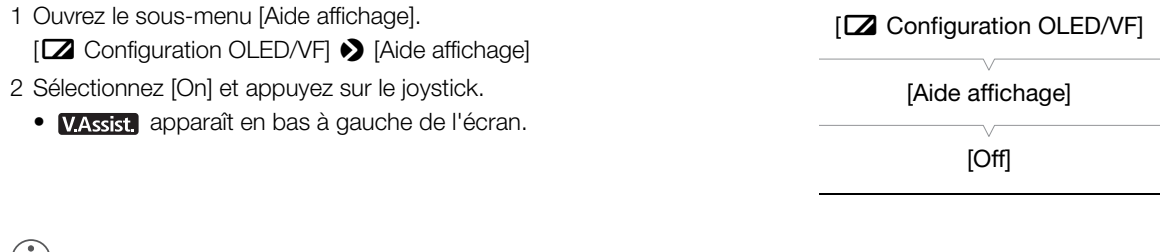

# $(i)$  NOTES

• Vous pouvez aussi activer le gamma Canon Log en sélectionnant le fichier d'image personnalisée [C9: CINEMA] (A [120](#page-119-0)). Dans ce cas, vous pouvez ajuster les autres paramètres d'image personnalisée. ma Canon Log en sélectionnant le fichie<br>cas, vous pouvez ajuster les autres para<br>

# <span id="page-57-1"></span><span id="page-57-0"></span>Configuration vidéo : format de film, fréquence système, débit binaire et fréq. image

58

Avant de commencer l'enregistrement, sélectionnez le format de film, la fréquence du système, le débit binaire et la vitesse séquentielle (fréquence d'image). Les options disponibles pour le débit binaire et la vitesse séquentielle dépendent de la fréquence système sélectionnée : 59,94 Hz (ancienne région de diffusion NTSC) ou 50,00 Hz (ancienne région de diffusion PAL). Consultez le tableau suivant pour un résumé.

## Sélection du format de film (AVCHD/MP4)

Vous pouvez choisir d'enregistrer en mode AVCHD ou MP4. Le format MP4 est plus pratique pour faire un transfert vers le Web et pour le transfère de fichier.

Modes de fonctionnement : [CAMERA] MEDIA **AVCHD** MP4

- 1 Ouvrez le sous-menu [Format de film].
	- $\left[\bigarrowright$  Autres fonctions]  $\bigtriangledown$  [Format de film]
- 2 Sélectionnez [AVCHD] ou [MP4] et appuyez sur le joystick.

#### <span id="page-57-2"></span>Sélection de la fréquence du système

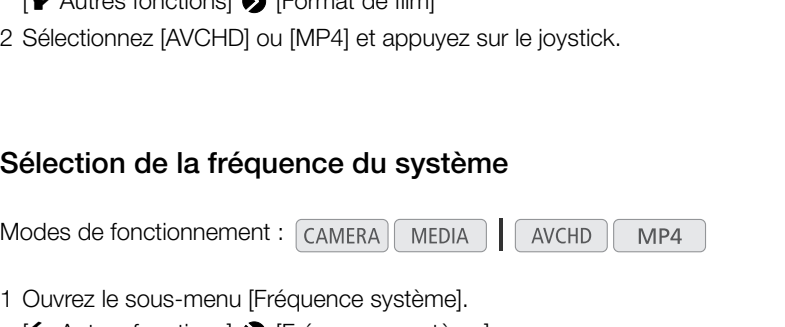

- 1 Ouvrez le sous-menu [Fréquence système].
	- [✔ Autres fonctions] ▶ [Fréquence système]
- 2 Sélectionnez [59.94 Hz] ou [50.00 Hz] et appuyez sur le joystick.
	- Le caméscope se réinitialisera et redémarrera dans le mode sélectionné.

# $[\mathbf{\acute{v}}]$  Autres fonctions]

 $[\mathbf{\acute{v}}]$  Autres fonctions]

[Format de film]

[AVCHD]

[Fréquence système]

[59.94 Hz] ou [50.00 Hz]\*

\* Selon le pays/la région d'achat.

<span id="page-57-3"></span>Sélection du débit binaire

Le débit binaire sélectionné détermine aussi la résolution (taille d'image) et le mode d'enregistrement audio des enregistrements. (Le mode d'enregistrement audio est uniquement pour les clips AVCHD.)

MEDIA

**AVCHD** 

MP4

Modes de fonctionnement : CAMERA

- 1 Ouvrez le sous-menu de débit binaire pour sélectionner le format de film.
	- Pour AVCHD : [ $\blacktriangleright$  Autres fonctions]  $\blacktriangleright$  [AVCHD]  $\blacktriangleright$  [Débit binaire] Pour MP4 : [ $\blacktriangleright$  Autres fonctions]  $\blacktriangleright$  [MP4]  $\blacktriangleright$  [Débit /résolution]
- 2 Sélectionnez l'option souhaitée et appuyez sur le joystick.
	- Le débit binaire et la résolution sélectionnés apparaîtront en haut à droite de l'écran. (La resolution apparaît uniquement pour les clips MP4.)

 $[\mathbf{\textcolor{black}{\bullet}}]$  Autres fonctions]

[AVCHD] ou [MP4]

[Débit binaire] (pour AVCHD) ou [Débit /résolution] (pour MP4)

[24 Mbps LPCM] (pour AVCHD) ou [24 Mbps 1920x1080] (pour MP4)

#### <span id="page-58-0"></span>Sélection de la vitesse séquentielle (fréquence d'image)

Suivez la procédure ci-dessous pour sélectionner la vitesse séquentielle. Cependant, dans les cas suivants, la vitesse séquentielle est réglée automatiquement et ne peut pas être changée.

- Quand le débit binaire est réglé sur 28 Mbps LPCM ou 28 Mbps (pour les clips AVCHD) ou 35 Mbps (pour les clips MP4).
- Pour les enregistrements 50,00 Hz, quand le format de film est réglé sur MP4.

Modes de fonctionnement : CAMERA **MEDIA AVCHD** MP4

- 1 Ouvrez le sous-menu [Fréq. image] pour sélectionner le format de film.
	- [ $\blacktriangleright$  Autres fonctions]  $\blacktriangleright$  [AVCHD] ou [MP4]  $\blacktriangleright$  [Fréq. image]
- 2 Sélectionnez l'option souhaitée et appuyez sur le joystick.
	- La vitesse séquentielle sélectionnée apparaîtra à la droite de l'écran.

# $(i)$  notes

• Une seule carte SD ne peut pas être utilisée pour enregistrer des clips avec une fréquence de système différente (enregistrement 50,00 Hz/enregistrement 59,94 Hz)\*. \* Clips AVCHD uniquement.

• Pour des détails concernant le signal de sortie des prises du caméscope, veuillez consulter *Configuration de la sortie vidéo* ( $\Box$  [145\)](#page-144-0). lz/enregistrement 59,94 Hz)\*.<br>nal de sortie des prises du caméscope, :<br>composes du caméscope, ;

#### Paramètres de configuration vidéo disponibles

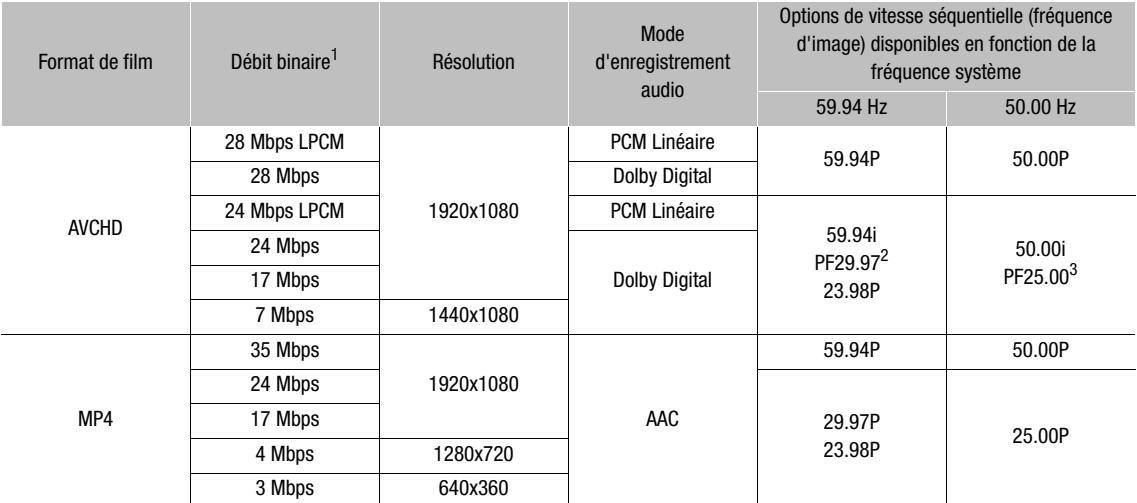

<sup>1</sup> Le caméscope utilise un débit binaire variable (VBR).<br><sup>2</sup> Prise de vue à 29.97 images par seconde, progressive ; enregistré comme 59.94i.<br><sup>3</sup> Prise de vue à 25.00 images par seconde, progressive ; enregistré comme 50.

 $[\mathbf{\textcolor{black}{\blacktriangleright}}$  Autres fonctions]

[AVCHD] ou [MP4]

[Fréq. image]

[59.94i] ou [50.00i]\* (pour AVCHD) ou [29.97P] ou [25.00P]\* (pour MP4)

\* Selon le pays/la région d'achat.

# <span id="page-59-0"></span>Changement des fonctions principales de la caméra avec le joystick

60

Vous pouvez ajuster trois fonctions principales de la caméra—vitesse d'obturation, balance des blancs et vitesse ISO/gain—en utilisant uniquement le joystick. (mode de réglage direct). Cette section présente les opérations de base du mode de réglage direct. Pour de plus amples informations concernant les fonctions, veuillez consulter la section dédiée à chaque fonction : vitesse d'obturation ( $\Box$  [61](#page-60-0)), balance des blancs ( $\Box$  [73](#page-72-0)), vitesse ISO/gain  $(D \cap 65)$  $(D \cap 65)$  $(D \cap 65)$ .

Modes de fonctionnement : CAMERA MEDIA **AVCHD** MP4

#### 1 Appuyez sur le joystick.

- L'affichage d'écran de la fonction à régler est mis en valeur en orange.
- Poussez le joystick vers la gauche ou la droite pour changer la fonction à régler. Pousser le joystick vers la droite fera défiler les options dans l'ordre suivant : icône de mode de balance des blancs, valeur de vitesse ISO/gain et valeur d'obturation.
- 2 Poussez le joystick vers le haut ou vers le bas pour sélectionner la valeur souhaitée (vitesse ISO, gain, obturateur) ou le mode de balance des blancs souhaité puis appuyez sur le joystick. ou vers le bas pour<br>
(vitesse ISO, gain,<br>
nce des blancs souhaité<br>
et l'affichage retourne à la<br>
n automatiquement si
	- La valeur sélectionnée est réglée et l'affichage retourne à la normale.

# NOTES

Le mode de réglage direct prend fin automatiquement si aucune opération n'est effectuée pendant environ 6 secondes ou si vous ouvrez le menu ou un écran de statut. Balance des blancs (mise en valeur en orange)

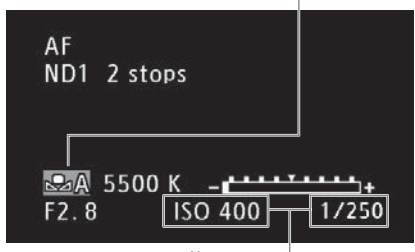

Poussez le joystick (◀▶) pour mettre en valeur la valeur ISO/gain ou la valeur d'obturation

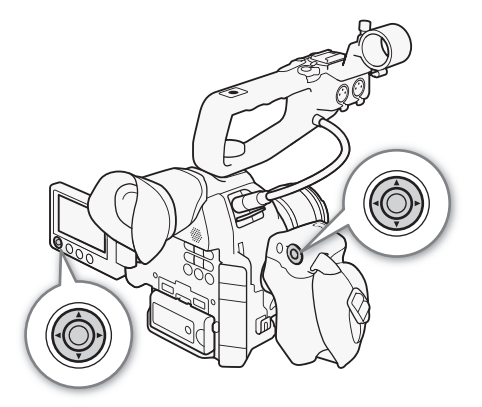

# <span id="page-60-0"></span>Mode de vitesse d'obturation

Réglez le mode de vitesse d'obturation selon les conditions d'enregistrement. Par exemple, vous aurez tendance à ralentir la vitesse d'obturation dans des environnements sombres. Le caméscope offre les modes suivants.

Modes de fonctionnement :  $\Gamma$  CAMERA MEDIA AVCHD MP4

[Vitesse] : vous permet de régler la vitesse d'obturation (en fractions de seconde). Vous pouvez sélectionner l'incrément à utiliser lors du réglage de la vitesse d'obturation entre les incréments d'1/3 et 1/4 de valeur.

[Angle] : vous pouvez régler l'angle d'obturation afin de déterminer la vitesse d'obturation.

[Clear Scan] (balayage privilégié) : réglez cette fréquence afin d'enregistrer des images d'écran d'ordinateur CRT sans que des bandes noires ou des scintillements apparaissent à l'écran.

[Lent] : vous pouvez établir des vitesses d'obturation lentes pour obtenir des enregistrements lumineux dans des endroits mal éclairés. Ce mode n'est pas disponible en mode d'enregistrement ralenti et accéléré.

[Off] : le caméscope utilise une vitesse d'obturation standard basée sur la vitesse séquentielle.

#### Vitesses d'obturation disponibles

Les vitesses d'obturation disponibles dépendent de la fréquence système et de la vitesse séquentielle (fréquence d'image).

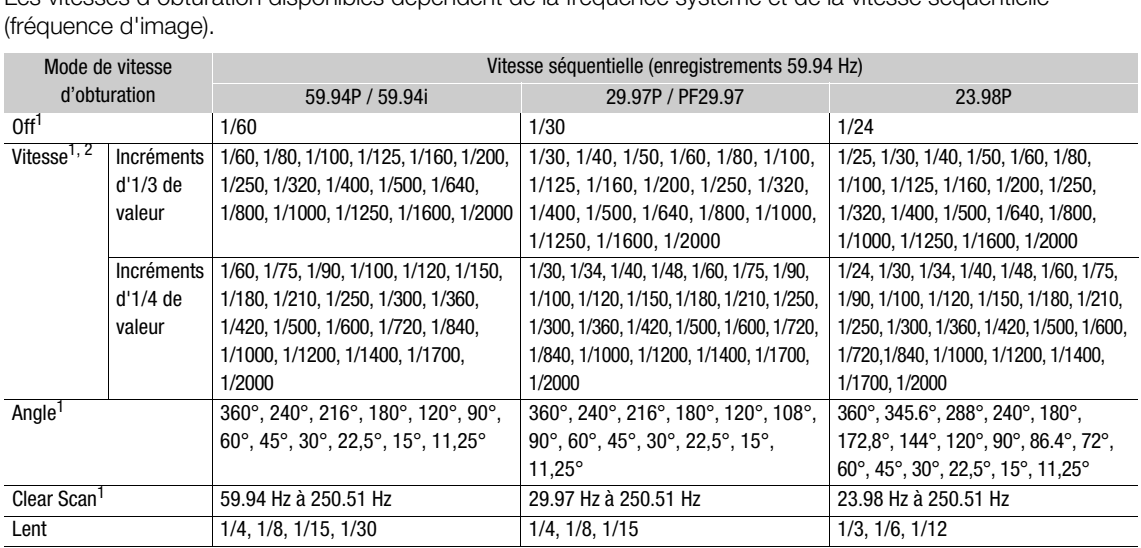

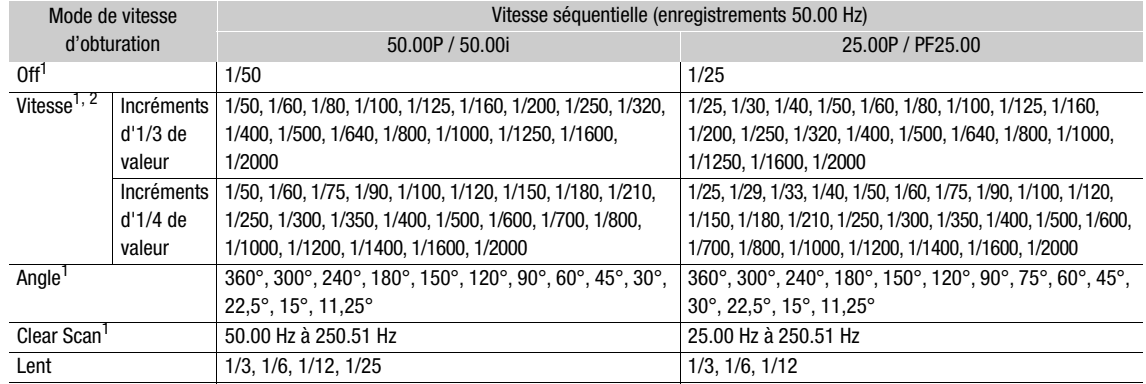

<sup>1</sup> En mode d'enregistrement ralenti et accéléré, les valeurs disponibles varient selon la vitesse séquentielle de tournage<br>sélectionnée.

2 Dans l'application Navigateur Distant, toutes les vitesses d'obturation (incréments d'1/3 et 1/4 de valeur) sont disponibles à partir de la même liste.

## Modification du mode de vitesse d'obturation

- 1 Ouvrez le sous-menu [Mode] d'obturation.
	- [~Configuration caméra] > [Shutter] > [Mode]

#### 2 Sélectionnez le mode souhaité et appuyez sur le joystick.

• Si vous avez sélectionné [Vitesse] (la valeur par défaut), vous pouvez continuer la procédure pour sélectionner l'échelle d'incrément à utiliser lors du réglage de la vitesse d'obturation. **esse d'obturation**<br>obturation.<br>utter] ▶ [Mode]<br>et appuyez sur le joystick.<br>e] (la valeur par défaut), vous pouvez<br>ctionner l'échelle d'incrément à<br>se d'obturation.<br>t Shutter].<br>utter] ▶ [Incrément Shutter]

#### 3 Ouvrez le sous-menu [Incrément Shutter].

[~Configuration caméra] > [Shutter] > [Incrément Shutter]

4 Sélectionnez [1/3 cran] ou [1/4 cran] et appuyez sur le joystick.

[~Configuration caméra]

[Shutter]

[Mode]

[Vitesse]

[~Configuration caméra]

[Shutter]

[Incrément Shutter]

[1/4 cran]

# Réglage de la valeur d'obturation

1 Appuyez sur la touche SHUTTER.

- La valeur actuelle d'obturation est mise en valeur en orange.
- 2 Poussez le joystick vers le haut ou vers le bas pour sélectionner la valeur d'obturation souhaitée (la vitesse d'obturation, la valeur de l'angle ou la fréquence de balayage privilégié) puis appuyez sur le joystick.
	- La valeur d'obturation sélectionnée est réglée et l'affichage retourne à la normale.
	- Vous pouvez aussi régler la valeur d'obturation en utilisant le joystick  $(\Box 60)$  $(\Box 60)$ .

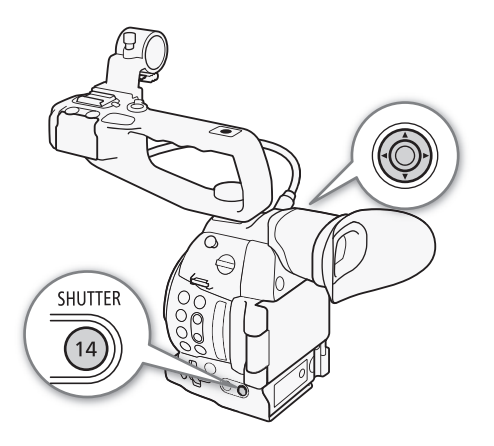

# $\bf{(i)}$  notes

• Si vous définissez une touche attribuable à [SHUTTER] ( $\Box$ ] [115](#page-114-0)), vous pouvez appuyer sur cette touche à la place de la touche SHUTTER pour mettre en valeur la valeur d'obturation.

#### Fonctionnement à distance avec Navigateur Distant

Après avoir terminé les préparations nécessaires ( $\Box$  164), vous pouvez régler la vitesse d'obturation à distance à partir d'un appareil connecté grâce à l'application Navigateur Distant.

- 1 Appuyez sur la touche du mode de vitesse d'obturation sur l'écran Navigateur Distant.
- 2 Sélectionnez le mode souhaité.
- 3 Appuyez sur la vitesse d'obturation, la valeur de l'angle ou la fréquence de balayage privilégié actuelle, puis sélectionnez la valeur souhaitée dans la liste. vec Navigateur Distant<br>nécessaires (口 164), vous pouvez rég<br>e à l'application Navigateur Distant.<br>e de vitesse d'obturation sur l'écran<br>.<br>ation, la valeur de l'angle ou la fréqu<br>aleur souhaitée dans la liste.<br>défiler vers
	- Il se peut que vous deviez faire défiler vers le haut/bas pour voir toutes les valeurs disponibles.
	- La valeur sélectionnée s'affiche sur l'écran Navigateur Distant et est appliquée au caméscope.

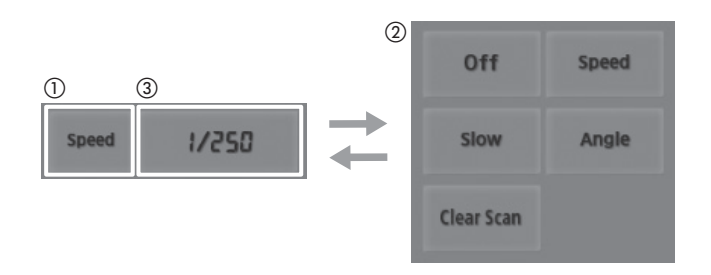

#### Utilisation du mode d'obturation lente

Lorsque vous tournez dans un environnement sombre, vous pouvez obtenir une image lumineuse à l'aide du mode d'obturation lent. Vous pouvez également utiliser ce mode lorsque vous choisissez d'ajouter certains effets à vos enregistrements, tel que l'arrière-plan flou pendant les plans panoramiques ou lorsque vous filmez un sujet lent qui laisse une trace résiduelle.

• La qualité d'image ne sera pas aussi bonne que lorsque vous utilisez des vitesses d'obturation plus élevées dans des environnements plus clairs.

# $\mathbf{i}$ ) NOTES

- Si vous fermez le diaphragme lors d'un enregistrement dans un environnement très lumineux, l'image peut paraître floue. Pour éviter la perte de netteté due à la diffraction, utilisez une vitesse d'obturation plus rapide, un filtre ND plus dense  $(D \mid 67)$  $(D \mid 67)$  ou ouvrez le diaphragme.
- Lorsque le mode de vitesse d'obturation est réglé sur [Lent], des points lumineux rouges, verts ou bleus peuvent apparaître sur l'écran. Dans ce cas, utilisez une vitesse d'obturation plus rapide ou sélectionnez une valeur de vitesse ISO ou de gain inférieure ( $\Box$  [65\)](#page-64-0).
- Même lors de l'utilisation du fichier prédéfini [C7: EOS Std.] d'image personnalisée, si vous réglez le caméscope sur une certaine vitesse d'obturation, il se peut que vous n'obteniez pas exactement la même luminosité d'image que sur une caméra SLR numérique EOS réglée sur la même vitesse d'obturation.
- Lorsqu'une télécommande RC-V100 optionnelle est connectée au caméscope, vous pouvez changer le mode de vitesse d'obturation avec la touche SHUTTER SELECT de la télécommande.

## Réduction du scintillement

Vous pouvez réaliser la procédure suivante pour que le caméscope détecte et réduise automatiquement l'effet de papillonnement.

1 Ouvrez le sous-menu [Réduc. scintill.].

[<sup>]</sup> Configuration caméra] > [Réduc. scintil.]

2 Sélectionnez [Automatic] et appuyez sur le joystick.

# NOTES

• Lors d'un enregistrement sous une source d'éclairage artificiel telle qu'une lampe fluorescente, au mercure ou halogène, l'écran peut papillonner en fonction de la vitesse d'obturation. Vous pourrez peut-être éviter ce papillonnement en réglant le mode de vitesse d'obturation sur [Vitesse] et la vitesse d'obturation sur une valeur correspondant à la fréquence du système électrique local : 1/50\* ou 1/100 pour des systèmes à 50 Hz, 1/60 ou 1/120 pour des systèmes à 60 Hz. reauc. se<br>
intill.].<br>
University are le joystick.<br>
Source d'éclairage artificiel telle qu'une lampe fluorescente, a<br>
Source d'éclairage artificiel telle qu'une lampe fluorescente, a<br>
De proton de la vitesse d'obturation. V

\* Disponibilité dépend de la vitesse séquentielle.

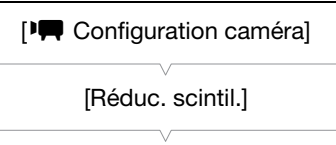

# <span id="page-64-0"></span>Vitesse ISO/Gain

Selon les conditions de prise de vue, il se peut que vous vouliez régler la luminosité de l'image. Vous pouvez le faire en changeant la valeur de la vitesse ISO ou du gain pour ajuster la sensibilité du capteur.

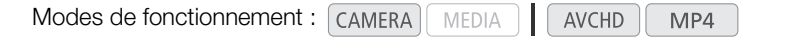

#### Paramètres de vitesse ISO et de gain disponibles

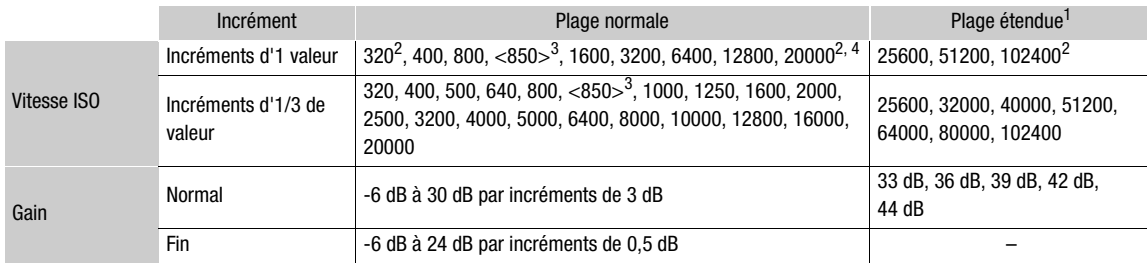

1 Réglages disponibles uniquement quand  $[1\text{N}$  Configuration caméra]  $\bigcirc$  [ISO/Gain]  $\bigcirc$  [Plage étendue] est réglé sur [On].<br>
<sup>2</sup> Les vitesses ISO minimum et maximum sont disponibles même lorsque l'échelle d'incréme

# Modification des réglages de la vitesse ISO ou du gain Mamique adaptée au gamma Canon Log. Equivalent (Plage étendue) est réglé sur [Off].<br>Jand [Plage étendue] est réglé sur [Off].<br>**Ide la vitesse ISO ou du gain**<br>n] de vitesse ISO/gain.<br>CO/Gain]  $\bigotimes$  [Sélection]<br>appuyez sur

- 1 Ouvrez le sous-menu [Sélection] de vitesse ISO/gain.
	- [~Configuration caméra] > [ISO/Gain] > [Sélection]
- 2 Sélectionnez [ISO] ou [Gain] et appuyez sur le joystick.

#### Si vous avez sélectionné [ISO] (valeur par défaut) :

3 Ouvrez le sous-menu [Incrément ISO] pour sélectionner l'incrément à utiliser lors du réglage de la vitesse ISO.

[~Configuration caméra] > [ISO/Gain] > [Incrément ISO]

4 Sélectionnez [1 cran] ou [1/3 cran] et appuyez sur le joystick.

#### Si vous avez sélectionné [Gain] :

3 Ouvrez le sous-menu [Gain] pour sélectionner l'incrément à utiliser lors du réglage du gain.

[~Configuration caméra] > [ISO/Gain] > [Gain]

4 Sélectionnez [Normal] (incrément de 3 dB) ou [Fin] (incrément de 0,5 dB) puis appuyez sur le joystick.

[~Configuration caméra]

[ISO/Gain]

[Sélection]

[ISO]

[~Configuration caméra]

[ISO/Gain]

[Incrément ISO]

[1/3 cran]

[~Configuration caméra]

[ISO/Gain]

[Gain]

[Normal]

## Réglage de la valeur ISO/Gain

1 Appuyez sur la touche ISO/GAIN.

- La valeur actuelle vitesse ISO/gain est mise en valeur en orange.
- 2 Poussez le joystick vers le haut ou vers le bas pour sélectionner la vitesse ISO ou la valeur du gain souhaitée et appuyez sur le joystick.
	- La valeur vitesse ISO/gain sélectionnée est réglée et l'affichage retourne à la normale.
	- Vous pouvez aussi régler la valeur vitesse ISO/gain en utilisant le joystick  $(D \ 60)$  $(D \ 60)$  $(D \ 60)$ .

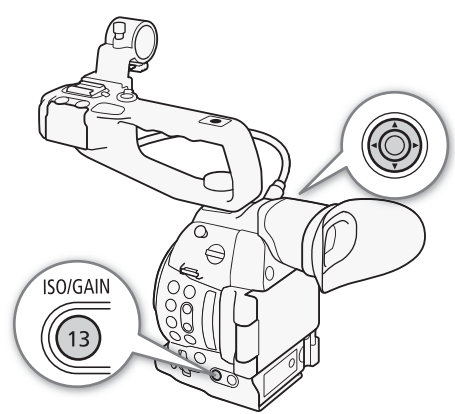

#### Fonctionnement à distance avec Navigateur Distant

Après avoir terminé les préparations nécessaires ( $\Box$  [164\)](#page-163-1), vous pouvez régler la vitesse ISO/le gain à distance à partir d'un appareil Wi-Fi grâce à l'application Navigateur Distant.

- 1 Appuyez sur [ISO] puis sur le réglage souhaité ([ISO] ou [Gain]) à changer.
- 2 Appuyez sur la vitesse ISO ou le gain actuel, puis sélectionnez la valeur souhaitée dans la liste.
	- Il se peut que vous deviez faire défiler vers le haut/bas pour voir toutes les valeurs disponibles.
	- La valeur sélectionnée s'affiche sur l'écran Navigateur Distant et est appliquée au caméscope.

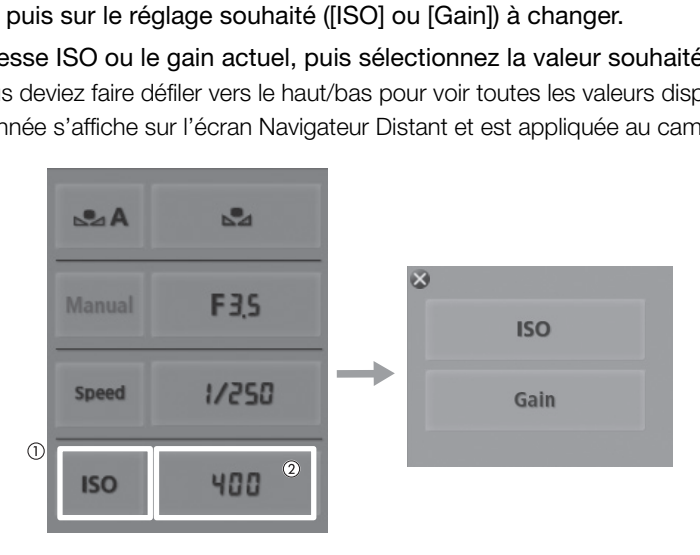

# $\mathbf i$ ) NOTES

- Lorsque des vitesses ISO ou des niveaux de gain élevés sont réglés, l'image peut scintiller légèrement.
- Lorsque des vitesses ISO ou des niveaux de gain élevés sont réglés, des points lumineux rouges, verts et bleus peuvent apparaître sur l'écran. Dans ce cas, utilisez une vitesse d'obturation plus rapide ( $\square$  [61](#page-60-0)) ou sélectionnez une valeur de vitesse ISO ou de gain inférieure.
- Lorsque le niveau de vitesse ISO ou de gain est modifié, du bruit peut apparaître momentanément sur l'écran. N'ajustez pas le niveau de vitesse ISO/gain pendant l'enregistrement.
- Lorsqu'une télécommande en option RC-V100 est connectée au caméscope, vous pouvez ajuster la vitesse ISO ou la valeur du gain avec les touches  $ISO/GAN \triangle / \blacktriangledown$  de la télécommande.

67

# <span id="page-66-0"></span>Filtre ND

Le fait d'utiliser des filtres ND vous permet de maintenir l'ouverture au sein d'une plage spécifique lorsque vous enregistrez dans un environnement lumineux\*.

\* Si vous fermez le diaphragme lors d'un enregistrement dans un environnement très lumineux, l'image peut paraître floue. Pour éviter la perte de netteté due à la diffraction, utilisez un filtre ND plus dense ou une vitesse d'obturation plus rapide ( $\Box$  [61](#page-60-0)).

Modes de fonctionnement : CAMERA **MEDIA** 

Tournez la molette ND FILTER dans la direction + ou - pour sélectionner le paramètre de filtre ND souhaité.

• Tourner la molette vers le haut (dans la direction +) change le réglage du filtre ND dans l'ordre suivant : [ND1 2 stops]  $\rightarrow$  [ND2 4 stops]  $\rightarrow$  [ND3 6 stops]  $\rightarrow$  filtre ND éteint.

**AVCHD** 

# $\bf{(i)}$  notes

• Selon la scène, la couleur peut changer lorsque vous activez/désactivez le filtre ND. Régler une balance des blancs personnalisée ( $\Box$  [73](#page-72-0)) peut s'avérer être une bonne solution dans ce cas. anger lorsque vous activez/désactivez let s'avérer être une bonne solution dans<br>t s'avérer être une bonne solution dans<br>

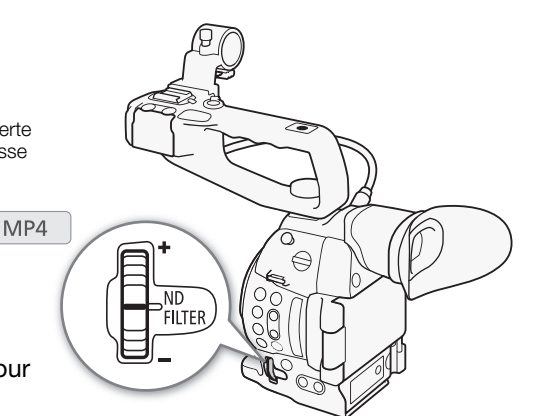

# <span id="page-67-0"></span>Réglage du diaphragme

Vous pouvez jouer sur la luminosité de vos enregistrements ou modifier la profondeur de champ en ajustant le diaphragme. Les valeurs d'ouverture disponibles varient en fonction de l'objectif fixé sur le caméscope. Le caméscope propose 3 façons d'ajuster l'ouverture. Par défaut, le caméscope est réglé sur l'ouverture

manuelle. Le mode d'ouverture peut être changé uniquement quand un objectif compatible avec l'ouverture automatique est attaché au caméscope.

Ouverture manuelle : ajustez la valeur d'ouverture manuelle en utilisant la molette de contrôle sur la manette, ou à distance en utilisant l'application Navigateur Distant.

Ouverture automatique momentanée - Push Auto Iris\* : pendant l'ouverture manuelle, appuyez sur la touche PUSH AUTO IRIS ou utilisez l'application Navigateur Distant pour ajuster temporairement l'ouverture automatiquement.

Ouverture automatique\*\* : le caméscope ajuste l'ouverture automatiquement.

- \* Disponible quand un objectif EF (sauf pour les objectif à mise au point manuelle) est attaché au caméscope.
- \*\*Disponible uniquement avec les objectifs compatibles EF ( $\Box$  [70](#page-69-0)).

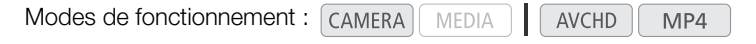

#### Contrôle d'ouverture manuelle

Vous pouvez régler la valeur d'ouverture de la plupart des objectifs EF en utilisant la molette de contrôle sur la manette. Les valeurs d'ouverture disponibles varient en fonction de l'objectif EF fixé sur le caméscope.

Par défaut, le caméscope est réglé sur l'ouverture manuelle.

#### 1 Ouvrez le sous-menu [Mode] d'ouverture.

- [~Configuration caméra] > [Iris] > [Mode]
- Ce réglage est disponible uniquement quand un objectif EF compatible avec l'ouverture automatique est fixé au caméscope.
- Pour les objectifs non compatibles, le mode d'ouverture est réglé sur [Manual] et ne peut pas être changé.
- 2 Sélectionnez [Manual] et appuyez sur le joystick.

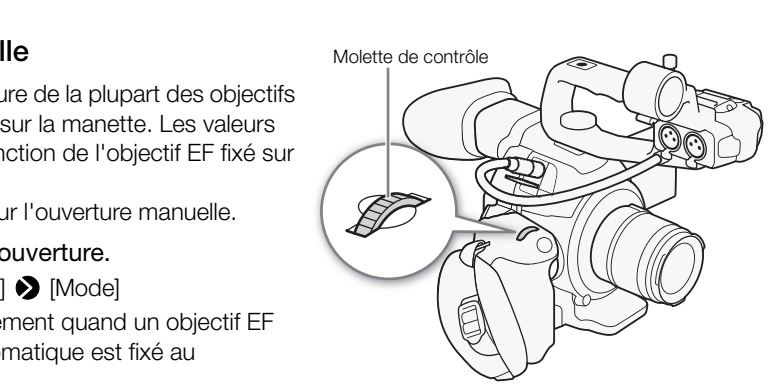

- 3 Ouvrez le sous-menu [Incrément Iris] pour sélectionner l'échelle d'incrément à utiliser lors de l'ajustement de l'ouverture. [~ Configuration caméra] > [Iris] > [Incrément Iris]
- 4 Sélectionnez [1/2 cran], [1/3 cran] ou [Fin] puis appuyez sur le joystick.
- 5 Tournez la molette de contrôle pour régler l'ouverture.
	- La valeur d'ouverture sélectionnée apparaît en bas à gauche de l'écran.
	- Lorsque PT Configuration caméral > [Iris] > [Incrément Iris] est réglé sur [Fin], les incréments réels sont plus petits qu'1/3 de valeur mais l'affichage d'écran montre la valeur d'ouverture la plus proche d'1/3 de valeur.

#### Fonctionnement à distance avec Navigateur Distant

Après avoir terminé les préparations nécessaires ( $\square$  [164\)](#page-163-1), vous pouvez régler la valeur d'ouverture à distance à partir d'un appareil Wi-Fi grâce à l'application Navigateur Distant.

- 1 Sur le caméscope, réglez [<sup>p</sup>] Configuration caméra]  $\sum$  [Iris]  $\sum$  [Mode] sur [Manual].
- 2 Appuyez sur la valeur d'ouverture actuelle sur l'écran Navigateur Distant.
- 3 Sélectionnez la valeur d'ouverture souhaitée dans la liste.
	- Il se peut que vous deviez faire défiler vers le haut/bas pour voir toutes les valeurs disponibles.
- Vous pouvez également appuyer sur IRIS [+] pour ouvrir l'ouverture ou sur IRIS [-] pour fermer l'ouverture par incréments de 1/8 de valeur. (Les affichages d'écran indiquent la valeur d'ouverture la plus proche de 1/3 de valeur.) Configuration caméra] <br>
Ure actuelle sur l'écran Navigateur D<br>
ure souhaitée dans la liste.<br>
défiler vers le haut/bas pour voir toutes<br>
er sur IRIS [+] pour ouvrir l'ouverture ou<br>
r. (Les affichages d'écran indiquent la va
	- La valeur sélectionnée s'affiche sur l'écran Navigateur Distant et est appliquée à l'objectif.

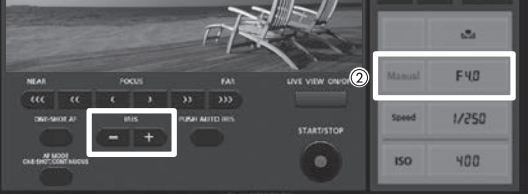

# $\left(\mathbf{i}\right)$  notes

- Lors de l'utilisation d'un objectif Canon Cinéma ou d'un objectif EF sans contacts d'objectif, vous ne pouvez pas ajuster l'ouverture en utilisant le caméscope.
- Vous pouvez utiliser le réglage [ $\blacktriangleright$  Autres fonctions]  $\blacktriangleright$  [Custom Function]  $\blacktriangleright$  [Dir. Ctrl Poignée] ( $\Box$  [132](#page-131-0)) pour modifier la direction de réglage lorsque vous tournez la molette de contrôle.
- Si vous utilisez un objectif EF pouvant corriger la valeur d'ouverture selon la position du zoom, vous pouvez utiliser le paramètre [ $\blacktriangledown$  Configuration caméra]  $\blacktriangledown$  [Iris]  $\blacktriangledown$  [Correct. Zoom-Iris] pour choisir de maintenir ou non la valeur d'ouverture (nombre f) quand vous utilisez le zoom.
- Si vous attribuez une touche attribuable à [Iris+] ou [Iris-] ( $\Box$  [115\)](#page-114-0), vous pouvez appuyer sur cette touche pour ouvrir ou fermer respectivement l'ouverture.
- Lorsqu'une télécommande RC-V100 optionnelle est connectée au caméscope, vous pouvez ajuster l'ouverture avec la molette IRIS de la télécommande. Au réglage par défaut, tournez la molette vers la droite pour ouvrir l'ouverture (valeur F plus faible) et vers la gauche pour fermer l'ouverture (valeur F plus élevée).

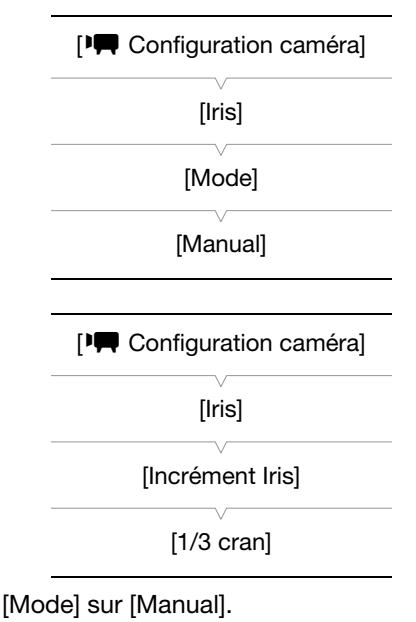

#### Ouverture automatique momentanée - Push Auto Iris

Pendant l'ouverture manuelle, vous pouvez appuyer sur la touche PUSH AUTO IRIS pour que le caméscope prenne le contrôle temporairement et règle automatiquement l'ouverture (nombre f) pour obtenir une exposition optimale.

- 1 Ouvrez le sous-menu [Mode] d'ouverture.
	- [~Configuration caméra] > [Iris] > [Mode]
	- Ce réglage est disponible uniquement quand un objectif EF compatible avec l'ouverture automatique est fixé au caméscope.
	- Pour les objectifs non compatibles, le mode d'ouverture est réglé sur [Manual] et ne peut pas être changé.
- 2 Sélectionnez [Manual] et appuyez sur le joystick.
- 3 Maintenez pressée la touche PUSH AUTO IRIS.
	- Le caméscope ajuste automatiquement l'ouverture pour obtenir une exposition optimale aussi longtemps que vous maintenez enfoncée la touche. De plus  $\bf A$  apparaît à l'écran à côté de la valeur d'ouverture.
	- Quand vous relâchez la touche, la valeur d'ouverture (nombre f) sélectionnée est réglée comme valeur d'ouverture. Le mode d'ouverture automatique se termine et l'icône  $\bm{A}$  à côté de la valeur d'ouverture disparaît. a valeur d'ouverture (nombre l)<br>valeur d'ouverture. Le mode<br>ine et l'icône **A** à côté de la<br>**ec Navigateur Distant**<br>nécessaires (Q 164), vous pouvez acti

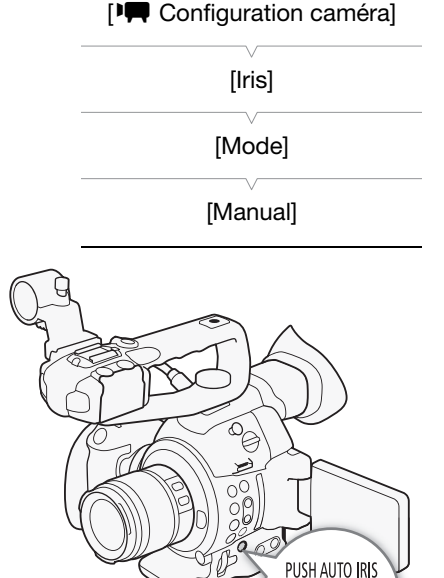

12

#### Fonctionnement à distance avec Navigateur Distant

Après avoir terminé les préparations nécessaires ( $\Box$  164), vous pouvez activer la fonction push auto iris à distance à partir d'un appareil Wi-Fi grâce à l'application Navigateur Distant.

#### 1 Sur le caméscope, réglez [ $\blacktriangledown$  Configuration caméra]  $\blacktriangledown$  [Iris]  $\blacktriangledown$  [Mode] sur [Manual] ( $\Box$  [68](#page-67-0)).

#### 2 Appuyez sur [PUSH AUTO IRIS].

- Le caméscope ajuste automatiquement l'ouverture pour obtenir l'exposition optimale. Pendant l'ajustement, A apparaît à l'écran du caméscope à côté de la valeur d'ouverture.
- Pendant l'ajustement automatique, la valeur d'ouverture sur l'écran du Navigateur Distant sera grisée. Une fois l'ajustement terminé, la valeur de l'ouverture redevient noire et peut être modifiée.

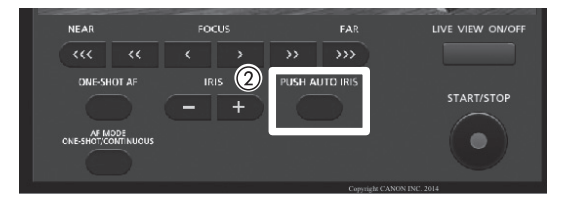

#### <span id="page-69-0"></span>Objectifs compatibles EF

Les objectifs suivants sont compatible avec push auto iris, l'ouverture automatique et Face AF ( $\square$  [82\)](#page-81-0).

- EF-S10-18mm f/4,5-5,6 IS STM
- EF-S18-135mm f/3,5-5,6 IS STM
- EF-S18-55mm f/3,5-5,6 IS STM
- EF-S55-250mm f/4-5,6 IS STM

71

## Ouverture automatique

Quand un objectif compatible est attaché au caméscope, vous pouvez commander l'ouverture (nombre f) automatiquement à partir du caméscope.

- 1 Ouvrez le sous-menu [Mode] d'ouverture.
	- [~Configuration caméra] > [Iris] > [Mode]
	- Ce réglage est disponible uniquement quand un objectif EF compatible avec l'ouverture automatique est fixé au caméscope.
	- Pour les objectifs non compatibles, le mode d'ouverture est réglé sur [Manual] et ne peut pas être changé.

#### 2 Sélectionnez [Automatic] et appuyez sur le joystick.

• Le caméscope ajuste automatiquement l'ouverture pour obtenir l'exposition optimale. De plus  $\bf{A}$  apparaît à l'écran à côté de la valeur d'ouverture.

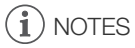

• Si vous attribuez une touche attribuable à [Mode Iris] ( $\Box$  [115](#page-114-0)), vous pouvez appuyer sur la touche pour changer le mode d'ouverture.

## <span id="page-70-1"></span>Compensation d'exposition - Décalage AE

Utilisez le décalage AE pour compenser l'exposition qui a été réglée avec l'ouverture automatique ou push auto iris afin d'assombrir ou d'éclairer l'image. **- Décalage AE**<br>nser l'exposition qui a été réglée avec l'on<br>age.<br>E].<br>écal. AE]<br>ition souhaité et appuyez sur le

## 1 Ouvrez le sous-menu [Décal.AE].

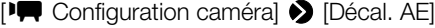

2 Sélectionnez le niveau d'exposition souhaité et appuyez sur le joystick.

#### <span id="page-70-0"></span>Niveaux de décalage AE disponibles

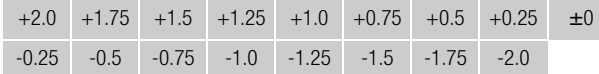

#### Fonctionnement à distance avec Navigateur Distant

Après avoir terminé les préparations nécessaires ( $\Box$  [155\)](#page-154-0), vous pouvez utiliser le décalage AE à distance à partir d'un appareil Wi-Fi grâce à l'application Navigateur Distant.

Appuyez sur [IRIS +] et [IRIS -] pour ajuster le niveau de décalage AE.

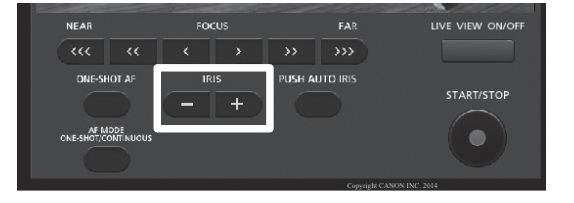

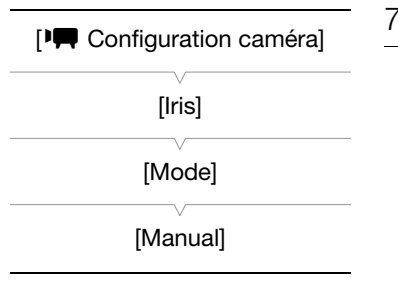

[~Configuration caméra] [Décal. AE] [±0]

# $\mathbf i$ ) NOTES

- Vous pouvez aussi régler le niveau de décalage AE en tournant la molette de contrôle tout en maintenant enfoncée la touche PUSH AUTO IRIS.
- 72 • Si vous définissez une touche attribuable à [AE Shift +] ou [AE Shift -] ( $\Box$  [115\)](#page-114-0), vous pouvez appuyer sur cette touche pour régler le niveau de décalage AE.
	- Quand vous utilisez l'ouverture automatique (y compris push auto iris) après avoir réglé le niveau de décalage AE, le caméscope essaie de régler l'ouverture (nombre f) afin d'obtenir le niveau de décalage AE qui a été réglé plutôt que l'ouverture optimale.

#### La barre d'exposition

Le  $\blacktriangledown$  au-dessus de la barre d'exposition indique l'exposition optimale sans aucun décalage (AE±0) ; l'échelle indique la déviation par rapport à l'exposition optimale par incrément de 1/2 EV. L'indicateur dans la barre d'exposition représente l'exposition actuelle. Lorsque la différence entre l'exposition actuelle et l'exposition optimale est supérieure à ±2 EV, l'indicateur clignote au bord de la barre d'exposition. L'exposition optimale change en fonction du mode de mesure de la lumière ( $\Box$  [72](#page-71-0)) utilisé.

## <span id="page-71-0"></span>Mode de mesure de la lumière

Sélectionnez un mode de mesure de la lumière qui correspond aux conditions d'enregistrement. Utilisez le réglage approprié pour que le caméscope obtienne le meilleur niveau d'ouverture quand l'ouverture automatique (y compris push auto iris) set utilisé.

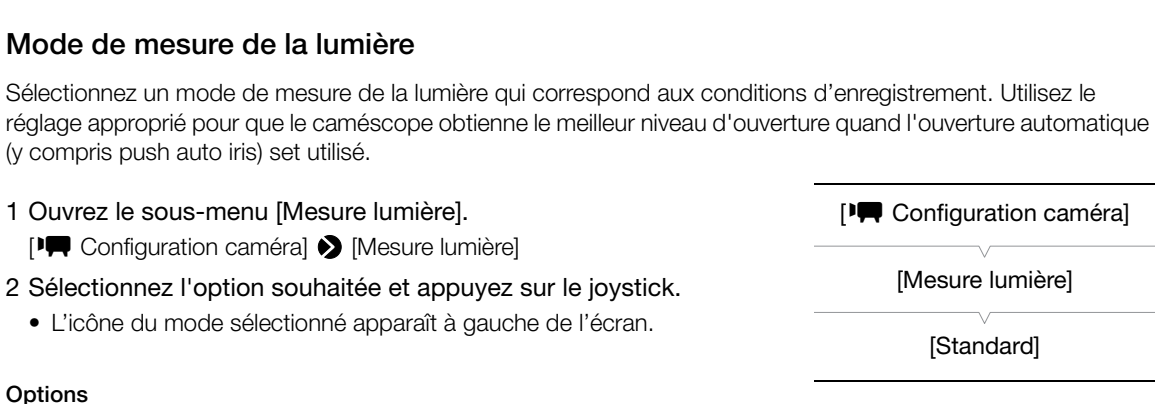

[Rétroéclairage] ° : convient lorsque vous enregistrez des scènes rétro-éclairées.

- [Standard] : fait la moyenne de la lumière mesurée sur toute la scène en mettant l'accent sur le sujet au centre de l'image.
- [Éclair.spot]  $\mathbf{A}$  : utilisez cette option lors de l'enregistrement d'une scène dans laquelle une certaine partie de l'image est éclairée, par exemple, quand le sujet est éclairé par un spot.

# NOTES

Si vous attribuez une touche attribuable à [Rétroéclairage] ou [Éclair.spot] ( $\Box$  [115\)](#page-114-0), vous pouvez appuyer sur la touche pour modifier le mode de mesure de lumière.

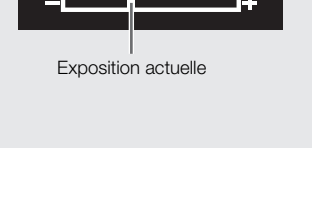

Exposition optimale AE+0
# Balance des blancs

Le caméscope utilise un processus de balance des blancs électronique pour étalonner l'image et assurer des couleurs précises sous différentes conditions d'éclairage. Il existe 4 méthodes pour régler la balance des blancs.

Balance des blancs personnalisée : vous pouvez utiliser une carte grise ou un objet blanc sans motif pour établir la balance des blancs et la régler dans l'une des deux positions de balance des blancs personnalisée, ÅA ou ÅB.

Balance des blancs prédéfinie : règle la balance des blancs sur ※ (lumière du jour) ou sur ※ (lampe incandescente). Les paramètres de balance des blancs prédéfinis peuvent être réglés encore plus finement dans une plage de -9 à 9.

Réglage de la température des couleurs : vous permet de régler la température des couleurs entre 2.000 K et 15.000 K.

Balance des blancs automatique : le caméscope règle automatiquement la balance des blancs au niveau optimal.

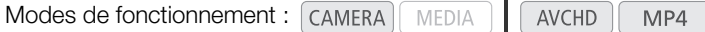

# $\mathbf i$  ) notes

- Les paramètres d'image personnalisée [Color Matrix] ( $\Box$  127) et [White Balance] ( $\Box$  [128](#page-127-0), [130](#page-129-0)) sont prioritaires par rapport aux paramètres de la balance des blancs. alisée [Color Matrix] ( $\Box$  127) et [White E<br>
etres de la balance des blancs.<br>
[ $\blacktriangleright$  Autres fonctions]  $\blacktriangleright$  [Custom Funct<br>
à la transition lorsque vous changez les<br>
00 optionnelle est connectée au camés<br>
WB, A, B,
- Vous pouvez utiliser le paramètre  $\lceil \bullet \right.$  Autres fonctions]  $\bigcirc$  [Custom Function]  $\bigcirc$  [WB doux] ( $\Box$  [132](#page-131-0)) pour donner une apparence plus fluide à la transition lorsque vous changez les paramètres de balance des blancs.
- Lorsqu'une télécommande RC-V100 optionnelle est connectée au caméscope, vous pouvez régler la balance des blancs à l'aide des touches AWB, A, B, PRESET et  $\mathbb{S}$  de la télécommande.

## Balance des blancs personnalisée

- 1 Appuyez sur la touche WB.
	- L'icône du mode de balance des blancs à l'écran sera mise en surbrillance en orange.
	- Vous pouvez aussi sélectionner le mode de balance des blancs en utilisant uniquement le joystick  $(D_6)$ .
- 2 Poussez le joystick vers le haut ou vers le bas pour sélectionner l'icône &A ou &B.
	- Si une balance des blancs personnalisée a été mémorisée précédemment, appuyez sur le joystick pour régler la balance des blancs personnalisée réglée. Vous n'aurez pas besoin d'effectuer la suite de la procédure.
	- Si aucune balance des blancs personnalisée n'a encore été stockée, l'icône de balance des blancs personnalisée  $\Delta A$  ou  $\Delta B$  et la valeur par défaut (5.500 K) clignotent lentement.
	- Continuez la procédure pour établir la balance des blancs personnalisée.
- 3 Dirigez le caméscope sur une carte grise ou un objet blanc et effectuez un rapprochement sur l'objet de façon à ce qu'il remplisse tout l'écran.
	- Utilisez les mêmes conditions d'éclairage que vous prévoyez pour l'enregistrement.

#### 4 Appuyez sur la touche  $\mathbb{S}_4$ .

• L'icône  $\mathbb{S}$  A ou  $\mathbb{S}$  B se met à clignoter rapidement.

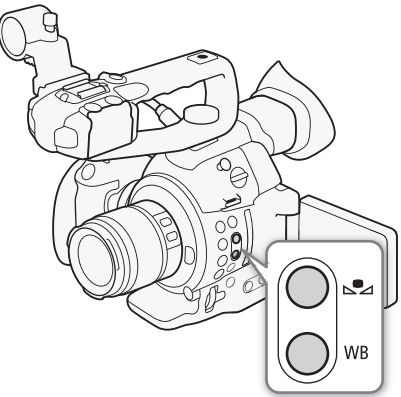

- Assurez-vous que la carte grise ou l'objet blanc remplisse l'écran jusqu'à ce que la procédure soit terminée.
- Après que l'icône ait arrêté de clignoter, la procédure est terminée. Le paramètre est conservé, même si vous éteignez le caméscope.

#### 74  $(i)$  NOTES

- Réglez de nouveau la balance des blancs si la source de lumière ou le réglage du filtre ND change.
- Il peut exceptionnellement arriver, en fonction de la source lumineuse, que La continue de clignoter (il se mettra à clignoter lentement). Le résultat sera quand même meilleur qu'avec la balance des blancs automatique.
- La balance des blancs personnalisée peut offrir de meilleurs résultats dans les cas suivants :
	- Conditions d'éclairage changeantes
	- Gros-plans
	- Sujets avec une seule couleur (ciel, mer ou forêt)
	- Sous certains éclairages à lampe au mercure et certains de type d'éclairage fluorescent et à diode

## Réglage de la balance des blancs prédéfinie

- 1 Appuyez sur la touche WB.
	- L'icône du mode de balance des blancs à l'écran sera mise en surbrillance en orange.
	- Vous pouvez aussi sélectionner le mode de balance des blancs en utilisant uniquement le joystick ( $\square$  [60](#page-59-0)).
- 2 Poussez le joystick vers le haut ou vers le bas pour sélectionner l'icône ※ ou ☀ et appuyez sur le joystick. Solancs à l'écran sera mise en surbrillare<br>
e mode de balance des blancs en utilisa<br>
ou vers le bas pour sélectionner l'ice<br>
sur le joystick, vous pouvez continuer la<br>
plage de -9 à 9.<br>
à côté de l'icône de la balance des
	- Si nécessaire, au lieu d'appuyer sur le joystick, vous pouvez continuer la procédure pour accorder finement les réglages prédéfinis dans une plage de -9 à 9.
- 3 Appuyez sur la touche  $\mathbb{S}_4$ .
	- La valeur de réglage ±0 apparaît à côté de l'icône de la balance des blancs, mise en valeur en orange.
- 4 Poussez le joystick vers le haut ou vers le bas pour changer la valeur de réglage et appuyez sur le joystick.
	- La valeur de réglage sélectionnée est réglée et apparaît à côté de l'icône de la balance des blancs.

#### Réglage de température des couleurs

#### 1 Appuyez sur la touche WB.

- L'icône du mode de balance des blancs à l'écran sera mise en surbrillance en orange.
- Vous pouvez aussi sélectionner le mode de balance des blancs en utilisant uniquement le joystick ( $\square$  [60](#page-59-0)).
- 2 Poussez le joystick vers le haut ou vers le bas pour sélectionner l'icône  $\blacksquare$ .
- 3 Appuyez sur la touche  $\mathbb{S}_4$ .
	- La valeur de température des couleurs par défaut (5500 K) est mise en valeur en orange.
- 4 Poussez le joystick vers le haut ou vers le bas pour changer la valeur de la température de couleur et appuyez sur le joystick.
	- La température de couleur sélectionnée est réglée et apparaît à côté de l'icône de la balance des blancs.

## Balance des blancs automatique

Le caméscope règle continuellement et automatiquement la balance des blancs au niveau optimal. Le caméscope ajuste même la balance des blancs lorsque la source de lumière change.

#### 1 Appuyez sur la touche WB.

- L'icône du mode de balance des blancs à l'écran sera mise en surbrillance en orange.
- Vous pouvez aussi sélectionner le mode de balance des blancs en utilisant uniquement le joystick ( $\Box$ ) [60](#page-59-0)).
- 2 Poussez le joystick vers le haut ou vers le bas pour sélectionner l'icône AMB et appuyez sur le joystick.
	- L'icône AWB apparaît à coté de l'affichage de la température de couleur.

#### Fonctionnement à distance avec Navigateur Distant

Après avoir terminé les préparations nécessaires ( $\Box$  [164](#page-163-0)), vous pouvez régler la balance des blancs à distance à partir d'un appareil Wi-Fi grâce à l'application Navigateur Distant.

- 1 Appuyez sur [AA] sur l'écran Navigateur Distant.
- 2 Sélectionnez le mode de balance des blancs souhaité.
	- Pour la balance des blancs automatique, sélectionnez [AWB].

#### Si vous avez sélectionné  $\blacksquare$ ,  $\divideontimes$  ou  $\divideontimes$ :

- 3 Appuyez sur la valeur de réglage  $[\frac{100}{10}, \frac{100}{10}]$  ( $\frac{100}{100}$ ,  $\frac{100}{100}$ ), puis sélectionnez la valeur souhaitée dans la liste. ce des blancs sounaire.<br>
bmatique, sélectionnez [**AWB**].<br> **Du \*:**<br> **E [WE ±0] (\*:, \*:) ou la température<br>
e dans la liste.<br>
défiler vers le haut/bas pour voir toutes<br>
sur l'écran Navigateur Distant et est app** 
	- Il se peut que vous deviez faire défiler vers le haut/bas pour voir toutes les valeurs disponibles.
	- La valeur sélectionnée s'affiche sur l'écran Navigateur Distant et est appliquée au caméscope.

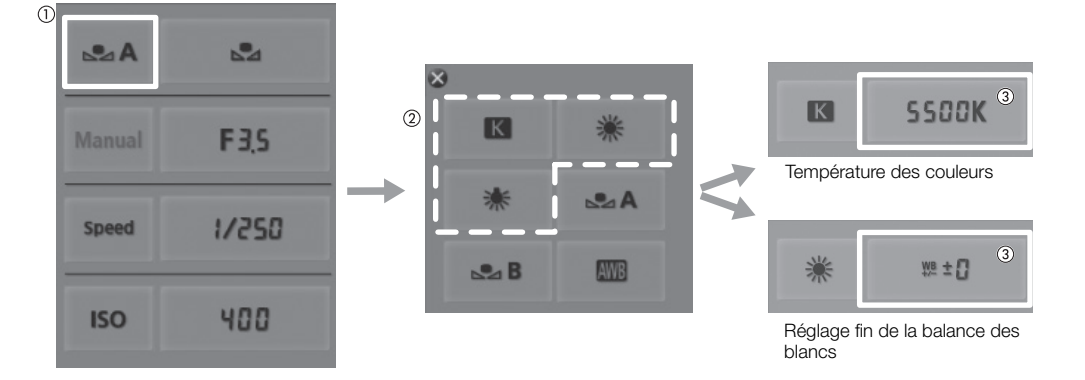

#### Si vous avez sélectionné  $\mathbb{A}$ A ou  $\mathbb{A}$ B :

- 3 Dirigez le caméscope sur une carte grise ou un objet blanc et effectuez un rapprochement sur l'objet de façon à ce qu'il remplisse tout l'écran.
	- Utilisez les mêmes conditions d'éclairage que vous prévoyez pour l'enregistrement.
	- Assurez-vous que la carte grise ou l'objet blanc remplisse l'écran jusqu'à ce que la procédure soit terminée.

## 4 Appuyez sur [ $\mathbb{Z}_2$ ].

- Si aucune balance des blancs personnalisée n'a encore été stockée, [Å] clignote lentement.
- Pendant la procédure, [Å] clignote rapidement. Lorsque le clignotement s'arrête, la procédure est terminée et le réglage est appliqué au caméscope.

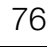

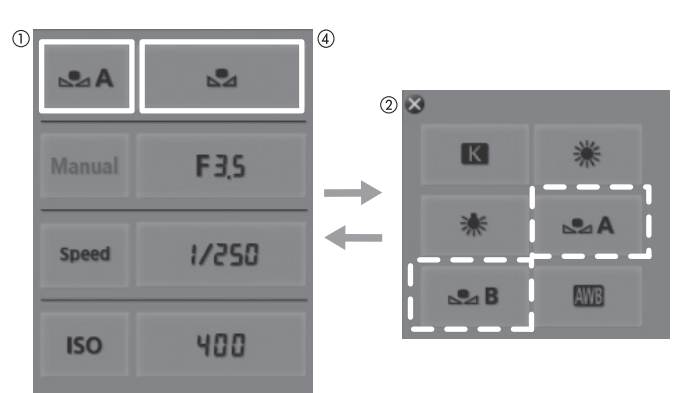

# Réglage de la mise au point

Le caméscope intègre la technologie Dual Pixel CMOS AF, vous permettant d'utiliser Continuous AF ou Oneshot AF pendant la prise de vue. Sélectionnez la méthode de mise au point qui correspond le mieux à vos besoins et qui est le plus adapté à l'objectif que vous utilisez. Consultez également le manuel d'instructions de l'objectif. Lors de l'utilisation d'un objectif inclus avec un kit d'objectifs, reportez-vous uniquement aux explications de cette section.

Mise au point manuelle : tournez la bague de mise au point de l'objectif ou utilisez l'application Navigateur Distant pour ajuster la mise au point. Le caméscope possède plusieurs fonctions d'aide à la mise au point pour vous aider à faire une mise au point plus précise lors de l'utilisation de la mise au point manuelle.

One-shot AF\* : avec le sélecteur de mode de mise au point de l'objectif réglé sur AF, appuyez sur la touche ONE-SHOT AF ou utilisez l'application Navigateur Distant pour laisser le caméscope faire la mise au point automatiquement sur le sujet au centre de l'écran.

Continuous AF\* : le caméscope effectue une mise au point continue sur le sujet au centre de l'écran. En appuyant sur la touche AF LOCK, vous pouvez changer le cadrage de l'image tout en conservant la mise au point.

AF visage\*\* : le caméscope détecte automatiquement le visage d'une personne, fait la mise au point sur lui et peut le suivre si la personne bouge.

\* Disponible quand un objectif EF (sauf pour les objectif à mise au point manuelle) est attaché au caméscope.

\*\*Disponible uniquement avec les objectifs compatibles EF ( $\Box$  70).

Modes de fonctionnement : CAMERA

#### Méthodes de mise au point et réglages nécessaires

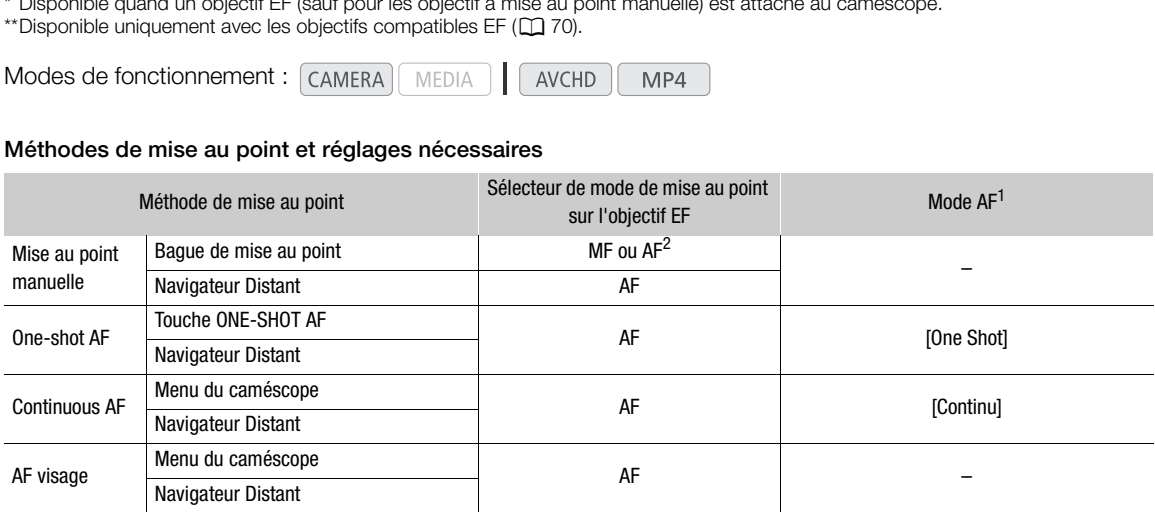

1 [ $~\blacksquare$  Configuration caméra]  $\blacktriangleright$  [AF]  $\blacktriangleright$  [Mode].<br><sup>2</sup> En fonction de l'objectif, la bague de mise au point peut être désactivée lorsque le sélecteur de mode de mise au point est réglé sur AF.

#### Mise au point manuelle

Utilisation de la bague de mise au point

- 1 Réglez le mode de mise au point de l'objectif sur mode MF (mise au point manuel).
	- [MF] apparaît sur l'écran.
- 2 Tournez la bague de mise au point pour régler la mise au point.
	- Avec certains objectifs EF, il se peut que vous puissiez faire fonctionner la bague de mise au point même quand le commutateur de mise au point de l'objectif est réglé sur AF.

#### Fonctionnement à distance avec Navigateur Distant

Après avoir terminé les préparations nécessaires (Q [164](#page-163-0)), vous pouvez régler la mise au point à distance à partir d'un appareil Wi-Fi grâce à l'application Navigateur Distant.

78

#### 1 Sur l'objectif, réglez le sélecteur de mode de mise au point sur le mode AF (autofocus).

• [AF] apparaît sur la gauche de l'écran.

#### 2 Appuyez sur les contrôles [FOCUS] pour régler la mise au point selon vos préférences.

- Appuyez sur l'un des contrôles sur le côté [NEAR] pour une mise au point plus proche ou bien sur le côté [FAR] pour une mise au point plus éloignée.
- Il existe trois niveaux de réglage  $\vert \langle \vert \vert \rangle$  ) correspond au moins élevé et  $\vert \langle \langle \vert \vert \rangle \rangle$  au plus élevé.

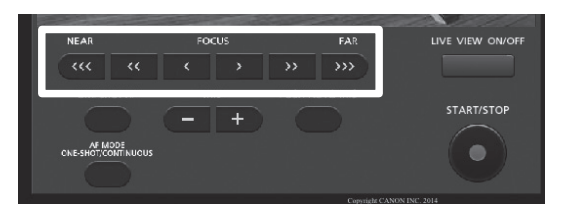

# $\bf (i)$  notes

- En fonction de l'objectif utilisé, il se peut que la mise au point ne soit pas possible.
- Si vous utilisez le zoom après avoir fait la mise au point manuelle, la mise au point sur le sujet peut être perdue.
- Lors de l'ajustement de la mise au point, faites attention de ne pas toucher l'avant de l'objectif ou les parties mobiles de l'objectif à l'exception de la bague.
- Si vous faites la mise au point manuellement et que vous laissez le caméscope sous tension, le point sur le sujet peut être perdu après un certain temps. Ce léger décalage possible de la mise au point est le résultat de l'augmentation de la température interne du caméscope et de l'objectif. Vérifiez la mise au point avant de continuer les prises de vue. peut que la mise au point ne soit pas p<br>fait la mise au point manuelle, la mise au<br>point, faites attention de ne pas touche<br>le la bague.<br>uellement et que vous laissez le camés<br>cain temps. Ce léger décalage possible d<br>ntern
- Lorsqu'une télécommande RC-V100 optionnelle est connectée au caméscope, vous pouvez ajuster la mise au point avec la molette FOCUS de la télécommande. En réglages par défaut, tournez la molette vers la droite pour une mise au point plus éloignée et vers la gauche pour une mise au point plus proche.

#### <span id="page-77-0"></span>Utilisation des fonctions d'assistance de mise au point

Pour effectuer des mises au point plus précises, vous pouvez utiliser deux fonctions d'assistance de mise au point : compensation, qui crée un contraste plus clair en soulignant les contours des sujets, et grossissement, qui agrandit l'image à l'écran. Vous pouvez aussi combiner les deux fonctions pour obtenir un meilleur effet. Vous pouvez également utiliser le paramètre [1 Autres fonctions] > [Custom Function] > [Aide MAP N&B] (A [132](#page-131-0)) pour passer l'écran en noir et blanc tout en utilisant les fonctions d'assistance de mise au point.

#### Compensation

Le caméscope offre deux niveaux de compensation. Sélectionnez le niveau avant d'activer la compensation.

1 Appuyez sur la touche PEAKING.

- $\bullet$  L'icône de compensation ( $\mathbb{P}$   $\mathbb{M}$ ) apparaît en bas au centre de l'écran et les contours de l'image sont accentués, en fonction de la mise au point.
- Appuyez de nouveau sur la touche pour annuler la fonction.
- Vous pouvez également faire utiliser le réglage  $[2]$  Configuration OLED/VF] > [Peaking] > [Réglage] pour activer ou désactiver la compensation.
- 2 Ouvrez le sous-menu [Sélection] de compensation pour sélectionner le niveau de compensation.

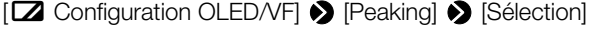

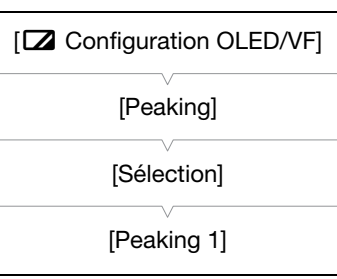

3 Sélectionnez le niveau souhaité et appuyez sur le joystick.

#### **Grossissement**

- 1 Appuyez sur la touche MAGN.
	- **MAN** apparaît en bas au centre de l'écran et le centre de l'écran est agrandi d'un facteur de deux\*.
- 2 Si vous devez déplacer le cadre de grossissement pour vérifier d'autres parties de l'image, utilisez le joystick ( $\blacktriangle V \blacktriangle P$ ).
	- Vous pouvez déplacer le cadre orange de 5 crans verticalement ou horizontalement. Appuyez sur la touche CANCEL pour que le cadre de grossissement revienne à la position centrale.
- 3 Appuyez de nouveau sur la touche MAGN. pour annuler le grossissement.
- \* Le grossissement qui apparaît à l'écran OLED et celui qui apparaît à l'écran du viseur sont différents. Le grossissement peut également être différent selon la configuration vidéo.

# $\mathbf{\dot{i}}$  ) notes

- La compensation/le grossissement n'apparaît qu'à l'écran du caméscope. Il n'apparaît pas sur un moniteur extérieur connecté au caméscope et n'apparaît pas vos enregistrements.
- Vous pouvez utiliser les paramètres  $[2]$  Configuration OLED/VF]  $\Diamond$ [Peaking] > [Peaking 1] et [Peaking 2] pour régler la couleur, le gain et la fréquence des deux niveaux de compensation de manière indépendante. un moniteur extérieur connecté au<br>
enregistrements.<br>
s [**Z** [C](#page-131-0)onfiguration OLED/VF]<br>
org 2] pour régler la couleur, le gain<br>
de compensation de manière<br>
Autres fonctions]<br> **D** [Custom<br>
132) pour sélectionner un<br>
ompensation
- Vous pouvez utiliser le réglage [ $\blacktriangleright$  Autres fonctions]  $\blacktriangleright$  [Custom Function] > [Aff. Add. Magn.] ( $\Box$  132) pour sélectionner un affichage d'aide supplémentaire (compensation ou écran de contour) qui sera également affiché lors de l'utilisation de l'agrandissement.
- Le caméscope dispose de portées vidéo professionnelles ( $\Box$  [99\)](#page-98-0). Vous pouvez afficher l'écran de contour pour vous aider à obtenir une mise au point encore plus précise.
- Vous pouvez utiliser la compensation en même temps que l'écran de contour. Dans ce cas, le gain et la fréquence de l'effet de compensation sont réglés automatiquement selon les paramètres de gain de l'écran de contour.

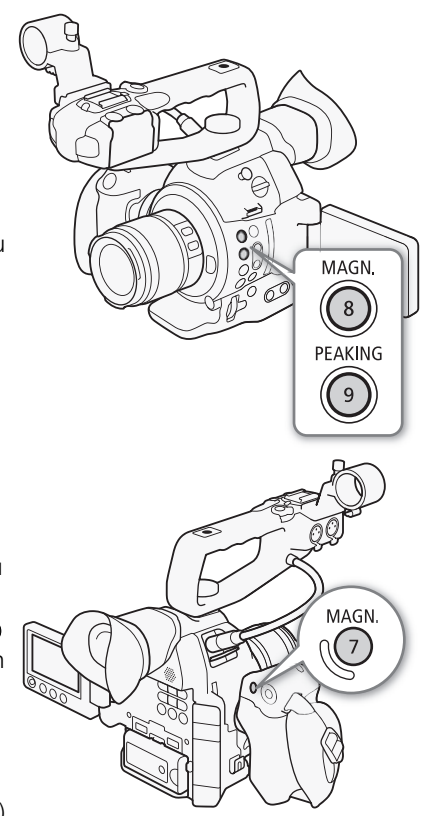

## One-Shot AF

80

Quand un objectif EF (sauf pour les objectifs à mise au point manuelle) est fixé au caméscope, vous pouvez utiliser la fonction One-shot AF pendant la mise au point manuelle pour que le caméscope fasse la mise au point automatique une seule fois sur le

sujet au centre de l'écran.

- 1 Sur l'objectif EF, réglez le sélecteur de mode de mise au point sur le mode AF en avance.
	- Consultez le manuel d'instructions de l'objectif utilisé.
	- [AF] apparaît sur la gauche de l'écran.
	- Par défaut, le mode AF est réglé sur one-shot AF. S'il a été changé, continuez à l'étape 2. S'il est déjà réglé sur one-shot AF, passez à l'étape 4.
- 2 Ouvrez le sous-menu [Mode] AF.

[~Configuration caméra] > [AF] > [Mode]

- 3 Sélectionnez [One Shot] et appuyez sur le joystick.
- 4 Maintenez pressée la touche ONE-SHOT AF.
	- Le cadre AF apparaît au centre de l'écran et le caméscope fait la mise au point automatiquement. Quand vous utilisez la fonction Face AF, un cadre de détection blanc apparaît autour du visage de la personne qui a été reconnue comme sujet principal. le l'écran et le caméscope fait<br>
	nt. Quand vous utilisez la<br>
	tection blanc apparaît autour du visage<br>
	est faite, le cadre AF devient vert.<br>
	re la mise au point automatiquement, le<br>
	s relâchez la touche ONE-SHOT AF.<br>
	land F
	- Quand la mise au point correcte est faite, le cadre AF devient vert.
	- Si le caméscope ne peut pas faire la mise au point automatiquement, le cadre AF devient rouge.
	- Le cadre AF disparaît quand vous relâchez la touche ONE-SHOT AF.

# $\mathbf i$ ) NOTES

• One-shot AF n'est pas disponible quand Face AF est réglé sur [Visage] et qu'aucun visage n'est détecté.

## Continuous AF

Quand un objectif EF (sauf pour les objectifs à mise au point manuelle) est attaché au caméscope, vous pouvez utiliser le caméscope pour faire la mise au point automatiquement.

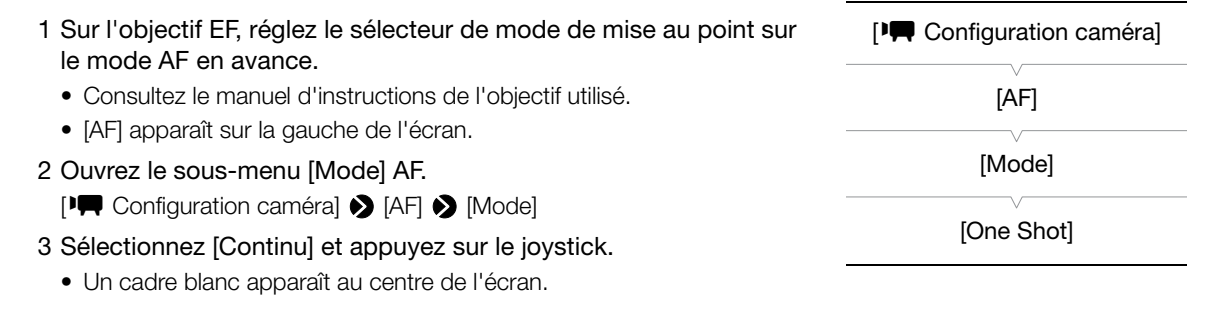

[~Configuration caméra]

[AF]

[Mode]

[One Shot]

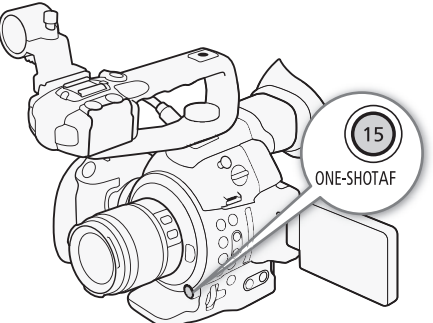

## <span id="page-80-0"></span>Activation de la mémoire AF

## Appuyez sur la touche AF LOCK.

• Le cadre au centre de l'écran devient gris et la mise au point est mémorisée. Appuyez de nouveau sur la touche pour désactiver la mémoire AF.

## Fonctionnement à distance avec Navigateur Distant

Après avoir terminé les préparations nécessaires ( $\Box$  [164\)](#page-163-0), vous pouvez utiliser la fonction one-shot AF et Continuous AF à distance à partir d'un appareil Wi-Fi grâce à l'application Navigateur Distant.

1 Sur l'objectif EF, reglez le commutateur de mode de mise au point sur le mode AF en avance.

## Pour utiliser Continuous AF

- 2 Appuyez sur [AF MODE] de façon que la touche ONE-SHOT AF/AF LOCK affiche [AF LOCK].
- 3 Si nécessaire, appuyez sur [AF LOCK] pour activer la mémoire AF.
	- Le cadre au centre de l'ecran devient gris et la mise au point est memorisee. Appuyez de nouveau sur la touche pour desactiver la memoire AF.

## Pour utiliser One-shot AF

- 2 Appuyez sur [AF MODE] de façon que la touche ONE-SHOT AF/AF LOCK affiche [ONE-SHOT AF].
- 3 Appuyez sur [ONE-SHOT AF] pour activer one-shot AF.
- Le cadre AF apparaît au centre de l'écran de vue en direct et le caméscope fait la mise au point automatiquement. CCK] pour activer la mémoire AF.<br>
evient gris et la mise au point est memoire<br>
desactiver la memoire AF.<br>
que la touche ONE-SHOT AF/AF LOCK<br>
r activer one-shot AF.<br>
de l'écran de vue en direct et le camésco
	- Le cadre AF devient vert (mise au point correcte) ou rouge (quand le caméscope ne peut pas faire la mise au point automatiquement) puis disparaît après quelques secondes.

# $\mathbf{\dot{i}}$  ) notes

- Le point de focalisation du caméscope peut changer légèrement en fonction des conditions de prise de vue, telles que le sujet, la luminosité et la position du zoom. Vérifiez la mise au point avant de continuer les prises de vue.
- Lorsqu'une télécommande RC-V100 optionnelle est connectée au caméscope, vous pouvez ajuster la mise au point avec la molette FOCUS de la télécommande. En réglages par défaut, tournez la molette vers la droite pour une mise au point plus éloignée et vers la gauche pour une mise au point plus proche.
- L'autofocus peut ne pas fonctionner correctement quand [<sup>1</sup>] Configuration caméra] > [ISO/Gain] > [Plage étendue] est réglé sur [On] et qu'une vitesse ISO ou une valeur de gain de la plage étendue est sélectionnée.
- La fonction One-shot AF n'est pas disponible quand le mode de vitesse d'obturation est réglé sur [Lent] et que la vitesse d'obturation est réglée sur 1/4 ou 1/3.
- L'autofocus peut prendre plus de temps dans les cas suivants.
	- Quand la vitesse séquentielle (réglée dans la configuration vidéo) ou la vitesse séquentielle de tournage est réglée sur PF29,97, 29,97P, 23,98P, PF25,00 ou 25,00P.
	- Avec certains objectifs EF, le caméscope peut prendre plus de temps pour faire la mise au point automatique ou peut ne pas être capable de faire la mise au point correctement. Veuillez visiter le site Web Canon de votre pays pour obtenir les informations les plus récentes.

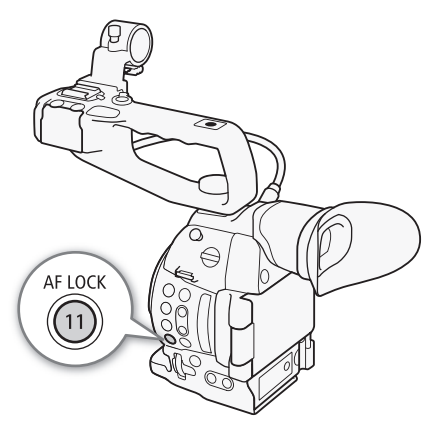

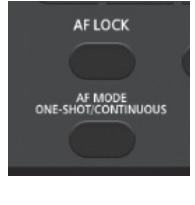

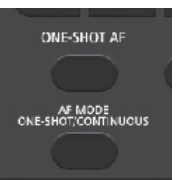

- L'autofocus Dual Pixel CMOS ne fonctionne pas dans les cas suivants.
	- Lors de l'utilisation d'un multiplicateur de focale EF.
	- Quand Face AF est réglé sur [Prio visage] et qu'un visage est détecté.
	- Quand Face AF est réglé sur [Visage].
- Continuous AF ne fonctionne pas dans les cas suivants.
	- Lors de l'utilisation d'un objectif EF qui ne possède pas de commutateur de mise au point.
	- Lors de l'ajustement de l'ouverture, sauf lors de l'utilisation d'un objectif EF compatible avec Face AF  $(D2 70)$  $(D2 70)$ .
	- Lors de l'ajustement de la mise au point en utilisant la télécommande connectée à la prise REMOTE.
	- La mise au point automatique risque de ne pas fonctionner correctement avec les sujets suivants ou dans les cas suivants. Effectuez alors la mise au point manuellement.
		- Surfaces réfléchissantes
		- Sujets avec un faible contraste ou sans lignes verticales
		- Sujets en mouvement rapide
		- A travers des fenêtres sales ou humides
		- Scènes de nuit

## <span id="page-81-0"></span>Détection et mise au point des visages (Face AF)

Lors de l'utilisation d'un objectif EF ( $\Box$  70), le caméscope peut détecter le visage d'une personne en mode autofocus, effectuer une mise au point automatique sur le visage, et même le suivre si la personne se déplace. Lorsqu'il y a plusieurs personnes à l'image, une personne (avec le cadre de détection de visage blanc) sera déterminée comme étant le sujet principal et le caméscope effectuera la mise au point sur le visage de cette personne. Vous pouvez également modifier la personne sélectionnée comme sujet principal. es visages (Face AF)<br>  $\Box$  70), le caméscope peut<br>
mode autofocus, effectuer une<br>
ge, et même le suivre si la<br>
usieurs personnes à l'image, une<br>
de visage blanc) sera déterminée<br>
améscope effectuera la mise au<br>
Vous pouvez

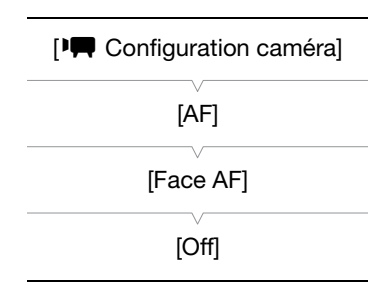

#### 1 Sur l'objectif EF, réglez le sélecteur de mode de mise au point sur le mode AF en avance.

- Consultez le manuel d'instructions de l'objectif utilisé.
- [AF] apparaît sur la gauche de l'écran.
- 2 Ouvrez le sous-menu [Face AF].
	- [~Configuration caméra] > [AF] > [Face AF]
- 3 Sélectionnez l'option souhaitée et appuyez sur le joystick.
	- **@** ou **@** apparaît en bas à gauche de l'écran.
- 4 Dirigez le caméscope vers le sujet en question.
	- S'il y a plus d'une personne à l'image, le caméscope sélectionne automatiquement une personne qu'il détermine comme étant le sujet principal. Le caméscope signale le sujet principal avec un cadre blanc de détection de visage, et les autres visages avec des cadres gris.
	- $\blacksquare$  apparaît en blanc quand un visage est détecté et en gris quand aucun visage n'est détecté.
	- Si nécessaire, poussez le joystick vers la gauche ou la droite pour changer le sujet principal lorsqu'il y a plusieurs personnes.
	- Si nécessaire, vous pouvez utiliser la mémoire AF ( $\Box$  [81](#page-80-0))

#### **Options**

[Prio visage] **e** : si aucun visage n'est détecté, le caméscope fait automatiquement la mise au point sur le sujet au centre de l'écran.

[Visage]  $\mathbb{E}_{0}$  : le caméscope mémorise la mise au point. [Off] : commande d'autofocus standard sans détection de visage.

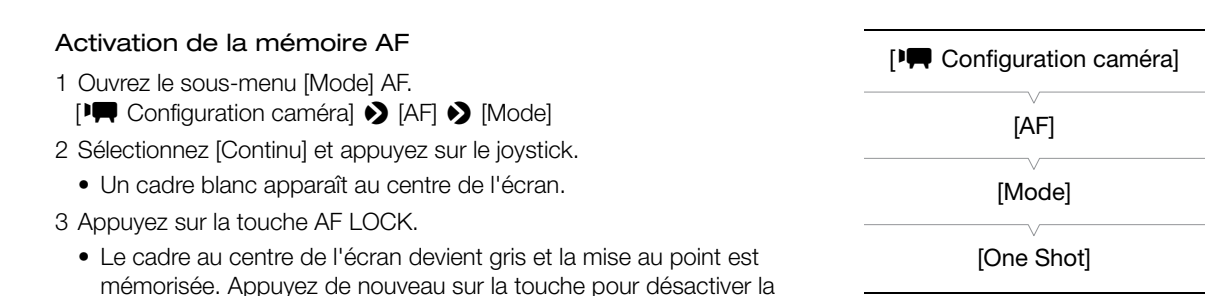

## Fonctionnement à distance avec Navigateur Distant

Après avoir terminé les préparations nécessaires ( $\Box$  [164\)](#page-163-1), vous pouvez utiliser la fonction Face AF à distance à partir d'un appareil Wi-Fi grâce à l'application Navigateur Distant.

- 1 Activez Face AF  $(\Box 82, 6t)$  $(\Box 82, 6t)$  $(\Box 82, 6t)$ etapes 1 à 3).
- 2 Dirigez le caméscope vers un sujet.

#### Pour utiliser Mémo AF

mémoire AF.

- 3 Appuyez sur [AF MODE] de façon que la touche ONE-SHOT AF/AF LOCK affiche [AF LOCK].
- 4 Appuyez sur [AF LOCK].
- Le cadre au centre de l'écran devient gris et la mise au point est mémorisée. Appuyez de nouveau sur la touche pour désactiver la mémoire AF. que la touche ONE-SHOT AF/AF LOCK<br>evient gris et la mise au point est mémoire<br>désactiver la mémoire AF.<br>que la touche ONE-SHOT AF/AF LOCK<br>.

#### Pour utiliser One-shot AF

- 3 Appuyez sur [AF MODE] de façon que la touche ONE-SHOT AF/AF LOCK affiche [ONE-SHOT AF].
- 4 Appuyez sur [ONE-SHOT AF].
	- La caméscope commence à faire le point et un icône de mise au point apparaît sur l'écran du Navigateur Distant. La couleur de l'icône indique ce qui suit.
		- Blanc : mise au point en cours.
		- Vert : mise au point terminee.
		- Rouge : mise au point impossible.

# $\mathbf{\dot{i}}$  ) notes

- Il peut arriver que le caméscope identifie par erreur des visages sur des sujets non humains. Si c'est le cas, éteignez la détection de visage.
- Dans certains cas, les visages ne sont pas détectés correctement. Des exemples typiques comprennent :
	- Des visages très petits, très larges, ou mal ou trop éclairés par rapport à l'image générale.
	- Les visages qui sont de profil, vus en diagonale, ou partiellement dissimulés.
- Face AF ne peut pas être utilisé quand la vitesse d'obturation est plus lente que 1/30 (1/24 si la vitesse séquentielle est de 23,98P) pour les enregistrements 59,94 Hz ou plus lente que 1/25 pour les enregistrements 50,00 Hz.
- Si vous attribuez une touche attribuable à [Face AF] ( $\Box$  [115](#page-114-0)), vous pouvez appuyer sur la touche pour commuter entre les options de détection de visage.

**AF LOCK** AF MODE<br>ONE-SHOT/CONTINUOUS

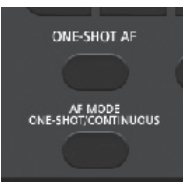

# Affichage des marqueurs et zébrures à l'écran

Le fait d'utiliser les marqueurs à l'écran permet de vous assurer que votre sujet est correctement cadré dans la zone de sécurité appropriée. Les zébrures vous aident à identifier les zones de surexposition. Les marqueurs et les zébrures à l'écran n'apparaissent pas sur vos enregistrements.

Modes de fonctionnement : CAMERA MEDIA **AVCHD** MP4

## Affichage des marqueurs à l'écran

Le caméscope offre 5 types de marqueurs d'écran. Vous pouvez afficher des marqueurs d'écran multiples de manière simultanée.

- 1 Ouvrez le sous-menu [Marqueur].
	- [Z Configuration OLED/VF] > [Marqueur]
- 2 Sélectionnez un marqueur que vous souhaitez afficher, sélectionnez [Noir] ou [Gris] et appuyez sur le joystick.
	- Sélectionnez [Off] pour désactiver le marqueur sélectionné.
	- Vous pouvez afficher plusieurs marqueurs simultanément. Répétez cette étape selon vos besoins.
	- Si vous avez sélectionné [Zone de sécurité] ou [Marqueur d'aspect], poursuivez à l'étape 3. Si ce n'est pas le cas, passez à l'étape 4.
- 3 Sélectionnez [Surf. zone sécur.] ou [Rapport d'aspect], sélectionnez l'option souhaitée et appuyez sur le joystick. r le marqueur selectionne. [Marqueur d'angueurs simultanément. Répétez<br>
le sécurité] ou [Marqueur d'aspect],<br>
t pas le cas, passez à l'étape 4.<br>
ou [Rapport d'aspect], sélectionnez l'option souhait<br>
nez [On] et appuyez sur
- 4 Sélectionnez [Activé], sélectionnez [On] et appuyez sur le joystick pour activer les marqueurs d'écran.
	- Tous les marqueurs d'écran sélectionnés seront affichés.
	- Sélectionnez [Off] pour désactiver tous les marqueurs d'écran.

#### **Options**

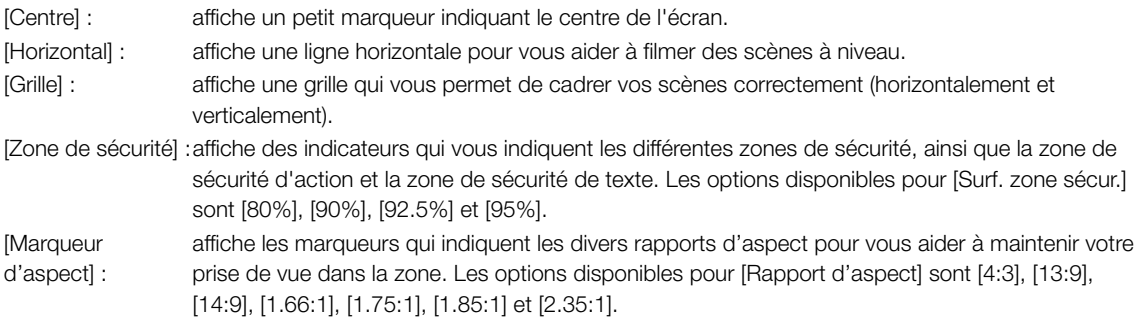

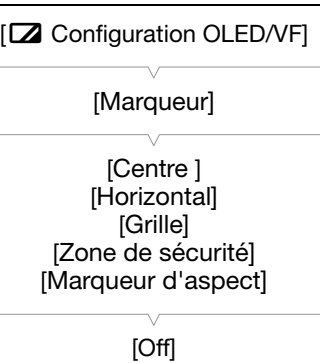

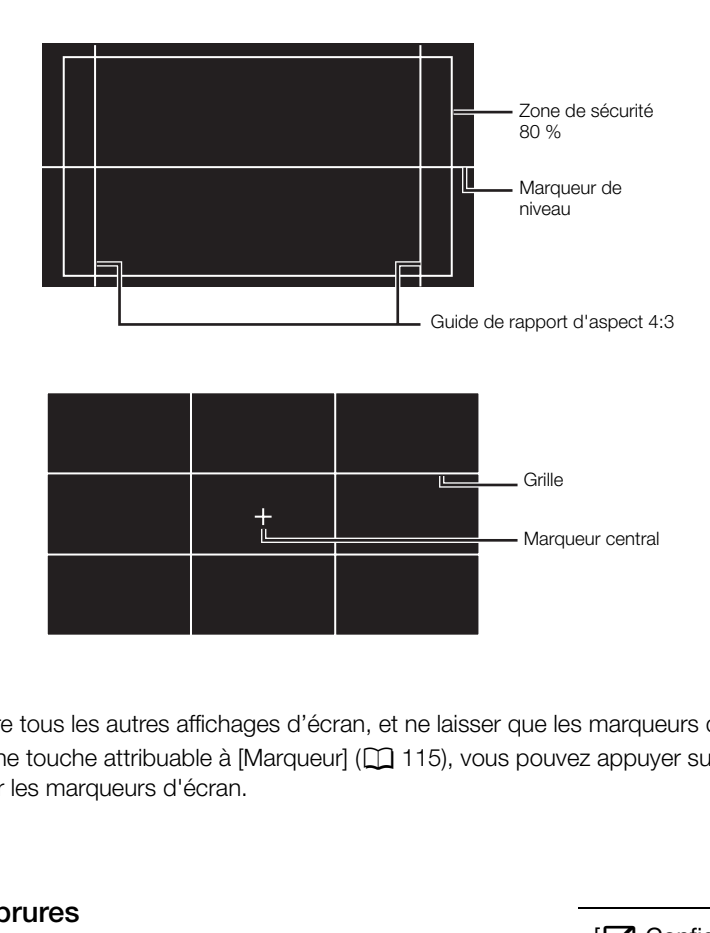

# $\mathbf{\dot{i}}$  ) notes

- Vous pouvez éteindre tous les autres affichages d'écran, et ne laisser que les marqueurs d'écran ( $\square$  [55](#page-54-0)).
- Si vous définissez une touche attribuable à [Marqueur] ( $\Box$  115), vous pouvez appuyer sur cette touche pour activer ou désactiver les marqueurs d'écran.

## Affichage des zébrures

Le caméscope possède un motif de zébrures qui fait apparaître des bandes diagonales noires et blanches sur les zones surexposées. Les motifs de zébrure ne s'affichent que sur l'écran et n'apparaissent pas sur vos enregistrements. Il existe deux types de zébrures et vous pouvez les afficher simultanément. Zebra 1 vous permet d'identifier des zones au sein d'une gamme prédéfinie (± 5 % dans un niveau spécifique), tandis que Zebra 2 vous permet d'identifier des zones qui couvrent tout un niveau spécifique. Lorsque vous affichez les deux en même temps et qu'ils sont superposés, Zebra 1 s'affiche dans ces zones.

- 1 Ouvrez le sous-menu de zébrure [Sélection]. [Z Configuration OLED/VF] > [Zebra] > [Sélection]
- 2 Sélectionnez [Zebra 1], [Zebra 2] ou [Zebra 1&2] et appuyez sur le joystick.
- 3 Ouvrez le sous-menu de niveau de zébrure. [Z Configuration OLED/VF] > [Zebra] > [Zebra 1 Level] ou [Zebra 2 Level]
- 4 Sélectionnez le niveau de zébrure souhaité et appuyez sur le joystick.

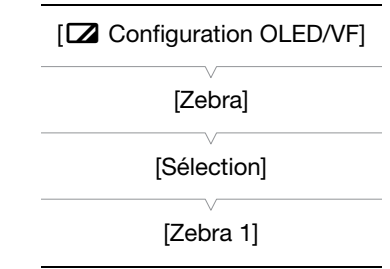

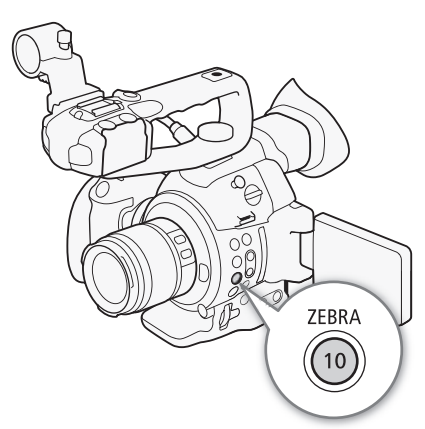

#### 5 Appuyez sur la touche ZEBRA pour activer le motif de zébrure souhaité.

• Avant de fermer le menu, vous pouvez également sélectionner [Réglage], sélectionner [On] et appuyer sur le joystick.

#### 86  $(i)$  notes

• Vous pouvez utiliser le réglage [ $\boxtimes$  Configuration OLED/VF]  $\bigcirc$  [Zebra]  $\bigcirc$  [HD Output] pour afficher les motifs de zébrure sur un moniteur extérieur connecté à la prise HDMI OUT (sortie HD uniquement), sauf quand le signal sorti est 1080/59,94P ou 1080/50,00P.

# Réglage du code temporel

Le caméscope génère un signal de code temporel et l'intègre dans vos enregistrements. Vous pouvez sortir le signal de code temporel à partir de la prise HDMI OUT  $(21180)$  $(21180)$  $(21180)$ .

Modes de fonctionnement : CAMERA MEDIA **AVCHD** MP4

#### <span id="page-86-0"></span>Sélection du mode d'exécution

Vous pouvez sélectionner le mode de défilement du code temporel du caméscope.

- 1 Ouvrez le sous-menu de code temporel [Mode]. [00:00 Config.TC/UB] > [Time Code] > [Mode]
- 2 Sélectionnez l'option souhaitée et appuyez sur le joystick.
	- Si vous sélectionnez [Regen.], vous n'aurez pas besoin d'effectuer la suite de cette procédure. Si vous avez sélectionné [Preset] et si vous souhaitez rétablir la valeur initiale du code temporel, consultez la section *Réglage de la valeur initiale du code temporel*.
- 3 Après sélection de [Preset], ouvrez le sous-menu de code temporel [Run].
	- $[00:00$  Config.TC/UB]  $\triangleright$  [Time Code]  $\triangleright$  [Run]
- 4 Sélectionnez l'option souhaitée et appuyez sur le joystick.

#### **Options**

- [Preset] : le code temporel démarre d'une valeur initiale que vous pouvez sélectionner à l'avance. Le code temporel initial par défaut est 00:00:00.00. Le mode de défilement du code temporel varie selon le paramètre [Run]. e du code temporel, consuitez la<br>*iale du code temporel.*<br>vrez le sous-menu de code<br>ode]  $\bigotimes$  [Run]<br>e et appuyez sur le joystick.<br>d'une valeur initiale que vous pouvez<br>code temporel initial par défaut est<br>défilement du c
	- [Rec Run] : le code temporel défile uniquement lors de l'enregistrement et les clips enregistrés consécutivement sur la même carte SD ont ainsi des codes temporels continus.
	- [Free Run] : le code temporel commence à défiler au moment où vous appuyez sur le joystick pour sélectionner cette option et continue à défiler indépendamment de l'utilisation du caméscope.
- [Regen.] : le caméscope lit la carte SD sélectionnée et le code temporel reprend à partir du dernier code temporel enregistré sur la carte SD. Le code temporel défile uniquement lors de l'enregistrement et les clips enregistrés consécutivement sur la même carte SD ont ainsi des codes temporels continus.

 $[00:00$  Config.TC/UB]

[Time Code]

[Mode]

[Preset]

 $[00:00$  Config.TC/UB]

[Time Code]

[Run]

[Rec Run]

## Réglage de la valeur initiale du code temporel

Si vous avez réglé le mode de code temporel sur [Preset], vous pouvez établir la valeur initiale du code temporel.

- 88 1 Ouvrez le sous-menu de code temporel [Réglage]. [00:00 Config.TC/UB] > [Time Code] > [Réglage]
	- 2 Sélectionnez [Valider] et appuyez sur le joystick.
		- L'écran de réglage de code temporel apparaît avec un cadre de sélection orange qui indique les heures.
		- Pour réinitialiser le code temporel à [00:00:00.00], sélectionnez [Effacer]. Si le mode de défilement est réglé sur [Free Run], le code temporel sera réinitialisé au moment où vous appuyez sur le joystick et défilera en continu à partir de 00:00:00.00.
	- 3 Poussez le joystick vers le haut ou vers le bas pour régler les heures puis appuyez sur le joystick pour passer aux minutes.
	- 4 Modifiez les champs restants (minutes, secondes, images) de la même manière.
	- Appuyez sur la touche CANCEL pour fermer l'écran sans régler le code temporel.
	- 5 Sélectionnez [Valider] puis appuyez sur le joystick pour refermer l'écran.
	- Si le mode de défilement est réglé sur [Free Run], le code temporel commencera à défiler à partir du code temporel sélectionné au moment où vous appuyez sur le joystick.

# Sélection du saut d'image ou non

Lorsque [► Autres fonctions] • [Fréquence système] est réglé sur [59.94 Hz], vous pouvez choisir entre un code temporel avec saut d'image (DF) ou sans saut d'image (NDF), selon votre manière d'envisager l'utilisation de vos enregistrements. coù vous appuyez sur le joystick.<br> **u non**<br>
equence système] est réglé sur<br>
un code temporel avec saut<br>
DF), selon votre manière d'envisager<br>
rel est réglé sans saut d'image (NDF)<br>
e autème] est réglé sur <sup>re</sup>clé sur <sup>re</sup>c

Dans les cas suivants, le code temporel est réglé sans saut d'image (NDF) et ne peut pas être modifié.

- $[\triangleright$  Autres fonctions]  $\triangleright$  [Fréquence système] est réglé sur [50.00 Hz]
- [ $\blacktriangleright$  Autres fonctions]  $\blacktriangleright$  [Fréquence système] est réglé sur [59.94 Hz] et la vitesse séquentielle est réglée sur 23,98P
- 1 Ouvrez le sous-menu [DF/NDF].

[00:00 Config.TC/UB] > [Time Code] > [DF/NDF]

## 2 Sélectionnez [DF] ou [NDF] et appuyez sur le joystick.

• L'affichage du code temporel varie selon le paramétrage. Lorsque vous sélectionnez [DF], le code temporel s'affiche en tant que [00:00:00.00] ; lorsque vous sélectionnez [NDF], il apparaît en tant que [00:00:00:00].

# Mise en pause de l'affichage du code temporel

Si vous définissez une touche attribuable à [Time Code Figé] ( $\Box$  [115\)](#page-114-0), vous pouvez appuyer sur cette touche pour figer l'affichage du code temporel. Lorsque l'affichage du code temporel est figé, [H] apparaît à l'écran à côté du code temporel. Le code temporel se poursuit normalement pendant que l'affichage de code temporel est figé. Lorsque vous reprenez l'affichage du code temporel, le code temporel actuel s'affiche.

[00:00 Config.TC/UB] [Time Code] [DF/NDF] [DF]

 $[00:00$  Config.TC/UB]

[Time Code]

[Réglage]

#### À propos du code temporel affiché

Une icône peut apparaître à côté du code temporel selon l'utilisation. Reportez-vous au tableau suivant.

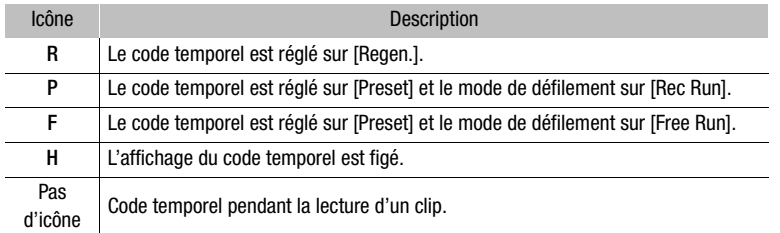

# $\mathbf{i}$ ) NOTES

- Lorsque la vitesse séquentielle est réglée sur 23.98P, la valeur des images dans le code temporel défile de 0 jusqu'à 23. Quand la vitesse séquentielle est réglée sur 50.00i, PF25.00 ou 25.00P, elle défile de 0 à 24. Pour les autres réglages, elle défile de 0 à 29.
- Lorsque vous utilisez le mode d'enregistrement ralenti et accéléré, vous ne pouvez pas sélectionner le mode de défilement [Free Run]. Par ailleurs, lorsque vous utilisez le mode de pré-enregistrement, [Free Run] est automatiquement établi et ne peut pas être modifié.
- Si vous mélangez des codes temporels avec saut d'image et des codes temporels sans saut d'image, le code temporel peut être discontinu au point du début d'enregistrement.
- Aussi longtemps que la batterie au lithium rechargeable intégrée sera chargée et que vous aurez choisi le mode de défilement [Free Run], le code temporel continuera de défiler librement, même si vous déconnectez toutes les autres sources d'alimentation. La précision n'est toutefois pas aussi élevée que lorsque le caméscope est allumé. borels avec saut d'image et des codes te<br>point du début d'enregistrement.<br>L'ilihium rechargeable intégrée sera cha<br>code temporel continuera de défiler libitation. La précision n'est toutefois pas<br>able sur [Time Code] ([Q]
- Si vous réglez une touche attribuable sur [Time Code] ( $\Box$ 115), vous pouvez appuyer sur la touche pour ouvrir le sous-menu [00:00 Config. TC/UB] > [Time Code].

90

# Réglage des bits utilisateur

L'affichage des bits utilisateur peut être sélectionné à partir de la date ou l'heure de l'enregistrement, ou un code d'identification constitué de 8 caractères au format hexadécimal. Il existe 16 caractères possibles : les chiffres de 0 à 9 et les lettres de A à F. Le caméscope peut intégrer le bit utilisateur dans vos clips AVCHD et le sortir par la prise HDMI OUT.

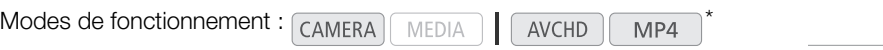

\* Le bit utilisateur ne peut pas être intégré aux clips MP4.

- 1 Ouvrez le sous-menu [Type] de bit utilisateur. [00:00 Config.TC/UB] > [User Bit] > [Type]
- 2 Sélectionnez le type de bit utilisateur souhaité puis appuyez sur le joystick.
	- Sélectionnez [Réglage] pour régler votre propre code d'identification, [Heure] pour utiliser l'heure en tant que bit utilisateur ou [Date] pour utiliser la date en tant que bit utilisateur.
	- Si vous sélectionnez [Heure] ou [Date], vous n'aurez pas besoin d'effectuer la suite de la procédure. Si vous avez sélectionné [Réglage], continuez la procédure pour régler le code d'identification.
- 3 Sélectionnez [Valider] et appuyez sur le joystick.
	- L'écran de paramétrage de bit utilisateur apparaît avec un cadre de sélection orange sur la décimale la plus à gauche.
	- Pour réinitialiser les bits utilisateur à [00 00 00 00], sélectionnez [Effacer].
- 4 Poussez le joystick vers le haut ou vers le bas pour sélectionner le premier caractère puis appuyez sur le joystick pour passer au chiffre suivant. iz sur le joystick.<br>
ilisateur apparaît avec un cadre de sélection<br>
r à [00 00 00 00], sélectionnez [Effacer]<br>
ou vers le bas pour sélectionner le p<br>
iffre suivant.<br>
de la même manière.<br>
pour fermer l'écran sans régler les
	- Modifiez les caractères restants de la même manière.
	- Appuyez sur la touche CANCEL pour fermer l'écran sans régler les bits utilisateur.
- 5 Sélectionnez [Valider] puis appuyez sur le joystick pour refermer l'écran.

# $\mathbf i$ ) notes

• Sortie du bit utilisateur : en mode CAMERA), quand la vitesse séquentielle est de 23,98P, vous pouvez sortir le bit utilisateur comme donnée 2:3 pulldown en réglant  $[00:00]$  Config. TC/UBI  $\bigcirc$  [User Bit]  $\bigcirc$  [Mode Output] sur [Pulldown].

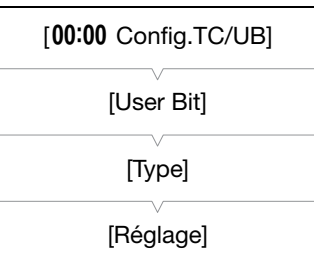

Microphone monaural

# Enregistrement audio

Vous pouvez enregistrer une piste audio en utilisant le microphone monaural (au dessus de la monture de l'objectif), le microphone intégré (sur la poignée)\*, de microphones en vente dans le commerce (prise XLR\*, prise MIC) ou de l'entrée de ligne (prise XLR\*). En utilisant des prises XLR, vous pouvez sélectionner l'entrée audio indépendamment pour le canal 1 et le canal 2.

Quand le débit binaire pour un clip AVCHD est réglé sur [28 Mbps LPCM] ou [24 Mbps LPCM], vous pouvez profiter de l'enregistrement audio PCM linéaire à 2 canaux avec une fréquence d'échantillonnage de 48 kHz. La lecture audio LPCM est disponible aussi pour les clips enregistrés avec ces débits binaires.

\* Disponible uniquement quand la poignée est fixée au caméscope.

Modes de fonctionnement : CAMERA **AVCHD** MP4 MEDIA

#### À propos du microphone monophonique et du microphone intégré

Le microphone monaural vous permet d'ajouter des commentaires pendant la prise de vue, qui peuvent être synchronisés avec le son et l'image pendant l'édition. Le microphone monaural est disponible quand ni la poignée ni un microphone extérieur (pour la prise MIC) n'est connecté au caméscope. Tous les sons enregistrés par le microphone sont en mono.

Le microphone intégré fait référence au microphone stéréo sur la poignée. Les réglages associés au microphone intégré sont expliqués aux pages suivantes.

# Microphone intégré re au microphone stéréo sur la<br>microphone intégré sont<br>**e extérieur ou d'une source d'**<br>poignée, vous pouvez attacher des mic<br>de ligne analogiques avec un connecte

## Connexion d'un microphone extérieur ou d'une source d'entrée audio externe au caméscope

Pour chacune des prises XLR sur la poignée, vous pouvez attacher des microphones en vente dans le commerce ou des sources d'entrée de ligne analogiques avec un connecteur XLR. À la prise MIC, vous pouvez connecté des microphones à condensateur en vente dans le commerce\* avec leur propre alimentation et une miniprise stéréo de ∅ 3,5 mm.

\* Pour les enregistrements 50,00 Hz, utilisez des microphones en vente dans le commerce avec un câble d'une longueur inférieure à 3 m.

- 1 Desserrez la vis de verrouillage de microphone ((1)) située sur l'unité du viseur, ouvrez le porte microphone, et insérez le microphone  $(2)$ .
- 2 Serrez la vis de verrouillage et placez le câble de microphone dans l'attache de câble de microphone sous le porte-microphone (3).
- 3 Branchez le câble de microphone à la prise XLR souhaitée  $(\mathcal{A})$  ou à la prise MIC  $(\mathcal{A})$ .

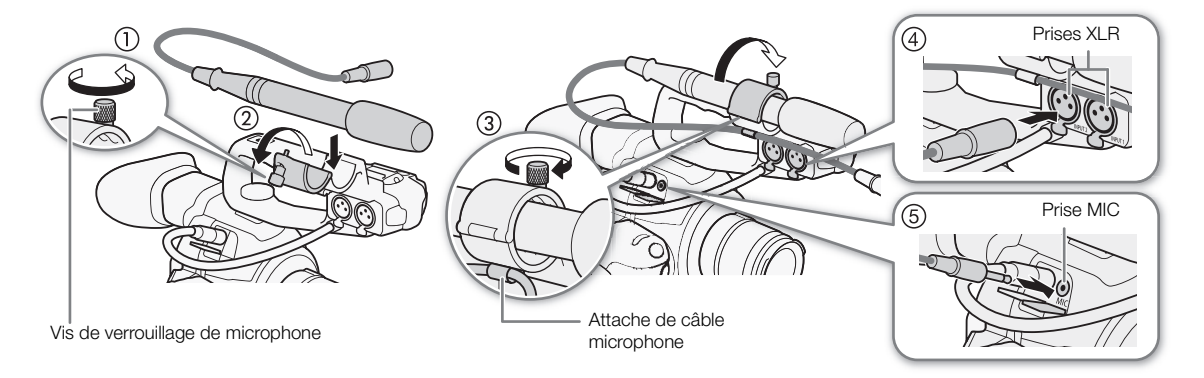

92

## Commutation entre le microphone intégré et le microphone extérieur (prise MIC)

Pour utiliser le microphone intégré, assurez-vous d'attacher d'abord la poignée.

#### Réglez le commutateur CH1/CH2 AUDIO IN sur INT.

- Le son peut être enregistré en utilisant le microphone intégré ou un microphone connecté à la prise MIC.
- Si vous connectez un microphone à la prise MIC pendant que le commutateur AUDIO IN est positionné sur INT, le caméscope passe automatiquement du microphone intégré au microphone extérieur.

## Ajustement du niveau audio du microphone intégré et d'un microphone extérieur (prise MIC)

Vous pouvez ajuster le niveau d'enregistrement audio du microphone intégré ou d'un microphone fixé à la prise MIC sur automatique ou manuel. La façon de régler le niveau audio dépend de si la poignée est fixée ou non au caméscope.

#### Quand la poignée est fixée

Quand la poignée est fixée, le niveau audio est réglé en utilisant les réglages audio sur la poignée.

- 1 Sélectionnez le mode de réglage du niveau audio avec le commutateur de niveau audio CH1.
	- Réglage automatique du niveau audio : réglez le commutateur de niveau audio CH1 sur A. Vous n'aurez pas besoin d'effectuer la suite de la procédure.

Réglage manuel du niveau audio : réglez le commutateur de niveau audio CH1 sur M. Continuez la procédure pour régler le niveau d'enregistrement audio du microphone.

- 2 Tournez la molette **AUDIO** CH1 pour régler le niveau audio.
	- Pour référence, 0 correspond à  $-\infty$ , 5 correspond à 0 dB, et 10 correspond à +18 dB.
	- Il est conseillé de régler le niveau d'enregistrement audio de manière à ce que l'indicateur de niveau audio sur l'écran ne passe à droite de la marque -18 dB (une marque à droite de la marque -20 dB) que de manière occasionnelle.

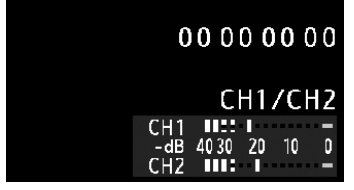

• La fermeture du cache de protection empêche que les contrôles audio ne soient modifiés par inadvertance.

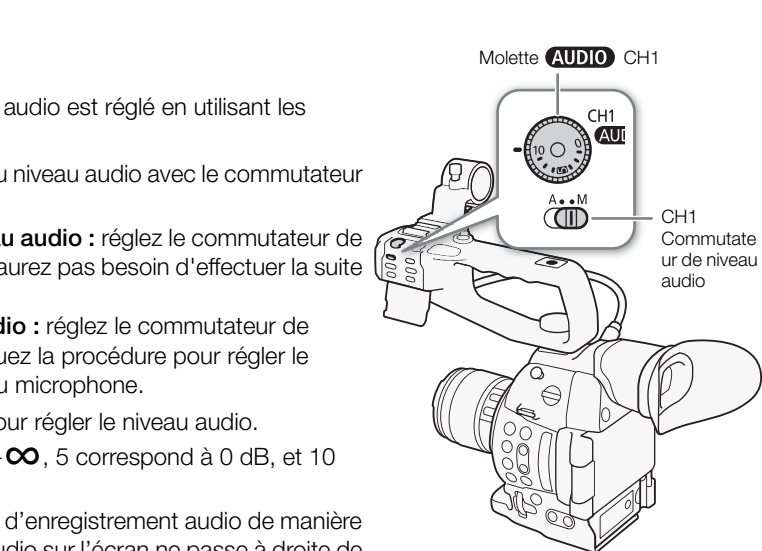

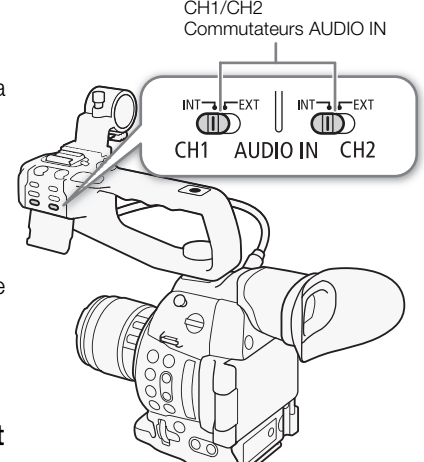

CH1/CH2

#### Quand la poignée n'est pas fixée

Vous pouvez utiliser le microphone extérieur connecté à la prise MIC sans fixer la poignée. Dans ce cas, réglez le niveau d'enregistrement audio du microphone en utilisant le menu.

1 Ouvrez le sous-menu [Mode MIC].

[¡ Configuration audio] > [Audio Input] > [Mode MIC]

- 2 Sélectionnez [Automatic] ou [Manual] et appuyez sur le joystick.
	- Si vous sélectionnez [Automatic], vous n'aurez pas besoin d'effectuer la suite de la procédure. Si vous avez sélectionné [Manual], continuez la procédure pour régler le niveau d'enregistrement audio du microphone.
- 3 Ouvrez l'écran [MIC Level].

[¡ Configuration audio] > [Audio Input] > [MIC Level]

- 4 Poussez le joystick vers le haut ou vers le bas pour sélectionner le niveau d'enregistrement audio et appuyez sur le joystick.
	- Pour référence, 0 correspond à  $-\infty$ , 50 correspond à 0 dB, et 99 correspond à +18 dB.

## $(i)$  NOTES

- Nous vous recommandons d'utiliser le casque d'écoute pour régler le niveau audio. Si le niveau d'entrée est trop élevé, le son risque d'être déformé même si l'indicateur de niveau audio affiche un niveau approprié. ser le casque d'écoute pour régler le<br>diveau audio affiche un niveau<br>ibuable à [Audio Level] (□ 115), vous précent de niveau audio à l'écran.<br>ibuable à [Audio Level] (□ 115), vous précent de niveau audio à l'écran.<br>**naut**<br>
- Si vous définissez une touche attribuable à [Audio Level] ( $\Box$  115), vous pouvez appuyer sur cette touche pour activer ou désactiver l'indicateur de niveau audio à l'écran.

#### Configuration du filtre passe haut

Réalisez la procédure ci-dessous pour activer le filtre passe haut pour le microphone intégré ou le microphone extérieur connecté à la prise MIC.

1 Ouvrez le sous-menu [Int. Mic Passe haut] ou le sous-menu [Passe-haut MIC].

 $\Box$ ) Configuration audio $\Box$  [Audio Input]  $\Box$  [Int. Mic Passe haut] ou [Passe-haut MIC]

2 Sélectionnez l'option souhaitée et appuyez sur le joystick.

#### **Options**

[Off] : pour l'enregistrement audio dans des conditions normales.

[LC1]\* : pour l'enregistrement de voix de personnes.

[LC2]\*, [On]\*\* :pour réduire le bruit de fond du vent lors d'un enregistrement en extérieur dans un environnement avec du vent (par exemple, sur la plage ou près d'immeuble). Notez que lorsque vous utilisez ce réglage, les sons de basse fréquence peuvent être supprimés en même temps que le bruit du vent.

\* Uniquement pour [Int. Mic Passe haut]. \*\*Uniquement pour [Passe-haut MIC].

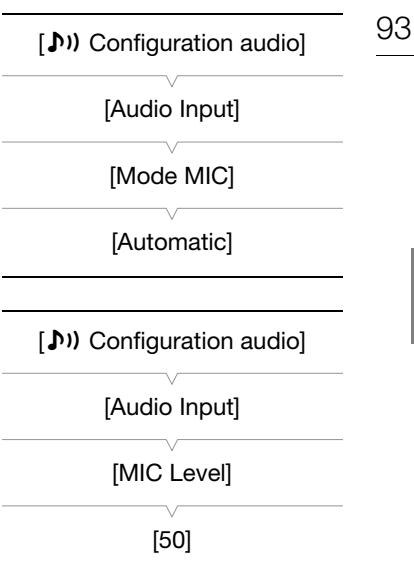

[¡ Configuration audio]

[Audio Input]

[Int. Mic Passe haut] [Passe-haut MIC]

[Off]

## Sélection de la sensibilité du microphone intégré

- 1 Ouvrez le sous-menu [Int. Mic Sensibilité].
- [♪) Configuration audio] > [Audio Input] > [Int. Mic Sensibilité]
- 2 Sélectionnez l'option souhaitée et appuyez sur le joystick.

#### **Options**

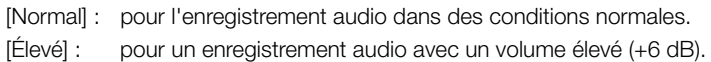

#### Activation de l'atténuateur de microphone

Si le niveau audio est trop haut et que le son parait déformé lors de l'enregistrement avec le microphone intégré ou un microphone extérieur connecté à la prise MIC, activez l'atténuateur de microphone (microphone- intégré : 12 dB, microphone extérieur (prise MIC) : 20 dB).

- 1 Ouvrez le sous-menu [Int. Mic Att.] ou le sous-menu [Atténuation MIC]. [♪) Configuration audio] • [Audio Input] • [Int. Mic Att.] ou [Atténuation MIC] provided a set of the control of the control of the control of the control of the control of the control of the control of the control of the control of the control of the control of the control of the control of the contr
- 2 Sélectionnez [On] et appuyez sur le joystick.

[¡ Configuration audio]

[Audio Input]

[Int. Mic Sensibilité]

[Normal]

[¡ Configuration audio]

[Audio Input]

[Int. Mic Att.] [Atténuation MIC]

## Utilisation de l'entrée audio des prises XLR

À l'aide des prises XLR CH1 et CH2, vous pouvez enregistrer l'audio de façon indépendante sur les deux canaux audio à partir d'un microphone ou d'une source d'entrée audio analogique.

#### Basculement entre le microphone et l'entrée de ligne

- 1 Placez le commutateur AUDIO IN du canal souhaité sur EXT.
- 2 Placez le commutateur de prise XLR du canal souhaité sur LINE ou sur MIC.
	- Pour alimenter le microphone via une alimentation fantôme, réglez le commutateur correspondant sur MIC+48V. Vous devez raccorder le microphone avant d'activer l'alimentation fantôme. Laissez le microphone connecté lorsque vous coupez l'alimentation fantôme.

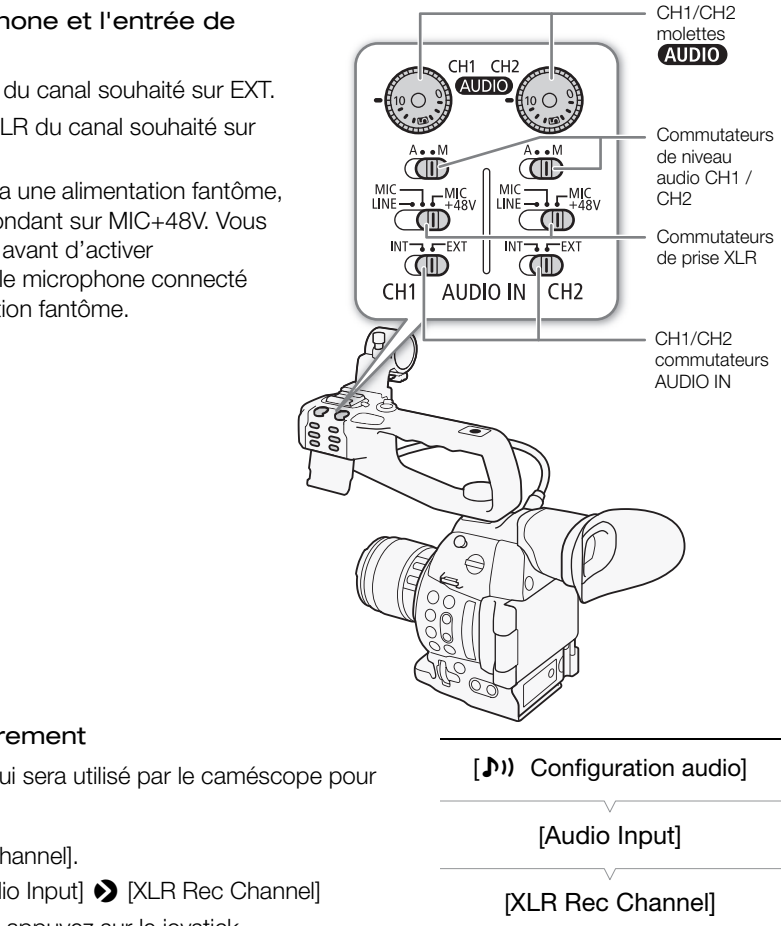

[CH1]

#### Sélection du canal d'enregistrement

Vous pouvez sélectionner le canal qui sera utilisé par le caméscope pour les enregistrements audio.

1 Ouvrez le sous-menu [XLR Rec Channel].

[¡ Configuration audio] > [Audio Input] > [XLR Rec Channel]

2 Sélectionnez l'option souhaitée et appuyez sur le joystick.

#### **Options**

- [CH1] : enregistre l'audio sur chaque canal séparément. L'entrée audio dans CH1 est enregistrée sur le canal 1, tandis que l'entrée audio dans CH2 est enregistrée sur le canal 2.
- [CH1/CH2] : l'entrée audio dans CH1 est enregistrée sur les deux canaux. L'entrée audio dans CH2 ne sera pas enregistrée.

# IMPORTANT

• Si vous connectez un microphone ou un appareil qui n'accepte pas d'alimentation fantôme, réglez le commutateur de prise XLR sur LINE ou MIC respectivement. Si vous réglez le commutateur sur MIC+48V, cela peut endommager le microphone ou l'appareil.

## Ajustement du niveau audio pour les prises XLR

Vous pouvez régler le niveau d'enregistrement audio pour l'entrée audio des prises XLR sur automatique ou manuel indépendamment pour chaque canal.

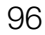

#### Réglage du niveau audio automatique

Placez le commutateur de niveau audio du canal souhaité sur A (automatique) pour laisser le caméscope régler automatiquement le niveau audio de ce canal.

# $\mathbf i$ ) notes

• Lorsque les commutateurs de prise XLR pour CH1 et CH2 sont réglés sur la même entrée audio (microphone externe ou entrée de ligne externe), si le niveau audio est réglé sur automatique, vous pouvez utiliser le réglage [ $\triangleright$ ) Configuration audio]  $\triangleright$  [Audio Input]  $\triangleright$  [Lien] XLR ALC] pour associer l'ajustement du niveau audio des deux canaux.

#### Réglage du niveau audio manuel

Vous pouvez régler le niveau audio pour chaque canal manuellement de - $\infty$  à 18 dB.

- 1 Placez le commutateur de niveau audio du canal souhaité sur M.
- 2 Tournez la molette **AUDIO** correspondante pour régler le niveau audio.
	- Pour référence, 0 correspond à  $-\infty$ , 5 correspond à 0 dB, et 10 correspond à +18 dB.
	- Il est conseillé de régler le niveau d'enregistrement audio de manière à ce que l'indicateur de niveau audio sur l'écran ne passe à droite de la marque -18 dB (une marque à droite de la marque -20 dB) que de manière occasionnelle.

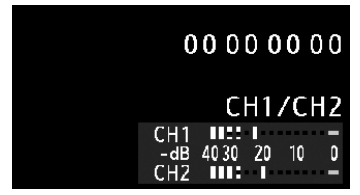

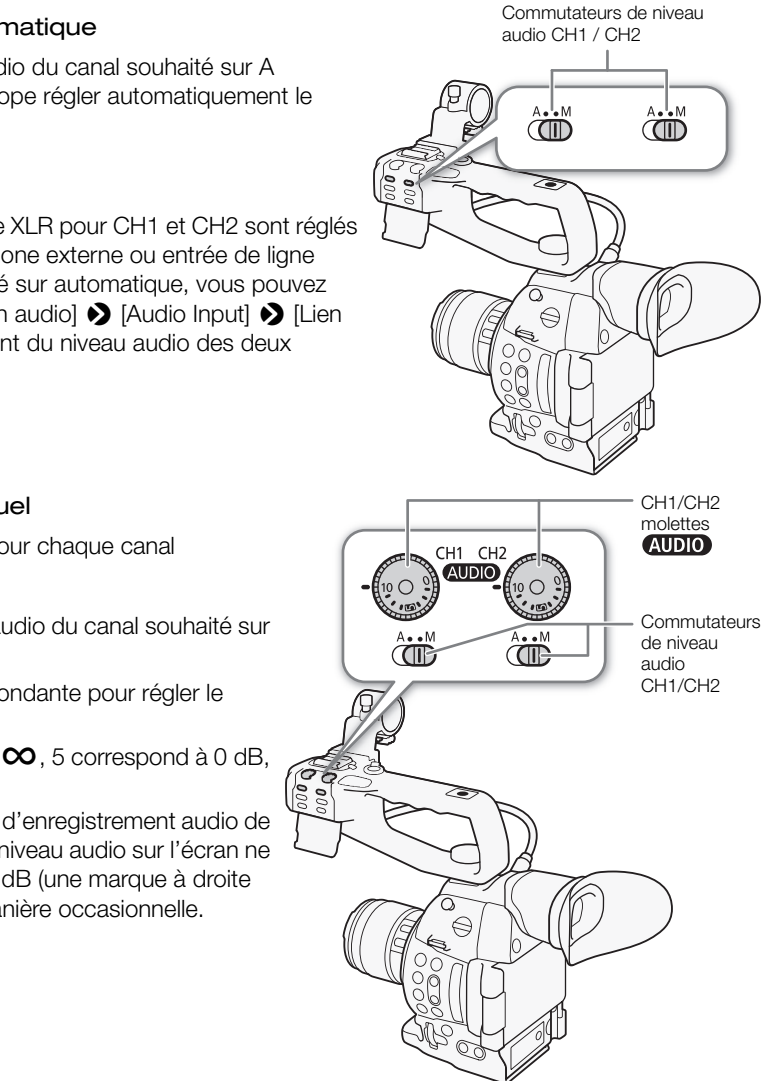

• La fermeture du cache de protection empêche que les contrôles audio ne soient modifiés par inadvertance.

# $\mathbf i$ ) NOTES

- Si au moins un des canaux est réglé sur le réglage du niveau audio manuel, vous pouvez aussi activer le limiteur de crête audio pour empêcher les distorsions audio. Une fois en service, le limiteur de crête audio limite l'amplitude des signaux d'entrée audio quand ils dépassent -6 dBFS. Utilisez le paramètre [¡ Configuration audio] > [Audio Input] > [Limiteur XLR].
- Nous vous recommandons d'utiliser le casque d'écoute pour régler le niveau audio. Si le niveau d'entrée est trop élevé, le son risque d'être déformé même si l'indicateur de niveau audio affiche un niveau approprié.
- Si vous définissez une touche attribuable à [Audio Level] ( $\Box$  [115](#page-114-0)), vous pouvez appuyer sur cette touche pour activer ou désactiver l'indicateur de niveau audio à l'écran.

97

#### Ajustement de la sensibilité du microphone

Vous pouvez ajuster la sensibilité du microphone si le commutateur de prise XLR est réglé sur MIC ou MIC+48V.

1 Ouvrez le sous-menu de sensibilité de prise XLR souhaité.

[¡ Configuration audio] > [Audio Input] > [XLR1 Mic Trimming] ou [XLR2 Mic Trimming]

2 Sélectionnez le niveau souhaité et appuyez sur le joystick.

#### Niveaux de sensibilité disponibles

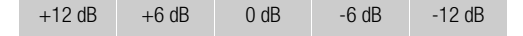

#### Activation de l'atténuateur du microphone

Vous pouvez activer l'atténuateur du microphone (20 dB) si le commutateur de prise XLR est réglé sur MIC ou MIC+48V.

1 Ouvrez le sous-menu de l'atténuateur de microphone de prise XLR souhaité.

[♪) Configuration audio] > [Audio Input] → [Att. Mic XLR1] ou [Att. Mic XLR2]

2 Sélectionnez [On] et appuyez sur le joystick.

## Suivi de l'audio avec des écouteurs

Connectez des écouteurs\* munis d'une miniprise stéréo ∅ 3,5 mm à la prise  $\Omega$  (écouteurs) pour contrôler l'enregistrement audio. Vous pouvez régler le volume des écouteurs avec le paramètre  $\begin{array}{lll} \text{lio Input]} & \bigodot \text{[Att. Mic XLR1]} & \text{ou [Att.} \\ \text{le joystick.} & & & \text{else Q} \\ \text{couteurs} & & & \text{else Q} \\ \text{une miniprise stéréo } \varnothing & 3,5 \text{ mm à} \\ \text{r l'energistrement audio. Vous \\ \text{urs avec le par} & & \text{else d'sheneral} \\ \end{array}$ 

[¡ Configuration audio] > [Audio Output] > [Volume Headphone]. \* Pour les enregistrements 50,00 Hz, utilisez des écouteurs en vente dans le commerce avec un câble d'une longueur inférieure à 3 m.

# $\mathbf{\dot{i}}$  ) notes

- Si vous définissez une touche attribuable à [Headphone +] ou [Headphone  $-1$  ( $\Box$  [115\)](#page-114-0), vous pouvez appuyer sur cette touche pour régler le volume du casque sans utiliser le menu.
- Lorsque vous suivez l'audio, vous pouvez choisir de synchroniser le signal audio avec le signal vidéo afin de suivre l'audio en temps réel. Utilisez le paramètre [ $\triangleright$ ) Configurationaudio]  $\triangleright$  [Audio Output]  $\triangleright$ [Retard d'écran] pour sélectionner la méthode.

[ $\triangleright$ ) Configuration audio]

[Audio Input]

[XLR1 Mic Trimming] [XLR2 Mic Trimming]

[0 dB]

[¡ Configuration audio]

[Audio Input]

[Att. Mic XLR1] [Att. Mic XLR2]

[Off]

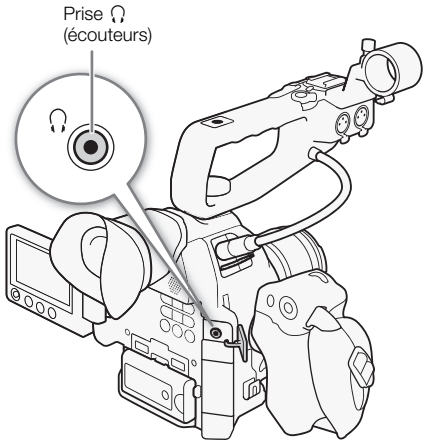

# Barres de couleur/Signal de référence audio

Vous pouvez faire en sorte que le caméscope génère et enregistre des barres de couleur et un signal de référence audio de 1 kHz et qu'il les envoie depuis la prise HDMI OUT, la prise AV OUT et la prise  $\Omega$  (écouteurs) (signal de référence audio uniquement).

Modes de fonctionnement : [CAMERA] MEDIA **AVCHD** MP4

# Enregistrement de barres de couleur

Les types de barres de couleur disponibles dépendent du réglage du système de fréquence du caméscope. Quand [Fréquence système] est réglé sur [59.94 Hz], vous pouvez choisir les barres de couleur SMPTE et les barres de couleur ARIB multi-format. Quand [Fréquence système] est réglé sur [50.00 Hz], vous pouvez choisir les barres de couleur EBU et les barres de couleur SMPTE.

- 1 Ouvrez le sous-menu des barres de couleur [Type]. [~Configuration caméra] > [Barres de couleur] > [Type]
- 2 Sélectionnez le type de barres de couleur souhaité et appuyez sur le joystick.
- 3 Ouvrez le sous-menu [Activé] pour activer les barres de couleur. [~Configuration caméra] > [Barres de couleur] > [Activé] res de couleur <br>
Se couleur souhaité et appuyez<br>
pur activer les barres de couleur.<br>
rres de couleur] <br>
De [Activé]<br>
pur le joystick.<br>
ent sur l'écran et sont enregistrées<br>
che START/STOP.<br>
pu de changer le mode opérationn
- 4 Sélectionnez [On] et appuyez sur le joystick.
	- Les barres de couleur apparaissent sur l'écran et sont enregistrées lorsque vous appuyez sur la touche START/STOP.
	- Le fait d'éteindre le caméscope ou de changer le mode opérationnel en mode **MEDIA** désactive les barres de couleur.

# $i$ ) NOTES

- Lorsque vous souhaitez afficher les barres de couleur, réglez le fichier d'image personnalisée sur [Off] ( $\Box$  [120](#page-119-0)) ou réglez le réglage [Other Functions] > [Over 100%] dans le fichier d'image personnalisée sur [Through] (A [128\)](#page-127-1).
- Si vous définissez une touche attribuable à [Barres de couleur] ( $\Box$  [115](#page-114-0)), vous pouvez appuyer sur cette touche pour activer et désactiver les barres de couleur.

# Enregistrement du signal de référence audio

Le caméscope peut sortir un signal de référence audio.

1 Ouvrez le sous-menu [Ton. 1 kHz].

 $\mathcal{O}$  Configuration audio]  $\blacklozenge$  [Audio Input]  $\blacklozenge$  [Ton. 1 kHz]

- 2 Sélectionnez le niveau souhaité et appuyez sur le joystick.
	- Les niveaux disponibles sont -12 dB, -18 dB et -20 dB.
	- Sélectionnez [Off] pour désactiver le signal.
	- Le signal est émis au niveau choisi et est enregistré lorsque vous appuyez sur la touche START/STOP.

[~Configuration caméra] [Barres de couleur] [Type] [SMPTE] ou [EBU]\* Selon le pays/la région d'achat. [~Configuration caméra] [Barres de couleur] [Activé] [Off]

[¡ Configuration audio]

[Audio Input]

[Ton. 1 kHz]

[Off]

# Portées vidéo

Le caméscope peut afficher un écran à courbes simplifié ou un vectoroscope simplifié. Il peut également afficher un écran de contour pour vous aider à effectuer la mise au point. Les portées vidéo n'apparaissent que sur l'écran OLED. Elles n'apparaissent pas dans le viseur ou sur un moniteur externe.

## <span id="page-98-0"></span>Affichage des portées vidéo

Modes de fonctionnement : CAMERA

#### **AVCHD** MP4

#### Appuyez sur la touche WFM.

• L'écran de courbes apparaît dans la fenêtre dans le coin en bas à droite de l'écran.

**MEDIA** 

• Vous pouvez également appuyer sur la touche WFM pour activer les portées vidéo en suivant l'ordre suivant.

Écran de courbes  $\rightarrow$  Vectoroscope  $\rightarrow$  Écran de contour  $\rightarrow$  Off

• Vous pouvez également afficher les portées vidéo en utilisant le paramètre [ $\blacktriangleright$  Autres fonctions]  $\blacktriangleright$  [WFM (OLED)]  $\blacktriangleright$  [Réglage]. Sélectionnez [WFM] pour l'écran de courbes, [VS] pour le vectoroscope ou [Edge Mon.] pour l'écran de contour. de courbes, [VS] pour le<br>de courbes, [VS] pour le<br>in l'écran de contour.<br>**COUITDES**<br>caméscope offre 5 modes différents.<br>gain.

## Configuration de l'écran de courbes

La fonction d'écran de courbes du caméscope offre 5 modes différents. Vous pouvez également modifier le gain.

Modes de fonctionnement :  $\alpha$  (CAMERA)

#### 1 Ouvrez le sous-menu [Type] de l'écran de courbes.

[ $\blacktriangleright$  Autres fonctions]  $\blacktriangleright$  [WFM (OLED)]  $\blacktriangleright$  [Waveform Monitor]  $\blacktriangleright$ [Type]

#### 2 Sélectionnez l'option souhaitée et appuyez sur le joystick.

- Si vous n'avez pas besoin de changer le gain, vous n'avez pas besoin de suivre les étapes 3 et 4.
- 3 Ouvrez le sous-menu [Gain] de l'écran de courbes.

[ $\blacktriangleright$  Autres fonctions]  $\blacktriangleright$  [WFM (OLED)]  $\blacktriangleright$  [Waveform Monitor]  $\blacktriangleright$  [Gain]

4 Sélectionnez [1x] ou [2x] et appuyez sur le joystick.

#### **Options**

[Ligne] : règle l'écran de courbes en mode d'affichage linéaire. [Ligne+Spot] : la courbe de la région à l'intérieur du cadre rouge s'affiche en rouge dans la partie supérieure de la courbe en mode [Ligne]. [Champ] : règle l'écran de courbes en mode d'affichage de champ. [RGB] : fonctionne comme une portée de parade RGB. [YPbPr] : fonctionne comme une portée de parade YPbPr.

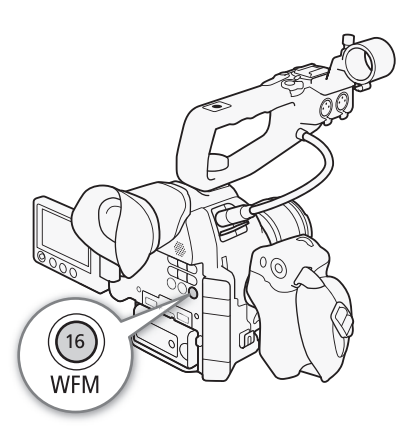

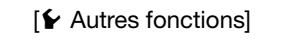

[WFM (OLED)]

[Waveform Monitor]

[Type]

[Ligne]

## Configuration du vectoroscope

Modes de fonctionnement : CAMERA

La fonction de vectoroscope du caméscope offre 2 modes différents. Vous pouvez également modifier le gain.

100

1 Ouvrez le sous-menu [Type] du vectoroscope.

[ $\blacktriangleright$  Autres fonctions]  $\blacktriangleright$  [WFM (OLED)]  $\blacktriangleright$  [Vectorscope]  $\blacktriangleright$  [Type]

**MEDIA** 

- 2 Sélectionnez l'option souhaitée et appuyez sur le joystick.
	- Si vous n'avez pas besoin de changer le gain, vous n'avez pas besoin de suivre les étapes 3 et 4.
- 3 Ouvrez le sous-menu [Gain] du vectoroscope.
	- [ $\blacktriangleright$  Autres fonctions]  $\blacktriangleright$  [WFM (OLED)]  $\blacktriangleright$  [Vectorscope]  $\blacktriangleright$  [Gain]
- 4 Sélectionnez [1x] ou [5x] et appuyez sur le joystick.

#### **Options**

[Point] : le signal de couleur de la zone à l'intérieur du cadre rouge s'affiche en rouge dans la partie supérieure de la courbe en mode [Normal].

**AVCHD** 

MP4

[Normal] : affiche le vectoroscope.

## Configuration de l'écran de contour

L'écran de contour examine la mise au point de toute l'image et affiche les résultats sous forme d'une courbe vous permettant d'effectuer une mise au point plus précise. Vous pouvez utiliser l'écran de contour avec les autres fonctions d'assistance de mise au point (CQ 78). L'écran de contour présente 2 modes. contour<br>u point de toute l'image et affiche les<br>uus permettant d'effectuer une mise<br>tiliser l'écran de contour avec les<br>e au point (Q 78). L'écran de

Modes de fonctionnement : CAMERA MEDIA

1 Ouvrez le sous-menu [Type] de l'écran de contour.

[ $\blacktriangleright$  Autres fonctions]  $\blacktriangleright$  [WFM (OLED)]  $\blacktriangleright$  [Edge Monitor]  $\blacktriangleright$  [Type]

- 2 Sélectionnez l'option souhaitée et appuyez sur le joystick.
	- Si vous n'avez pas besoin de changer le gain, vous n'avez pas besoin de suivre les étapes 3 et 4.

**AVCHD** 

MP4

- 3 Ouvrez le sous-menu [Gain] de l'écran de contour.
	- [ $\blacktriangleright$  Autres fonctions]  $\blacktriangleright$  [WFM (OLED)]  $\blacktriangleright$  [Edge Monitor]  $\blacktriangleright$  [Gain]

4 Sélectionnez la valeur de gain souhaitée et appuyez sur le joystick.

#### **Options**

- [Type 1] : la courbe qui représente la mise au point de la totalité de l'image s'affiche en vert. Par ailleurs, la courbe de la zone à l'intérieur des trois cadres rouges s'affiche en rouge dans la partie supérieure de la courbe précédente.
- [Type 2] : ce mode affiche l'écran de contour avec l'écran de courbes en mode [Ligne+Spot]. L'écran de courbes apparaît en vert à gauche tandis que l'écran de contour apparaît à droite en bleu. La courbe de la zone à l'intérieur du cadre rouge s'affiche en rouge dans la partie supérieure de la courbe de l'écran de contour.

 $[\n\blacktriangleright$  Autres fonctions] [WFM (OLED)] [Vectorscope] [Type] [Normal]

 $[\mathbf{\acute{v}}]$  Autres fonctions] [WFM (OLED)] [Edge Monitor] [Type] [Type 1]

# Contrôle de l'enregistrement

Lorsque le caméscope est en mode CAMERA, vous pouvez revoir le dernier clip enregistré.

Modes de fonctionnement : CAMERA MEDIA

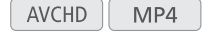

1 Ouvrez le sous-menu [Contrôle enreg.] pour établir la durée de révision.

[► Autres fonctions] > [Contrôle enreg.]

- 2 Sélectionnez l'option souhaitée et appuyez sur le joystick.
- 3 Après l'enregistrement, appuyez sur la touche  $\mathfrak{S}.$ 
	- Le dernier clip enregistré est lu pendant le temps sélectionné, sans audio. [ $\blacktriangleright$  REVIEW] apparaît en haut de l'écran.
	- Appuyez sur la touche CANCEL pour arrêter la lecture du clip et passer le caméscope en mode de pause à l'enregistrement.
	- Après la relecture du clip, le caméscope revient en mode d'enregistrement en pause.

#### **Options**

[Clip ent.] : vous permet de revoir le clip entier.

[4 der. sec] : vous permet de revoir les 4 dernières secondes du clip.

# $\mathbf{\dot{i}}$  ) notes

- Pendant un mode d'enregistrement spécial, vous ne pouvez pas revoir un clip.
- Si le caméscope a changé de carte SD pendant un enregistrement, il lit le clip sur la dernière carte SD utilisée pour l'enregistrement. e clip entier.<br>es 4 dernières secondes du clip.<br>nt spécial, vous ne pouvez pas<br>te SD pendant un enregistrement, il lit le

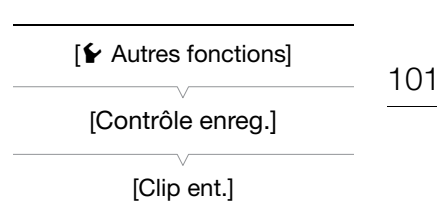

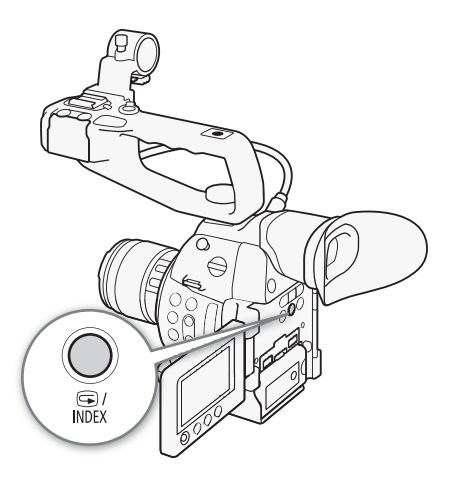

# Sélection de la méthode de numérotage des fichiers

Des numéros consécutifs sont affectés automatiquement aux clips MP4 et aux photos et mémorisés dans des dossiers sur la carte SD. Vous pouvez sélectionner la méthode de numérotation à utiliser pour les fichiers. Nous vous recommandons le réglage [Continu].

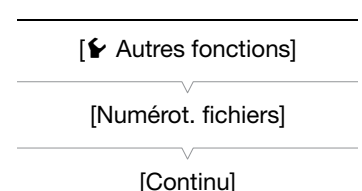

Modes de fonctionnement : CAMERA **MEDIA** AVCHD MP4

#### 1 Ouvrez le sous-menu [Numérot. fichiers].

[Y Autres fonctions] > [Numérot. fichiers]

2 Sélectionnez l'option souhaitée et appuyez sur le joystick.

#### **Options**

102

- [Effacer] : les numéros des fichiers recommencent à partir de 100-0001 chaque fois que vous insérez une nouvelle carte SD. Si une carte SD contient déjà des anciens enregistrements, les numéros des fichiers continueront à partir du numéro qui suit le numéro du dernier fichier de la carte SD.
- [Continu]: la numérotation des fichiers continue à partir du numéro suivant le dernier clip MP4 ou la dernière photo enregistrée par le caméscope. Ce réglage est le plus pratique pour la gestions des fichiers sur un ordinateur.

#### Compréhension des noms de dossier

• Un exemple de nom de dossier est "101\_1025". Les 3 premiers chiffres indiquent le numéro du dossier (de 100 à 999) et les 4 derniers chiffres indiquent le mois et le jour auxquels le dossier a été créé. Dans l'exemple, le dossier numéro 101 a été créé le 25 octobre. re de réglage est le plus pratique pour<br>
ier<br>
ier<br>
st "101\_1025". Les 3 premiers chiffres in<br>
si indiquent le mois et le jour auxquels l<br>
a été créé le 25 octobre.<br>
phier<br>
est "101-0107". Les 3 premiers chiffres<br>
némorisé

#### Compréhension des numéros de fichier

- Un exemple de numéro de fichier est "101-0107". Les 3 premiers chiffres indiquent le numéro du dossier dans lequel l'enregistrement est mémorisé et les 4 derniers chiffres indiquent le numéro consécutif affecté à l'enregistrement (de 0001 à 9999).
- Le numéro du fichier indique aussi le nom et l'emplacement du fichier sur la carte SD. Par exemple, un clip MP4/une photo portant le numéro 101-0107 et ayant été enregistré le 25 octobre se trouve dans le dossier "DCIM\**101**\_1025" en tant que fichier "MVI\_**0107**.MP4" ou "IMG\_**0107**.JPG".

# $\mathbf{i}$ ) NOTES

- Chaque dossier peut contenir un maximum de 500 enregistrements. Quand ce numéro est atteint, un nouveau dossier est créé automatiquement.
- Si vous sélectionnez [Continu], vous pouvez réinitialiser le numéro de fichier en utilisant le réglage [ $\blacktriangleright$  Autres fonctions] > [Effacer] > [Tous les réglages]. Cependant, cela réinitialiser aussi tous les réglages du caméscope.

# Modes d'enregistrement spéciaux

Le caméscope possède les modes d'enregistrement spéciaux suivants.

Préenregistrement : le caméscope commence à enregistrer environ 3 secondes avant que vous pressiez la touche START/STOP. Cette fonction est très utile lorsqu'il est difficile de prédire quand démarrer l'enregistrement.

Enregistrement ralenti et accéléré : ce mode vous permet de modifier la vitesse séquentielle de votre tournage afin d'effectuer un effet ralenti ou accéléré pendant le visionnage.

## Mode de pré-enregistrement

Lorsque le mode de pré-enregistrement est activé, le caméscope commence à enregistrer en continu sur une mémoire temporaire de 3 secondes ; ainsi lorsque vous appuyez sur la touche START/STOP, le clip contiendra également les 3 secondes de vidéo et audio enregistrées avant que vous appuyiez sur la touche.

Modes de fonctionnement : CAMERA MEDIA **AVCHD** MP4 1 Ouvrez le sous-menu [Pre Rec]. |.<br>|: cial| • [Pré-enregistrement]<br>| sur le joystick.<br>| stop pour démarrer<br>|<br>| ère s'allument.<br>| RE REC] pendant l'enregistrement.<br>| che START/STOP pour interrompre [**⊮** Autres fonctions] [w Autres fonctions] > [Enr. spécial] > [Pré-enregistrement] 2 Sélectionnez [On] et appuyez sur le joystick. [Enr. spécial] • [PRE REC STBY] apparaît en haut de l'écran. [Pré-enregistrement] 3 Appuyez sur la touche START/STOP pour démarrer l'enregistrement. • Les lampes témoin avant et arrière s'allument. [Off] • [PRE REC STBY] passe à [<sup>6</sup> PRE REC] pendant l'enregistrement.

- 4 Appuyez de nouveau sur la touche START/STOP pour interrompre l'enregistrement.
	- Le caméscope enregistre le clip, y compris les 3 secondes vidéo et audio enregistrées avant l'activation de la touche START/STOP.
	- Les deux lampes témoin s'éteignent et [PRE REC STBY] apparaît en haut de l'écran.

# $\mathbf{\dot{i}}$  ) notes

- Pendant le mode de pré-enregistrement, si le caméscope est laissé en mode de pause à l'enregistrement pendant environ 1 heure, le pré-enregistrement est désactivé automatiquement.
- Le mode de pré-enregistrement ne peut pas être utilisé avec la suppression du dernier clip enregistré, le contrôle d'un enregistrement, l'enregistrement continu ou le mode d'enregistrement ralenti et accéléré.
- En mode de pré-enregistrement, le code temporel sera enregistré avec le mode de défilement ( $\Box$  [87\)](#page-86-0) réglé sur [Free Run], indépendamment du réglage précédent. Lorsque le code temporel est enregistré, il comprend les 3 secondes d'enregistrement avant l'activation de la touche START/STOP. Lorsque le mode de préenregistrement est désactivé, le mode de défilement revient à son réglage précédent.

## Mode ralenti et accéléré

104

Lors de l'enregistrement d'un clip MP4, le caméscope peut enregistrer avec une vitesse séquentielle (vitesse séquentielle de tournage) différente de la vitesse séquentielle de lecture. Enregistrer un clip avec une vitesse séquentielle plus élevée que le réglage [Fréq. image] résultera en un effet de ralenti pendant la lecture. Inversement, une vitesse séquentielle plus lente, résultera en un effet d'accéléré. Le son n'est pas enregistré dans ce mode d'enregistrement spécial.

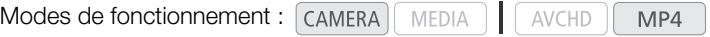

#### Configuration du mode ralenti et accéléré

- 1 Ouvrez le sous-menu [Ralenti et accéléré].
	- [ $\blacktriangleright$  Autres fonctions]  $\blacktriangleright$  [Enr. spécial]  $\blacktriangleright$  [Ralenti et accéléré]
- 2 Sélectionnez la vitesse séquentielle de tournage souhaitée (pour les enregistrements 59.94 Hz) ou [On] (pour les enregistrements 50.00 Hz) puis appuyez sur le joystick.
	- Les vitesses séquentielles de tournage disponibles dépendent de la configuration vidéo.
	- [S&F STBY] apparaît en haut de l'écran.
	- La vitesse séquentielle de tournage sélectionnée apparaît à la droite de l'écran à côté du paramètre de vitesse séquentielle (la vitesse séquentielle de lecture).
	- Sélectionnez [Off] à la place de désactiver le mode d'enregistrement ralenti et accéléré.

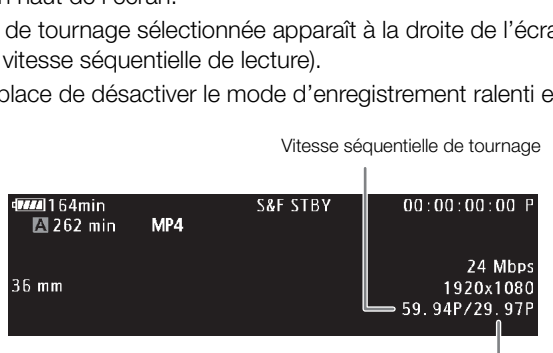

Vitesse séquentielle de lecture

Vitesse séquentielle de tournage

3 Appuyez sur la touche START/STOP pour démarrer l'enregistrement.

- Les lampes témoin avant et arrière s'allument.
- [S&F STBY] passe à [<sup>6</sup> S&F REC] pendant l'enregistrement.
- 4 Appuyez de nouveau sur la touche START/STOP pour interrompre l'enregistrement.
	- Le clip est enregistré à la vitesse séquentielle sélectionnée.
	- Les lampes témoin s'éteignent et [S&F STBY] apparaît en haut de l'écran.

#### Vitesses séquentielles de tournage disponibles

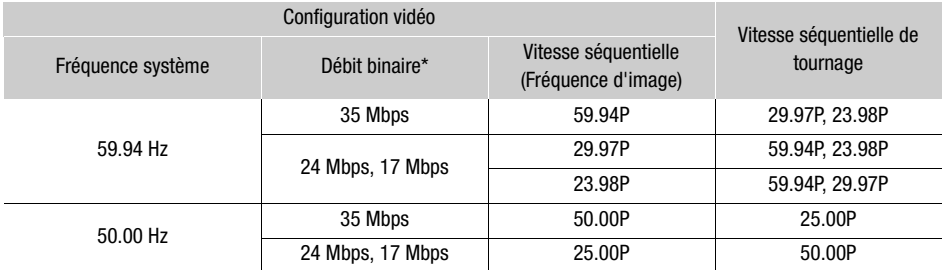

\* Le mode d'enregistrement ralenti et accéléré n'est pas disponible quand la vitesse séquentielle est de 4 Mbps ou 3 Mbps.

 $[\mathbf{\textcolor{black}{\bullet}}]$  Autres fonctions]

[Enr. spécial]

[Ralenti et accéléré]

[Off]

# $\mathbf{\hat{i}}$ ) notes

- Le mode d'enregistrement ralenti et accéléré ne peut pas être utilisé avec le relais d'enregistrement, l'enregistrement continu ou l'enregistrement sur deux cartes. La prise de photos est aussi indisponible.
- Lorsque vous enregistrez, vous ne pouvez pas modifier la vitesse séquentielle du tournage.
- Pour des vitesses séquentielles de tournage moins élevées, l'arrêt de l'enregistrement peut prendre environ 1 seconde.
- Le mode d'enregistrement ralenti et accéléré sera désactivé si vous modifiez la configuration vidéo.
- Dans ce mode d'enregistrement spécial, le mode de défilement du code temporel ( $\Box$  [87\)](#page-86-0) sera réglé sur [Rec Run] ou [Regen.] et le code temporel avance du nombre d'images enregistrées. Si le mode de défilement du code tempore est réglé sur [Free Run], le mode défilement commute sur [Rec Run] pendant le mode d'enregistrement spécial. Lorsque le mode d'enregistrement ralenti et accéléré est désactivé, le mode de défilement revient à son réglage précédent.

# Enregistrement continu

En utilisant l'enregistrement continu, vous pouvez éviter de manquer une prise de vue importante. Vous devez activer le mode d'enregistrement continu en utilisant le menu. Une fois que l'enregistrement continu a démarré, le caméscope continue d'enregistrer jusqu'à ce que vous accédiez de nouveau au menu pour arrêter

l'enregistrement. Pendant l'enregistrement continu, le clip est enregistré sur les deux cartes SD (enregistrement sur deux cartes) de façon que vous ayez une copie supplémentaire de votre enregistrement continu.

Modes de fonctionnement : CAMERA MFDIA **AVCHD** MP4

Pendant l'enregistrement continu, appuyez sur la touche START/STOP pour régler les points de début et de fin\* de l'enregistrement. En mode  $\overline{\text{MEDIA}}$ , vous pouvez afficher un écran d'index spécial des séquences ( $\Box$ ) [135](#page-134-0)) et lire ou supprimer des prises de vue spécifiques. Les informations sur le point de début et le point de fin peuvent aussi être lues par un logiciel compatible NLE\*\* et utilisées pour l'édition.

\* Les points de début et de fin sont des repères dans les clips d'enregistrement continu qui indiquent le début et la fin de passages importants de l'enregistrement.

\*\*Pour plus de détails sur les logiciels disponibles, consultez le site Web Canon de votre pays.

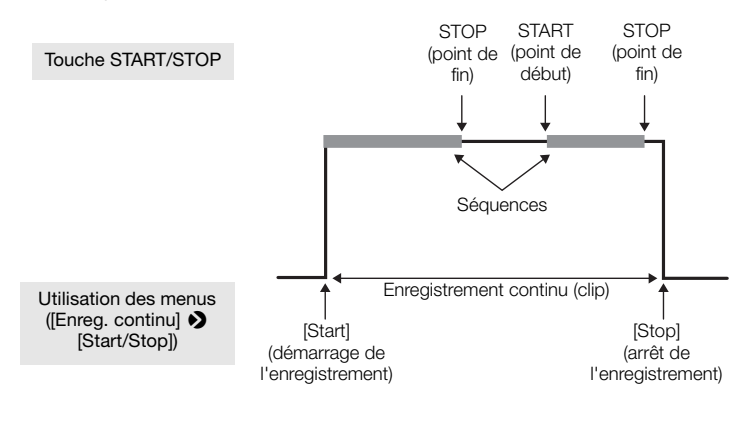

#### 1 Ouvrez le sous-menu [Mode] d'enregistrement continu.

 $\blacktriangleright$  Autres fonctions]  $\blacktriangleright$  [Enreg. continu]  $\blacktriangleright$  [Mode]

#### 2 Sélectionnez [On] et appuyez sur le joystick.

- [CONT STBY] apparaît en haut de l'écran et le caméscope entre en mode d'attente d'enregistrement continu.
- La durée d'enregistrement totale de la séquence ( $\blacksquare$ CONT 00:00:00) apparaît sur la gauche de l'écran.
- 3 Ouvrez le sous-menu [Start/Stop] d'enregistrement continu.
	- [w Autres fonctions] > [Enreg. continu] > [Start/Stop]
- 4 Sélectionnez [Start] et appuyez sur le joystick.
	- Les lampes témoin arrière et avant s'allument et l'enregistrement continu démarre. [CONT] est affiché en rouge et le code temporel commence à défiler.
	- En même temps, le premier point de début de séquence est enregistré. [STBY] devient [● REC] et la durée totale d'enregistrement de séquence commence à avancer.
	- Vous pouvez aussi appuyez sur START/STOP pour démarrer l'enregistrement.

 $[\mathbf{\textcolor{black}{\bullet}}]$  Autres fonctions]

[Enreg. continu]

[Mode]

[Off]

 $[\mathbf{\textcolor{black}{\bullet}}]$  Autres fonctions]

[Enreg. continu]

[Start/Stop]

[Start]

- 5 Appuyez sur la touche START/STOP quand c'est nécessaire pour régler des points supplémentaires de début et de fin.
	- Pendant l'enregistrement : un point de fin est enregistré, [Ü REC] change sur [STBY] et la durée totale d'enregistrement de séquence s'arrête d'avancer.
	- Pendant le mode d'attente : un point de début est enregistré, [Ü REC] change sur [STBY] et la durée totale d'enregistrement de séquence recommence à avancer.
- 6 Pour arrêter l'enregistrement continu, ouvrez le sous-menu d'enregistrement continu [Start/Stop].

[w Autres fonctions] > [Enreg. continu] > [Start/Stop]

- 7 Sélectionnez [Stop] et appuyez sur le joystick.
	- L'enregistrement continu s'arrête. Les deux lampes témoin s'éteignent et le clip est enregistré sur la ou les cartes SD.
	- [CONT] redevient blanc et le code temporel s'arrête de défiler.
	- Si une séquence a été enregistrée pendant que le menu était affiché, arrêter l'enregistrement continu enregistrement aussi automatiquement un point de fin pour cette prise de vue.
- 8 Pour terminer le mode d'enregistrement continu, ouvrez le sous-menu d'enregistrement continu [Mode].

 $\left[\bigarrowright$  Autres fonctions]  $\bigtriangledown$  [Enreg. continu]  $\bigtriangledown$  [Mode]

- 9 Sélectionnez [Off] et appuyez sur le joystick.
	- [CONT] et la durée d'enregistrement totale de la séquence disparaît.

# $(i)$  notes

- Lors de l'utilisation de deux cartes SD pour l'enregistrement continu, si la carte SD non sélectionnée pour l'enregistrement contient le nombre maximum de clips (200 clips), l'enregistrement continu démarrera uniquement sur la carte SD sélectionnée pour l'enregistrement. sur le joystick.<br>
ment totale de la séquence disparaît.<br>
SD pour l'enregistrement continu, si la<br>
re maximum de clips (200 clips), l'enreg<br>
ionnée pour l'enregistrement.<br>
pas être utilisé avec le relais d'enregistre,<br>
e, l
- L'enregistrement continu ne peut pas être utilisé avec le relais d'enregistrement, le pré-enregistrement, l'enregistrement ralenti et accéléré, la suppression du dernier clip enregistré et le contrôle d'un enregistrement.
- Immédiatement après l'activation du mode d'enregistrement continu ou l'arrêt de l'enregistrement continu, l'affichage sur l'écran [CONT] clignote momentanément. Pendant ce temps, les réglages du sous-menu [Enreg. continu] ne peuvent pas être changés. Attendez que l'affichage sur l'écran s'arrête de clignoter et reste affiché pour changer les autres réglages.

# Utilisation des accessoires

Cette section traite de certains des accessoires pour ce caméscope.

#### 108

## Utilisation des objectifs EF24-105mm f/4L IS USM et EF-S18-135mm f/3,5-5,6 IS STM

Cette section explique comment utiliser les objectifs EF24-105mm f/4L IS USM et EF-S18-135mm f/3,5-5,6 IS STM\*, qui sont fournis séparément dans certains kits vendus dans certaines régions. Pour plus de détails la fixation de l'objectif, reportez-vous à Fixation d'un objectif EF ( $\Box$  [32](#page-31-0)). Les illustrations de cette section montrent, sauf mention contraire, l'objectif EF24-105mm f/4L IS USM.

\* "IS" signifie Stabilisateur d'image (Image Stabiliser). "USM" signifie moteur ultrasonique (Ultrasonic motor). "STM" signifie moteur pas à pas (Stepping motor).

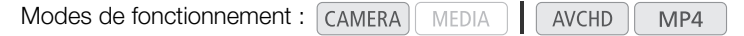

#### Fonctions de l'objectif EF24-105mm f/4L IS USM

- Stabilisateur d'image
- Lentilles asphériques et super UD pour d'excellentes performances de prise de vue.
- Moteur ultrasonique (USM) pour une mise au point rapide et silencieuse.
- La mise au point manuelle est disponible après que le sujet a été mise au pont en mode autofocus.
- Ouverture circulaire pour un meilleur fond flou.
- Une structure scellée hermétiquement assure une excellente étanchéité à la poussière et aux gouttes\*.
- \* La structure scellée hermétique ne rend pas l'objectif complètement résistant à la poussière ou aux gouttes d'eau.

#### Fonctions de l'objectif EF-S18-135mm f/3,5-5,6 IS STM

- Stabilisateur d'image
- Éléments asphériques et UD pour un tracé d'image exceptionnel.
- Mise au point manuelle électronique via la détection électronique de la rotation de la bague de mise au point. une mise au point rapide et silencieuse.<br>
ponible après que le sujet a été mise au<br>
aur fond flou.<br>
ment assure une excellente étanchéité à<br>
das l'objectif complètement résistant à la pouss<br> **mm f/3,5-5,6 IS STM**<br>
r un tra
- La mise au point manuelle est disponible après que le sujet a été mise au pont en mode autofocus.
- Ouverture circulaire pour un meilleur fond flou.
- Dynamic IS stabilise l'image lors d'une prise de vue tout en marchant, et le moteur pas à pas permet une mise au point silencieuse et en douceur.

#### Fixation du pare-soleil

Quand le paresoleil EW-83H (fourni avec l'objectif EF24-105mm f/4L IS USM) ou le paresoleil EW-73B (accessoire en option pour l'objectif EF-S18-135mm f/3,5-5,6 IS STM) est fixé à l'objectif, il bloque la lumière parasite et protège l'avant de l'objectif de la neige, pluie, poussière, etc. Avant de ranger l'objectif dans un étui, vous pouvez fixer le pare-soleil à l'envers.
- 1 Alignez les points rouges du pare-soleil et des bords de l'objectif.
- 2 Tournez le pare-soleil comme montré sur l'illustration.
	- Tournez le pare-soleil dans le sens des aiguilles d'une montre pour l'attacher solidement.

### **IMPORTANT**

• Lors de la fixation et du retrait du pare-soleil, tenez la base du paresoleil tout en le tournant. Tenir les bords du pare-soleil quand vous le tournez peut déformer le pare-soleil.

## $\mathbf{\dot{i}}$  ) notes

• Si le pare-soleil n'est pas correctement fixé, il peut gêner la périphérie de l'image, la rendant sombre.

#### Utilisation du zoom

Pour faire un zoom, tournez la bague du zoom de l'objectif.

## $(i)$  notes

- Si vous souhaitez faire un zoom, faites-le avant la mise au point. Tourner la bague du zoom après avoir fait la mise au point peut dérégler légèrement la mise au point. aites-le avant la mise au point. Tourner<br>la mise au point peut dérégler<br>1,5-5,6 IS STM, un flou peut se<br>ue du zoom est tournée trop<br>objectif EF-S18-135mm f/3,5-5,6 IS S<br>llée pour que l'objectif reste sur la
- Avec l'objectif EF-S18-135mm f/3,5-5,6 IS STM, un flou peut se produire temporairement si la bague du zoom est tournée trop rapidement.

#### Verrouillage de la bague du zoom (objectif EF-S18-135mm f/3,5-5,6 IS STM uniquement)

La bague du zoom peut être verrouillée pour que l'objectif reste sur la position rétractée. Cela peut être pratique quand vous souhaitez éviter que l'objectif se déploie quand vous transportez le caméscope avec une courroie.

- 1 Tournez la bague du zoom sur l'extrémité grand-angle (18 mm).
	- La bague du zoom peut être verrouillée uniquement à l'extrémité grand-angle.
- 2 Faites glisser le levier de verrouillage de la bague du zoom dans la direction indiquée par la flèche.
	- Pour déverrouiller la bague du zoom, faites glisser le levier de verrouillage du zoom dans la direction opposée.

#### Utilisation du stabilisateur d'image

Quand vous utilisez le stabilisateur d'image intégré à l'objectif IS, le bougé du caméscope est compensé pour obtenir des plans plus stables. La procédure expliquée ici est basée sur l'exemple de l'objectif EF24-105mm f/4L IS USM. Le stabilisateur d'image est disponible quelle que soit la position du sélecteur de mode de mise au point.

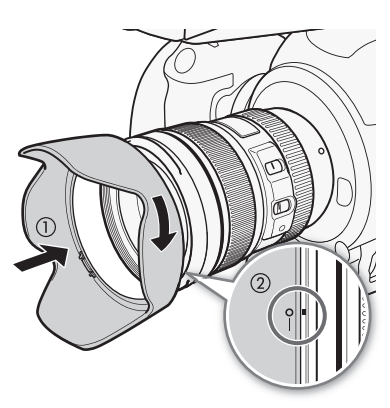

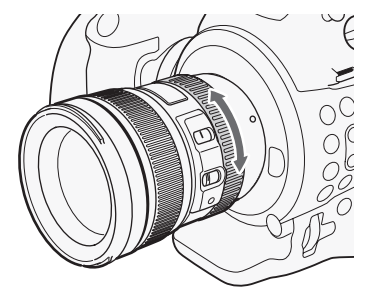

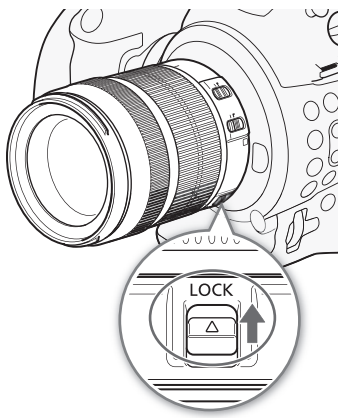

Réglez la commande STABILIZER sur ON.

## IMPORTANT

110 • Le stabilisateur d'image fonctionne pendant environ deux secondes après la fin de l'enregistrement. Ne retirez pas l'objectif pendant que le stabilisateur fonctionne. Cela entraînera un mauvais fonctionnement.

## $\mathbf i$ ) NOTES

- Les objectifs EF24-105mm f/4L IS USM et EF-S18-135mm f/3,5-5,6 IS STM peuvent être utilisés pour les prises de vue à mains libres dans les conditions suivantes.
	- Dans les zones semi-obscures telles que la nuit à l'extérieur ou à l'intérieur.
	- Dans des situations où votre pas n'est pas assuré.
- Le stabilisateur d'image ne peut pas compenser les flous causés par un sujet en mouvement.
- Dynamic IS de l'objectif EF-S18-135mm f/3,5-5,6 IS STM peut être utilisé lors d'une prise de vue tout en marchant et est plus efficace en grand-angle. Quand le stabilisateur d'image est activé, Dynamic IS est activé automatiquement pendant la prise de vue de clips.
- Si le degré de tremblement du caméscope est trop élevé, le stabilisateur d'image ne sera pas en mesure de le compenser pleinement.
- Avec l'objectif EF-S18-135mm f/3,5-5,6 IS STM, la stabilisation d'image compense le bougé du caméscope dans toutes les directions lors de la prise de vue d'un sujet fixe. Elle compense le bougé vertical pendant les prises de vue panoramiques et le bougé horizontal pendant les prises de vue inclinées. de vue de clips.<br>éscope est trop élevé, le stabilisateur d'<br>5-5,6 IS STM, la stabilisation d'image ca<br>prise de vue d'un sujet fixe. Elle compo<br>ougé horizontal pendant les prises de v<br>tabilisateur d'image doit être désactiv
- Quand vous utilisez un trépied, le stabilisateur d'image doit être désactivé pour économiser la batterie.
- La fonction du stabilisateur d'image est activée quand l'objectif est utilisé avec un tube-allonge EF12 II ou EF25 II.

#### Utilisation de la marque de compensation sur l'infini (objectif EF24-105mm f/4L IS USM uniquement)

Vous pouvez compenser le décalage de la mise au point vers l'infini causé par les changements de température. La position de l'infini à température normale est le point où la ligne verticale de la marque L est alignée avec l'indicateur de distance sur l'échelle des distances.

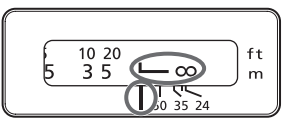

## $\mathbf{\dot{i}}$  ) notes

• Pour une mise au point précise sur des sujets à l'infini, faites la mise au point manuellement.

#### Utilisation d'un filtre en option.

Vous pouvez fixer un filtre au filetage de montage du filtre à l'avant de l'objectif.

## $\mathbf{\dot{i}}$  ) notes

- Un seul filtre peut être fixé à la fois.
- Si vous avez besoin d'un filtre polarisant, utilisez le filtre polarisant circulaire (77 mm) pour l'objectif EF24-105mm f/4L IS USM ou le filtre polarisant circulaire optionnel PL-C B (67 mm) pour l'objectif EF-S18-135mm f/3,5-5,6 IS STM.
- Pour ajuster le filtre polarisant, ôtez d'abord le bouchon d'objectif.

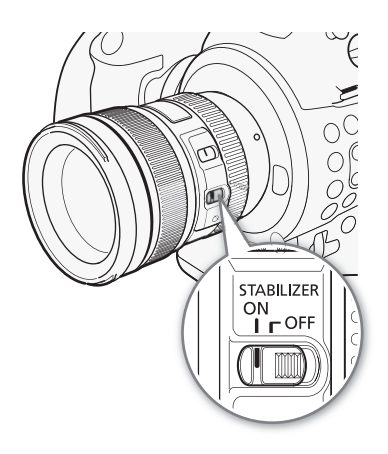

#### Utilisation d'un tube-allonge optionnel

Vous pouvez fixer le tube-allonge optionnel EF12 II ou EF25 II pour agrandir les prises de vue. La distance de prise de vue et l'agrandissement sont illustrés ci-dessous.

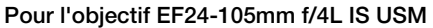

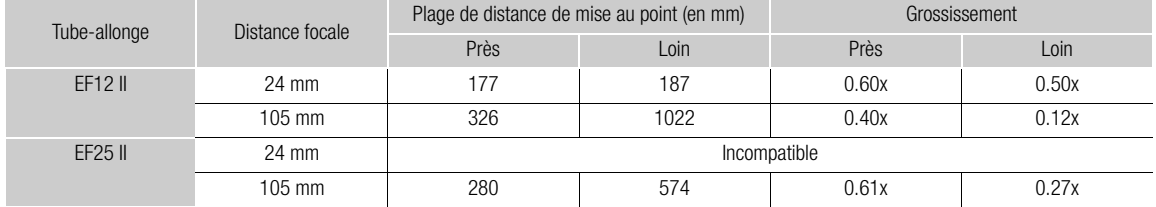

#### Pour l'objectif EF-S18-135mm f/3,5-5,6 IS STM

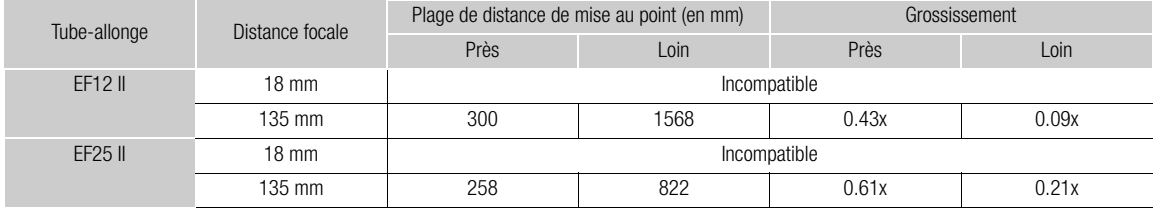

#### Utilisation d'un objectif gros plan optionnel (objectif EF24-105mm f/4L IS USM uniquement)

Vous pouvez fixer un objectif gros plan optionnel 500D (77 mm) pour permettre une prise de vue de gros plan avec un facteur d'agrandissement de 0,34x à 0,05x. 135 mm <sup>258</sup> <sup>822</sup> 0.61x 0.21x COPY

### NOTES

- Pour une mise au point précise sur les sujets, nous vous recommandons de faire la mise au point manuellement.
- L'objectif gros plan optionnel 250D ne peut pas être fixé.

#### Précautions de prise de vue (objectif EF-S18-135mm f/3,5-5,6 IS STM uniquement)

Le EF-S18-135mm f/3,5-5,6 IS STM utilise un moteur pas à pas qui actionne l'objectif de focalisation. Le moteur contrôle également l'objectif de focalisation pendant le zoom.

#### Quand le caméscope est mis hors tension

Le moteur ne fonctionne pas quand le caméscope est hors tension. Par conséquent, faites attention aux points suivants.

- Les ajustements de mise au point manuelle ne sont pas possibles.
- Pendant le zoom, la mise au point s'effectuera avec du retard.

#### Quand le caméscope est mis sous tension

Quand le caméscope est mis sous tension, l'objectif se réinitialise.

- Pendant la réinitialisation, l'image sur l'écran peut apparaître floue, mais ce n'est pas un mauvais fonctionnement.
- La réinitialisation prend environ 1 seconde (la durée peut varier). Vous pouvez commencer à prendre des vues une fois que la réinitialisation est terminée.

112

### Utilisation du récepteur GPS GP-E2 optionnel

Quand le récepteur GPS en option GP-E2 est connecté au caméscope, le caméscope enregistrement automatiquement l'information GPS—longitude, latitude et altitude, et la date et l'heure UTC (Temps universel coordonné).

En mode **MEDIA**, vous pouvez vérifier si un enregistrement contient des informations GPS ou non.

#### Connexion du récepteur GPS

Mettez le caméscope et le récepteur hors tension. Connectez le récepteur à la prise USB du caméscope en utilisant le câble USB\*. Pendant l'enregistrement, placez le récepteur dans la mallette de transport\* et fixez-la à la sangle de poignée du caméscope ou portez-la sur vous. Pour obtenir des détails concernant la connexion et l'utilisation du récepteur, consultez le mode d'emploi du GP-E2.

\* Fournis avec le récepteur GPS GP-E2 optionnel.

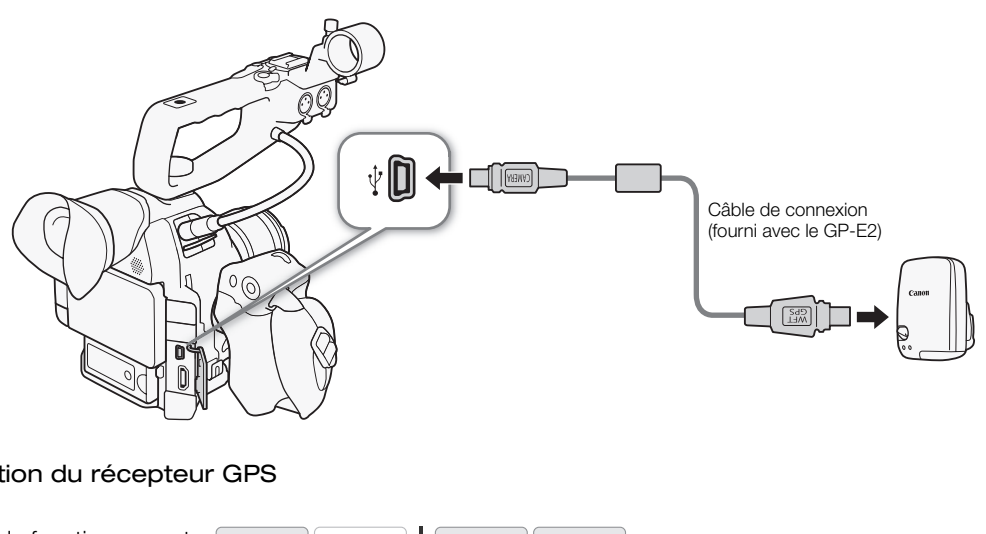

#### Activation du récepteur GPS

Modes de fonctionnement : CAMERA

#### Mettez le caméscope et le récepteur sous tension.

- L'icône  $\mathscr B$  apparaît à droite de l'écran et elle clignote tant que le récepteur tente d'acquérir les signaux satellite.
- Lorsque les signaux satellite sont correctement acquis, l'icône  $\mathscr R$  reste allumée en continu. Les fonctions GPS seront activées et les clips et les photos enregistrés à partir de ce moment seront géomarqués.

#### Ajustement automatique de la date et de l'heure selon la position GPS

En réglant [ $\blacktriangleright$  Autres fonctions]  $\blacktriangleright$  [GPS rég. heure] sur [On], le caméscope peut ajuster automatiquement ses réglages de date et d'heure conformément aux informations reçues du signal GPS, quand un récepteur GPS GP-E2 optionnel est connecté au caméscope.

Modes de fonctionnement :  $\Box$  CAMERA MEDIA **AVCHD**  $MP4$ 

## $(i)$  NOTES

- Lorsque [ $\blacktriangleright$  Autres fonctions]  $\blacktriangleright$  [GPS rég. heure] est réglé sur [On], [ $\blacktriangleright$  Autres fonctions]  $\blacktriangleright$  [Fuseau horaire] et les paramètres du sous-menu [¥ Autres fonctions] > [Réglage horloge] ne sont pas disponibles.
- Quand vous n'utilisez pas l'application Navigateur Distant, l'ajustement automatique de la date et de l'heure est désactivé.

#### Affichage des informations GPS

Vous pouvez afficher les informations GPS pour les clips et les photos. Les informations GPS sont basés sur l'heure de début de l'enregistrement des clips et des points de début de séquence.

Modes de fonctionnement : [CAMERA] **MEDIA** AVCHD MP4

- 1 Sélectionnez le clip ou la photo souhaité et appuyez sur le joystick pour ouvrir le menu de clip ou photo.
- 2 Sélectionnez [Info GPS] et appuyez sur le joystick.
	- Les informations GPS du clip ou de la photo sont affichées.

## **IMPORTANT**

- Dans certains pays/certaines régions, l'utilisation du GPS peut être restreinte. Assurez-vous d'utiliser le récepteur GPS conformément aux lois et réglementations locales du pays ou de la région où vous l'utilisez. Soyez particulièrement vigilant lorsque vous voyagez en dehors de votre pays d'origine.
- Veillez à ne pas utiliser le récepteur GPS dans les endroits où l'utilisation de dispositifs électroniques est restreinte.
- Les informations GPS enregistrées avec les clips et les photos peuvent contenir des données permettant à d'autres personnes de vous localiser ou de vous identifier. Soyez prudent lorsque vous partagez des enregistrements géomarqués avec d'autres personnes ou lorsque vous les télécharger sur le Web.
- Ne laissez pas le récepteur GPS à proximité de forts champs électromagnétiques comme des aimants puissants et des moteurs. c a autres personnes ou iorsque vous le<br>la proximité de forts champs électromage<br>j<br>l] (Q 195), vous pouvez vérifier les infor<br>prendre un peu de temps après le remp<br>une longue période sans utilisation.<br>ble avec les fonction

## $\mathbf{\dot{i}}$  ) notes

- Sur l'écran de statut [Aff. info GPS] ( $\Box$ ] 195), vous pouvez vérifier les informations GPS actuelles et la force du signal satellite.
- La réception du signal GPS peut prendre un peu de temps après le remplacement de la batterie ou lors de la première mise sous tension après une longue période sans utilisation.
- Le caméscope n'est pas compatible avec les fonctions de compas numérique et d'intervalles de positionnement du récepteur GPS. De même, l'option [Appliquer] n'est pas disponible pour le paramètre  $[\triangleright$  Autres fonctions]  $\triangleright$  [GPS rég. heure].
- Les informations GPS ne sont pas enregistrées avec les photos capturées à partir d'un clip.

### Utilisation de la télécommande RC-V100 optionnelle

Vous pouvez connecter la télécommande RC-V100 optionnelle pour contrôler à distance le caméscope (y compris pour les fonctions avancées). En plus de mettre le caméscope sous et hors tension et de permettre de naviguer dans les menus, elle vous permet aussi, durant l'enregistrement, de contrôler diverses fonctions

114 comme l'ouverture et la vitesse d'obturation, ainsi que des paramètres d'image personnalisée, tels que le knee et la netteté.

Le câble de connexion fourni avec la RC-V100 est nécessaire pour raccorder celle-ci à la prise REMOTE du caméscope. Pour plus de détails sur la connexion et l'utilisation de la télécommande, reportez-vous à son manuel d'instructions.

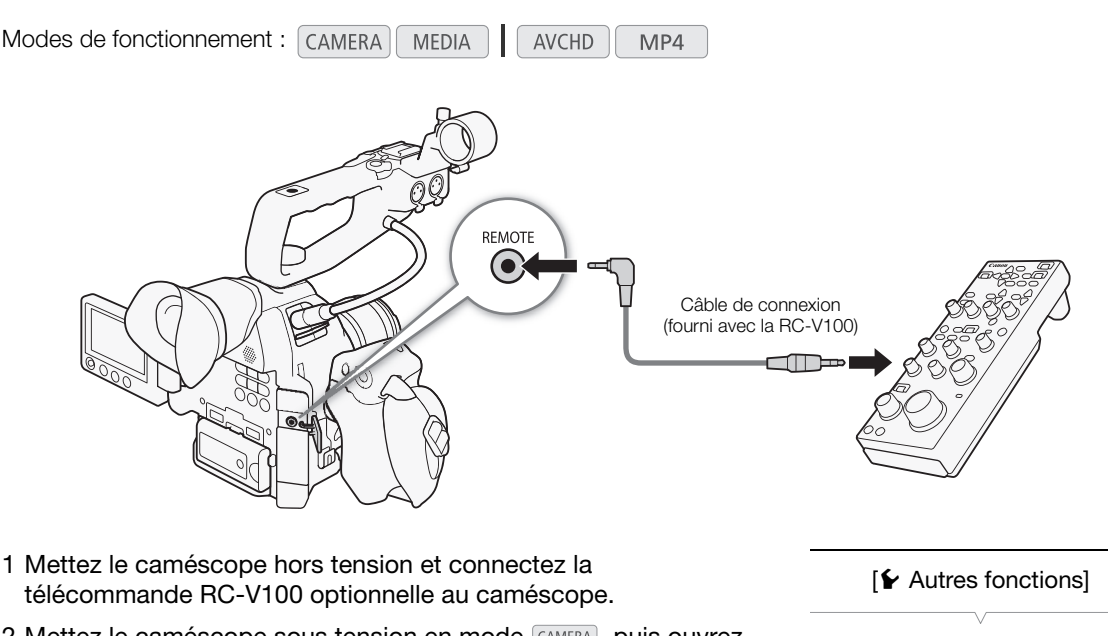

- 1 Mettez le caméscope hors tension et connectez la télécommande RC-V100 optionnelle au caméscope.
- 2 Mettez le caméscope sous tension en mode CAMERA, puis ouvrez le sous-menu [Prise REMOTE].
	- [✔ Autres fonctions] ▶ [Prise REMOTE]
- 3 Sélectionnez [RC-V100] et appuyez sur le joystick.

#### **Options**

- [RC-V100] : sélectionnez cette option pour utiliser la RC-V100 optionnelle.
- [Standard] : sélectionnez cette option pour utiliser des télécommandes en vente dans le commerce.

## $\mathbf i$ ) NOTES

- Les commandes suivantes sur la télécommande ne commandent pas le caméscope : touche ND, touche AGC, touche AUTO KNEE, molette ZOOM et touche AF.
- La touche AUTO IRIS sur la télécommande commande le caméscope uniquement quand un objectif EF compatible  $(D \mid 70)$  $(D \mid 70)$  est attaché au caméscope.
- Les paramètres d'image personnalisée peuvent être modifiés avec la télécommande uniquement lorsqu'un fichier d'image personnalisée approprié est sélectionné ( $\Box$  [121](#page-120-0)).

[► Autres fonctions]

[Prise REMOTE]

[Standard]

# Personnalisation

## <span id="page-114-0"></span>Touches attribuables

4

Le caméscope possède l'avantage de présenter 17\* touches auxquelles vous pouvez attribuer diverses fonctions. En leur attribuant des fonctions que vous utilisez souvent, vous pouvez rapidement y accéder en appuyant simplement sur une touche.

\* En mode  $\boxed{\text{MEDIA}}$ , seules les touches 7 à 17 sont disponibles.

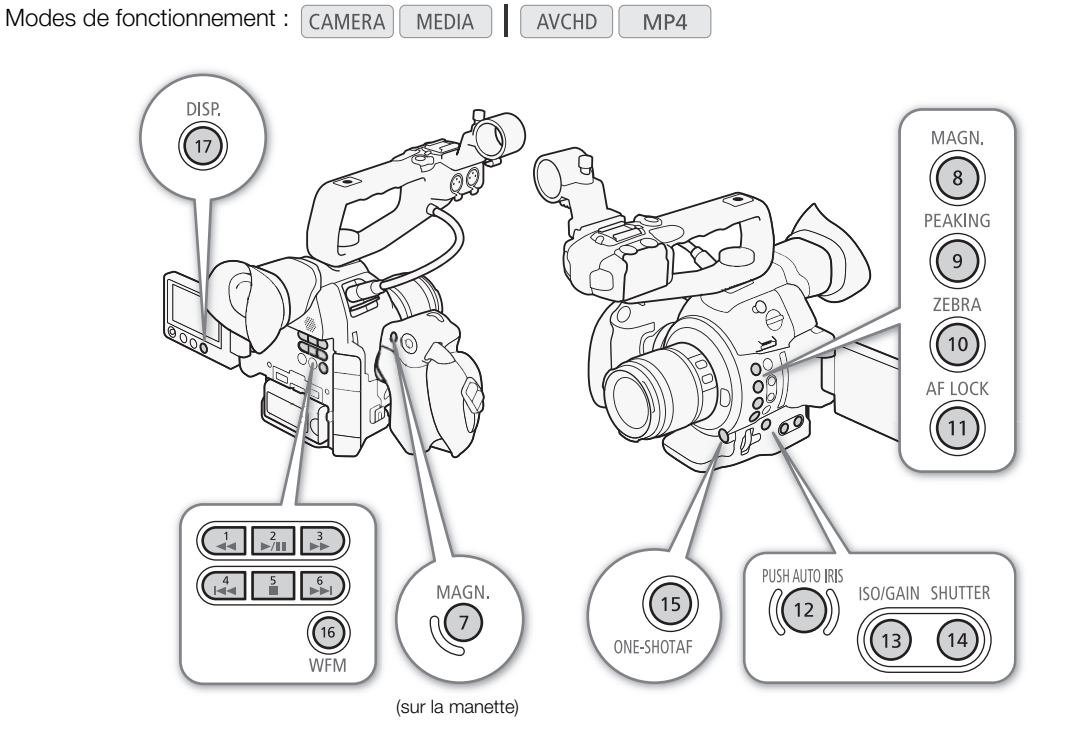

116

### Changement de la fonction attribuée

- 1 Ouvrez le sous-menu [Touches attribuables]. [ $\blacktriangleright$  Autres fonctions]  $\blacktriangleright$  [Touches attribuables]
- 2 Sélectionnez la touche que vous souhaitez modifier et appuyez sur le joystick.
	- Une liste des fonctions disponibles apparaît.
	- La référence rapide montre les paramètres par défaut pour chacune des touches attribuables. Les étiquettes sur le caméscope/la manette pour les touches attribuables 7 à 17 indiquent aussi les réglages par défaut. Par défaut, les touches 1 à 6 n'ont pas de fonction attribuable réglée.

#### 3 Sélectionnez la fonction souhaitée et appuyez sur le joystick.

- Si vous avez sélectionné [Réglages utilisateur (AUCUNE)], le menu passera de l'orange au bleu pour indiquer que vous choisissez un paramètre de menu à enregistrer. Continuez la procédure pour enregistrer un paramètre de menu. Sinon, vous n'aurez pas besoin d'effectuer la suite de la procédure.
- 4 Parcourez les menus pour trouver le paramètre de menu que vous souhaitez enregistrer et appuyez sur le joystick.
	- Le paramètre de menu sélectionné sera enregistré à l'emplacement personnalisable et sur la touche attribuable.
	- Le nom du paramètre de menu sélectionné sera indiqué à la place de [Réglages utilisateur (AUCUNE)] et l'emplacement personnalisable sera marqué de  $\star$ .

## $\mathbf i$ ) NOTES

- Vous pouvez consulter les deux écrans de statut [Assignable Buttons] ( $\Box$  [188\)](#page-187-0) pour voir quelles fonctions sont réglées pour les touches attribuables. er le parametre de menu que vous s<br>né sera enregistré à l'emplacement pers<br>sélectionné sera indiqué à la place de [R<br>era marqué de  $\bigstar$  .<br>rans de statut [Assignable Buttons] (囗<br>vuables.<br>ns attribuées aux touches attribuab
- Vous pouvez réinitialiser les fonctions attribuées aux touches attribuables uniquement, sans affecter les autres paramètres de caméra, avec la fonction [ $\blacktriangleright$  Autres fonctions]  $\blacktriangleright$  [Effacer]  $\blacktriangleright$  [Touches paramét.]. Toutes les touches attribuables reviendront à leur fonction par défaut.

### Utilisation d'une touche attribuable

Après avoir attribué une fonction à l'une des touches, appuyez sur la touche pour activer la fonction. Pour certaines fonctions, un menu d'option peut apparaître. Dans ce cas, sélectionnez l'option souhaitée et appuyez sur le joystick.

#### Fonctions attribuables

Les fonctions peuvent être réglées séparément en mode CAMERA et en mode MEDIA. Consultez le tableau suivant pour obtenir les fonctions attribuables et les modes disponibles.

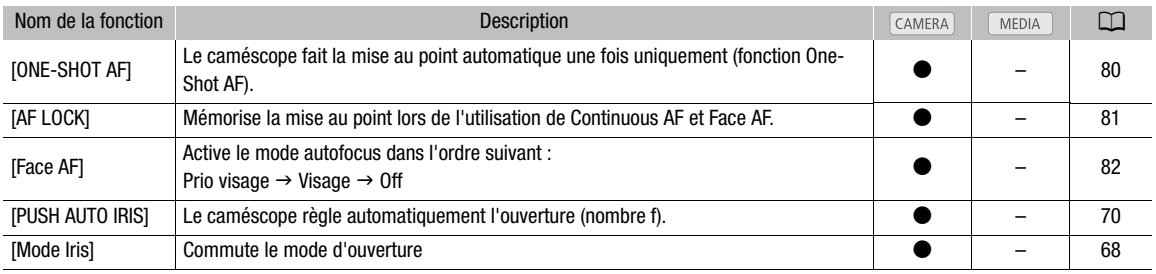

 $[\mathbf{\textcolor{black}{\blacktriangleright}}$  Autres fonctions] [Touches attribuables] [1 to 6 (AUCUNE)] [7 MAGN.] [8 MAGN.] [9 PEAKING] [10 ZEBRA] [11 AF LOCK] [12 PUSH AUTO IRIS] [13 ISO/GAIN] [14 SHUTTER] [15 ONE-SHOT AF] [16 WFM] [17 DISP.]

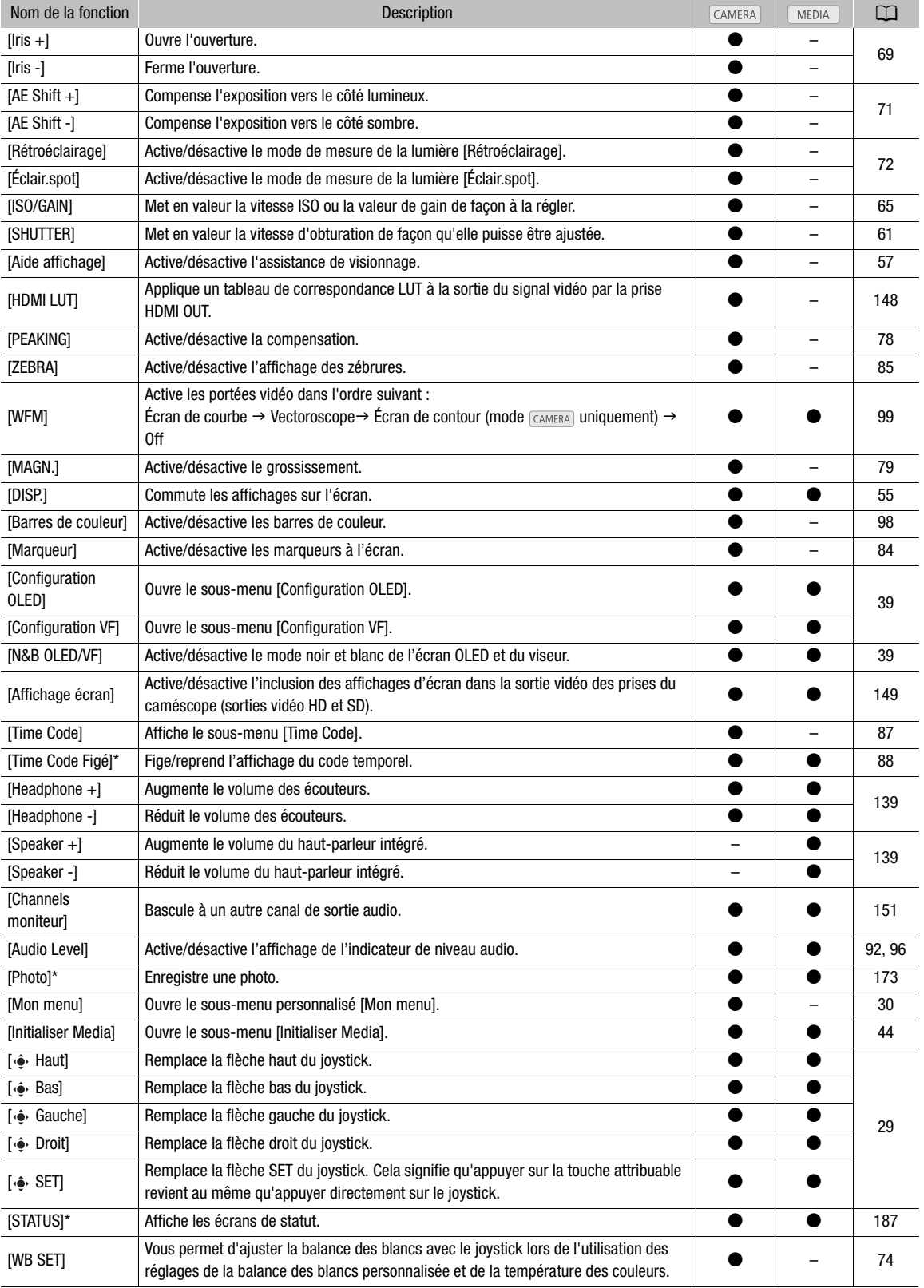

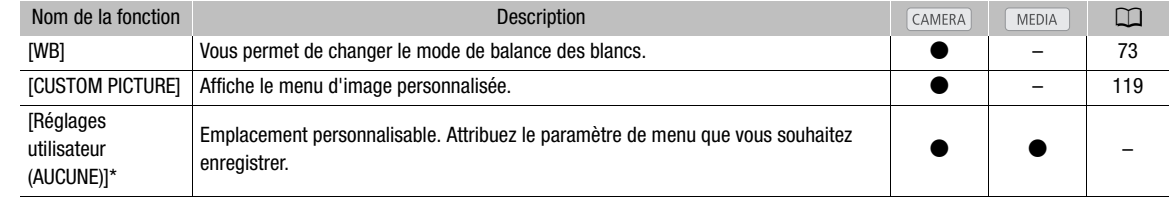

\* Cette fonction ne peut être utilisée qu'en lui attribuant une touche.

\*\*Non disponible pour les photos.

## <span id="page-118-0"></span>Paramètres d'image personnalisée

Vous pouvez prédéfinir plusieurs paramètres relatifs à l'image ( $\Box$  [124](#page-123-0)). Après avoir ajusté les réglages souhaités selon vos préférences, vous pouvez les enregistrer dans le caméscope ou sur une carte SD en tant que fichier d'image personnalisée. Vous pouvez alors charger le fichier à une date ultérieure pour modifier les paramètres actuels aux niveaux prédéfinis que vous avez sélectionnés. Vous pouvez même intégrer les réglages d'image personnalisée dans les photos enregistrées sur une carte SD.

Modes de fonctionnement : CAMERA MP4 MEDIA **AVCHD** 

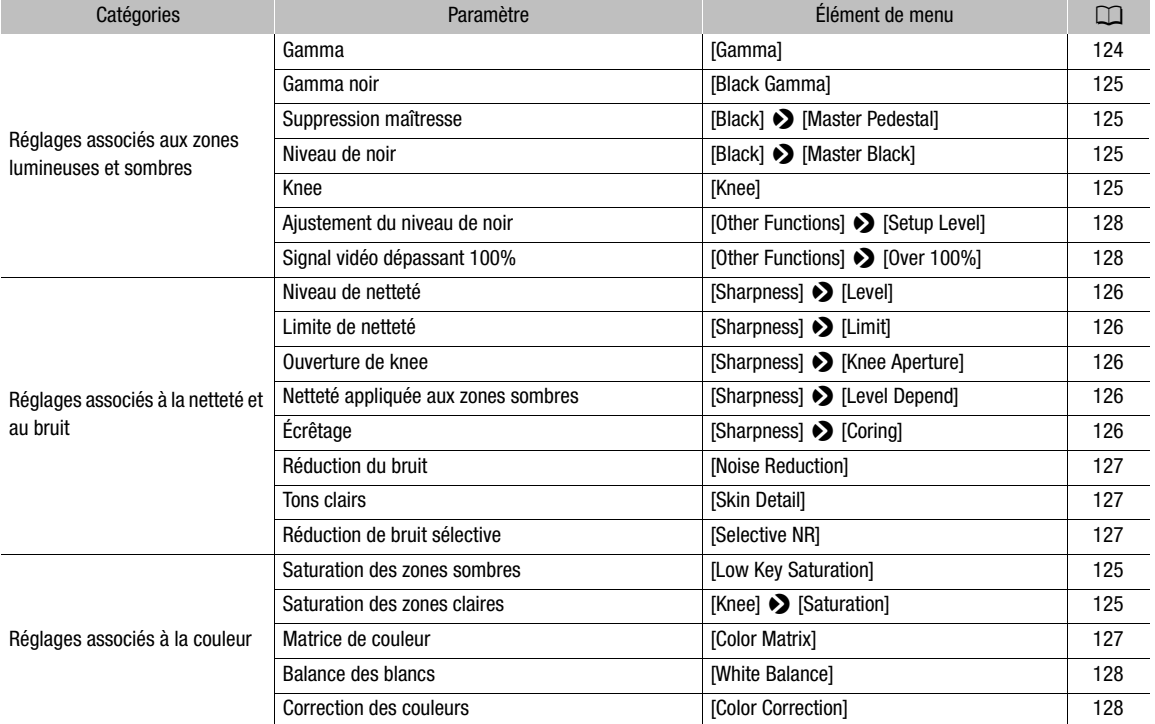

#### Plusieurs paramètres d'image personnalisée par catégorie

## $\bf{(i)}$  notes

- Les fichiers d'image personnalisée créés avec ce caméscope ne sont compatibles qu'avec d'autres caméscopes C100 Mark II.
- Vous pouvez enregistrer jusqu'à 9 fichiers d'image personnalisée différents sur le caméscope, et jusqu'à 20 fichiers d'image personnalisée sur chaque carte SD. Les fichiers d'image personnalisée peuvent être copiés entre le caméscope et la carte SD.

120

### Sélection des fichiers d'image personnalisée

Sélectionnez un fichier d'image personnalisée afin d'en appliquer les paramètres à vos enregistrements ou afin de le modifier, le renommer, le protéger ou le transférer. Quand [~ Configuration caméra] > [/ CINEMA verrou.] est réglé sur [On], le menu d'image personnalisée n'est pas accessible et les fichiers d'image personnalisée ne peuvent pas être utilisés.

#### 1 Appuyez sur la touche CUSTOM PICT.

• Le menu d'image personnalisée apparaît. Le fichier sélectionné actuellement apparaît à côté de l'icône T ou [Off] si aucun fichier n'est sélectionné.

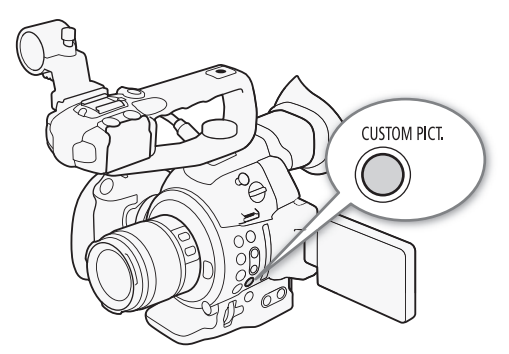

• Quand une télécommande en option RC-V100 est connectée au caméscope, vous pouvez aussi appuyez sur la touche CUSTOM PICT. sur la télécommande pour ouvrir le sous-menu d'image personnalisée.

#### 2 Sélectionnez [  $\overline{w}$  **G** Select File] et appuyez sur le joystick.

• Le fichier d'image personnalisée par défaut est [Off]. Une liste de fichiers d'image personnalisée présents dans le caméscope et sur la carte SD apparaît. Les fichiers dans le caméscope commencent de [C1] à [C9] ; ceux de la carte SD A commencent de [A1] à [A20] et ceux la carte SD B commencent de [B1] à [B20].

#### 3 Sélectionnez le fichier souhaité et appuyez sur le joystick.

- Sélectionnez [Camera] pour un fichier dans le caméscope ou [50 A] ou [50 B] pour un fichier dans la carte SD respective.
- Sélectionnez [Off] pour enregistrer sans appliquer de paramètre d'image personnalisée.
- Pour appliquer les réglages d'image personnalisée du fichier sélectionné, continuez jusqu'à l'étape 4. Pour réaliser d'autres opérations sur le fichier sélectionné (modifier les réglages, copier, protéger, etc.), poursuivez plutôt avec l'une des procédures des pages suivantes. et appuyez sur le joystick.<br>chier dans le caméscope ou [A] ou [<br>er sans appliquer de paramètre d'image<br>age personnalisée du fichier sélectionné<br>fichier sélectionné (modifier les réglages<br>des pages suivantes.<br>A PICT. pour

#### 4 Appuyez sur la touche CUSTOM PICT. pour quitter le menu.

• Les réglages du fichier d'image personnalisée sélectionné s'appliqueront. <sup>(22</sup> (caméscope) ou <sup>r</sup>e (carte SD) et le numéro du fichier d'image personnalisée apparaît à la gauche de l'écran.

#### Fichiers d'image personnalisée prédéfinis

Par défaut, les fichiers d'image personnalisée dans les logements de fichier [C7] à [C9] du caméscope sont protégés. Retirez la protection ( $\Box$  [122](#page-121-0)) pour modifier le fichier. Lisez ce qui suit pour savoir quand utiliser les fichiers prédéfinis.

- [C7: EOS Std.] : reproduit la qualité et l'aspect d'image (vive, nette et claire) d'une caméra SLR numérique EOS avec son style d'image réglé sur [Standard].
- [C8: Wide DR] : applique une courbe gamma avec un plage dynamique large et une matrice couleur appropriées mais qui ne nécessitent pas de traitement postproduction.
- [C9: CINEMA] : utilise le gamma et la matrice de couleur Canon Log pour une gamme dynamique exceptionnelle et une image adaptée au traitement en postproduction.

## $\mathbf{\dot{i}}$  ) notes

- <span id="page-120-0"></span>• À propos des modifications des paramètres liés aux images personnalisées à l'aide de la télécommande RC-V100 optionnelle
- Si un fichier protégé ou aucun fichier d'image personnalisée n'est sélectionné sur le caméscope ([Het Comparent File] est réglé sur [Off]), les paramètres relatifs à l'image personnalisée ne peuvent être modifiés à l'aide de la télécommande.
- Tant que la télécommande est connectée au caméscope, les fichiers d'image personnalisée d'une carte SD ne peuvent pas être utilisés. Si vous connectez la télécommande pendant qu'un fichier d'image personnalisée d'une carte SD est sélectionné, le fichier d'image personnalisée se mettra automatiquement sur [Off] (enregistrement sans paramètres d'image personnalisée). Pour utiliser les paramètres d'un fichier d'image personnalisée sauvegardés sur une carte SD, copiez au préalable le fichier à partir de la carte SD dans un emplacement de fichier libre sur le caméscope ( $\square$  [123](#page-122-0)).
- L'ajustement des paramètres liés aux images personnalisées à l'aide de la télécommande modifiera les paramètres enregistrés sous le fichier d'image personnalisée actuellement sélectionné. Si vous souhaitez conserver un fichier d'image personnalisée important, copiez-le au préalable sur une carte SD ou sélectionnez au préalable un fichier d'image personnalisée que vous acceptez de modifier.

### Édition des paramètres des fichiers d'image personnalisée

Cette procédure décrit comment changer les réglages d'image personnalisée de manière détaillée quand vous souhaitez obtenir un contrôle maximum sur l'image. De plus, le caméscope offre une façon plus facile et plus intuitive de régler uniquement la courbe du gamma et la balance des blancs en utilisant une interface graphique simplifiée ( $\Box$  [130](#page-129-0)). **i fichiers d'image personnalisé**<br>anger les réglages d'image personnalise<br>num sur l'image. De plus, le caméscope<br>ribe du gamma et la balance des blancs<br>ier, sélectionnez [**@] (@]** Fine Tuning]<br>appuyez sur le joystick.<br>nu s

- 1 Après avoir sélectionné un fichier, sélectionnez  $\Box$   $\Box$  Fine Tuning] puis appuyez sur le joystick.
- 2 Sélectionnez un paramètre et appuyez sur le joystick.
- 3 Changez le paramètre au niveau souhaité et appuyez sur le joystick.
	- Reportez-vous à Paramètres d'image personnalisée disponibles ( $\Box$  [124](#page-123-0)) pour plus de détails concernant les divers réglages.
	- Répétez les étapes 2 et 3 pour régler les autres paramètres selon vos préférences.
- 4 Appuyez sur la touche CUSTOM PICT. pour quitter le menu d'image personnalisée et appliquer les nouveaux paramètres d'image personnalisée.

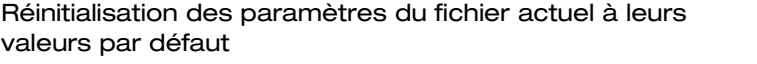

- 1 Après sélection d'un fichier, ouvrez le sous-menu [Reset].  $\boxed{\mathbf{E}$   $\boxed{\mathbf{C}}$  Fine Tuning $\boxed{\blacklozenge}$  [Reset]
- 2 Sélectionnez les valeurs par défaut souhaitées et appuyez sur le joystick.
	- Sélectionnez [NEUTRAL] pour réinitialiser les valeurs par défaut neutres (cela revient à ne pas utiliser de paramètres d'image personnalisée) ou un des paramètres prédéfinis ([CINEMA], [Wide DR] ou [EOS Std.]) si vous souhaitez reproduire ces paramètres prédéfinis, par exemple comme point de départ à modifier par la suite.
- 3 Sélectionnez [OK] et appuyez sur le joystick.

 $[\n**II**\n**II**\n**II**$  Fine Tuning]

[Reset]

### Renommage des fichiers d'image personnalisée

- 1 Après sélection d'un fichier, ouvrez le sous-menu [Rename].  $\boxed{ \blacksquare \blacksquare }$  Fine Tuning $\lozenge$  [Rename]
- Un écran apparaît et affiche le nom de fichier actuel avec un cadre de sélection orange sur le premier caractère.
- 2 Poussez le joystick vers le haut ou vers le bas pour sélectionner un caractère alphanumérique ou un symbole puis appuyez sur le joystick pour passer au champ suivant.
	- Modifiez le reste du nom de la même manière.
- 3 Sélectionnez [Set] et appuyez sur le joystick.
- 4 Appuyez sur la touche CUSTOM PICT. pour quitter le menu d'image personnalisée et appliquer les paramètres d'image personnalisée sélectionnés.

### <span id="page-121-0"></span>Protection des fichiers d'image personnalisée

Le fait de protéger un fichier d'image personnalisée empêche une modification accidentelle de ses paramètres.

- 1 Après sélection d'un fichier, ouvrez le sous-menu [Protect].  $\boxed{ \blacksquare \enspace} \blacksquare \enspace$  Fine Tuning]  $\blacktriangleright$  [Protect]
- 2 Sélectionnez [Protect] et appuyez sur le joystick.
	- Dans le menu d'image personnalisée, <sup>[511</sup>] apparaît à côté du nom de fichier.
	- Pour retirer les paramètres de protection, sélectionnez [Unprotect].
- 3 Appuyez sur la touche CUSTOM PICT. pour quitter le menu d'image personnalisée et appliquer les paramètres d'image personnalisée sélectionnés. rez le sous-menu [Protect].<br>Paz sur le joystick.<br>Iisée, apparaît à côté du nom de fict<br>otection, sélectionnez [Unprotect].<br>In PICT. pour quitter le menu d'image<br>sée sélectionnés.

### Transfert des fichiers d'image personnalisée

Vous pouvez transférer des fichiers d'image personnalisée entre le caméscope et les cartes SD. Lorsque le fichier d'image personnalisée se trouve dans le caméscope, utilisez [Copy To [90] ou [Load From [90] selon l'opération que vous souhaitez effectuer. Par ailleurs, lorsque le fichier d'image personnalisée se trouve sur une carte SD, utilisez [Copy To Cam.] ou [Load From Cam.]. Les fichiers d'image personnalisée ne peuvent pas être copiés directement d'une carte SD à l'autre.

#### Copie d'un fichier depuis le caméscope sur la carte SD

1 Après sélection d'un fichier dans le caméscope, ouvrez le sous-menu  $[Copy To **[SD]**].$ 

 $E$  **I** Transfer File]  $\bigotimes$  [Copy To  $\boxed{\text{sn}}$ ]

- 2 Sélectionnez [SD A] ou [SD B] et appuyez sur le joystick.
- 3 Sélectionnez l'emplacement de fichier sur la carte SD dans lequel vous allez enregistrer le fichier et appuyez sur le joystick.
	- Si des emplacements sont disponibles, vous pouvez sélectionner [New File] pour enregistrer le fichier dans le premier emplacement disponible.
- 4 Sélectionnez [OK] et appuyez sur le joystick.
	- Le fichier actuellement sélectionné sera copié vers l'emplacement sélectionné sur la carte SD, en écrasant le fichier qui se trouve dans cet emplacement. Lorsque l'écran de confirmation apparaît, appuyez sur le joystick.

 $\boxed{\mathbf{C}$  Fine Tuning

[Rename]

[Protect]

 $\boxed{\blacksquare}$   $\blacksquare$  Fine Tuning]

[ **2 ©** Transfer File]

 $[Copy To 5D]$ 

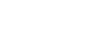

5 Appuyez sur la touche CUSTOM PICT. pour quitter le menu d'image personnalisée et appliquer les paramètres d'image personnalisée sélectionnés.

#### 123 Remplacer un fichier sur le caméscope avec un fichier sur la carte SD 1 Après sélection d'un fichier à remplacer dans le caméscope, ouvrez le sous-menu [Load From [SD].  $E$  **I** Transfer File]  $\bigcirc$  [Load From  $\boxed{50}$ ] 2 Sélectionnez [SD] A] ou [SD] B] et appuyez sur le joystick. 3 Sélectionnez le fichier que vous souhaitez transférer sur le caméscope et appuyez sur le joystick. 4 Sélectionnez [OK] et appuyez sur le joystick. • Le fichier dans le caméscope sera remplacé par un fichier de la carte SD. Lorsque l'écran de confirmation apparaît, appuyez sur le joystick. 5 Appuyez sur la touche CUSTOM PICT. pour quitter le menu d'image personnalisée et appliquer les paramètres d'image personnalisée sélectionnés. Copie d'un fichier depuis la carte SD sur le caméscope 1 Après sélection d'un fichier sur une carte SD, ouvrez le sous-menu [Copy To Cam.].  $E$  **I** Transfer File]  $\bigcirc$  [Copy To Cam.] 2 Sélectionnez l'emplacement dans lequel vous allez enregistrer le fichier et appuyez sur le joystick. 3 Sélectionnez [OK] et appuyez sur le joystick. • Le fichier actuellement sélectionné sera copié vers le logement sélectionné sur le caméscope, en écrasant le fichier qui se trouve dans ce logement. Lorsque l'écran de confirmation apparaît, appuyez sur le joystick. 4 Appuyez sur la touche CUSTOM PICT. pour quitter le menu d'image personnalisée et appliquer les paramètres d'image personnalisée sélectionnés. [ **2 G** Transfer File]  $[Load From S<sub>B</sub>]$  $[**B**]$  Transfer File] [Copy To Cam.] e carte SD, ouvrez le sous-menu<br>Cam.]<br>lequel vous allez enregistrer le fichier<br>le joystick.<br>né sera copié vers le logement sélection<br>ement. Lorsque l'écran de confirmation<br>PICT. pour quitter le menu d'image pers<br>e sélectio

<span id="page-122-0"></span>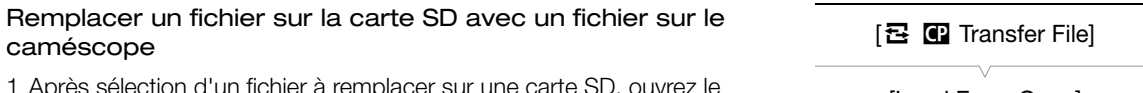

1 Après sélection d'un fichier à remplacer sur une carte SD, ouvrez le sous-menu [Load From Cam.].

[ **2 C** Transfer File] > [Load From Cam.]

- 2 Sélectionnez le fichier que vous souhaitez transférer sur la carte SD et appuyez sur le joystick.
- 3 Sélectionnez [OK] et appuyez sur le joystick.
	- Le fichier sur la carte SD sera écrasé par celui du caméscope. Lorsque l'écran de confirmation apparaît, appuyez sur le joystick.
- 4 Appuyez sur la touche CUSTOM PICT. pour quitter le menu d'image personnalisée et appliquer les paramètres d'image personnalisée sélectionnés.

[Load From Cam.]

### Intégration des paramètres d'image personnalisée dans un enregistrement

124 Vous pouvez prendre une photo avec vos réglages d'image personnalisée appliqués à cette image. Ensuite, vous pouvez copier ces réglages intégrés sur le caméscope pour les appliquer à vos enregistrements futurs ( $\Box$  [178](#page-177-0)). Le fait d'intégrer des paramètres d'image personnalisée dans votre enregistrement vous permet d'en assurer le suivi et de vérifier quels paramètres sont utilisés pour un enregistrement donné.

- 1 Ouvrez le sous-menu [Ajouter le fichier  $\blacksquare$ ].
	- $\left[\bigarrowright$  Autres fonctions]  $\leftarrowright$  [Photos]  $\leftarrowright$  [Ajouter le fichier  $\left[\bigcircright]$ ]
- 2 Sélectionnez [On] ou [Off] et appuyez sur joystick.

<span id="page-123-0"></span>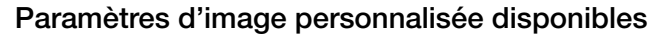

Les paramètres suivants sont disponibles. Même si aucun fichier d'image personnalisée n'est sélectionné, les paramètres par défaut sont quand même appliqués à l'image.

#### [Gamma]

La courbe gamma change l'aspect général de l'image. (Par défaut : [Normal 1]).

<span id="page-123-1"></span>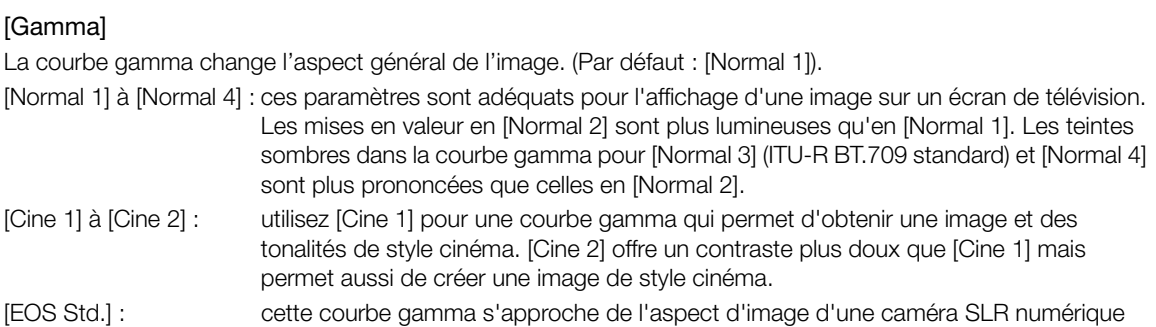

[EOS Std.] : cette courbe gamma s'approche de l'aspect d'image d'une caméra SLR numérique EOS lorsque le style d'image est réglé sur [Standard] (contraste élevé, couleurs vibrantes).

[Wide DR] : applique une courbe gamma avec une très large gamme dynamique, optimisée pour la lecture sur un écran de télévision.

[Canon Log] : applique une courbe gamma logarithmique pour une gamme dynamique exceptionnelle. Exige un traitement d'image en postproduction.

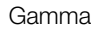

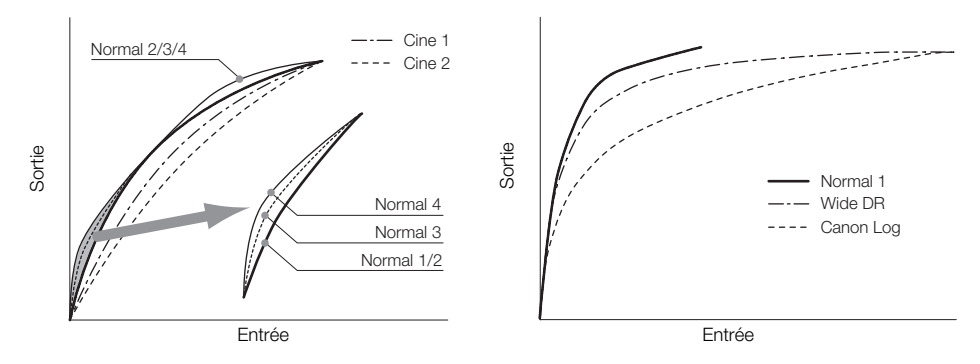

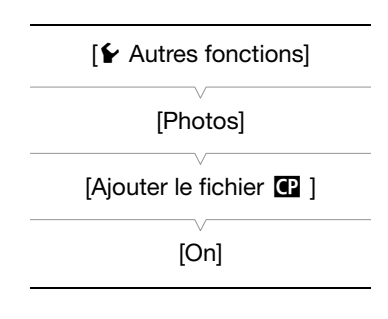

125

#### <span id="page-124-1"></span>[Black]

Contrôle le niveau des noirs et la gamme des noirs.

#### [Master Pedestal]

Augmente ou réduit le niveau des noirs. Des réglages élevés rendent les zones sombres plus éclairées, mais diminuent le contraste. Ce paramètre peut être réglé entre -50 et 50. (Par défaut : ±0)

#### [Master Black]

Corrige la gamme de couleur dans les noirs.

[Red] :  $-50$  à 50 (Par défaut :  $\pm 0$ )

[Green] : -50 à 50 (Par défaut :  $\pm 0$ )

[Blue] :  $-50$  à 50 (Par défaut :  $\pm 0$ )

#### <span id="page-124-0"></span>[Black Gamma]

Contrôle la partie inférieure de la courbe gamma (zones sombres d'une image). Quand [Gamma] est réglé sur [Wide DR] ou [Canon Log], ce réglage n'a aucun effet sur l'image.

- [Level] : remonte ou abaisse la partie inférieure de la courbe gamma. Ce paramètre peut être réglé entre -50 et 50. (Par défaut :  $\pm 0$ )
- [Range] : sélectionne la plage au sein de laquelle les zones sombres sont affectées. Ce paramètre peut être réglé entre -20 et 50. (Par défaut : ±0)
- [Point] : détermine la forme de la partie inférieure de la courbe gamma. Ce paramètre peut être réglé entre -20 et 50. (Par défaut :  $\pm 0$ )

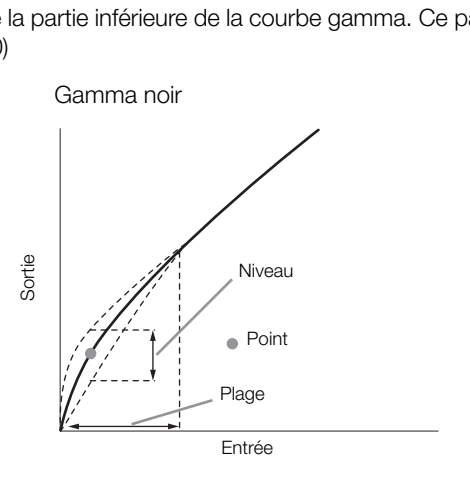

### <span id="page-124-3"></span>[Low Key Satur.]

Ajuste la saturation de couleur dans les zones sombres.

[Enable] :Active/désactive le réglage. (Par défaut : [Off])

[Level] : spécifie le niveau de saturation des couleurs dans les zones sombres. Ce paramètre peut être réglé entre -50 et 50. (Par défaut :  $\pm$ 0)

#### <span id="page-124-2"></span>[Knee]

Contrôle la partie inférieure de la courbe gamma (zones en valeur d'une image). En comprimant les zones en valeur, vous pouvez empêcher des parties de l'image d'être surexposées. Quand [Gamma] est réglé sur [Cine 1], [Cine 2], [EOS Std.], [Wide DR] ou [Canon Log], ce réglage n'a aucun effet sur l'image.

- [Enable] : active/désactive le réglage. (Par défaut : [On])
- [Slope] : détermine la pente de la courbe gamma au-dessus du point knee. Ce paramètre peut être réglé entre -35 et 50. (Par défaut :  $\pm 0$ )
- [Point] : établit le point knee de la courbe gamma. Ce paramètre peut être réglé entre 50 et 109. (Par défaut : 95)
- [Saturation] : ajuste la saturation de couleur dans les zones éclairées. Ce paramètre peut être réglé entre -10 et 10. (Par défaut :  $\pm 0$ )

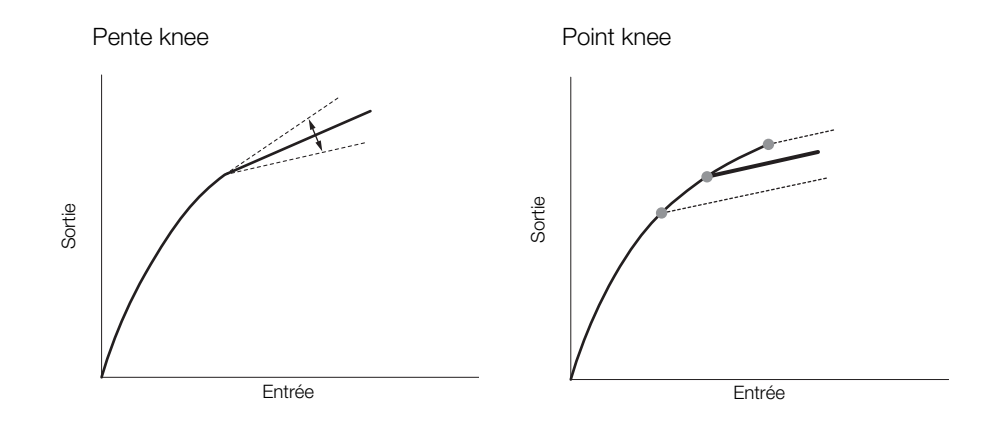

#### [Sharpness]

Établit la netteté de la sortie et du signal d'enregistrement.

<span id="page-125-0"></span>[Level] : établit le niveau de netteté. Ce paramètre peut être réglé entre -10 et 50. (Par défaut : ±0)

[H Detail Freq.] : établit la fréquence centrale de la netteté horizontale. Le fait d'établir des valeurs plus importantes augmente la fréquence, avec l'effet d'augmenter la netteté. Ce paramètre peut être réglé entre -8 et 8. (Par défaut :  $\pm 0$ )

<span id="page-125-4"></span>[Coring] : réduit les artéfacts de bruit causés par des hauts niveaux de netteté.

[Level] : règle le niveau d'écrêtage. Les valeurs élevées empêchent la netteté de s'appliquer aux petits détails, ce qui réduit le niveau de bruit. Ce paramètre peut être réglé entre -30 et 50. (Par défaut : ±0)

[D-Ofst] : vous pouvez utiliser [D-Ofst] et [D-Curve] pour régler le niveau d'écrêtage sur la base de la luminosité. [D-Ofst] établit un niveau d'écrêtage du niveau de luminosité minimal. Ce paramètre peut être réglé entre 0 et 50. (Par défaut : 0) nte la fréquence, avec l'effet d'augmente<br>Par défaut : ±0)<br>le bruit causés par des hauts niveaux de<br>Les valeurs élevées empêchent la nette<br>paramètre peut être réglé entre -30 et 5<br>fst] et [D-Curve] pour régler le niveau d'

[D-Curve] : établit la courbe de l'ajustement de l'écrêtage. Cette courbe représente le changement depuis [Level] à [D-Ofst]. Ce paramètre peut être réglé entre 0 et 8. (Par défaut : 0)

- [HV Detail Bal.] : ajuste le rapport entre le détail horizontal et vertical. Des valeurs plus élevées auront pour effet de mettre en valeur le détail vertical, tandis que des valeurs moins élevées mettent en valeur le détail horizontal. Ce paramètre peut être réglé entre -8 et 8. (Par défaut : ±0)
- <span id="page-125-1"></span>[Limit] : limite la quantité de netteté appliquée. Ce paramètre peut être réglé entre -50 et 50. (Par  $d$ éfaut :  $\pm$ 0)
- [Select] : en plus de la netteté réglée par [Level], [Select] établit la netteté pour des régions qui connaissent des fréquences plus élevées. Des valeurs plus élevées appliquent davantage de netteté aux régions qui ont des fréquences plus élevées. Utilisez cette fonction pour les sujets où la mise au net normale s'avère inefficace. Ce paramètre peut être réglé entre 0 et 15. (Par défaut : 0)
- <span id="page-125-2"></span>[Knee Aperture] : vous permet de régler la netteté uniquement des régions au-dessus du point knee en réglant le gain et la pente. Ce n'est pas disponible lorsque [Gamma] est réglé sur [Cine 1], [Cine 2], [EOS Std.] ou [Canon Log].

[Gain] : établit la quantité de la netteté. Ce paramètre peut être réglé entre 0 et 9. (Par défaut : 0)

[Slope] : établit la pente de la netteté. Ce paramètre peut être réglé entre 0 et 3 ; 0 ne présente aucune pente, 1 présente une pente raide et 3 présente une pente progressive. (Par défaut : 1)

<span id="page-125-3"></span>[Level Depend] : réduit la quantité de netteté appliquée aux zones sombres de l'image.

[Level] : établit la quantité de luminosité des zones sombres de l'image qui seront affectées. Ce paramètre peut être réglé entre 0 et 50. (Par défaut : 0)

[Slope] : détermine la pente de la zone entre la partie du haut et la partie du bas de la courbe gamma. Ce paramètre peut être réglé entre 0 et 3 ; 0 ne présente aucune pente, 1 présente une pente raide et 3 présente une pente progressive. (Par défaut : 0)

[Offset] : ajuste la netteté des zones sombres de l'image. Le fait d'établir des valeurs plus élevées abaisse le niveau de netteté. Ce paramètre peut être réglé entre 0 et 50. (Par défaut : 0)

#### <span id="page-126-0"></span>[Noise Reduction]

Réduit la quantité de bruit qui apparaît sur l'image. Sélectionnez un niveau entre 1 (niveau le plus bas) et 12 (niveau le plus haut), ou sélectionnez [Off] pour désactiver la réduction de bruit. (Par défaut : [Off])

#### <span id="page-126-1"></span>[Skin Detail]

Le caméscope applique un filtre adoucissant aux zones de l'image qui ont des tons clairs pour obtenir une apparence plus plaisante. En modifiant ces réglages, vous pouvez choisir quelles zones seront déterminées en tant que teintes claires. Un motif de zébrure apparaît dans les zones de l'écran qui sont détectées comme ayant des tons clairs.

[Effect Level] : ajuste le niveau de filtre. Les options disponibles sont [Off], [Low], [Middle] et [High]. (Par défaut : [Off])

- [Hue] : ajuste la teinte pour la détection des tons clairs. Ce paramètre peut être réglé entre -16 et 16. (Par défaut :  $\pm 0$ )
- [Chroma] : ajuste la saturation des couleurs pour la détection des tons clairs. Ce paramètre peut être réglé entre 0 et 31. (Par défaut : 16)
- [Area] : ajuste la gamme des couleurs pour la détection des tons clairs. Ce paramètre peut être réglé entre 0 et 31. (Par défaut : 16)
- [Y Level] : ajuste la luminosité pour la détection des tons clairs. Ce paramètre peut être réglé entre 0 et 31. (Par défaut : 16)

#### <span id="page-126-2"></span>[Selective NR]

Le caméscope détecte les caractéristiques de certaines couleurs ou de tons et applique un filtre de réduction de bruit aux zones ciblées. Un motif de zébrure apparaît sur les zones ciblées de l'écran.

- [Effect Level] : ajuste le niveau de filtre de réduction de bruit. Les options disponibles sont [Off], [Low], [Middle] et [High]. (Par défaut : [Off]) faut : 16)<br>our la détection des tons clairs. Ce para<br>stiques de certaines couleurs ou de tons<br>zébrure apparaît sur les zones ciblées d<br>re de réduction de bruit. Les options dis<br>0ff])<br>a couleur à détecter. Ce paramètre peut
- [Hue] : ajuste la teinte pour la couleur à détecter. Ce paramètre peut être réglé entre 0 et 31. (Par défaut : 0)
- [Chroma] : ajuste la saturation de couleur pour la couleur à détecter. Ce paramètre peut être réglé entre 0 et 31. (Par défaut : 16)
- [Area] : ajuste la gamme de couleur pour la couleur à détecter. Ce paramètre peut être réglé entre 0 et 31. (Par défaut : 16)
- [Y Level] : ajuste la luminosité pour la couleur à détecter. Ce paramètre peut être réglé entre 0 et 31. (Par défaut : 16)

#### <span id="page-126-3"></span>[Color Matrix]

La matrice de couleur affecte les tons dans toute l'image.

- [Select] : les options disponibles sont [Normal 1] à [Normal 4], [Cine 1] et [Cine 2], [EOS Std.], [Wide DR] et [Canon Log]. Généralement, ça devrait être le même paramètre que [Gamma]. Après la sélection d'une option, vous pouvez faire des ajustements plus précis. Lorsque [Gamma] est réglé sur [Canon Log], ce paramètre n'a aucun effet sur l'image. (Par défaut : [Normal 1])
- [Gain] : ajuste l'intensité de la couleur. Ce paramètre peut être réglé entre -50 et 50. (Par défaut : ±0)
- [Phase] : ajuste la phase de couleur. Ce paramètre peut être réglé entre -18 et 18. (Par défaut : ±0)
- [R-G] : la matrice R-G change la teinte de l'image selon les graduations cyan/vert et rouge/magenta. Ce paramètre peut être réglé entre -50 et 50. (Par défaut : ±0)
- [R-B] : la matrice R-B change la teinte de l'image selon les graduations cyan/bleu et rouge/jaune. Ce paramètre peut être réglé entre -50 et 50. (Par défaut : ±0)
- [G-R] : la matrice G-R change la teinte de l'image selon les graduations magenta/rouge et vert/cyan. Ce paramètre peut être réglé entre -50 et 50. (Par défaut : ±0)
- [G-B] : la matrice G-B change la teinte de l'image selon les graduations magenta/bleu et vert/jaune. Ce paramètre peut être réglé entre -50 et 50. (Par défaut : ±0)
- [B-R] : la matrice B-R change la teinte de l'image selon les graduations jaune/rouge et bleu/cyan. Ce paramètre peut être réglé entre -50 et 50. (Par défaut : ±0)
- [B-G] : la matrice B-G change la teinte de l'image selon les graduations jaune/vert et bleu/magenta. Ce paramètre peut être réglé entre -50 et 50. (Par défaut : ±0)

#### <span id="page-127-1"></span>[White Balance]

Ajuste la quantité de balance des blancs dans toute l'image.

[R Gain] : ajuste l'intensité de tons rouges. Ce paramètre peut être réglé entre -50 et 50. (Par défaut : ±0)

[B Gain] : ajuste l'intensité de tons bleus. Ce paramètre peut être réglé entre -50 et 50. (Par défaut : ±0)

#### <span id="page-127-2"></span>[Color Correction]

Le caméscope détecte les caractéristiques d'une certaine couleur (phase de couleur, saturation, zone et niveau Y) et les corrige lors d'un enregistrement. Vous pouvez établir la correction des couleurs sur deux zones différentes (A et B).

[Select Area] : sélectionne la zone ou les zones à corriger. Les options disponibles sont [Area A], [Area B] et [Area A&B]. Sélectionnez [Off] pour désactiver ce paramètre. (Par défaut : [Off])

[Area A Setting] : détermine la zone dans laquelle les couleurs seront corrigées.

[Phase] : ajuste la phase de couleur pour la zone A. Ce paramètre peut être réglé entre 0 et 31. (Par défaut : 0) [Chroma] : ajuste la saturation de couleur pour la zone A. Ce paramètre peut être réglé entre 0 et 31. (Par défaut : 16) r pour la zone A. Ce paramètre peut être<br>ouleur pour la zone A. Ce paramètre peut é<br>urs pour la zone A. Ce paramètre peut é<br>la zone A. Ce paramètre peut être réglé<br>de correction pour la zone A.<br>tion de la saturation des co

[Area] : ajuste la gamme des couleurs pour la zone A. Ce paramètre peut être réglé entre 0 et 31. (Par défaut : 16)

[Y Level] : ajuste la luminosité pour la zone A. Ce paramètre peut être réglé entre 0 et 31. (Par défaut : 16) [Area A Revision] : établit la quantité de correction pour la zone A.

[Level] : ajuste la quantité de correction de la saturation des couleurs. Ce paramètre peut être réglé entre -50 et 50. (Par défaut :  $\pm 0$ )

[Phase] : ajuste la quantité de correction de la phase des couleurs. Ce paramètre peut être réglé entre -18 et 18. (Par défaut :  $\pm 0$ )

[Area B Setting] : détermine la zone dans laquelle les couleurs seront corrigées.

[Phase] : ajuste la phase de couleur pour la zone B. Ce paramètre peut être réglé entre 0 et 31. (Par défaut : 0) [Chroma] : ajuste la saturation de couleur pour la zone B. Ce paramètre peut être réglé entre 0 et 31. (Par défaut : 16)

[Area] : ajuste la gamme des couleurs pour la zone B. Ce paramètre peut être réglé entre 0 et 31. (Par défaut : 16)

[Y Level] : ajuste la luminosité pour la zone B. Ce paramètre peut être réglé entre 0 et 31. (Par défaut : 16) [Area B Revision] : établit la quantité de correction pour la zone B.

[Level] : ajuste la quantité de correction de la saturation des couleurs. Ce paramètre peut être réglé entre -50 et 50. (Par défaut : ±0)

[Phase] : ajuste la quantité de correction de la phase des couleurs. Ce paramètre peut être réglé entre -18 et 18. (Par défaut :  $\pm 0$ )

#### <span id="page-127-0"></span>[Other Functions]

- [Setup Level] : ajuste le niveau de noir des réglages [Black] et [Master Pedestal]. Ce paramètre peut être réglé entre -50 et 50. (Par défaut :  $\pm 0$ )
- [Over 100%] : cette fonction détermine la manière dont le caméscope traite les signaux vidéo dépassant les 100 %. Les options disponibles sont [Through] pour ne rien faire, [Clip] pour couper le signal à 100 % et [Press] pour compresser un signal pouvant aller jusqu'à 108 % à un niveau de 100 %. (Par défaut : [Through])

## $\mathbf{\widehat{i}}$  NOTES

- Lorsqu'une télécommande RC-V100 optionnelle est connectée au caméscope, les paramètres d'image personnalisée suivants peuvent être modifiés en utilisant les touches et les molettes de la télécommande. Ils ne peuvent pas être modifiés depuis le caméscope tant que la RC-V100 est connectée.
	- [Black]  $\bigcirc$  [Master Pedestal]; [Black]  $\bigcirc$  [Master Black]  $\bigcirc$  [Red], [Blue]
	- [Black Gamma] > [Level]
	- [Knee] > [Slope] et [Point] (uniquement lorsque [Knee] > [Enable] est réglé sur [On])
	- [Sharpness] > [Level]
	- [White Balance] > [R Gain], [B Gain]

### <span id="page-129-0"></span>Interface graphique simplifiée

En plus des réglages très détaillés expliqués dans la section précédente ( $\Box$ ) [124\)](#page-123-0), le caméscope offre une interface graphique pour l'ajustement du gamma et des réglages de la balance des blancs. Les réglages du gamma sont présentés sous la forme d'une courbe de gamma et les réglages de la balance des blancs sont présentés sous la forme d'un plan couleur.

#### Courbe du gamma

- 1 Après sélection d'un fichier, ouvrez l'écran d'ajustement de la courbe du gamma.
	- [<sup>%</sup> **I** Edit File] > [Gamma]
	- La courbe du gamma actuel est affichée sur l'écran.
- 2 Poussez le joystick vers la gauche/droite pour mettre en valeur le champ [M], puis poussez le joystick vers le haut/bas pour sélectionner la courbe de gamma de base.
	- Les nombres correspondent aux réglages [Gamma] expliqués précédemment ( $\Box$ ] [124\)](#page-123-1), et sont comme suit :
		- 1 à 4 : [Normal 1] à [Normal 4] 5 et 6 : [Cine 1] et [Cine 2]
		- 7 : [EOS Std.] 8 : [Wide DR]
- C1:CP000001  $L = 54$
- [Gamma]

 $\left| \mathbf{\Phi} \right|$  **CP** Edit File]

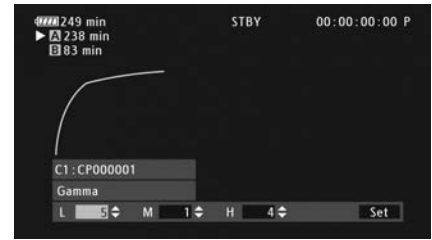

- 9 : [Canon Log]
- La courbe de gamma est affichée en blanc avant l'ajustement et en rouge après l'ajustement.
- 3 Poussez le joystick vers la gauche/droite pour mettre en valeur le champ [H] ou le champ [L], puis poussez le joystick vers le haut/bas pour sélectionner la courbe de gamma de base.
- La valeur [L] peut être ajustée entre 1 et 9. Elle est équivalente au réglage [Black Gamma] et permet de commander la partie inférieure de la courbe du gamma (zones sombres de l'image). Ce réglage n'est pas disponible quand la valeur [M] est réglée sur 8 ou 9. e en blanc avant l'ajustement et en roug<br>droite pour mettre en valeur le champ [ltionner la courbe de gamma de base.<br>tre 1 et 9. Elle est équivalente au réglag<br>e la courbe du gamma (zones sombres<br>t réglée sur 8 ou 9.<br>droit
- 4 Poussez le joystick vers la gauche/droite pour mettre en valeur le champ [H].
	- La valeur [H] peut être ajustée entre 1 et 5. Elle est équivalente au réglage [Knee] et permet de commander la partie supérieur de la courbe du gamma (zones lumineuses de l'image). Ce réglage n'est pas disponible quand la valeur [M] est réglée sur 5 ou plus.

5 Poussez le joystick vers la gauche/droite pour sélectionner [Set] puis appuyez sur le joystick.

- La courbe du gamma ajustée est sauvegardée. Les valeurs [Gamma], [Black Gamma] et [Knee] dans le sous-menu [  $\blacksquare$   $\blacksquare$  Fine Tuning] change en conséquence.
- 6 Appuyez sur la touche CUSTOM PICT. pour quitter le menu d'image personnalisée et appliquer les paramètres d'image personnalisée sélectionnés.

#### Balance des blancs

1 Après sélection d'un fichier, ouvrez l'écran de décalage de la balance des blancs.

[<sup>%</sup> <sup>c</sup> Edit File] > [White Balance]

- La balance des blancs actuelle apparaît sous la forme d'un point orange au centre des coordonnées de correction de la balance des blancs.
- 2 Poussez le joystick vers la gauche/droite pour décaler la balance des blancs sur les graduations bleues (B)/ambre (A). Poussez le joystick vers le haut/bas pour décaler la balance des blancs sur les graduations vertes (G)/magenta (M).
	- Le décalage de la balance des blancs peut être réglé sur un des 9 niveaux dans chaque direction de couleur.
	- Le niveau du décalage de la balance des blancs est affiché sous la forme de deux coordonnées dans la boîte [SHIFT] à la gauche du graphique.

[<sup>%</sup> **B** Edit File]

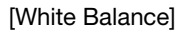

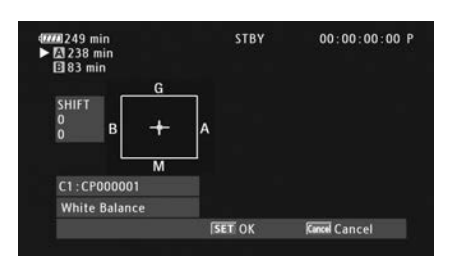

3 Appuyez sur le joystick.

- La valeur de décalage de la balance des blancs est sauvegardée. La valeur [White Balance] dans le sousmenu [ $\blacksquare$   $\blacksquare$  Fine Tuning] change en conséquence.
- 4 Appuyez sur la touche CUSTOM PICT. pour quitter le menu d'image personnalisée et appliquer les paramètres d'image personnalisée sélectionnés.

## Personnalisation des fonctions et affichages à l'écran

Personnalisez le caméscope pour qu'il corresponde à votre style de tournage et vos besoins. Utilisez le paramètre [ $\blacktriangleright$  Autres fonctions]  $\blacktriangleright$  [Custom Function] pour régler le fonctionnement de certains contrôles et fonctions du caméscope en mode  $[CAMERA]$ . Par ailleurs, utilisez le paramètre  $[Z$  Configuration OLED/VF]  $\bullet$ [Custom Display 1] ou [Custom Display 2] pour personnaliser les affichages à l'écran qui apparaissent lors de l'enregistrement. Vous pouvez enregistrer ces préférences avec les autres paramètres de menu sur une carte SD et les utiliser ultérieurement (C [134](#page-133-0)).

### Fonctions de personnalisation

Le tableau suivant décrit quelles fonctions peuvent être personnalisées à l'aide de [Custom Function].

Modes de fonctionnement : CAMERA **AVCHD** MEDIA MP4

- 1 Ouvrez le sous-menu [Custom Function].
	- [✔ Autres fonctions] ▶ [Custom Function]
- 2 Sélectionnez la fonction souhaitée.
- 3 Changez l'option de réglage et appuyez sur le joystick.

#### Fonctions personnalisables avec [Custom Function]

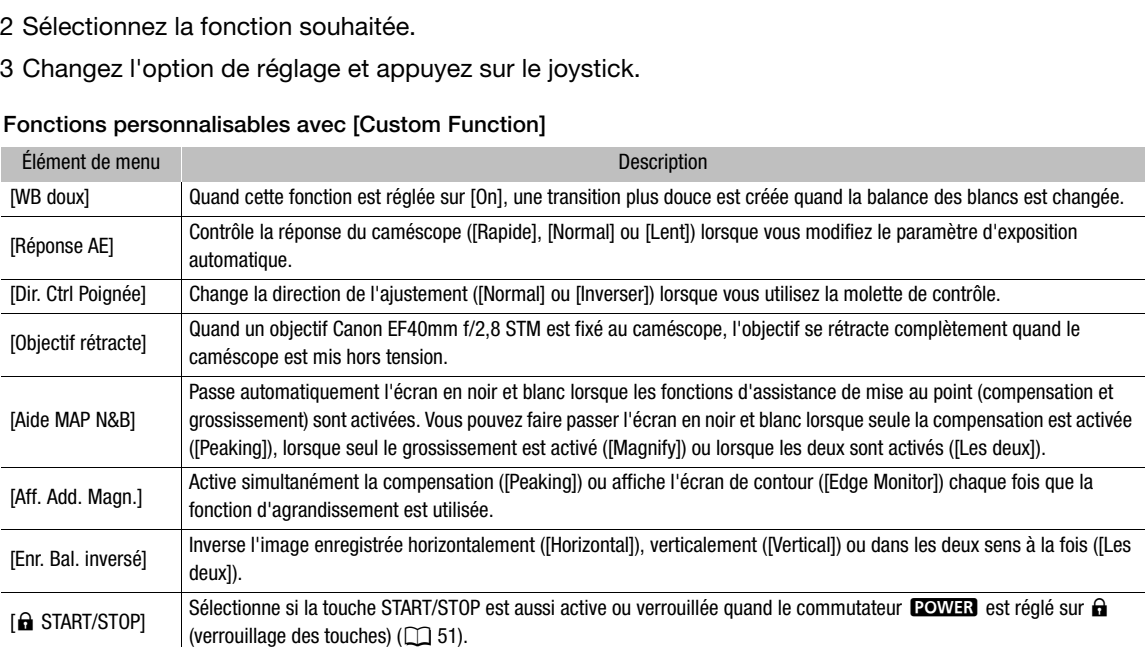

[**⊮** Autres fonctions] [Custom Function]

### Personnalisation des affichages à l'écran

Pour plus de détails concernant les affichages à l'écran que vous pouvez personnaliser, veuillez consulter *Affichages à l'écran* ( $\square$  [53](#page-52-0)).

Modes de fonctionnement : CAMERA MEDIA

- 1 Ouvrez le sous-menu [Custom Display 1] ou [Custom Display 2]. [Z Configuration OLED/VF] > [Custom Display 1] ou [Custom Display 2]
- 2 Sélectionnez l'affichage à l'écran souhaité.
- 3 Changez l'option de réglage et appuyez sur le joystick.

[Z Configuration OLED/VF]

[Custom Display 1] [Custom Display 2]

## Enregistrement et chargement des données de caméra

Après avoir réglé les paramètres d'image personnalisée et d'autres paramètres dans les divers menus, vous pouvez enregistrer ces paramètres sur la carte SD. Vous pouvez charger ces paramètres ultérieurement ou dans un autre caméscope C100 Mark II afin de pouvoir utiliser le caméscope de la même manière.

**AVCHD** 

MP4

Modes de fonctionnement : [CAMERA] **MEDIA** 

134

<span id="page-133-0"></span>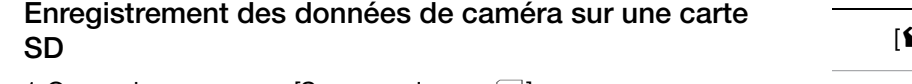

- 1 Ouvrez le sous-menu [Sauvegarder sur  $[30]$ .
- $[\triangleright$  Autres fonctions]  $\triangleright$  [Transfert menu/ $\Box$ ]  $\triangleright$  [Sauvegarder sur [sn]]
- 2 Sélectionnez [SDA] ou [SDB] et appuyez sur le joystick.
- 3 Sélectionnez [Menu] ou [Menu+<sup>[2]</sup>] et appuyez sur le joystick.
	- Le fait de sélectionner [Menu] enregistre les paramètres de menu et [Menu+<sup>1</sup>] enregistre le menu et les paramètres d'image personnalisée.
- 4 Sélectionnez [OK] et appuyez sur le joystick.
- Les paramètres de menu actuels sont enregistrés sur la carte SD. Si la carte SD contient déjà des paramètres de caméra, ils seront écrasés. **Example 18**<br>
sont enregistrés sur la carte SD. Si la c<br>
técrasés.<br>
apparaît, appuyez sur le joystick.<br> **e caméra sur une carte SD**<br>
de <sup>[30]</sup>].
- 5 Lorsque l'écran de confirmation apparaît, appuyez sur le joystick.

### Chargement des données de caméra sur une carte SD

- 1 Ouvrez le sous-menu  $[Character de 5D]$ .
	- $\left[\bigarrowright$  Autres fonctions]  $\bigtriangledown$  [Transfert menu/ $\left[\bigcircright]$   $\bigtriangledown$  [Charger de  $\left[\circledast\right]$ ]
- 2 Sélectionnez  $[sD]$  ou  $[sD]$  et appuyez sur le joystick.
- 3 Sélectionnez [Menu] ou [Menu+<sup>[]</sup>] et appuyez sur le joystick.
	- Le fait de sélectionner [Menu] charge automatiquement les paramètres de menu, et le fait de sélectionner [Menu+ $\blacksquare$ ] charge le menu et les paramètres d'image personnalisée.
- 4 Sélectionnez [OK] et appuyez sur le joystick.
- 5 Lorsque l'écran de confirmation apparaît, appuyez sur le joystick.

# $(i)$  NOTES

- Lorsque vous chargez les paramètres de la caméra à partir d'une carte SD, même les fichiers d'image personnalisée protégés dans le caméscope seront remplacés.
- Seuls les réglages d'autres caméscopes Canon C100 Mark II peuvent être utilisés avec ce caméscope.
- Les paramètres suivants ne sont pas enregistrés sur la carte SD.
	- Clés de cryptage/mots de passe sous [ $\blacktriangleright$  Autres fonctions]  $\blacktriangleright$  [Réglages réseau]  $\blacktriangleright$  [Régl. de connexion]
	- [ $\blacktriangleright$  Autres fonctions]  $\blacktriangleright$  [Réglages réseau]  $\blacktriangleright$  [Réglages serveur FTP]  $\blacktriangleright$  [Mot de passe]

P Autres fonctions]

 $\lceil$ Transfert menu/ $\lceil$ 

[Sauvegarder sur [SD]]

 $[\mathbf{\acute{v}}]$  Autres fonctions]

[Transfert menu/ $\left| \mathbf{P} \right|$ ]

 $[Chapter de 5D]$ 

## Lecture

Cette section présente la manière de lire des clips enregistrés sur une carte SD. Pour de plus amples informations concernant la lecture sur un moniteur externe, veuillez consulter *Connexion à un moniteur externe* (A [147](#page-146-0)). Pour plus de détails concernant l'affichage des photos, veuillez-vous reporter à *Affichage des photos*  $(D175)$  $(D175)$  $(D175)$ .

Modes de fonctionnement :  $\lceil$  CAMERA  $\rceil$  MEDIA AVCHD MP4

## Écran d'index AVCHD et MP4

Les fonctions de lecture sont accessibles via l'écran d'index. Pour ouvrir l'écran d'index [AVCHD] ou [MP4] (respectivement pour les clips AVCHD ou MP4), réglez le caméscope en mode [MEDIA]. L'index d'écran qui apparaît correspond au format de film actuellement sélectionné.

#### Réglez le commutateur **POWER** sur MEDIA.

• Le caméscope passe en mode **MEDIA** et l'écran d'index de clips apparaît.

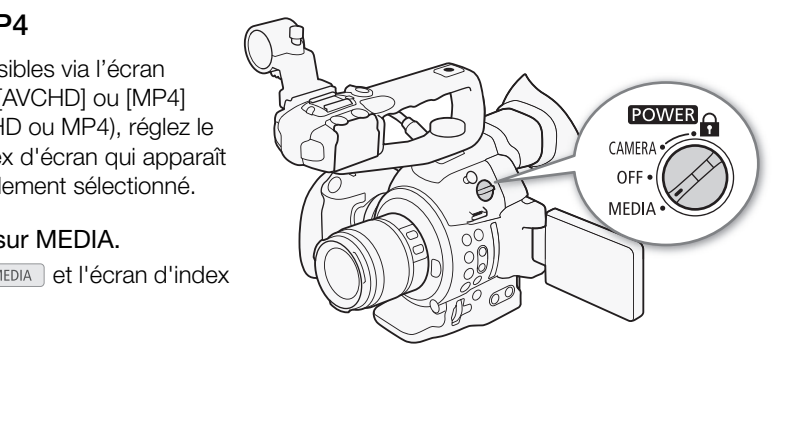

#### Lecture

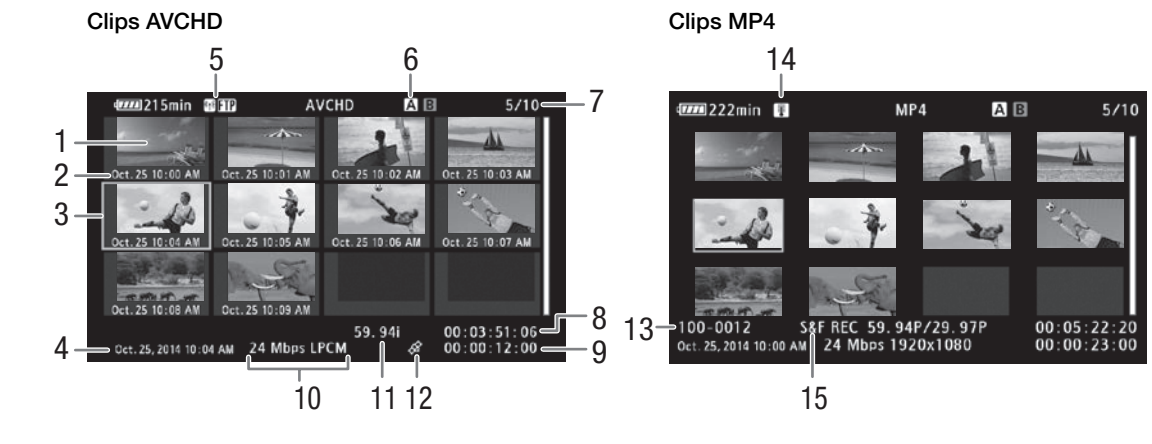

- 1 Miniature du clip
- 2 Date d'enregistrement (mois et jour uniquement) et heure d'enregistrement
- 3 Cadre de sélection orange
- 4 Date et heure de l'enregistrement
- 5 Logement de carte SD actuellement sélectionné  $(D \cap 136)$  $(D \cap 136)$
- 6 Type de réseau Wi-Fi  $(D)$  [156](#page-155-0)) et transfert FTP  $(D169)$  $(D169)$
- 7 Numéro de clip / Nombre total de clips
- 8 Début du code temporel du clip
- 9 Longueur totale du clip
- 10 Débit binaire et mode d'enregistrement audio\*  $(D \cap 58)$  $(D \cap 58)$  $(D \cap 58)$
- 11 Vitesse séquentielle\*\* (CQ [59\)](#page-58-0)
- 12 Clips avec balise d'information GPS
- 13 Numéro de fichier ( $\Box$  [102](#page-101-0))
- 14 Avertissement de haute température ( $\Box$  [55](#page-54-1))
- 
- \* Le mode d'enregistrement audio est affiché uniquement pour les clips AVCHD enregistrés en utilisant les débits binaires [28 Mbps LPCM] et [24 Mbps LPCM]. ent sélectionné 12 Clips avec balise d'information GPS<br>
13 Numéro de fichier ( $\Box$ 102)<br>
transfert FTP 14 Avertissement de haute température ( $\Box$ <br>
15 Mode d'enregistrement spécial ( $\Box$ [103](#page-102-0))<br>
e clips<br>
é uniquement pour les

MP4

\*\*Pour les clips MP4 enregistrés grâce au mode d'enregistrement ralenti et accéléré, les vitesses séquentielles de lecture et de tournage seront affichées.

#### <span id="page-135-0"></span>Passage d'un logement de carte SD à l'autre

Si les deux logements de carte SD contiennent une carte SD, vous pouvez passer de l'un à l'autre selon vos besoins.

Modes de fonctionnement : CAMERA

**MEDIA AVCHD** 

#### Appuyez sur la touche SLOT SELECT.

• L'indicateur d'accès du logement de la carte SD sélectionnée apparaît en vert.

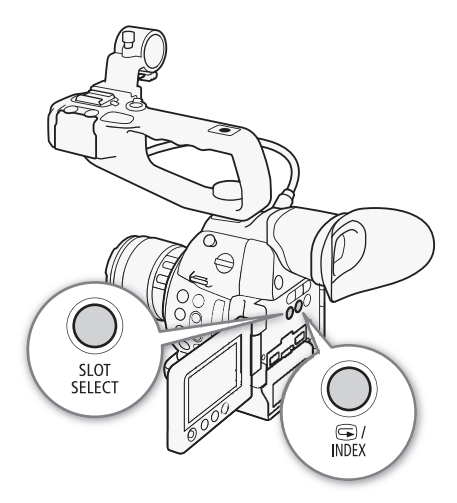

#### Basculement vers d'autres écrans d'index

Pour voir les autres enregistrements sur la carte SD actuellement sélectionnée, vous pouvez commuter sur n'importe quel autre écran d'index à partir de l'écran d'index [AVCHD]\*. Ouvrez l'écran d'index [AVCHD] pour voir les clips AVCHD, l'écran d'index [Liste de vues] pour voir les séquences enregistrées pendant l'enregistrement continu, l'écran d'index [MP4] pour voir les clips MP4 et l'écran d'index [Photos] pour voir les photos.

\* Quand n'importe quel autre écran d'index est affiché, vous pouvez commuter uniquement sur l'écran d'index [AVCHD].

Modes de fonctionnement : [CAMERA] MEDIA **AVCHD** MP4

- 1 Appuyez sur la touche INDEX.
	- Le menu de sélection de l'écran d'index apparaît.
- 2 Sélectionnez l'écran d'index souhaité et appuyez sur le joystick.
	- L'écran d'index sélectionné apparaît.
	- Sélectionnez [Cancel] pour annuler l'opération.
	- Appuyez de nouveau sur la touche INDEX pour revenir à l'écran d'index [AVCHD].

## $\bf{(i)}$  notes

- Si vous réglez le caméscope sur le mode  $\sqrt{MEDA}$  pendant le mode d'enregistrement continu, l'écran d'index [Liste de vues] s'ouvre automatiquement.
- Les clips enregistrés avec une fréquence système autre que celle actuellement utilisée par le caméscope ne peuvent pas être lus. Pour lire de tels clips, changez la fréquence système du caméscope ( $\Box$  [58\)](#page-57-1) sur celle des enregistrements de la carte SD.

### Lecture de clips

Après avoir sélectionné le clip à lire sur l'écran d'index, vous pouvez commander la lecture avec les commandes du caméscope ou avec le joystick et le guide de joystick sur l'écran.

1 Déplacez le cadre de sélection orange sur le clip que vous souhaitez visionner.

#### 2 Appuyez sur la touche  $\blacktriangleright$ /II pour démarrer la lecture.

- La lecture commence au clip sélectionné et continue jusqu'à la fin du dernier clip dans l'écran d'index. Lorsque la dernière image du dernier clip est atteinte, la lecture est mise en pause. mandes du caméscope ou avec le<br>écran.<br>**orange sur le clip que vous<br>our démarrer la lecture.**<br>electionné et continue jusqu'à la fin du<br>c. Lorsque la dernière image du dernier<br>lise en pause.<br>che  $\blacktriangleright/\blacksquare$  ou appuyez sur le
- Appuyez de nouveau sur la touche  $\blacktriangleright$ / $\blacksquare$  ou appuyez sur le joystick pour mettre la lecture en pause/reprendre la lecture.
- Appuyez sur la touche supour arrêter la lecture et pour revenir à l'écran d'index de clips.

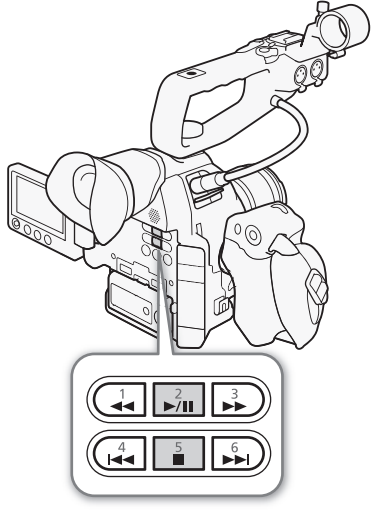

## **IMPORTANT**

- Suivez les précautions suivantes pendant que l'indicateur d'accès de carte SD est allumé en rouge. Le nonrespect de ces consignes pourrait causer la perte des données.
	- Ne déconnectez pas l'alimentation et n'éteignez pas le caméscope.
	- N'ouvrez pas le couvercle du logement de carte SD et ne retirez pas les cartes SD.

## $i$ ) NOTES

• Il se peut qu'il y ait de courtes interruptions dans la lecture vidéo ou audio entre les clips.

138

### Affichages à l'écran

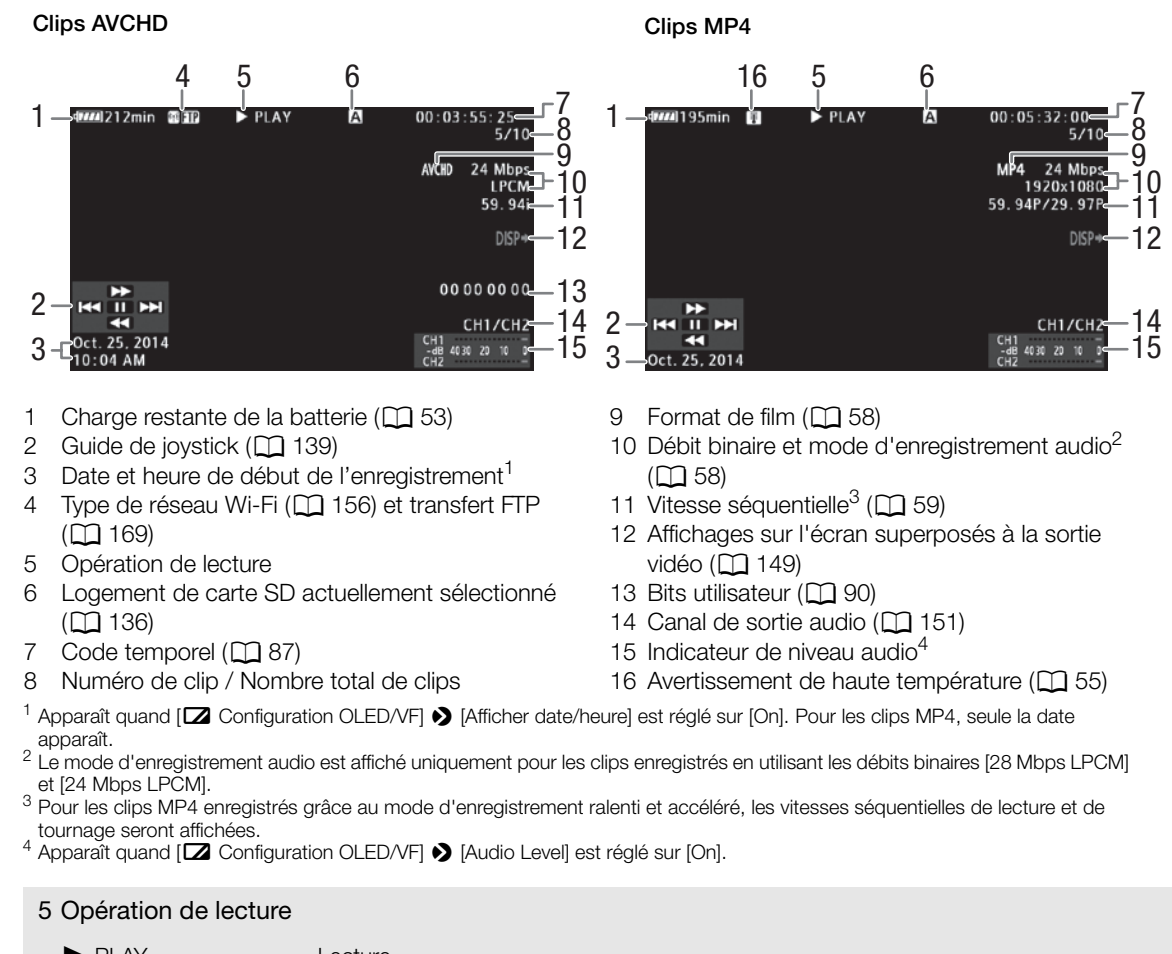

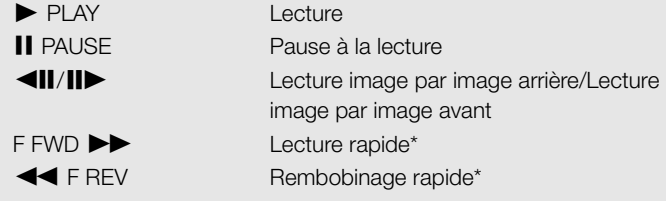

\* La vitesse de lecture (5x, 15x ou 60x) apparaît également sur l'indicateur.

### <span id="page-138-1"></span>Commandes de lecture

Lors de la lecture d'un clip, utilisez les touches sur le boîtier du caméscope ou utilisez le joystick et le guide de joystick pour effectuer une avance rapide, pour lire le clip image par image ou pour sauter les clips. Reportezvous au tableau suivant.

#### Types de lecture disponibles

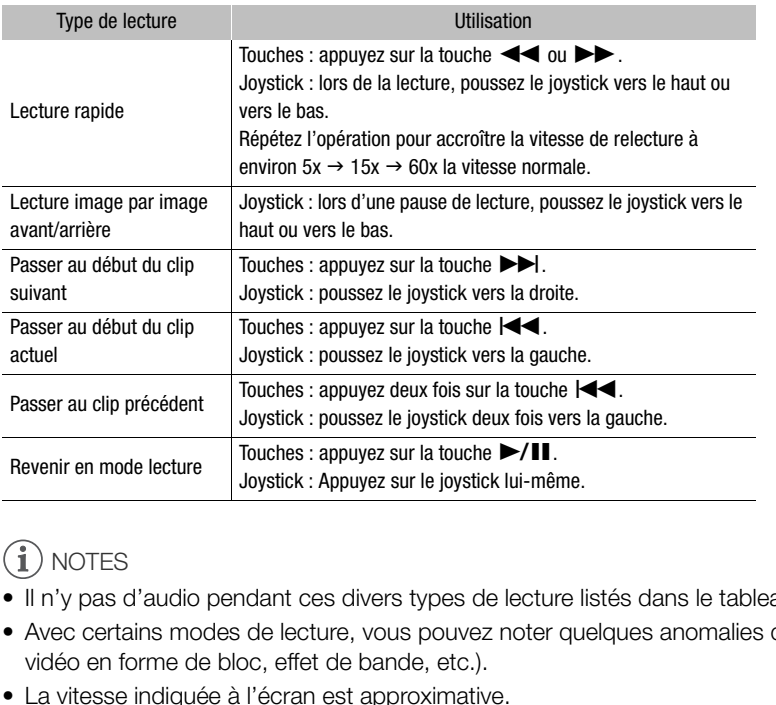

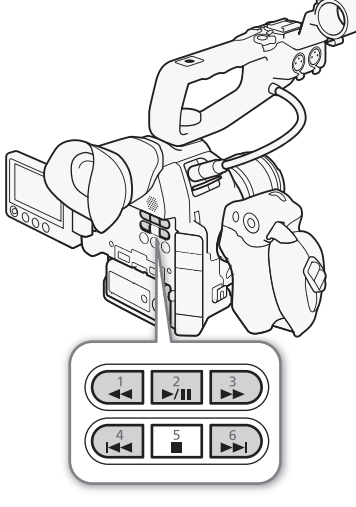

## $\mathbf i$ ) notes

- Il n'y pas d'audio pendant ces divers types de lecture listés dans le tableau précédent.
- Avec certains modes de lecture, vous pouvez noter quelques anomalies dans l'image de lecture (artéfacts vidéo en forme de bloc, effet de bande, etc.).
- La vitesse indiquée à l'écran est approximative.
- Pendant la lecture image par image inverse, l'intervalle entre les images est de 0,5 seconde, plus long que l'intervalle pendant la lecture image par image avant.
- Vous pouvez appuyer sur la touche DISP. pour activer et désactiver l'affichage du guide de joystick.

### <span id="page-138-0"></span>Réglage du volume

Pendant la lecture, vous pouvez suivre l'audio grâce au haut-parleur intégré (mono) ou aux écouteurs. Lorsque vous branchez les écouteurs à la prise  $\Omega$  (écouteurs), le haut-parleur intégré passe en mode muet.

- 1 Ouvrez le sous-menu [Volume Headphone] ou [Volume Speaker]. [¡ Configuration audio] > [Audio Output] > [Volume Headphone] ou [Volume Speaker]
- 2 Sélectionnez le niveau souhaité et appuyez sur le joystick.
	- Sélectionnez [Off] pour passer l'audio en mode silencieux.

[¡ Configuration audio]

[Audio Output]

[Volume Headphone] [Volume Speaker]

[8]

140

# $(i)$  notes

- Pour de plus amples informations concernant le changement de canal audio, veuillez consulter *Sélection du canal audio*  $(D1 151)$  $(D1 151)$ .
- Si vous définissez une touche attribuable à [Headphone +], [Headphone -], [Speaker +] or [Speaker -] ( $\Box$  [115](#page-114-0)), vous pouvez appuyer sur cette touche pour régler le volume du casque ou le volume du haut-parleur intégré sans utiliser le menu.

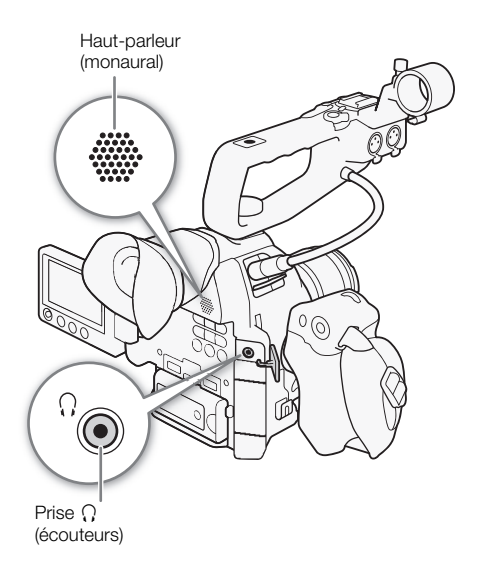

## Opérations de clip

Vous pouvez utiliser le menu de clip de l'écran d'index [AVCHD] ou de l'écran d'index [MP4] pour copier des clips, supprimer des clips ou convertir des clips en MP4. Vous pouvez utiliser les fonctions dans le menu [w Autres fonctions] pour effectuer certaines des opérations sur tous les clips ou sur une sélection de clips.

Modes de fonctionnement : CAMERA **MEDIA** AVCHD MP4

### Utilisation du menu de clips

1 Réglez un clip et appuyez sur le joystick.

- Le menu de clip apparaît.
- 2 Sélectionnez la fonction souhaitée et appuyez sur le joystick.
- 3 Sélectionnez [OK] et appuyez sur le joystick pour réaliser l'opération.
	- Sélectionnez [Cancel] pour annuler l'opération.
- 4 Lorsque le message de confirmation apparaît, appuyez sur le joystick.

### IMPORTANT

- Suivez les précautions suivantes pendant que l'indicateur d'accès de carte SD est allumé en rouge. Le nonrespect de ces consignes pourrait causer la perte des données. bendant que l'indicateur d'accès de cart<br>l' causer la perte des données.<br>ion et n'éteignez pas le caméscope.<br>gement de carte SD et ne retirez pas les<br>tions sur les clips, assurez-vous que le<br>ition qui interdit l'écriture.
	- Ne déconnectez pas l'alimentation et n'éteignez pas le caméscope.
	- N'ouvrez pas le couvercle du logement de carte SD et ne retirez pas les cartes SD.

## $\left(\mathbf{i}\right)$  NOTES

• Lorsque vous effectuez des opérations sur les clips, assurez-vous que le commutateur LOCK sur les cartes SD utilisées n'est pas dans la position qui interdit l'écriture.

### Copie de clips

Vous pouvez copier un clip d'une carte SD à l'autre.

#### Copie d'un clip unique

- 1 Sélectionnez le clip souhaité et appuyez sur le joystick pour ouvrir le menu de clip.
- 2 Sélectionnez [Copier] et appuyez sur le joystick.
- 3 Sélectionnez [OK] et appuyez sur le joystick.
	- Sélectionnez [Cancel] pour annuler l'opération.
	- Lorsque le clip est en cours de copie, vous pouvez appuyer sur le joystick pour annuler.
- 4 Lorsque le message de confirmation apparaît, appuyez sur le joystick.
	- Le clip sélectionné est copié sur l'autre carte SD et l'écran revient à l'écran d'index des clips.

#### Copie de plusieurs clips 1 Ouvrez le sous-menu [Copier]. [w Autres fonctions] > [Clips] > [Copier] 2 Sélectionnez [Sélection] pour sélectionner les clips à copier ou [All] pour copier tous les clips, puis appuyez sur le joystick. • Si vous avez sélectionné [Sélection], utilisez le joystick pour vous  $[\mathbf{\textcolor{black}{\blacktriangleright}}$  Autres fonctions] [Clips] [Copier]

- déplacer d'un clip à l'autre. Appuyez sur le joystick pour sélectionner un clip à copier et répétez cette action autant de fois que nécessaire (jusqu'à 100 clips). Une fois tous les clips souhaités sélectionnés, appuyez sur la touche MENU.
- 3 Sélectionnez [OK] et appuyez sur le joystick.
	- Sélectionnez [Cancel] pour retourner à l'écran de sélection des clips.
	- Lorsque les clips sont en cours de copie, vous pouvez appuyer sur le joystick pour annuler.
- 4 Lorsque le message de confirmation apparaît, appuyez sur le joystick.

#### Suppression de clips et de séquences

Vous pouvez supprimer les clips ou les séquences que vous ne souhaitez pas garder sur la carte SD. Quand vous supprimez une séquence, seuls les repères de début et de fin dans le clip d'enregistrement continu sont supprimés mais le fichier vidéo lui-même n'est pas supprimé. Même si la procédure suivante fait uniquement référence aux clips, et sauf mention contraire, la procédure est la même pour supprimer les séquences. es séquences que vous ne souhaitez parties de début et de fin dans le cher les repères de début et de fin dans le cher le procédure est la même pour contraire, la procédure est la même pour pour **unique**<br>pour le procédure

#### Suppression d'un clip/séquence unique

- 1 Sélectionnez le clip souhaité et appuyez sur le joystick pour ouvrir le menu de clip.
- 2 Sélectionnez [Effacer] et appuyez sur le joystick.
- 3 Sélectionnez [OK] et appuyez sur le joystick.
	- Sélectionnez [Cancel] pour annuler l'opération.
	- Lorsque le clip est en cours de suppression, l'opération ne peut pas être annulée.
- 4 Lorsque le message de confirmation apparaît, appuyez sur le joystick.

#### Suppression de plusieurs clips/séquences

- 1 Ouvrez le sous-menu [Effacer] (pour les clips) ou le sous-menu [Supprimer la vue] (pour les séquences).
	- $[\triangleright$  Autres fonctions]  $\triangleright$  [Clips]  $\triangleright$  [Effacer]
	- $[\triangleright$  Autres fonctions]  $\triangleright$  [Supprimer la vue]
- 2 Sélectionnez [Sélection] pour déterminer les clips à effacer ou [Tout] pour supprimer tous les clips, puis appuyez sur le joystick.
	- Si vous avez sélectionné [Sélection], utilisez le joystick pour vous déplacer d'un clip à l'autre. Appuyez sur le joystick pour sélectionner un clip à supprimer et répétez cette action autant de fois que nécessaire (jusqu'à 100 clips). Une fois tous les clips souhaités sélectionnés, appuyez sur la touche MENU.
- 3 Sélectionnez [OK] et appuyez sur le joystick.
	- Sélectionnez [Cancel] pour retourner à l'écran de sélection des clips.
	- Lorsque les clips sont en cours de suppression, vous pouvez appuyer sur le joystick pour annuler.
- 4 Lorsque le message de confirmation apparaît, appuyez sur le joystick.

 $[\n\blacktriangleright$  Autres fonctions]

[Clips]

[Effacer] (pour les clips)

[w Autres fonctions]

[Supprimer la vue] (pour les séquences)

### Conversion de clips en MP4

Vous pouvez convertir un clip AVCHD ou MP4 en clip MP4. Le clip converti aura un débit binaire de 3 Mbit/s et une résolution de 640x360. (Quand le clip source qui doit être converti est un clip MP4, il sera en fait, redimensionné en un clip MP4 plus petit. Cette procédure nécessite deux cartes SD : une (source) qui contient les clips source à convertir et l'autre (destination) qui recevra les fichiers convertis.

#### Conversion d'un clip unique

- 1 Sélectionnez le clip souhaité sur l'écran d'index de la carte source puis appuyez sur le joystick pour ouvrir le menu des clips.
- 2 Sélectionnez [Convertir en MP4] et appuyez sur le joystick.
	- La taille estimée du clip MP4 converti et l'espace disponible sur la carte de destination sont affichés sur l'écran.
- 3 Sélectionnez [OK] et appuyez sur le joystick.
	- Sélectionnez [Cancel] pour annuler l'opération.
	- Le clip est lu en même temps qu'il est converti. Lorsque le clip est en cours de conversion, vous pouvez appuyer sur le joystick pour annuler.
- 4 Lorsque le message de confirmation apparaît, appuyez sur le joystick.
	- Le clip sélectionné est converti en un clip MP4 sur la carte de destination et l'écran revient à l'écran d'index des clips.

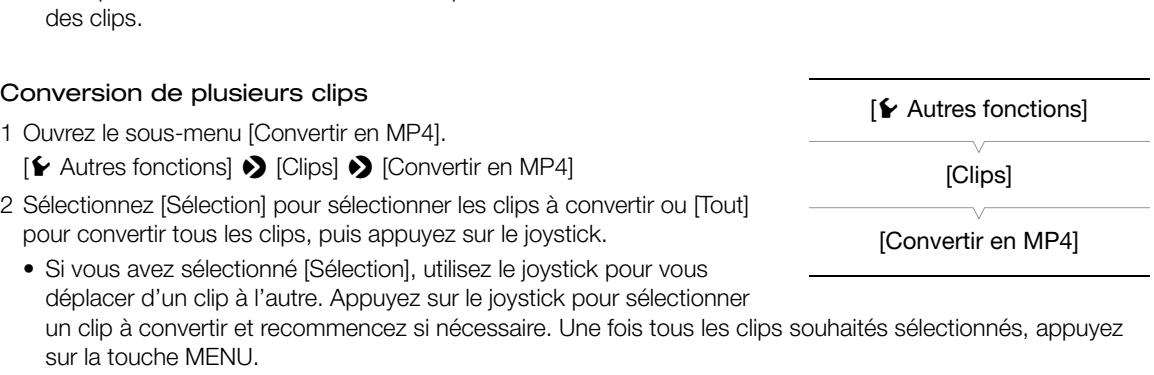

- La taille totale estimée des clips MP4 convertis et l'espace disponible sur la carte de destination sont affichés sur l'écran.
- 3 Sélectionnez [OK] et appuyez sur le joystick.
	- Sélectionnez [Cancel] pour retourner à l'écran de sélection des clips.
	- Les clips sélectionnés sont lus en même temps qu'ils sont convertis. Lorsque les clips sont en cours de conversion, vous pouvez appuyer sur le joystick pour annuler.
- 4 Lorsque le message de confirmation apparaît, appuyez sur le joystick.

#### Vitesse séquentielle des clips convertis

En fonction de la configuration vidéo, certains clips ne peuvent pas être convertis.

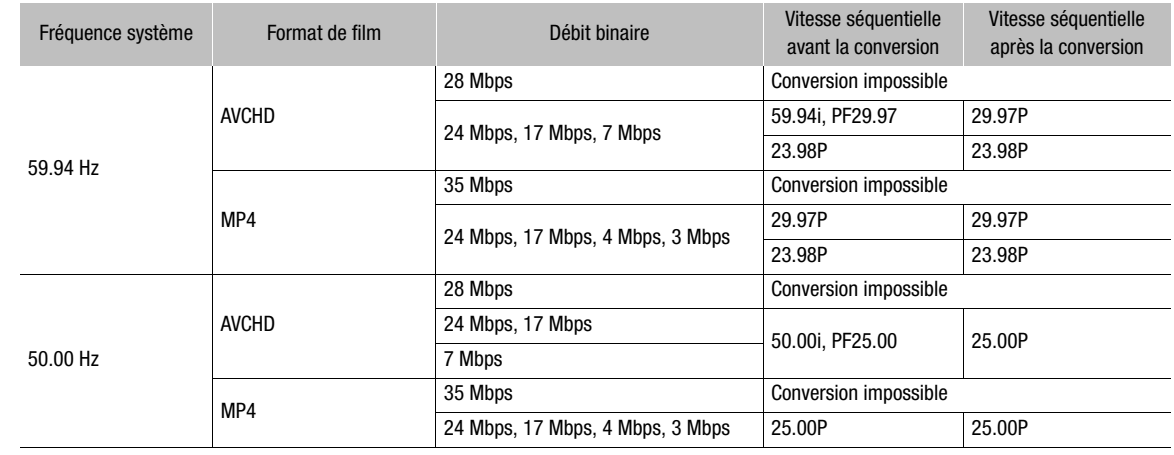

## $\mathbf{\widehat{i}}$  NOTES

• La durée de lecture totale maximum des clips à convertir est de 12 heures.

- Les clips sont lus comme ils sont convertis. Si vous définissez une touche attribuable à [Headphone +], [Headphone -], [Speaker +] or [Speaker -] ( $\Box$  115), vous pouvez appuyer sur cette touche pour régler le volume du casque ou le volume du haut-parleur intégré pendant la conversion. m des clips à convertir est de 12 heures<br>convertis. Si vous définissez une touche<br>aker -] (<u>CD</u> 115), vous pouvez appuyer<br>haut-parleur intégré pendant la conver<br>ertis quand la carte SD contient déjà le<br>tertis quand la cart
- Les clips ne peuvent pas être convertis quand la carte SD contient déjà le nombre maximum de dossiers ou de clips  $(\Box 102)$  $(\Box 102)$  $(\Box 102)$ .
# Connexions externes

## <span id="page-144-0"></span>Configuration de la sortie vidéo

Le signal vidéo émis par la prise HDMI OUT dépend des divers paramètres de menu et des capacités du moniteur externe. Si cela s'avère nécessaire, vous pouvez superposer les affichages d'écran avec la vidéo affichée sur le moniteur externe  $(D \mid 149)$  $(D \mid 149)$ .

AVCHD

MP4

Modes de fonctionnement : CAMERA MEDIA

#### Sortie du signal vidéo pour les enregistrements 59.94 Hz

Mode CAMERA

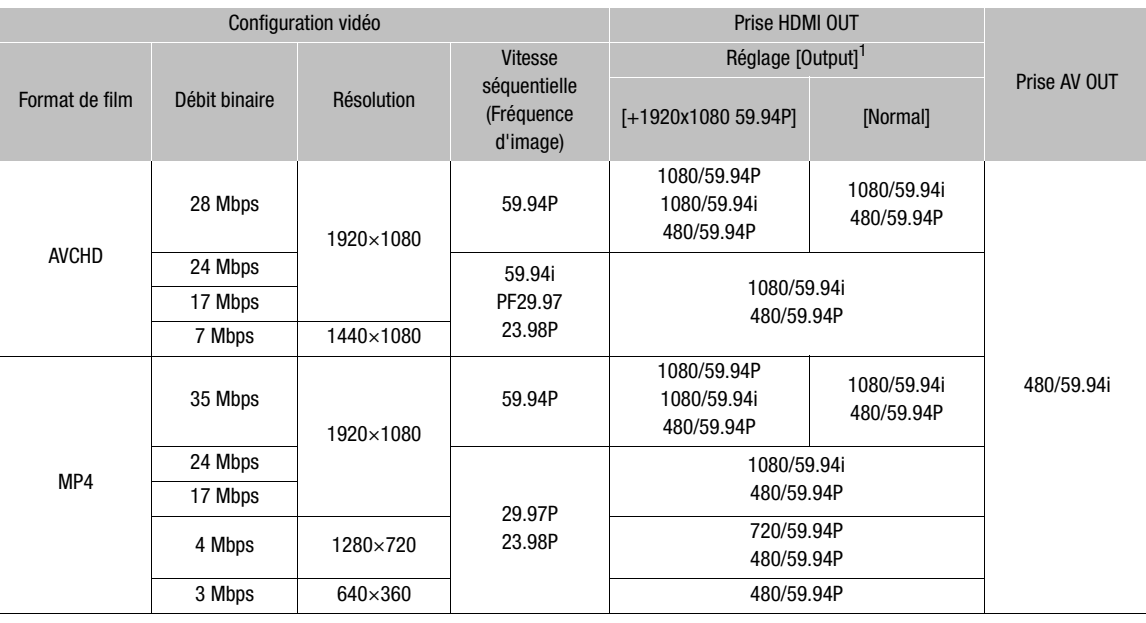

Mode MEDIA

Quelle que soit la configuration vidéo de l'enregistrement, le signal vidéo sorti est le même.

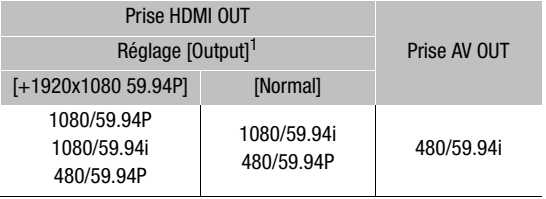

#### Sortie du signal vidéo pour les enregistrements 50.00 Hz

Mode [CAMERA]

146

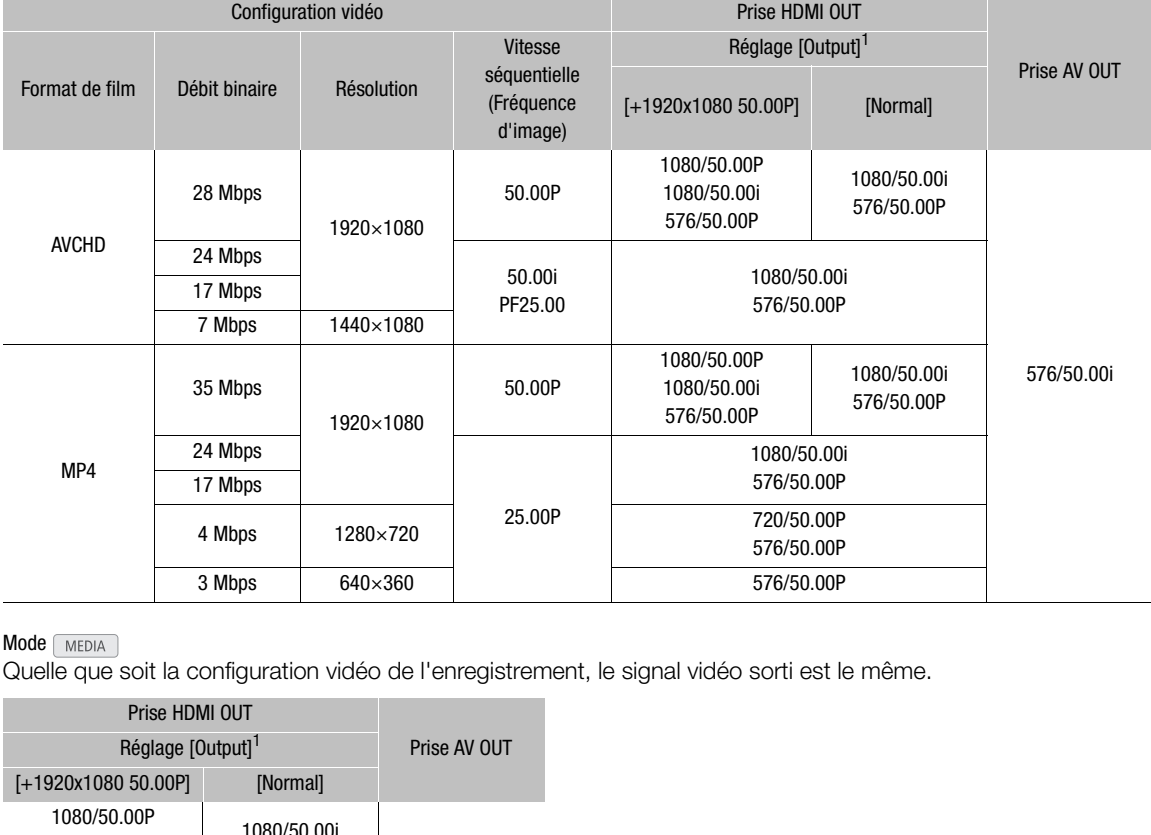

### Mode [MEDIA]

Quelle que soit la configuration vidéo de l'enregistrement, le signal vidéo sorti est le même.

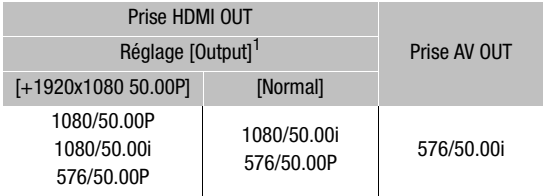

 $1$  [ $\boxdot$  Configuration vidéo]  $\bigcirc$  [HDMI]  $\bigcirc$  [Output]

## Connexion à un moniteur externe

Lorsque vous connectez le caméscope à un moniteur externe pour l'enregistrement ou pour la lecture, utilisez la prise sur le caméscope qui coïncide avec celle que vous souhaitez utiliser sur le moniteur. Ensuite, sélectionnez la configuration de signal de sortie vidéo ( $\Box$  [145\)](#page-144-0). Le signal vidéo est sorti simultanément par les prises HDMI OUT et AV OUT.

Modes de fonctionnement : CAMERA **MEDIA AVCHD** MP4

### Diagramme des connexions

Nous recommandons que vous alimentiez le caméscope à partir du secteur en utilisant l'adaptateur secteur compact.

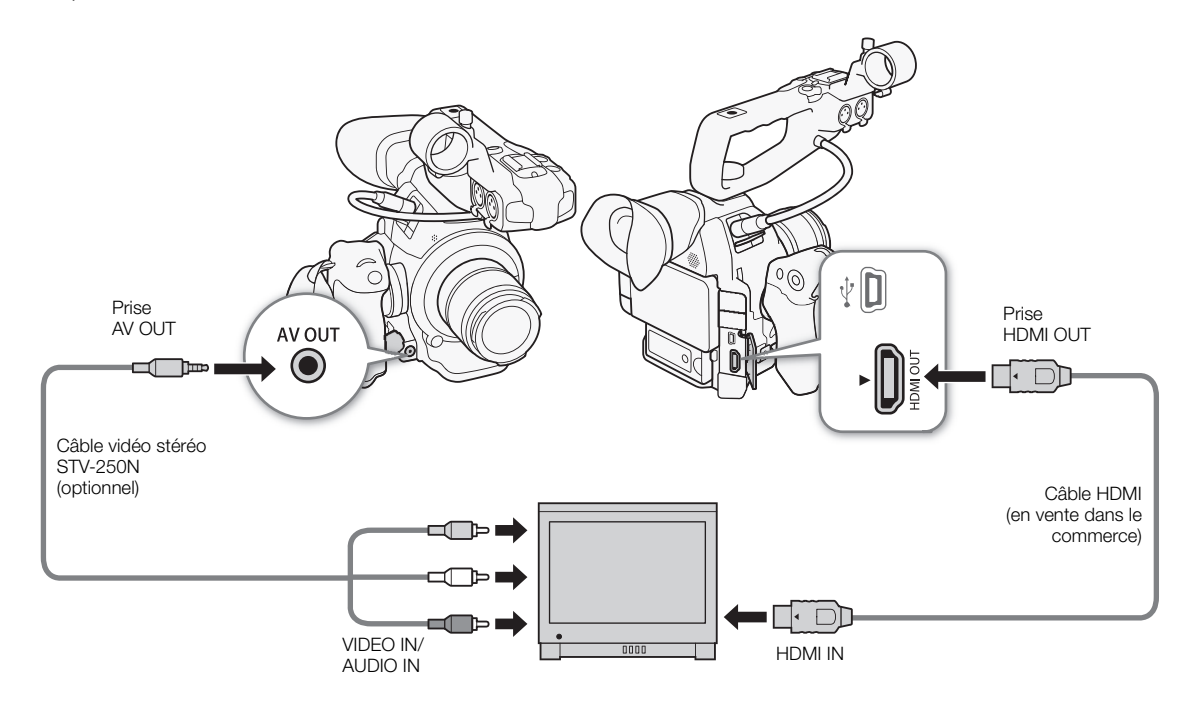

### <span id="page-146-0"></span>Utilisation de la prise HDMI OUT

La prise HDMITM OUT permet une connexion numérique et sort à la fois un signal vidéo et audio. La sortie vidéo commute automatiquement sur HD ou SD, selon les capacités du moniteur externe. Le son est sorti sous la forme d'un signal PCM linéaire 2 canaux (16 bits, 48 kHz).

- 1 Ouvrez le sous-menu HDMI [Output].
	- [**□** Configuration vidéo] > [HDMI] > [Output]
- 2 Sélectionnez l'option souhaitée et appuyez sur le joystick.

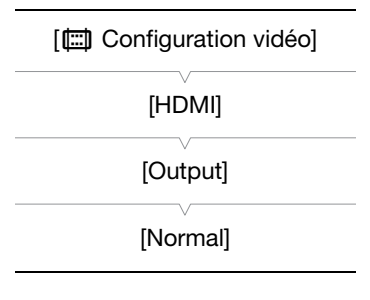

#### **Options**

[Normal] : le signal vidéo ne sera pas sorti à 1920x1080 avec une vitesse séquentielle de 59,94P ou 50,00P (en fonction de la fréquence système).

[+1920x1080 59.94P] ou permet au signa vidéo d'être sorti à 1920x1080 avec une vitesse séquentielle de 59,94P ou [+1920x1080 50.00P] 50,00P (en fonction de la fréquence système).

#### <span id="page-147-0"></span>Applique un LUT (tableau de correspondance) au signal vidéo de la prise HDMI OUT

Lors d'un enregistrement avec gamma Canon Log, vous pouvez appliquez un LUT à la vidéo sortie par la prise HDMI OUT.

Modes de fonctionnement : [CAMERA] MEDIA **AVCHD** MP4

- 1 Ouvrez le sous-menu [Réglage] de LUT.
- [**□ Configuration vidéo] > [HDMI] > [LUT] > [Réglage]**
- 2 Sélectionnez [On] et appuyez sur le joystick.
- 3 Sélectionnez [Sélection] pour ouvrir le sous-menu de sélection de LUT.
- 4 Sélectionnez l'option souhaitée et appuyez sur le joystick.
- Le LUT (tableau de correspondance) sélectionné est appliqué.

#### **Options**

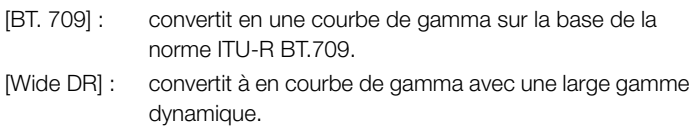

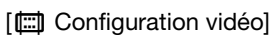

[HDMI]

[LUT]

[Réglage : Off]

## NOTES

- Si cela s'avère nécessaire, vous pouvez superposer les affichages d'écran avec la vidéo affichée sur le moniteur externe ( $\Box$  [149](#page-148-0)). [Réglage : Off]<br>
[Selection : BT.709]<br>
gamma avec une large gamme<br>
wwez superposer les affichages d'écran avec la vidéo affichée sur le<br>
de eartie CD (CC 4.40)
- Vous pouvez sélectionner la méthode de sortie SD ( $\Box$  [149\)](#page-148-1).
- La prise HDMI OUT du caméscope est uniquement pour la sortie. Ne la connectez pas à une prise de sortie HDMI sur un appareil extérieur car cela pourrait endommager le caméscope.
- Un fonctionnement correct n'est pas garanti lorsque vous connectez le caméscope à des moniteurs DVI.
- La vidéo peut être mal transmise en fonction du moniteur. Dans ce cas, utilisez la prise AV OUT.

### Utilisation de la prise AV OUT

La prise AV OUT émet un signal vidéo analogique ayant subi une conversion descendante et un signal audio pour la connexion à des écrans munis d'une entrée audio/vidéo composite.

## $\mathbf{\dot{i}}$  ) notes

- Lors de la lecture d'un clip sur un écran avec un rapport d'aspect 4:3, le moniteur passe automatiquement en mode écran large s'il est compatible avec le système Video ID-1 ou WSS.
- Si cela s'avère nécessaire, vous pouvez superposer les affichages d'écran avec la vidéo affichée sur le moniteur externe ( $\Box$  [149](#page-148-0)).

[(二) Configuration vidéo]

[SD Output]

[Compressé]

## <span id="page-148-3"></span><span id="page-148-1"></span>Sortie SD

Lorsqu'une vidéo HD (rapport d'aspect 16:9) est convertie et sortie en tant que vidéo SD (rapport d'aspect 4:3) par la prise HDMI OUT ou AV OUT vous pouvez choisir son apparence sur le moniteur externe.

Modes de fonctionnement : [CAMERA] **MEDIA AVCHD** 

### 1 Ouvrez le sous-menu [SD Output].

[**□ Configuration vidéo] >** [SD Output]

2 Sélectionnez l'option souhaitée et appuyez sur le joystick.

#### **Options**

[Letterbox] : l'image devient plus petite tout en conservant le rapport d'aspect et des bandes noires sont ajoutées en haut et en bas de l'image.

MP4

- [Compressé] : l'image est comprimée depuis la gauche et la droite, pour que la totalité de l'image tienne sur l'écran. L'image paraîtra normale si le moniteur externe a également un rapport d'aspect 16:9.
- [Rog. D/G] : les bords gauche et droit de l'image sont rognés pour que la partie centrale de l'image tienne dans l'écran.

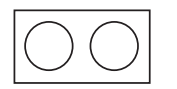

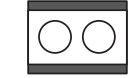

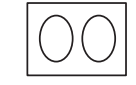

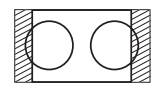

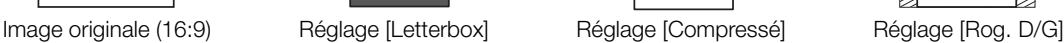

## $\mathbf i$ ) NOTES

- Le réglage [SD Output] s'applique aussi au contrôle du dernier clip enregistré ( $\Box$  [101](#page-100-0)). age [Letterbox]<br>
Réglage [Compresse] est appliqué et ne peut pas être<br>
Réglage [Compresse] est appliqué et ne peut pas être
- En mode CAMERA), le réglage [Compressé] est appliqué et ne peut pas être changé.

### <span id="page-148-2"></span><span id="page-148-0"></span>Superposition des affichages de l'écran sur un moniteur externe

Par défaut, les affichages de l'écran apparaissent sur le viseur mais vous pouvez choisir de les superposer sur la sortie vidéo de la prise HDMI OUT ou de la prise AV OUT. Cette opération permet de visionner les affichages d'écran sur un moniteur externe. Vous devez paramétrer cette fonction séparément pour une sortie HD et SD. Les affichages sur l'écran n'apparaissent pas dans vos enregistrements.

Modes de fonctionnement :  $\alpha$  (CAMERA) MEDI/

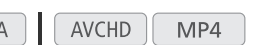

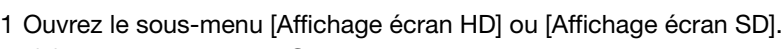

[**□ Configuration vidéo] •** [Affichage écran HD] ou [Affichage écran SD]

### 2 Sélectionnez [On] et appuyez sur le joystick.

• DISP apparaît en haut à droite de l'écran (lorsque  $[\mathbf{Z}$  Configuration OLED/VFJ  $\bullet$ ) [Custom Display 2]  $\bullet$ [Output Display] est réglé sur [On]).

## $\left(\mathbf{i}\right)$  NOTES

• Pendant la sortie 1080/59,94P et 1080/50,00P, les affichages sur l'écran n'apparaissent pas sur le moniteur extérieur.

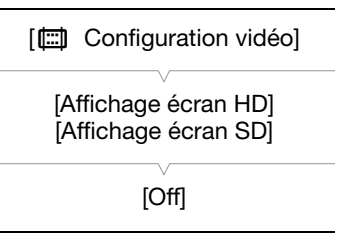

- Pendant la sortie vidéo SD en mode [MEDIA], les affichages sur l'écran n'apparaissent pas sur l'écran extérieur si [[ Configuration vidéo] > [SD Output] est réglé sur [Rog. D/G].
- Si vous attribuez une touche attribuable à [Affichage écran] ( $\Box$  [115\)](#page-114-0), vous pouvez appuyer sur la touche pour activer et désactiver la superposition des affichages d'écran sur la sortie vidéo des prises du caméscope (simultanément pour la vidéo HD et SD).

151

## Sortie audio

Le caméscope peut générer le son par la prise HDMI OUT, la prise AV OUT ou la prise  $\Omega$  (écouteurs). Lorsque le son est émis par la prise AV OUT ou la prise  $\Omega$  (écouteurs), vous pouvez configurer d'autres paramètres tels que le canal de sortie.

### <span id="page-150-1"></span>Sélection du canal audio

Vous pouvez sélectionner le canal audio émis par la prise AV OUT ou la prise  $\Omega$  (écouteurs).

Modes de fonctionnement : CAMERA **MEDIA AVCHD** MP4

1 Ouvrez le sous-menu [Channels moniteur].

[♪) Configuration audio] > [Audio Output] > [Channels moniteur]

2 Sélectionnez l'option souhaitée et appuyez sur le joystick.

#### **Options**

[CH1/CH2] : l'audio en sortie de CH1 est émis par le canal audio de gauche et l'audio en sortie de CH2 est émis par le canal audio de droite. CH1 est émis par le canal audio de gauch<br>e droite.<br>est émis par les canaux audio de gauche<br>est émis par les canaux audio de gauche<br>et CH2 est mélangé et émis par les canau<br>puable à [Channels moniteur] (口 115),<br>tement.

[CH1/CH1] : l'audio depuis CH1 est émis par les canaux audio de gauche et de droite.

[CH2/CH2] : l'audio depuis CH2 est émis par les canaux audio de gauche et de droite.

[CH1+2/CH1+2] : l'audio depuis CH1 et CH2 est mélangé et émis par les canaux audio de gauche et de droite.

## NOTES

• Si vous attribuez une touche attribuable à [Channels moniteur] ( $\Box$  115), vous pouvez appuyer sur la touche pour changer le canal audio directement.

### <span id="page-150-0"></span>Synchronisation de la vidéo avec le flux audio

Lorsque l'audio est en sortie depuis la prise AV OUT ou la prise  $\Omega$ (écouteurs), vous pouvez choisir de synchroniser le signal audio avec le signal vidéo, ou vous pouvez faire en sorte que le caméscope génère l'audio en temps réel. Lorsque l'audio est émis en temps réel, il y aura un léger décalage. Indépendamment du réglage toutefois, les signaux vidéo et audio enregistrés seront synchronisés.

Modes de fonctionnement : CAMERA MEDIA **AVCHD** MP4

#### 1 Ouvrez le sous-menu [Retard d'écran].

[♪) Configuration audio] • [Audio Output] • [Retard d'écran]

#### 2 Sélectionnez l'option souhaitée et appuyez sur le joystick.

#### **Options**

[Line Out] : synchronise les signaux audio et vidéo.

[Normal] : vous permet de suivre l'audio en temps réel.

# [¡ Configuration audio] [Audio Output] [Retard d'écran] [Line Out]

[¡ Configuration audio] [Audio Output] [Channels moniteur] [CH1/CH2]

### <span id="page-151-0"></span>Sélection du niveau de sortie de la prise AV OUT

Vous pouvez sélectionner le niveau de sortie du signal audio émis par la prise AV OUT.

MEDIA

Ш

**AVCHD** 

MP4

152

Modes de fonctionnement : CAMERA

1 Ouvrez le sous-menu de sortie audio [Level].

[¡ Configuration audio] > [Audio Output] > [Level]

2 Sélectionnez le niveau souhaité et appuyez sur le joystick.

#### **Options**

[1 Vrms] : le niveau de sortie audio est normal.

[2 Vrms] : le niveau de sortie audio est plus haut de 6 dB.

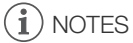

• Ce paramètre n'affecte pas la sortie audio vers les écouteurs.

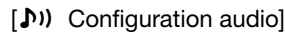

[Audio Output]

[Level]

[1 Vrms]

## Sauvegarde des clips sur un ordinateur

Vous pouvez utiliser le logiciel fourni Data Import Utility pour sauvegarder vos clips AVCHD et MP4. Reportezvous au site web de PIXELA ci-dessous (en anglais seulement) pour les informations les plus récentes à propos du logiciel.

http://www.pixela.co.jp/oem/canon/e/index\_biz.html

Pour les autres questions concernant le logiciel, consultez un centre de service après-vente.

Modes de fonctionnement :  $\sqrt{C_A MERA}$ **MEDIA AVCHD** MP4

#### Sauvegarde de clips en utilisant Data Import Utility :

- Sauvegardez les clips sur l'ordinateur.
- Combinez les clips enchaînés (clips relais) ( $\Box$  [45\)](#page-44-0) qui ont été sauvegardés sur des cartes SD séparées et sauvegardez-les comme un seul clip.
- Combinez plusieurs fichiers vidéo (stream) d'un même clip qui a été séparé à cause de la restriction de taille maximum de fichier de 4 Go, et sauvegardez-les en un seul clip.

Pour plus de détails, y compris sur les exigences du système et sur l'installation du logiciel, vérifiez le guide du logiciel de **Data Import Utility**, un fichier PDF se trouvant dans le dossier [Manual\Français] du CD-ROM fourni.

### Diagramme des connexions

Nous recommandons que vous alimentiez le caméscope à partir du secteur en utilisant l'adaptateur secteur compact.

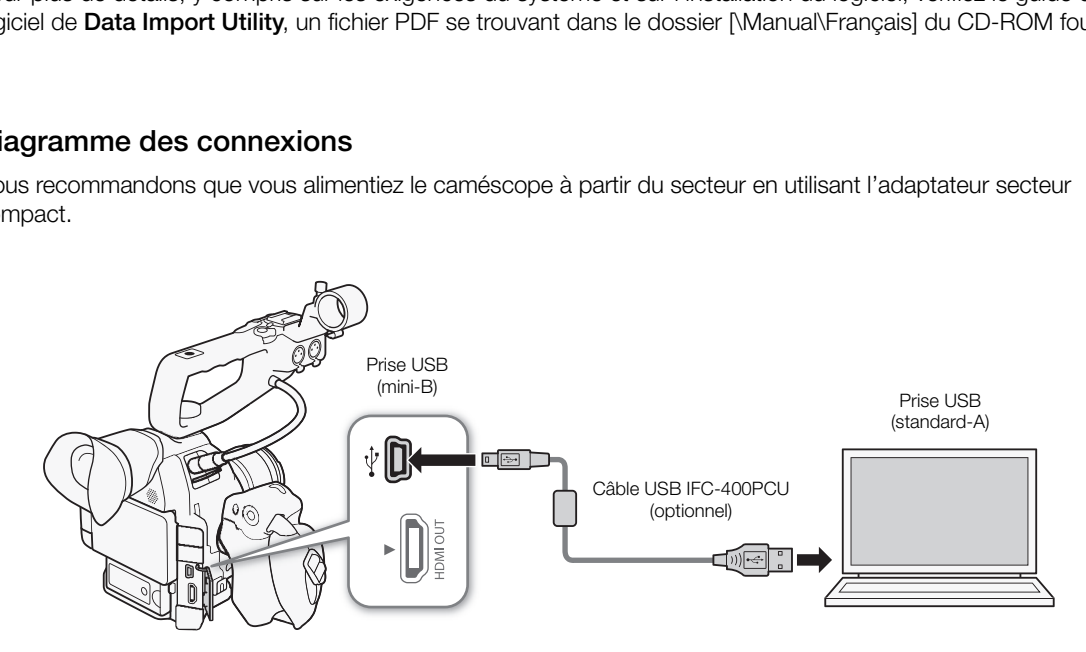

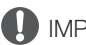

IMPORTANT

• Avant de sauvegarder des clips sur votre ordinateur avec Data Import Utility en utilisant un lecteur de carte SD ou le logement de carte mémoire de votre ordinateur, n'accédez pas aux dossiers sur la carte SD et ne les manipulez pas avec un autre logiciel. Ne pas respecter cette consigne pourrait compromettre la sauvegarde des fichiers sur votre ordinateur.

Sauvegarde des clips sur un ordinateur

## À propos des fonctions Wi-Fi

Après avoir connecté le caméscope à un réseau via Wi-Fi ( $\Box$  [156\)](#page-155-0), vous pouvez utiliser les fonctions suivantes. Vous pouvez sauvegarder jusqu'à 5 configurations et passer facilement de l'une à l'autre en fonction de votre environnement de travail. Vous pouvez vérifier les réglages réseau actuels sur les écrans de statut ( $\Box$  [192](#page-191-0)) et les modifier si nécessaire ( $\Box$  [163](#page-162-0)).

#### Fonctions Wi-Fi et types de connexion

7

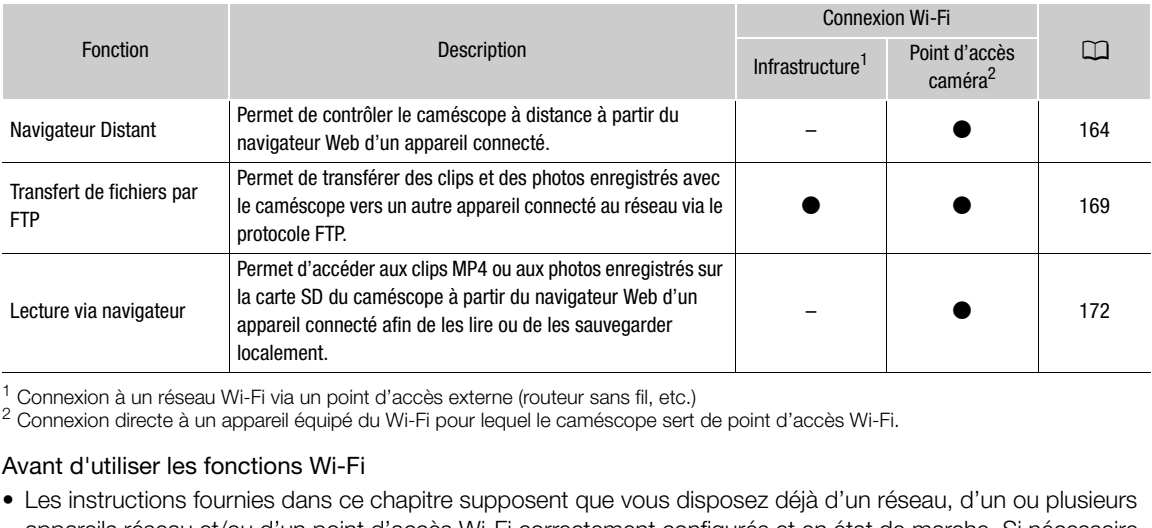

 $^1$  Connexion à un réseau Wi-Fi via un point d'accès externe (routeur sans fil, etc.)  $^2$  Connexion directe à un appareil équipé du Wi-Fi pour lequel le caméscope sert de point d'accès Wi-Fi.

#### Avant d'utiliser les fonctions Wi-Fi

- Les instructions fournies dans ce chapitre supposent que vous disposez déjà d'un réseau, d'un ou plusieurs appareils réseau et/ou d'un point d'accès Wi-Fi correctement configurés et en état de marche. Si nécessaire, reportez-vous à la documentation fournie avec les appareils réseau que vous souhaitez utiliser.
- La configuration des réglages réseau nécessite des connaissances adéquates quant à la configuration et à l'utilisation des réseaux sans fil (Wi-Fi). Canon ne peut pas vous proposer d'assistance pour la configuration du réseau.

## **IMPORTANT**

- Canon décline toute responsabilité en cas de perte de données ou de dommages issus d'une configuration ou de réglages incorrects du réseau. En outre, Canon décline toute responsabilité en cas de perte ou de dommages causés par l'utilisation des fonctions Wi-Fi.
- L'utilisation d'un réseau Wi-Fi non sécurisé peut exposer vos fichiers et vos données à un contrôle par des tiers non autorisés. Soyez conscient des risques que vous encourez.

## (ii) NOTES

- À propos de l'antenne Wi-Fi : lors de l'utilisation des fonctions Wi-Fi du caméscope, ne recouvrez pas l'antenne Wi-Fi avec votre main ou un autre objet. La couvrir peut entraîner des interférences avec les signaux sans fil.
- N'ouvrez pas le cache du logement de la carte SD lors de l'utilisation des fonctions Wi-Fi.

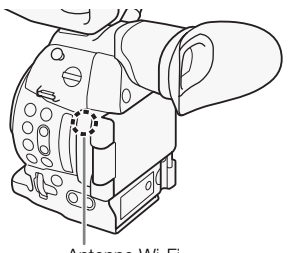

Antenne Wi-Fi

156

## <span id="page-155-0"></span>Connexion à un réseau Wi-Fi

Le caméscope est certifié Wi-Fi et peut être connecté à un réseau Wi-Fi en utilisant un point d'accès externe (routeur sans fil) ou il peut servir lui-même de point d'accès Wi-Fi. Le caméscope peut être connecté à des routeurs sans fil (points d'accès) compatibles avec le protocole

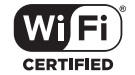

802.11a\*/b/g/n et certifiés Wi-Fi (qui portent le logo présenté à droite). Le caméscope propose 5 modes de connexion à un réseau Wi-Fi, et la méthode que vous utiliserez dépendra

du type et des spécifications du point d'accès et du réseau que vous souhaitez utiliser. Notez que l'utilisation d'un réseau Wi-Fi non sécurisé peut exposer vos données à un contrôle par des tiers non autorisés. Soyez conscient des risques que vous encourez.

Le protocole 802.11a n'est pas disponible pour les caméscopes dont l'étiquette d'identification contient l'ID de caméscope "ID0041" et le texte "2.4 GHz only" ( $\Box$  [214\)](#page-213-0).

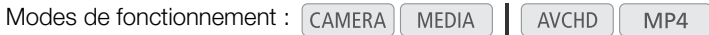

#### Types de connexion réseau Wi-Fi

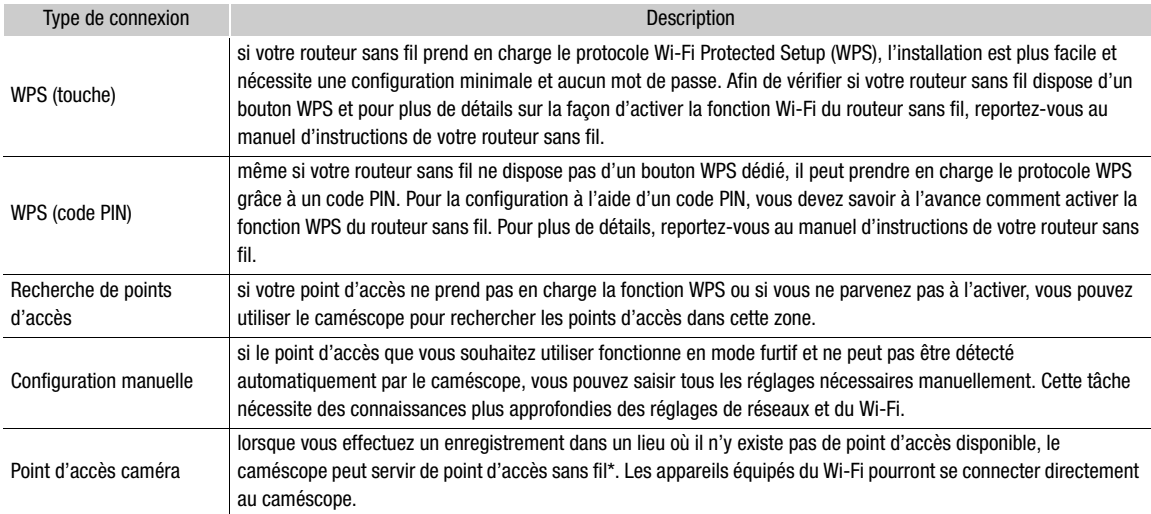

Cette fonction est limitée uniquement aux connexions entre le caméscope et les appareils pris en charge, équipés du Wi-Fi. Cette fonctionnalité n'est pas la même que celle des points d'accès disponibles dans le commerce.

### Wi-Fi Protected Setup (WPS)

Le protocole Wi-Fi Protected Setup (WPS) est le moyen le plus simple de se connecter à un point d'accès Wi-Fi. Il vous suffit d'appuyer sur une touche (si le point d'accès (routeur sans fil) auquel vous souhaitez vous connecter possède une touche WPS) ou d'utiliser un code PIN délivré par le caméscope.

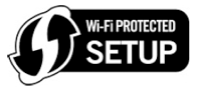

#### Routeurs sans fil dotés d'une touche WPS

- 1 Ouvrez le sous-menu [Configurer nouveau].
	- [ $\blacktriangleright$  Autres fonctions]  $\blacktriangleright$  [Réglages réseau]  $\blacktriangleright$  [Régl. de connexion]  $\blacktriangleright$ [Configurer nouveau]
- 2 Sélectionnez le mode [WPS : bouton]. [Infrastructure] > [WPS : bouton]
- 3 Activez la fonction WPS du routeur sans fil.
	- Reportez-vous au manuel d'instructions de votre routeur sans fil et assurez-vous que la fonction WPS de ce dernier est activée.
- 4 Dans les deux minutes, appuyez sur le joystick sur le caméscope.
	- Pendant que [Connexion...] apparaît à l'écran, vous pouvez appuyer sur le joystick ou sur la touche CANCEL pour annuler l'opération.
	- Une fois que la connexion est correctement établie, continuez la procédure pour configurer l'attribution d'adresse IP  $($  $\Box$  [160](#page-159-0) $)$ .

## $(i)$  NOTES

• Le mode [WPS : bouton] risque de ne pas fonctionner correctement si plusieurs points d'accès actifs se trouvent dans la zone. Dans ce cas, essayez en utilisant [WPS : code PIN] ou [Rechercher des points d'accès]  $(D158)$  $(D158)$  à la place. e ne pas fonctionner correctement si plus, essayez en utilisant [WPS : code PIN]<br>
S, essayez en utilisant [WPS : code PIN]<br>
Correctional (Correction) (Code PIN]<br>
Code PIN].<br>
N]

#### WPS en utilisant un code PIN

- 1 Ouvrez le sous-menu [Configurer nouveau].
	- [wAutres fonctions] > [Réglages réseau] > [Régl. de connexion] > [Configurer nouveau]
- 2 Sélectionnez le mode [WPS : code PIN].
	- [Infrastructure] > [WPS : code PIN]
	- Le caméscope génère et affiche un code PIN à huit chiffres.

#### 3 Entrez le code PIN de l'étape 2 dans l'écran de configuration WPS (Code PIN) du routeur sans fil.

- Pour la plupart des routeurs sans fil, vous devez utiliser un navigateur Web pour accéder à l'écran de configuration.
- Pour plus de détails sur la façon d'accéder aux réglages du routeur sans fil et d'activer le protocole Wi-Fi Protected Setup (WPS) à l'aide d'un code PIN, reportez-vous au manuel d'instructions de votre routeur sans fil.

#### 4 Dans les deux minutes, appuyez sur le joystick sur le caméscope.

- Pendant que [Connexion...] apparaît à l'écran, vous pouvez appuyer sur le joystick ou sur la touche CANCEL pour annuler l'opération.
- Une fois que la connexion est correctement établie, continuez la procédure pour configurer l'attribution d'adresse IP  $($  $\Box$  [160](#page-159-0) $)$ .

[**⊮** Autres fonctions] [Réglages réseau] [Régl. de connexion] [Configurer nouveau]

### <span id="page-157-0"></span>Recherche de points d'accès

Le caméscope détecte automatiquement les points d'accès dans le voisinage. Après avoir sélectionné le point d'accès souhaité, il vous suffit de saisir la clé de cryptage (mot de passe) du réseau sélectionné pour y connecter le caméscope. Pour plus de détails sur la clé de cryptage, reportez-vous au manuel d'instructions du routeur sans fil ou consultez l'administrateur réseau.

- 1 Ouvrez le sous-menu [Configurer nouveau].
	- [ $\blacktriangleright$  Autres fonctions]  $\blacktriangleright$  [Réglages réseau]  $\blacktriangleright$  [Régl. de connexion]  $\blacktriangleright$ [Configurer nouveau]
- 2 Sélectionnez le mode [Rechercher des points d'accès]. [Infrastructure] > [Rechercher des points d'accès]
	- Le caméscope recherche les points d'accès actifs environnants et affiche une liste des options disponibles.
- 3 Poussez le joystick vers le haut ou vers le bas pour sélectionner le point d'accès souhaité et appuyez sur le joystick.
	- Si le point d'accès est crypté  $(\bigodot)$ , saisissez la clé de cryptage (mot de passe) avec la procédure suivante. Dans le cas contraire, continuez la procédure pour configurer l'attribution d'adresse IP ( $\Box$  [160](#page-159-0)).

 $[\mathbf{\textcolor{black}{\bullet}}]$  Autres fonctions] [Réglages réseau] [Régl. de connexion]

[Configurer nouveau]

Point d'accès actuel/Nombre total de points d'accès actifs détectés

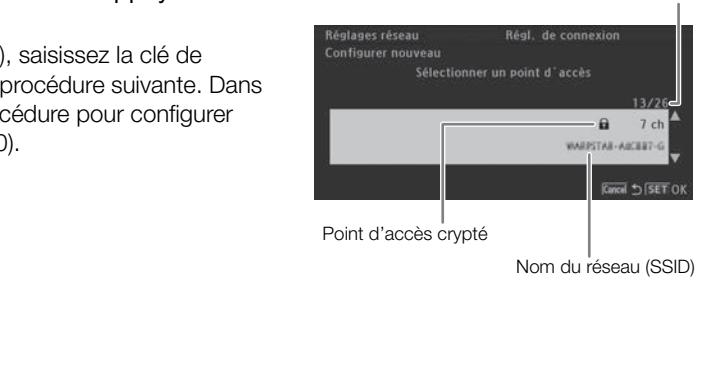

#### <span id="page-157-1"></span>Points d'accès cryptés

1 Si nécessaire, sélectionnez la clé d'index WEP.

- Cette étape est nécessaire uniquement si la méthode d'authentification du réseau Wi-Fi est réglée sur [clé partagée] ou si la méthode de cryptage est réglée sur [WEP].
- 2 Pour entrer la [Clé de cryptage] (mot de passe), sélectionnez [Input] et appuyez sur le joystick.
- Entrez le mot de passe du réseau Wi-Fi sélectionné à l'aide de l'écran de clavier ( $\Box$  [159\)](#page-158-0).

#### 3 Continuez la procédure pour configurer l'attribution d'adresse IP ( $\Box$  [160](#page-159-0)).

## $(i)$  notes

Les clés de cryptage valides varient selon la méthode de cryptage.

Cryptage WEP 64 bits : 5 caractères ASCII ou 10 caractères hexadécimaux.

Cryptage WEP 128 bits : 13 caractères ASCII ou 26 caractères hexadécimaux.

Cryptage AES / TKIP : 8 à 63 caractères ASCII ou 64 caractères hexadécimaux.

\* Remarque : les caractères ASCII comprennent les numéros de 0 à 9, les lettres de a à z et de A à Z et certains signes de ponctuation et symboles spéciaux. Les caractères hexadécimaux comprennent les numéros de 0 à 9 et les lettres de a à f et de A à F.

159

#### <span id="page-158-0"></span>Utilisation de l'écran de clavier virtuel

Le clavier virtuel est affiché sur l'écran.

- 1 Utilisez le joystick pour sélectionner un caractère, puis appuyez sur le joystick pour l'ajouter.
	- Si vous entrez des informations sensibles, comme un mot de passe, le caractère que vous avez entré devient " $\blacklozenge$ " après un moment pour protéger le mot de passe.
	- Utilisez les flèches ( $\bigoplus/\bigoplus/\bigoplus$ ) pour changer la position du curseur et le caractère de retour arrière (◀) pour supprimer le dernier caractère saisi.
	- Répétez cette étape autant que nécessaire pour entrer le texte souhaité.
- 2 Après avoir entré le texte souhaité, sélectionnez [OK], puis appuyez sur le joystick pour fermer l'écran de clavier.
- 3 De retour dans l'écran d'origine, sélectionnez [OK], puis appuyez sur le joystick pour confirmer le texte et continuer.

### <span id="page-158-1"></span>Configuration manuelle

Si vous préférez, vous pouvez saisir manuellement les détails du réseau Wi-Fi auquel vous souhaitez vous connecter. Suivez les instructions à l'écran pour terminer la procédure.

- 1 Ouvrez le sous-menu [Configurer nouveau]. [ $\blacktriangleright$  Autres fonctions]  $\blacktriangleright$  [Réglages réseau]  $\blacktriangleright$  [Régl. de connexion]  $\blacktriangleright$ [Configurer nouveau] 2 Sélectionnez le mode [Manual]. [Infrastructure] > [Manual] 3 Pour entrer le [SSID] (nom du réseau), sélectionnez [Input] et appuyez sur le joystick. • Entrez le SSID (nom du réseau) du réseau Wi-Fi sélectionné à l'aide de l'écran de clavier ( $\Box$  [159](#page-158-0)). [¥ Autres fonctions] [Réglages réseau] [Régl. de connexion] [Configurer nouveau] manuellement les détails du réseau Wi-<br>l'écran pour terminer la procédure.<br>Fre nouveau].<br>S réseau]  $\bigotimes$  [Régl. de connexion]  $\bigotimes$ .
	- Après avoir entré le nom de réseau, sélectionnez [OK], puis appuyez sur le joystick.
- 4 Sélectionnez la méthode d'authentification du réseau Wi-Fi, puis appuyez sur joystick.
	- Si vous avez sélectionné [Shared], passez à l'étape 6.
- 5 Sélectionnez la méthode de cryptage du réseau Wi-Fi, puis appuyez sur joystick.
	- Si la méthode d'authentification est [Ouverte], vous pouvez sélectionner [WEP] et passer à l'étape 6, ou [Pas de cryptage] et passer à l'étape 7.
	- Si la méthode d'authentification est [WPA-PSK] ou [WPA2-PSK], vous pouvez sélectionner [TKIP] ou [AES].
- 6 Entrez la clé de cryptage comme décrit dans la section *Points d'accès cryptés* ( $\Box$  [158\)](#page-157-1).
- 7 Continuez la procédure pour configurer l'attribution d'adresse IP ( $\Box$  [160\)](#page-159-0).

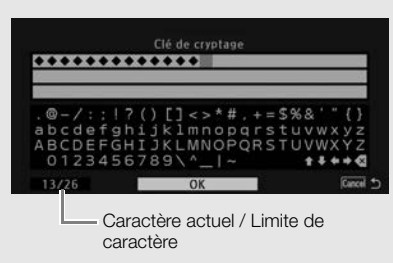

## <span id="page-159-1"></span>Point d'accès caméra

Dans ce mode, le caméscope sert lui-même de point d'accès sans fil auquel d'autres appareils équipés du Wi-Fi peuvent se connecter. Suivez les instructions à l'écran pour terminer la procédure.

#### 160 1 Ouvrez le sous-menu [Configurer nouveau].

- [ $\blacktriangleright$  Autres fonctions]  $\blacktriangleright$  [Réglages réseau]  $\blacktriangleright$  [Régl. de connexion]  $\blacktriangleright$ [Configurer nouveau]
- 2 Sélectionnez [Point d'accès caméra].
- 3 Pour entrer le [SSID] (nom du réseau), sélectionnez [Input] et appuyez sur le joystick.
	- Entrez le SSID (nom du réseau) que le caméscope utilisera comme point d'accès Wi-Fi à l'aide de l'écran de clavier ( $\Box$  [159](#page-158-0)).
	- Le nom du réseau est requis pour connecter l'appareil réseau au caméscope. Si nécessaire, écrivez-la.
- 4 Sélectionnez le mode de connexion sans fil (bande de 5 GHz ou bande de 2,4 GHz) et appuyez sur le joystick.
	- La bande de fréquence de 5 GHz n'est pas disponible pour tous les modèles ( $\Box$ ) [214](#page-213-0)).
- 5 Sélectionnez le canal et appuyez sur le joystick.
	- Les canaux disponibles diffèrent selon le mode de connexion sans fil sélectionné à l'étape précédente.
- 6 Sélectionnez la méthode de cryptage et appuyez sur le joystick.
- Si vous avez sélectionné [Ouverte/Pas de cryptage], passez à l'étape 8. Si vous avez sélectionné [WPA2-PSK/AES], continuez à l'étape 7. selon le mode de connexion sans fil séle<br>ptage et appuyez sur le joystick.<br>e/Pas de cryptage], passez à l'étape 8.<br>étape 7.<br>e décrit dans la section *Points d'acc*<br>asse) est requise pour connecter l'appar<br>nfigurer l'attrib
- 7 Entrez la clé de cryptage comme décrit dans la section *Points d'accès cryptés* ( $\Box$  [158\)](#page-157-1).
	- Cette clé de cryptage (mot de passe) est requise pour connecter l'appareil réseau au caméscope. Si nécessaire, écrivez-la.
- 8 Continuez la procédure pour configurer l'attribution d'adresse IP ( $\Box$  [160](#page-159-0)).

### <span id="page-159-0"></span>Configuration des paramètres d'adresse IP

À cette étape, vous devez configurer les réglages TCP/IP pour que le caméscope soit en mesure de se connecter à un réseau Wi-Fi. Si vous devez configurer les réglages TCP/IP manuellement, consultez l'administrateur réseau pour obtenir les informations correspondantes.

- 1 Sélectionnez la méthode d'attribution de l'adresse IP : sélectionnez [Automatic] ou [Manual] et appuyez sur le joystick.
	- Si vous avez sélectionné [Automatic], les réglages IP sont attribués automatiquement. Continuez la procédure pour revoir et sauvegarder la configuration ( $\Box$  [161](#page-160-0)).
- 2 Si vous sélectionnez [Manual], saisissez manuellement l'adresse IP attribuée au caméscope.
	- Poussez le joystick vers le haut/bas pour sélectionner une valeur pour le premier champ, puis appuyez sur le joystick pour passer au champ suivant. Après avoir rempli les quatre champs d'une adresse, sélectionnez [Valider], puis appuyez sur le joystick pour confirmer l'adresse.
- 3 Saisissez les adresses [Masque de sous-réseau] et [Passerelle par défaut] de la même manière.
	- Pour les connexions Point d'accès caméra, la suite de la procédure n'est pas nécessaire. Continuez la procédure pour revoir et sauvegarder la configuration ( $\Box$  [161](#page-160-0)).
- 4 Sélectionnez la méthode de configuration du serveur DNS : Sélectionnez [Ne pas utiliser DNS] ou [Manuel].
	- Si vous avez sélectionné [Ne pas utiliser DNS], aucun serveur DNS ne sera utilisé. Continuez la procédure pour revoir et sauvegarder la configuration ( $\Box$  [161](#page-160-0)).
- [**⊮** Autres fonctions]
	- [Réglages réseau]

[Régl. de connexion]

[Configurer nouveau]

- 5 Si vous avez sélectionné [Manual], saisissez [Serveur DNS principal] et [Serveur DNS secondaire] en utilisant la méthode décrite dans l'étape 2.
	- Après avoir saisi le serveur DNS secondaire, continuez la procédure pour revoir et sauvegarder la configuration  $(D \ 161)$  $(D \ 161)$ .

### <span id="page-160-0"></span>Sauvegarde de la configuration

- 1 Revoyez la configuration du point d'accès et appuyez sur le joystick.
	- Le premier écran montre le SSID du point d'accès et le type de connexion. Poussez le joystick vers le haut/ bas afin de revoir les réglages supplémentaires avant d'appuyer sur le joystick.
- 2 Sélectionnez le numéro de configuration souhaité et appuyez sur le joystick.
	- Vous pouvez sauvegarder jusqu'à 5 profils de configuration réseau différents dans le caméscope. Si vous sélectionnez un numéro de configuration déjà utilisé, la configuration précédente est écrasée par la nouvelle.
- 3 Pour modifier le [Nom configuration réseau], sélectionnez [Input] et appuyez sur le joystick.
	- Si vous le souhaitez, vous pouvez donner au profil de configuration réseau un nom plus descriptif afin de faciliter son identification. Entrez le nom souhaité à l'aide de l'écran de clavier ( $\Box$  [159\)](#page-158-0).
- 4 Sélectionnez [OK] et appuyez sur joystick pour sauvegarder la configuration réseau.
- 4 Selectionnez [OK] et appuyez sur joystick pour sauvegatuer la confirmation apparaît, appuyez sur le joystick.<br>5 Lorsque l'écran de confirmation apparaît, appuyez sur le joystick.

## <span id="page-161-0"></span>Sélection d'une connexion réseau

Vous pouvez sauvegarder jusqu'à 5 profils de configuration réseau différents. Vous pouvez sélectionner celui à utiliser selon l'endroit auquel vous prévoyez d'utiliser le caméscope. Si vous venez de sauvegarder une nouvelle configuration réseau ( $\Box$  [161](#page-160-0)), cette configuration réseau est déjà sélectionnée automatiquement et cette procédure n'est pas nécessaire.

1 Ouvrez le sous-menu [Sélectionner].

[ $\blacktriangleright$  Autres fonctions]  $\blacktriangleright$  [Réglages réseau]  $\blacktriangleright$  [Régl. de connexion]  $\blacktriangleright$ [Sélectionner]

- 2 Sélectionnez le numéro de configuration souhaité et appuyez sur le joystick.
	- Le caméscope se connecte au réseau sélectionné uniquement lorsque vous activez une fonction Wi-Fi. L'icône affichée en haut à gauche de l'écran indique le type de réseau sélectionné et le statut de connexion. Reportez-vous au tableau suivant.

Type de connexion Affichage à Statut de connexion Infrastructure **En jaune** : le caméscope se connecte à ou se déconnecte du réseau. En blanc : la fonction Wi-Fi peut être utilisée. Point d'accès caméra  $\mathbb{R}$  | En jaune : démarrage du point d'accès du caméscope. En blanc : le point d'accès du caméscope est prêt. Connectez l'appareil équipé du Wi-Fi au caméscope. • Sur l'appareil : ouvrez l'écran des réglages Wi-Fi et sélectionnez le même nom de réseau (SSID) que celui défini dans le caméscope. Si nécessaire, saisissez le mot de passe défini dans le caméscope  $(\Box 160)$ . ne : le camescope se connecte a ou se deconnecte du<br>
. En blanc : la fonction Wi-Fi peut être utilisée.<br>
me : démarrage du point d'accès du caméscope. En blance<br>
d'accès du caméscope est prêt. Connectez l'appareil é<br>
Fi au

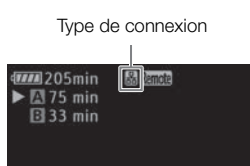

[**⊮** Autres fonctions]

[Réglages réseau]

[Régl. de connexion]

[Sélectionner]

## <span id="page-162-0"></span>Modification des réglages réseau

Vous pouvez éditer les réglages du profil de configuration réseau actuellement sélectionné même après la configuration initiale. La modification manuelle des réglages nécessite des connaissances plus approfondies des réglages de réseaux et du Wi-Fi. Désactivez les éventuelles fonctions Wi-Fi actives et attendez que les icônes de réseau disparaissent de l'écran avant de commencer la procédure.

- 1 Sélectionnez le profil de configuration réseau dont vous souhaitez modifier les réglages ( $\Box$  [162\)](#page-161-0).
- 2 Ouvrez le sous-menu [Éditer].

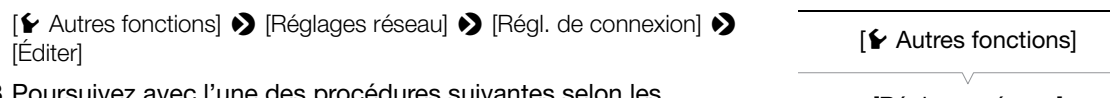

3 Poursuivez avec l'une des procédures suivantes selon les réglages que vous souhaitez modifier.

#### Modification des réglages réseau

- 4 Sélectionnez [Réglages] et appuyez sur le joystick.
- 5 Sélectionnez [Infrastructure] ou [Point d'accès caméra].
	- Continuez la procédure comme indiqué dans *Configuration manuelle* (A [159](#page-158-1), à partir de l'étape 3) ou *Point d'accès caméra* (A 160, à partir de l'étape 3).

### Changement du nom du profil de configuration

Chaque profil de configuration réseau est stocké sous un numéro de configuration ([No.1] à [No. 5]). Vous pouvez le renommer avec un nom plus familier afin de distinguer plus facilement les différents réseaux Wi-Fi que vous utilisez. u *Point d'accès caméra* (口 160, à par<br>il de configuration<br>u est stocké sous un numéro de config<br>lus familier afin de distinguer plus facilen<br>puyez sur le joystick.<br>onfiguration réseau], sélectionnez [lr<br>réseau souhaité à

- 4 Sélectionnez [Renomme] et appuyez sur le joystick.
- 5 Pour entrer le nouveau [Nom configuration réseau], sélectionnez [Input] et appuyez sur le joystick.
	- Entrez le nom de configuration réseau souhaité à l'aide de l'écran de clavier ( $\Box$  [159](#page-158-0)).

## 163

[Réglages réseau] [Régl. de connexion]

[Éditer]

## <span id="page-163-0"></span>Navigateur Distant : contrôle du caméscope à partir d'un appareil réseau

164

Après avoir connecté le caméscope à un réseau, vous pouvez contrôler le caméscope à distance à partir du navigateur Web d'un appareil réseau connecté\* en utilisant l'application Navigateur Distant. L'application Navigateur Distant vous permet de suivre l'image en temps réel, de démarrer/arrêter l'enregistrement et de contrôler à distance la vitesse d'obturation, le gain et bien d'autres paramètres. Vous pouvez aussi vérifier les cartes SD, la durée restante d'enregistrement, le code temporel, etc.

\* Pour de plus amples informations concernant les appareils, les systèmes d'exploitation, les navigateurs Web, etc., compatibles, veuillez visiter votre site Web Canon local.

### Configuration de Navigateur Distant

Vous pouvez régler un code d'identification unique du caméscope et désigner le port devant être utilisé par l'application de navigation à distance lors de l'accès au caméscope via le réseau. Le numéro de port (protocole HTTP) utilisé par l'application Navigateur Distant est généralement défini sur 80, mais vous pouvez le modifier si nécessaire. L'ID du caméscope apparaît sur l'écran Navigateur Distant, facilitant ainsi l'identification du caméscope contrôlé par l'application dans le cas d'une configuration de prise de vue multi-caméras.

Modes de fonctionnement : CAMERA

- 1 Ouvrez le sous-menu [Réglages Distant].
	- [w Autres fonctions] > [Réglages réseau] > [Réglages Distant]
- 2 Poussez le joystick vers le haut/bas pour sélectionner une valeur pour le premier chiffre du numéro de port, puis appuyez sur le joystick pour passer au chiffre suivant. MEDIA | AVCHD | MP4<br>
Distant].<br>
réseau] • [Réglages Distant]<br>
'bas pour sélectionner une valeur<br>
ro de port, puis appuyez sur le<br>
uivant.<br>
ffres, sélectionnez [Valider], puis<br>
ptirmer le puméro de port
- 3 Après avoir terminé tous les chiffres, sélectionnez [Valider], puis appuyez sur le joystick pour confirmer le numéro de port.
- 4 Pour entrer le [Camera ID], sélectionnez [Input] et appuyez sur le joystick.
- Entrez l'ID de caméscope souhaité à l'aide de l'écran de clavier ( $\Box$  [159\)](#page-158-0).
- 5 Sélectionnez [OK] et appuyez sur joystick pour sauvegarder la configuration réseau.
- 6 Lorsque l'écran de confirmation apparaît, appuyez sur le joystick.

#### Lancement de Navigateur Distant

Après avoir connecté le caméscope au réseau, vous pouvez lancer l'application Navigateur Distant sur le navigateur Web\* d'un appareil réseau connecté à ce même réseau. Vous pouvez vérifier les paramètres de Navigateur Distant sur les écrans de statut ( $\Box$  [194](#page-193-0)).

\* Un navigateur Web prenant en charge JavaScript et configuré pour accepter les cookies est nécessaire.

 $[\mathbf{\textcolor{black}{\bullet}}]$  Autres fonctions] [Réglages réseau] [Réglages Distant]

#### Préparations sur le caméscope

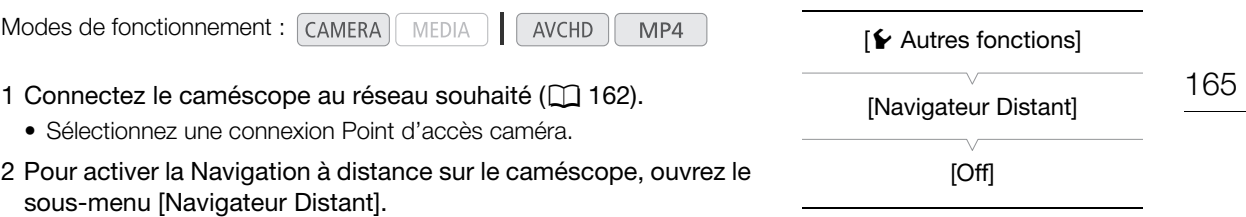

[✔ Autres fonctions] ▶ [Navigateur Distant]

#### 3 Sélectionnez [On] et appuyez sur le joystick.

- *[A]* Remote apparaît en haut de l'écran. Lorsque les icônes passent au blanc, le caméscope est prêt à accepter les commandes de l'application Navigateur Distant.
- Avec les connexions Point d'accès caméra, vous devez connecter de manière active l'appareil équipé du Wi-Fi au caméscope.

#### 4 Vérifiez l'adresse IP du caméscope sur l'écran de statut.

- Appuyez sur la touche STATUS pour ouvrir les écrans de statut et poussez le joystick vers le haut ou vers le bas pour sélectionner l'écran de statut [Réglages réseau 4/9].
- Vérifiez l'adresse IP attribuée au caméscope ([Adresse IP]) et, si nécessaire, écrivez-la.
- Appuyez sur le bouton STATUS pour fermer l'écran d'état.

#### Sur l'appareil réseau connecté

#### 1 Lancez le navigateur Web sur l'appareil réseau.

#### 2 Entrez l'URL du caméscope et démarrez l'application Navigateur Distant.

- Entrez l'adresse IP que vous avez vérifiée précédemment dans la barre d'adresse du navigateur Web, en ajoutant le préfixe « http:// ». Carnescope (<sub>[</sub>Adresse IP]) et, si necess<br>pour fermer l'écran d'état.<br>**é**<br>**démarrez l'application Navigateur D'application Navigateur D'application Navigateur D'application Navigateur D'application<br>ez vérifiée précédemment**
- Si vous choisissez un port autre que le port [80] par défaut, vous pouvez le spécifier en ajoutant « :nnn » à la fin du lien URL. Par exemple : « http://192.168.0.80:095 ».
- L'écran Navigateur Distant apparaît.
- Pendant que l'appareil est connecté, l'indicateur de connexion au réseau ( $\bullet \bullet \bullet \bullet$ ) s'allume et s'éteint répétitivement.

#### 3 Vérifiez l'ID du caméscope.

• L'ID du caméscope apparaît sur l'écran Navigateur Distant, mais la vue en direct n'est pas activée. Il n'apparaît pas si l'ID du caméscope n'a pas été réglé.

Les onglets de sélection de l'écran apparaissent uniquement pour [Full Control User]

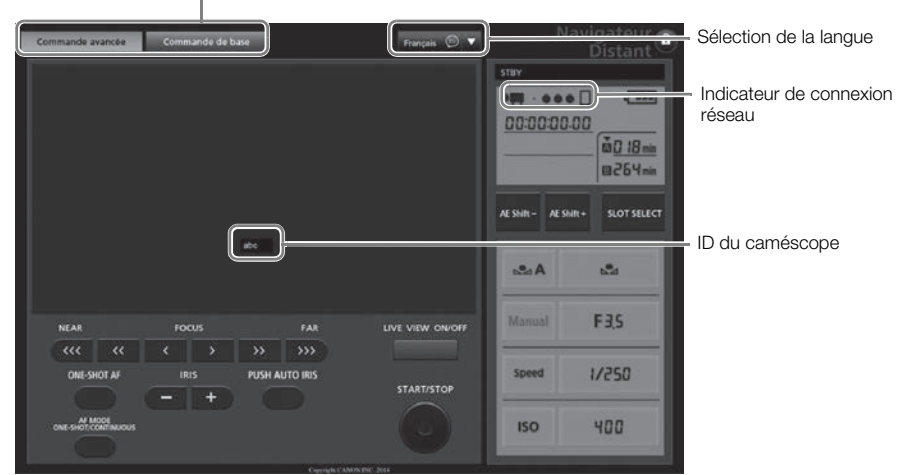

- <span id="page-165-0"></span>4 Sélectionnez la langue de Navigateur Distant.
- 5 Utilisez les commandes du Navigateur Distant pour faire fonctionner le caméscope.
	- Les descriptions des commandes sont données dans les pages suivantes. L'opération détaillée est donnée dans la page de référence de chaque fonction.
- 6 Lorsque vous avez fini d'utiliser le Navigateur Distant, sur le caméscope placez  $\mathcal{F}$  Autres fonctions  $\mathcal{F}$  [Navigateur Distant] sur [Off] et appuyez sur le joystick. gateur Distant pour faire fonctionne<br>s sont données dans les pages suivant<br>dans la page de référence de chaque for<br>le Navigateur Distant, sur le camésco<br>teur Distant] sur [Off] et appuyez sur<br>jaune puis disparaissent de l'
	- Les icônes de réseau passent au jaune puis disparaissent de l'écran du caméscope et la connexion avec l'application prend fin.

## $(i)$  notes

- En fonction du réseau utilisé et de la force du signal Wi-Fi (dans le cas des connexions Wi-Fi), vous pouvez remarquer certains retards lors du rafraîchissement de l'image en direct et d'autres réglages.
- Tant que des barres de couleur sont affichées sur le caméscope, l'image en direct n'est pas affichée.
- Si Navigateur Distant est réglé sur une autre langue que la langue réglé sur I'appareil réseau, l'application peut ne pas être affichée correctement.

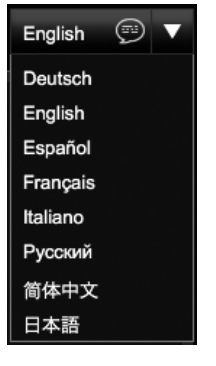

#### L'écran [Commande avancée]

Lorsque vous utilisez un ordinateur, une tablette ou d'autres appareils disposant d'écrans plus grands, l'écran [Commande avancée] présente toutes les commandes disponibles pour utiliser le caméscope à distance via la Navigation à distance. Pour de plus amples informations, reportez-vous aux explications relatives à chaque fonction.

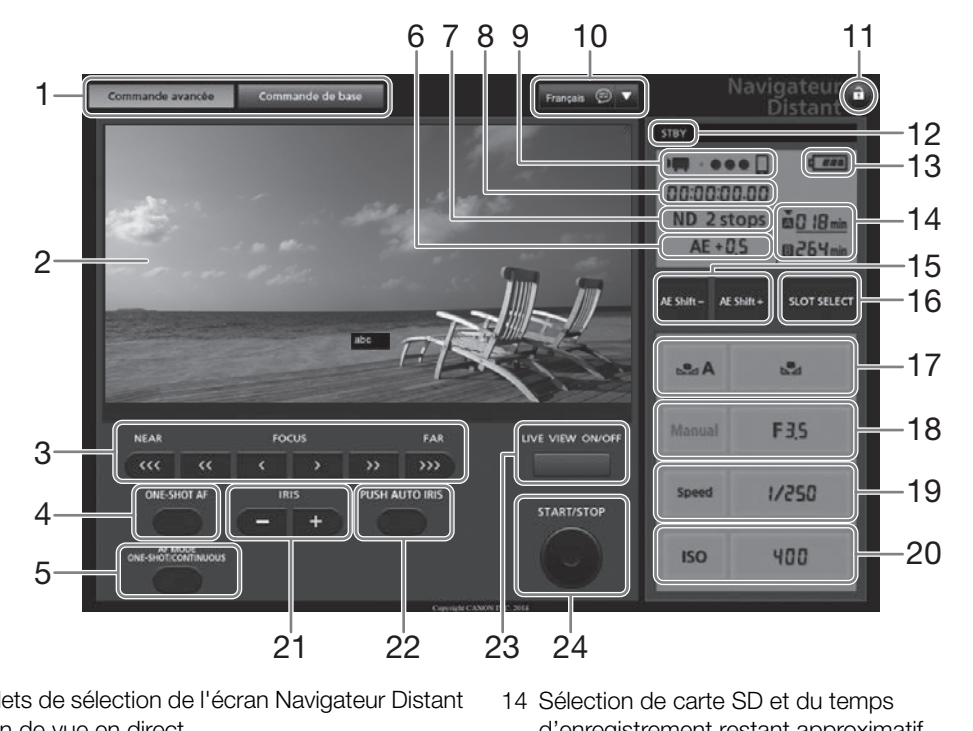

- 1 Onglets de sélection de l'écran Navigateur Distant
- 2 Écran de vue en direct
- 3 Contrôles de mise au point  $(D \mid 78)$  $(D \mid 78)$
- 4 Touche ONE-SHOT AF ( $\Box$  [81](#page-80-0)) /
- Touche AF LOCK  $(2381)$  $(2381)$  $(2381)$
- 5 Touche AF MODE  $($   $\Box$  [80\)](#page-79-0)
- 6 Décalage  $AE^*(\Box 71)$  $AE^*(\Box 71)$  $AE^*(\Box 71)$
- 7 Filtre ND<sup>\*</sup> ( $\Box$ ) [67\)](#page-66-0)
- 8 Code temporel\*  $(D \ 87)$  $(D \ 87)$  $(D \ 87)$
- 9 Indicateur de connexion réseau\*
- 10 Sélection de la langue (CQ [166](#page-165-0))
- 11 Touche de verrouillage des touches
- 12 Opération d'enregistrement (CQ [54](#page-53-0))
- 13 Charge restante approximative de la batterie\*
- 14 Sélection de carte SD et du temps d'enregistrement restant approximatif
- 15 Touches AE SHIFT  $/$  + ( $\Box$  [71\)](#page-70-0)
- 16 Touche SLOT SELECT (sélection du logement de carte SD)  $($  $\Box$  [44](#page-43-0))
- 17 Contrôles de balance des blancs  $(D \mid 75)$  $(D \mid 75)$
- 18 Contrôles d'ouverture (CQ [69\)](#page-68-0)
- 19 Contrôles de vitesse d'obturation ( $\square$  [63](#page-62-0))
- 20 Commandes de vitesse  $ISO/gain (1165)$  $ISO/gain (1165)$  $ISO/gain (1165)$
- 21 Touches IRIS  $-/-$  ( $\Box$  [65\)](#page-64-0)
- 22 Touche PUSH AUTO IRIS (CQ [70\)](#page-69-0)
- 23 Touche LIVE VIEW ON/OFF (CQ [51](#page-50-0))
- 24 Touche START/STOP (Q [51](#page-50-0))

\* Indication/affichage à l'écran uniquement. Le contenu ou la valeur ne peut pas être modifié en utilisant Navigateur Distant.

#### L'écran [Commande de base]

Lors de l'utilisation d'un smartphone ou d'un autre appareil doté d'un écran plus petit, vous pouvez utiliser l'écran [Commande de base] qui propose uniquement les commandes de prise de vue les plus importantes (START/STOP, vue en direct et ajustement de la mise au point et de l'ouverture), mais qui s'adapte à l'écran sans besoin de faire défiler. Pour de plus amples informations, reportez-vous aux explications relatives à chaque fonction.

#### 1 Ouvrez l'écran [Commande de base].

À partir de l'écran [Commande avancée], appuyez sur l'onglet [Commande de base].

Commande avancée Commande de base

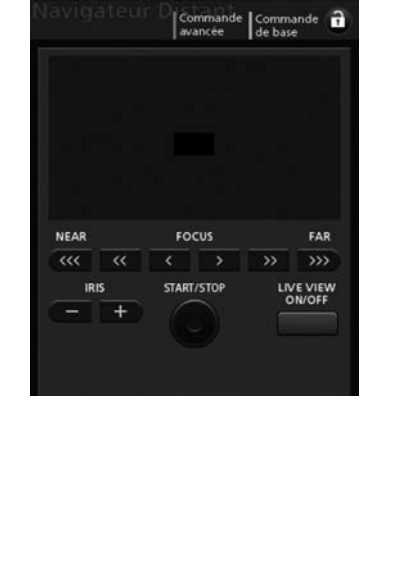

## <span id="page-168-0"></span>Transfert de fichiers par FTP

Après avoir connecté le caméscope à un réseau, vous pouvez transférer des clips et des photos du caméscope vers un autre appareil connecté au réseau via le protocole FTP. Les explications suivantes supposent que le serveur FTP est activé, prêt et correctement configuré.

Modes de fonctionnement : CAMERA **MEDIA** AVCHD  $MP4$ 

## Préparatifs

Avant de pouvoir transférer des clips vers un appareil connecté, vous devez configurer les réglages du serveur FTP et d'autres réglages relatifs à la manipulation des dossiers et fichiers.

#### Réglages du serveur FTP

Pour compléter cette procédure vous avez besoin d'informations détaillées concernant le serveur FTP qui sera utilisé comme destination lors du transfert de clips. Si nécessaire, consultez l'administrateur réseau chargé du serveur FTP.

- 1 Ouvrez le sous-menu [Réglages serveur FTP].
	- [w Autres fonctions] > [Réglages réseau] > [Réglages serveur FTP]
- 2 Pour entrer le [Serveur FTP], sélectionnez [Input] et appuyez sur le joystick.
	- Entrez le nom d'hôte ou l'adresse IP du serveur FTP à l'aide de l'écran de clavier ( $\Box$  [159\)](#page-158-0).
- Bien que le nom d'hôte du serveur FTP ne soit pas nécessaire lors de l'utilisation des connexions Point d'accès caméra, entrez des caractères quelconques pour pouvoir poursuivre la procédure. S serveur FTP]<br>
Ilectionnez [Input] et appuyez sur<br>
Se IP du serveur FTP à l'aide de<br>
Eur FTP ne soit pas nécessaire lors de<br>
Eur FTP ne soit pas nécessaire lors de<br>
COPY (Réglages serveur FTP]<br>
Eur FTP ne soit pas nécessa
- 3 Entrez le [Nom d'utilisateur], le [Mot de passe] et le [Dossier de destination] de la même manière.
- 4 Pour entrer le [Port No.], sélectionnez [Input] et appuyez sur le joystick.
	- Poussez le joystick vers le haut/bas pour sélectionner une valeur pour le premier chiffre, puis appuyez sur le joystick pour passer au chiffre suivant.
	- Après avoir terminé tous les chiffres, sélectionnez [Valider], puis appuyez sur le joystick.
- 5 Sélectionnez [OK], puis appuyez sur le joystick pour confirmer le numéro de port.
- 6 Sélectionnez si vous souhaitez placer le mode passif sur [On] ou [Off] et appuyez sur le joystick.
	- [Off] est le paramètre standard pour la plupart des cas. [On] (mode passif) convient plus aux transferts FTP au sein d'un réseau protégé par un pare-feu.
- 7 Sélectionnez [OK] et appuyez sur joystick pour sauvegarder la configuration du serveur FTP.
- 8 Lorsque l'écran de confirmation apparaît, appuyez sur le joystick.

[Réglages réseau]

 $[\mathbf{\textcolor{black}{\blacktriangleright}}$  Autres fonctions]

#### Réglages de transfert FTP

Ces réglages déterminent la manipulation de fichiers et de dossiers sur le serveur FTP.

- 1 Ouvrez le sous-menu [Créer dossier par date]. [ $\blacktriangleright$  Autres fonctions]  $\blacktriangleright$  [Réglages réseau]  $\blacktriangleright$  [Régl. transfert FTP]  $\blacktriangleright$ [Créer dossier par date]
	- 2 Sélectionnez l'option souhaitée et appuyez sur le joystick.
	- 3 De retour dans le sous-menu [Régl. transfert FTP], sélectionnez [Fichiers du même nom] et appuyez sur le joystick.
	- 4 Sélectionnez l'option souhaitée et appuyez sur le joystick.

[**⊮** Autres fonctions] [Réglages réseau] [Régl. transfert FTP] [Créer dossier par date] [On] [¥ Autres fonctions] [Réglages réseau] [Régl. transfert FTP] [Fichiers du même nom]

#### **Options**

- [On] : un nouveau sous-dossier dans le dossier de destination de transfert « AAAAMMJJ\HHMMSS» sera créé pour chaque opération de transfert. Fichiers du mêr<br>
Sauter]<br>
Context<br>
Context (Sauter)<br>
Sauter<br>
Copyrighter de destination de transfert « AAAAMMJJ\HHMMS<br>
Sauter de dossier défini comme [Dossier de destination] dans<br>
Sance existe déjà dans le dossier de dest
- [Off] : tous les fichiers seront transférés vers le dossier défini comme [Dossier de destination] dans les réglages du serveur FTP.

### [Sauter] : si un fichier avec le même nom existe déjà dans le dossier de destination, le fichier ne sera pas transféré.

[Écraser] : même si un fichier avec le même nom existe déjà dans le dossier de destination, le fichier sera transféré en écrasant tout fichier portant le même nom dans le dossier de destination.

### Transfert de clips et de photos

Vous pouvez transférer sur le serveur FTP des clips et des photos enregistrés sur la carte SD. Vous pouvez vérifier les paramètres relatifs au FTP sur les écrans de statut  $(\Box$  [194\)](#page-193-1).

#### Transfert d'un clip ou d'une photo unique

- 1 Connectez le caméscope au réseau souhaité ( $\square$  [162\)](#page-161-0).
	- Avec les connexions Point d'accès caméra, vous devez connecter de manière active l'appareil équipé du Wi-Fi au caméscope.
- 2 Sélectionnez le clip ou la photo souhaité et appuyez sur le joystick pour ouvrir le menu de clip/ photo.
- 3 Sélectionnez [Transfert FTP] et appuyez sur le joystick.

- 4 Sélectionnez [OK] et appuyez sur le joystick.
	- Sélectionnez [Cancel] pour annuler l'opération.
	- **in** apparaît en haut de l'écran, à côté de l'icône du type de connexion. Lorsque les icônes passent au blanc, le clip/la photo est transféré sur le serveur FTP.
	- Lorsque le clip/photo est en cours de transfert, vous pouvez appuyer sur le joystick pour annuler.
	- Une fois le transfert terminé, les icônes de réseau passent au jaune puis disparaissent de l'écran.

5 Lorsque le message de confirmation apparaît, appuyez sur le joystick.

#### Transfert de plusieurs clips ou photos

- 1 Ouvrez l'écran d'index qui contient les clips ou photos que vous souhaitez transférer  $($  [136](#page-135-0)).
- 2 Connectez le caméscope au réseau souhaité ( $\Box$  [162\)](#page-161-0).
	- Avec les connexions Point d'accès caméra, vous devez connecter de manière active l'appareil équipé du Wi-Fi au caméscope.
- 3 Ouvrez le sous-menu [Transfert FTP].
	- $\left[\bigtriangledown$  Autres fonctions]  $\bigtriangledown$  [Clips] ou [Photos]  $\bigtriangledown$  [Transfert FTP]
- 4 Choisissez [Sélection] pour définir les clips/photos à transférer, ou [Tout] pour transférer tous les clips/photos et appuyez sur le joystick.
	- Si vous avez choisi [Sélection], utilisez le joystick pour vous déplacer parmi les clips/photos. Appuyez sur le joystick pour sélectionner un clip/photo à transférer et répéter autant que nécessaire. Après avoir sélectionné tous les clips/photos souhaités, appuyez sur la touche MENU. inn les cips/photos à transierer, ou<br>joystick.<br>p/photo à transférer et répéter autant que souhaités, appuyez sur la touche MEN<br>sur le joystick.<br>à côté de l'icône du type de connexion<br>cernés sont transférés sur le serveur F
- 5 Sélectionnez [OK] et appuyez sur le joystick.
	- **Fin** apparaît en haut de l'écran, à côté de l'icône du type de connexion. Lorsque les icônes passent au blanc, tous les clips/photos concernés sont transférés sur le serveur FTP.
	- Sélectionnez [Cancel] pour annuler l'opération.
	- Lorsque les clips/photos sont en cours de transfert, vous pouvez appuyer sur le joystick pour annuler.
	- Une fois le transfert terminé, les icônes de réseau passent au jaune puis disparaissent de l'écran.

#### 6 Lorsque le message de confirmation apparaît, appuyez sur le joystick.

### **IMPORTANT**

- Respectez les précautions suivantes lors du transfert des fichiers. Sinon, le transfert risquerait d'être interrompu et des fichiers incomplets pourraient rester à la destination du transfert.
	- N'ouvrez pas le couvercle de logement de la carte SD.
	- Ne déconnectez pas l'alimentation et n'éteignez pas le caméscope.
- Si tel est le cas, vérifiez le contenu et assurez-vous qu'il n'y a pas de danger de les effacer avant de procéder.

## $\mathbf{\dot{i}}$  ) notes

• En fonction des réglages et des capacités du point d'accès, le transfert des fichiers peut prendre un certain temps.

 $[\mathbf{\textcolor{black}{\blacktriangleright}}$  Autres fonctions] [Clips] [Photos] [Transfert FTP]

172

## <span id="page-171-0"></span>Lecture via navigateur

Vous pouvez utiliser la fonction Lecture via navigateur pour accéder aux clips et photos dans le caméscope à partir du navigateur Web d'un appareil réseau connecté\*. Vous pouvez alors lire vos enregistrements avec le navigateur Web et même sauvegarder des copies locales sur votre appareil.

\* En fonction du dispositif, du SE, du navigateur et de la qualité vidéo, vous ne pourrez peut-être pas lire ou sauvegarder des enregistrements. Pour plus de détails, veuillez visiter votre site Internet Canon local.

Modes de fonctionnement : [CAMERA] **MEDIA** 

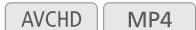

1 Ouvrez l'écran d'index qui contient les clips ou photos que vous souhaitez lire ( $\Box$  [136\)](#page-135-0).

#### 2 Connectez le caméscope au réseau souhaité ( $\Box$  [162\)](#page-161-0).

- Sélectionnez une connexion Point d'accès caméra.
- 3 Ouvrez le sous-menu [Lecture via navig.] puis appuyez sur le joystick pour activer cette fonction.
	- [► Autres fonctions] > [Lecture via navig.]
	- [Connecté] et l'adresse URL du caméscope apparaissent sur l'écran du caméscope.
	- Tant que le caméscope se trouve en mode Lecture via navigateur, seuls le commutateur **POWER**, la touche CANCEL et le joystick (appuyez dessus uniquement) peuvent être utilises sur le caméscope.
	- Vous devez connecter activement l'appareil équipé du Wi-Fi au caméscope.
- 4 Appareil connecté : lancez le navigateur Web et entrez l'adresse URL affichée sur l'écran du caméscope.
	- L'écran de Lecture via navigateur apparaît.
- 5 Appareil connecté : lancez la lecture de vos enregistrements.
- Pour changer l'écran d'index affiché, touchez/cliquez la touche en haut à gauche de l'écran. La touche montre l'icône de carte SD ( $\Omega$  ou  $\Omega$ ) et le type d'enregistrement ( $\mathbb{M}\mathbb{D}$ ,  $\mathbb{M}\mathbb{Z}$ ) ou  $\mathbb{D}$ ). Touchez/cliquez sur **NGD** ou **MP** pour afficher les clips de ce type ou sur **S** pour afficher les photos sur la carte SD souhaité. e en mode Lecture via navigateur, seuls<br>dessus uniquement) peuvent être utilise<br>it l'appareil équipé du Wi-Fi au camésco<br>vigateur Web et entrez l'adresse UR<br>r apparaît.<br>cture de vos enregistrements.<br>Ché, touchez/cliquez la
	- Touchez/cliquez sur l'enregistrement souhaité dans la liste des enregistrements. Pour les clips MP4, touchez/cliquez sur ▶ pour lire le clip. Pour les photos, la photo sélectionnée s'affiche. Les clips AVCHD ne peuvent pas être lus.
	- Touchez/cliquez **iii** pour retourner à la liste des enregistrements.
	- Appareils autres que les iOS : touchez/cliquez  $\bigodot$  pour sauvegarder une copie locale du clip/de la photo sur l'appareil.
- 6 Caméscope : une fois la lecture achevée, appuyez sur le joystick pour quitter le mode Lecture via navigateur.

## $i$ ) NOTES

- Un seul appareil peut être connecté au caméscope à la fois.
- Les enregistrements longs, dont le fichier vidéo dépasse 4 Go, sont reconnus comme des fichiers multiples sur d'autres dispositifs.

 $[\n\blacktriangleright$  Autres fonctions]

[Lecture via navig.]

# Photos

## 173

## Prise de photos

Vous pouvez prendre des photos lorsque le caméscope est en mode CAMERA ou vous pouvez capturer une photo à partir d'un clip lorsque le caméscope est en mode **MEDIA**.

## Prise de photos en mode CAMERA

Vous pouvez prendre une photo pendant que le caméscope enregistre un clip ou s'il se trouve en mode de pause à l'enregistrement. Si un fichier d'image personnalisée est sélectionné à l'avance, il sera enregistré avec la photo ( $\Box$ ) [119](#page-118-0)). Pour prendre une photo, prédéfinissez une touche attribuable à [Photo]. Quand le format de film est AVCHD, les photos auront une taille de 1920x1080. Quand le format de film est MP4, les photos ont la même taille que la résolution réglée pour la configuration vidéo.

Modes de fonctionnement : CAMERA MP4 MEDIA AVCHD

- 1 Attribuez une touche attribuable à [Photo] ( $\Box$  115).
- 2 Appuyez sur la touche attribuable pour prendre une photo.
- $\Box$ / $\Box$  et le nombre de photos disponibles apparaît momentanément en haut à droite de l'écran. e à [[P](#page-114-0)hoto] (<u>Q)</u> 115).<br>ble pour prendre une photo.<br>disponibles apparaît momentanément e<br>sée est sélectionné, il sera enregistré av<br>D s'allume en rouge lorsque la photo es<br>**e MEDIA** 
	- Si un fichier d'image personnalisée est sélectionné, il sera enregistré avec la photo.
	- L'indicateur d'accès de carte SD s'allume en rouge lorsque la photo est enregistrée.

### Capture de photos en mode MEDIA

Vous pouvez capturer une photo d'un clip pendant une pause de lecture. Pour capturer une photo, prédéfinissez une touche attribuable à [Photo]. Les photos auront une taille de 1920x1080.

Modes de fonctionnement :  $|$  CAMERA

**AVCHD** MP4

- 1 Attribuez une touche attribuable à [Photo] ( $\Box$  [115](#page-114-0)).
- 2 Sélectionnez le clip souhaité et appuyez sur la touche ▶ **II** pour démarrer la lecture.

**MEDIA** 

- 3 Mettez la lecture en pause à la scène que vous souhaitez capturer.
- 4 Appuyez sur la touche attribuable pour capturer une photo.
	- $\Box$ / $\Box$  et le nombre de photos disponibles apparaît momentanément en haut à droite de l'écran.
	- La photo sera sauvegardée sur la carte SD où le clip est sauvegardé. L'indicateur d'accès de carte SD s'allume en rouge lorsque la photo est enregistrée.
- 5 Appuyez sur la touche opeur arrêter la lecture.

## **IMPORTANT**

- Suivez les précautions suivantes pendant que l'indicateur d'accès de carte SD est allumé en rouge. Le nonrespect de ces consignes pourrait causer la perte des données.
	- Ne déconnectez pas l'alimentation et n'éteignez pas le caméscope.
	- N'ouvrez pas le couvercle du logement de carte SD et ne retirez pas les cartes SD.

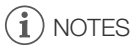

• Si le commutateur LOCK sur la carte SD sélectionnée pour l'enregistrement est positionné pour empêcher l'écriture, vous ne pourrez pas enregistrer une photo. Changez la position du commutateur LOCK avant de prendre une photo.

175

## <span id="page-174-0"></span>Lecture de photos

Vous pouvez afficher les photos que vous avez prises avec le caméscope.

**MEDIA** 

Modes de fonctionnement :  $\sqrt{C_A MERA}$ 

AVCHD MP4

## <span id="page-174-1"></span>Affichage de l'écran d'index [Photos]

Affichez l'écran d'index [Photos] pour visionner des photos.

- 1 Réglez le commutateur POWER sur MEDIA.
	- Le caméscope passe en mode **MEDIA** et l'écran d'index de clips apparaît.
- 2 Appuyez sur la touche INDEX.
	- Le menu de sélection de l'écran d'index apparaît.
- 3 Sélectionnez [Photos] et appuyez sur le joystick.
	- L'écran d'index [Photos] apparaît.
	- Lorsque vous avez terminé de visionner les photos, appuyez sur la touche INDEX pour revenir à l'index [AVCHD]. Transionner les photos, appuyez<br>
	Ir à l'index [AVCHD].<br>
	The MEI<br>
	MEI<br>
	Sur la photo souhaitée.<br>
	Dur afficher la photo.<br>
	pparaît et la photo sélectionnée est

## <span id="page-174-2"></span>Affichage des photos

1 Déplacez le cadre de sélection sur la photo souhaitée.

### 2 Appuyez sur la touche  $\blacktriangleright$ /II pour afficher la photo.

- L'écran de lecture des photos apparaît et la photo sélectionnée est affichée.
- Utilisez les touches  $\blacktriangleleft$ / $\blacktriangleright$  ou poussez le joystick vers la gauche/ droite pour passer à la photo précédente/suivante.
- Appuyez sur la touche DISP. pour cacher/afficher les affichages sur l'écran.
- Appuyez sur la touche  $\blacksquare$  pour revenir à l'écran d'index [Photos].

## **IMPORTANT**

- Suivez les précautions suivantes pendant que l'indicateur d'accès de carte SD est allumé ou clignote en rouge. Le non-respect de ces consignes pourrait causer la perte des données.
	- Ne déconnectez pas l'alimentation et n'éteignez pas le caméscope.
	- N'ouvrez pas le couvercle du logement de carte SD et ne retirez pas les cartes SD.

## $\bf{(i)}$  notes

- Les photos suivantes ne seront peut-être pas affichées correctement.
	- Les photos qui n'ont pas été enregistrées avec ce caméscope.
	- Les photos créées ou modifiées sur un ordinateur.
	- Les photos dont le nom de fichier a été modifié.

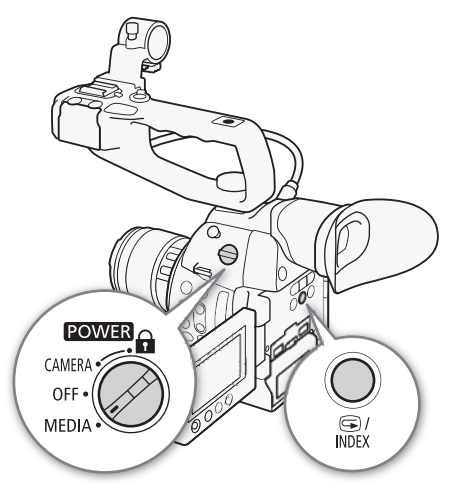

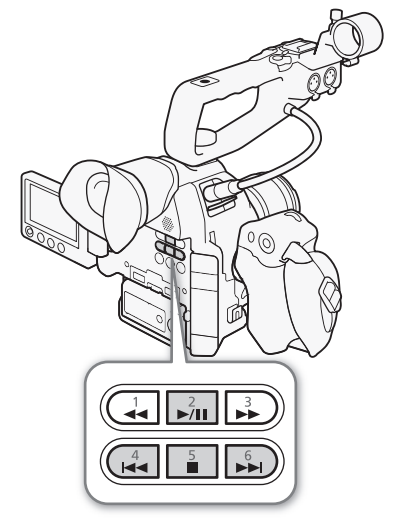

## Opérations photo

Vous pouvez utiliser le menu photo pour copier une photo, supprimer une photo ou copier un fichier d'image personnalisée intégré dans une photo. Vous pouvez afficher le menu photo à partir de l'écran d'index [Photos] ou depuis l'écran de lecture de photos.

Modes de fonctionnement : [CAMERA **MEDIA** AVCHD MP4

### Copie de photos

Vous pouvez copier des photos d'une carte SD à l'autre.

#### Copie des photos depuis l'écran de lecture

- 1 Affichez la photo que vous souhaitez copier ( $\Box$  [175](#page-174-0)).
- 2 Appuyez sur le joystick pour ouvrir le menu des photos.
- 3 Sélectionnez [Copier] et appuyez sur le joystick.
- 4 Sélectionnez [OK] et appuyez sur le joystick.
- Sélectionnez [Cancel] pour annuler l'opération.
- La photo sélectionnée est copiée.
- 5 Lorsque le message de confirmation apparaît, appuyez sur le joystick.

#### Copie des photos depuis l'écran d'index

- 1 Ouvrez l'écran d'index [Photos] ( $\Box$  175).
- 2 Déplacez le cadre de sélection orange sur la photo que vous souhaitez copier. er l'opération.<br>
Jer l'opération.<br>
Jer l'opération.<br>
An apparaît, appuyez sur le joystick.<br> **an d'index<br>
J** 175).<br>
Inge sur la photo que vous souhaitez co<sub>l</sub><br>
le menu des photos.<br>
Lur le joystick
- 3 Appuyez sur le joystick pour ouvrir le menu des photos.
- 4 Sélectionnez [Copier] et appuyez sur le joystick.
- 5 Sélectionnez [OK] et appuyez sur le joystick.
- Sélectionnez [Cancel] pour annuler l'opération.
- La photo sélectionnée est copiée.

6 Lorsque le message de confirmation apparaît, appuyez sur le joystick.

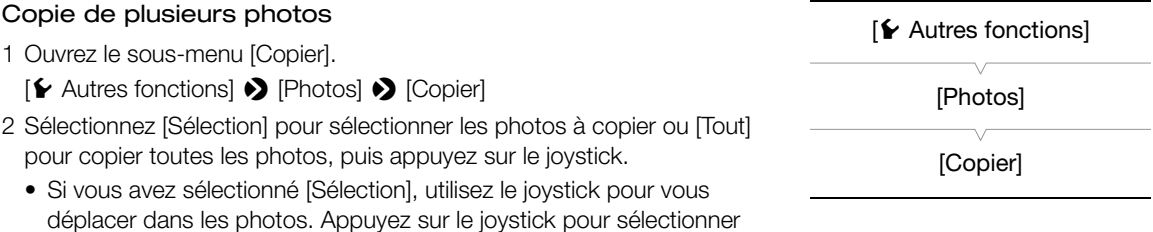

une photo à copier et répétez cette action autant de fois que nécessaire (jusqu'à 100 photos). Après avoir sélectionné toutes les photos souhaitées, appuyez sur la touche MENU.

- 3 Sélectionnez [OK] et appuyez sur le joystick.
	- Sélectionnez [Cancel] pour retourner à l'écran de sélection des photos.
	- Lorsque les photos sont en cours de copie, vous pouvez appuyer sur le joystick pour annuler.
- 4 Lorsque le message de confirmation apparaît, appuyez sur le joystick.

## Suppression des photos

Vous pouvez supprimer une photo dont vous n'avez plus besoin. Lorsque vous faites ceci toutefois, le fichier d'image personnalisée qui lui est intégré sera également supprimé. Les photos peuvent être supprimées une à la fois depuis l'écran de lecture des photos ou depuis l'écran d'index [Photos].

#### Suppression des photos depuis l'écran de lecture

- 1 Affichez la photo que vous souhaitez supprimer ( $\Box$  [175](#page-174-2)).
- 2 Appuyez sur le joystick pour ouvrir le menu des photos.
- 3 Sélectionnez [Effacer] et appuyez sur le joystick.
- 4 Sélectionnez [OK] et appuyez sur le joystick.
	- Sélectionnez [Cancel] pour annuler l'opération.
	- La photo sélectionnée est supprimée.
	- Si un fichier d'image personnalisée est intégré dans la photo, il sera également supprimé.
- 5 Lorsque le message de confirmation apparaît, appuyez sur le joystick.

#### Suppression des photos depuis l'écran d'index

- 1 Ouvrez l'écran d'index [Photos] ( $\Box$  [175](#page-174-1)).
- 2 Déplacez le cadre de sélection orange sur la photo que vous souhaitez supprimer. **Antique Servestion Control**<br>ange sur la photo que vous souhaitez sur le menu des photos.<br>sur le joystick.<br>le joystick.<br>le r'opération.<br>rimée.<br>sée est intégré dans la photo, il sera égation apparaît, appuyez sur le joystic
- 3 Appuyez sur le joystick pour ouvrir le menu des photos.
- 4 Sélectionnez [Effacer] et appuyez sur le joystick.
- 5 Sélectionnez [OK] et appuyez sur le joystick.
	- Sélectionnez [Cancel] pour annuler l'opération.
	- La photo sélectionnée est supprimée.
	- Si un fichier d'image personnalisée est intégré dans la photo, il sera également supprimé.
- 6 Lorsque le message de confirmation apparaît, appuyez sur le joystick.

#### Suppression de plusieurs photos

- 1 Ouvrez le sous-menu [Effacer].
	- $[\triangleright$  Autres fonctions]  $\triangleright$  [Photos]  $\triangleright$  [Effacer]
- 2 Sélectionnez [Sélection] pour choisir les photos à supprimer ou [Tout] pour supprimer toutes les photos, puis appuyez sur le joystick.
	- Si vous avez sélectionné [Sélection], utilisez le joystick pour vous déplacer dans les photos. Appuyez sur le joystick pour sélectionner une photo à supprimer et répétez cette action autant de fois que nécessaire (jusqu'à 100 photos). Après avoir sélectionné toutes les photos souhaitées, appuyez sur la touche MENU.
- 3 Sélectionnez [OK] et appuyez sur le joystick.
	- Sélectionnez [Cancel] pour retourner à l'écran de sélection des photos.
	- Lorsque les photos sont en cours de suppression, vous pouvez appuyer sur le joystick pour annuler.
- 4 Lorsque le message de confirmation apparaît, appuyez sur le joystick.

## IMPORTANT

- Soyez prudent lorsque vous supprimez des photos. Les photos supprimées ne peuvent pas être récupérées.
- Les photos protégées à l'aide d'autres périphériques ne peuvent pas être supprimées avec le caméscope.

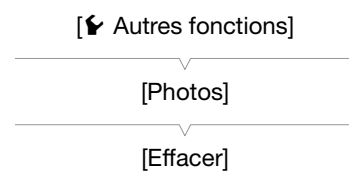

### Copie de fichiers d'image personnalisée

Vous pouvez copier le fichier d'image personnalisée intégré dans une photo vers le caméscope. Les photos peuvent être copiées depuis l'écran de lecture des photos ou depuis l'écran d'index [Photos].

#### Copie d'un fichier depuis l'écran de lecture

- 1 Affichez la photo avec le fichier d'image personnalisée à copier ( $\Box$ ) [175\)](#page-174-2).
- 2 Appuyez sur le joystick pour ouvrir le menu des photos.
- 3 Sélectionnez [Copier fichier <sup>1</sup>] et appuyez sur le joystick.
	- L'écran [C] Data 1/3] apparaît avec un emplacement de fichiers dans le caméscope mis en valeur en orange.
	- Vous pouvez également appuyer sur la touche CUSTOM PICT.
	- Vous pouvez pousser le joystick vers le haut/bas pour afficher les écrans [@ Data 2/3] et [@ Data 3/3].
- 4 Sélectionnez l'emplacement de fichier souhaité et appuyez sur le joystick.
- 5 Sélectionnez [OK] et appuyez sur le joystick.
	- Le fichier d'image personnalisée intégré dans la photo sélectionnée est copié, écrasant le fichier qui se trouve à cet emplacement.
	- Sélectionnez [Cancel] pour annuler l'opération.
- 6 Lorsque le message de confirmation apparaît, appuyez sur le joystick.

#### Copie d'un fichier depuis l'écran d'index

- 1 Ouvrez l'écran d'index [Photos] ( $\Box$  175).
- 2 Déplacez le cadre de sélection orange vers la photo qui contient le fichier d'image personnalisée à copier.
- 3 Appuyez sur le joystick pour ouvrir le menu des photos.
- 4 Sélectionnez [Copier fichier <sup>1</sup>] et appuyez sur le joystick.
- L'écran [<sup>7</sup> Data 1/3] apparaît avec le cadre de sélection orange indiquant un emplacement de fichier dans le caméscope. on apparaît, appuyez sur le joystick.<br> **an d'index<br>
]** 175).<br>
Age vers la photo qui contient le fichier de menu des photos.<br>
Appuyez sur le joystick.<br>
Age le cadre de sélection orange indique
	- Vous pouvez également appuyer sur la touche CUSTOM PICT.
	- Vous pouvez pousser le joystick vers le haut/bas pour afficher les écrans [C] Data 2/3] et [C] Data 3/3].
- 5 Sélectionnez l'emplacement de fichier souhaité et appuyez sur le joystick.
- 6 Sélectionnez [OK] et appuyez sur le joystick.
	- Le fichier d'image personnalisée intégré dans la photo sélectionnée est copié, écrasant le fichier qui se trouve à cet emplacement.
	- Sélectionnez [Cancel] pour annuler l'opération.
- 7 Lorsque le message de confirmation apparaît, appuyez sur le joystick.

## NOTES

- Vous ne pouvez pas copier le fichier d'image personnalisée dans un emplacement qui possède un fichier protégé.
- Par défaut, les emplacements de fichier [C7] à [C9] sont protégés.

# Informations additionnelles

## Éléments de menu

9

Pour une explication détaillée sur la manière de sélectionner un élément, veuillez consulter *Utilisation des menus* (A [29](#page-28-0)). Pour plus de détails de chaque fonction, consultez la page de référence. Les éléments de menu sans page de référence sont expliqués après les tableaux. Les options de réglage indiquées en gras signalent des valeurs par défaut. En fonction de comment les fonctions du caméscope sont utilisées, certains éléments de menu peuvent ne pas être disponibles. Ces éléments de menu n'apparaissent pas ou apparaissent en gris.

#### Pour passer directement à la page d'un menu spécifique :

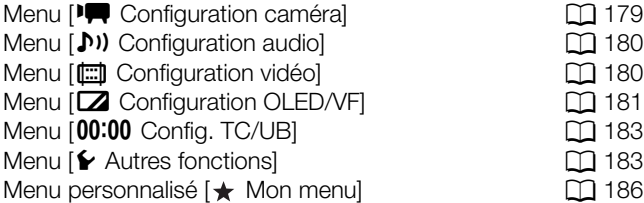

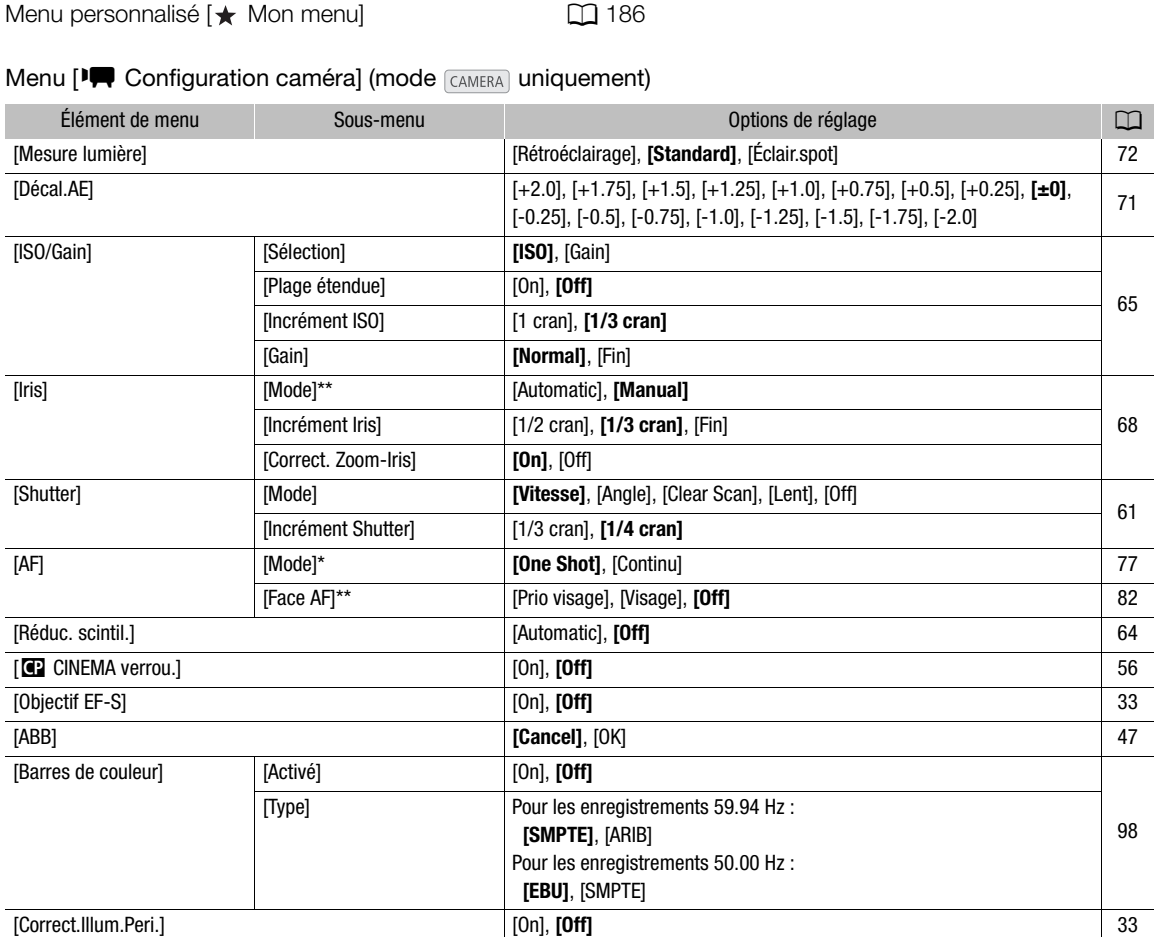

#### <span id="page-178-0"></span>Menu [<sup>1</sup>] Configuration caméra] (mode CAMERA] uniquement)

\* Disponible quand un objectif EF (sauf pour les objectif à mise au point manuelle) est attaché au caméscope.

\*\* Lors de l'utilisation d'un objectif EF compatible ( $\square$  [70](#page-69-1)).

### <span id="page-179-0"></span>Menu [ $\triangleright$ ) Configuration audio]

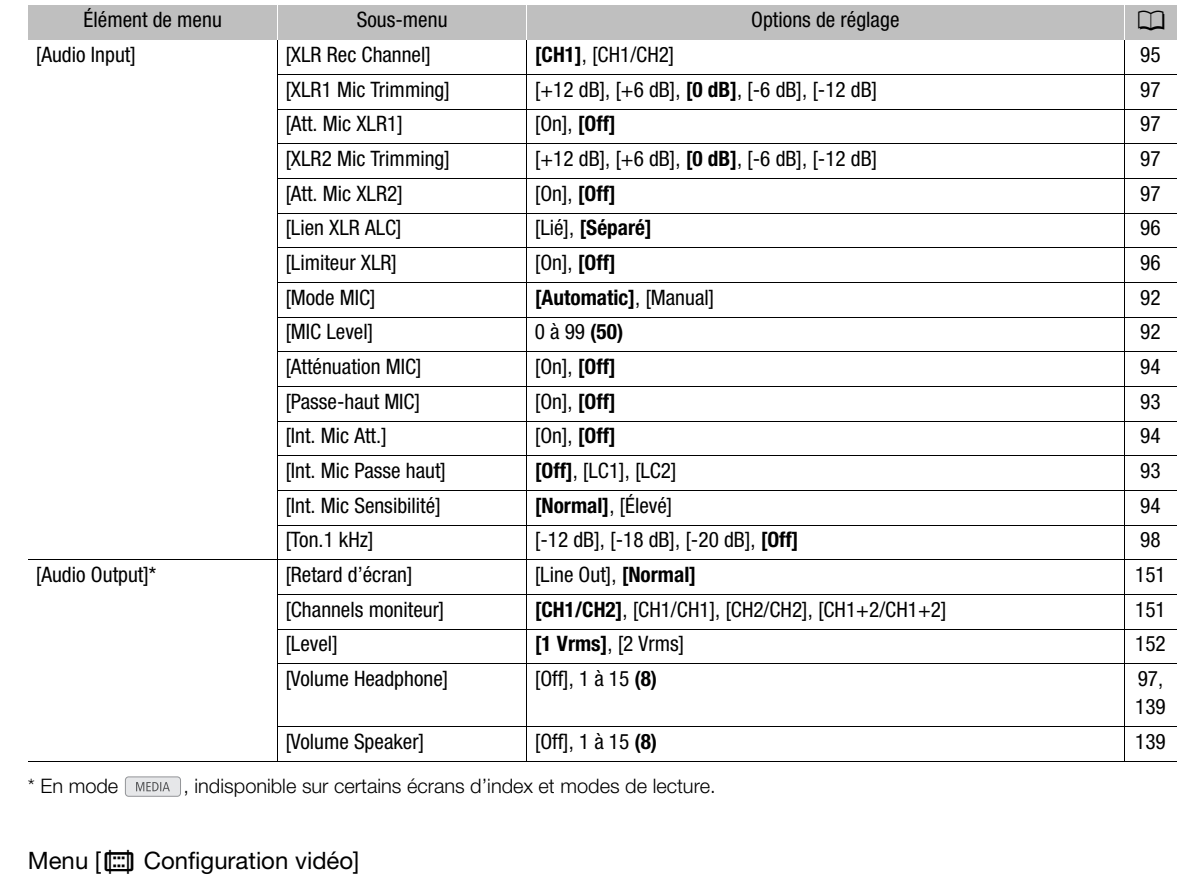

\* En mode  $\boxed{\text{MEDIA}}$ , indisponible sur certains écrans d'index et modes de lecture.

#### <span id="page-179-1"></span>Menu [[ Configuration vidéo]

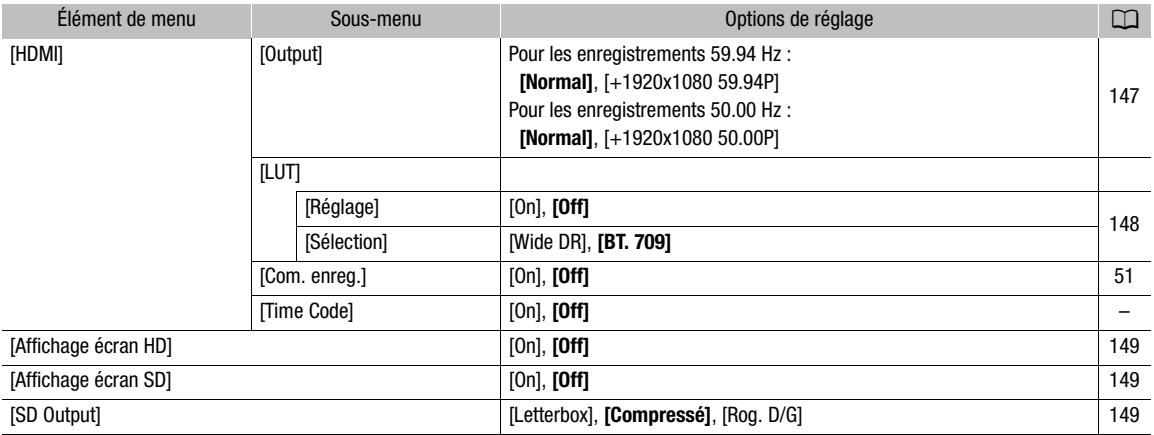

[Time Code] (mode CAMERA) uniquement) : vous permet de sortir le signal de code temporel à partir de la prise HDMI OUT.
## Menu [Z Configuration OLED/VF]

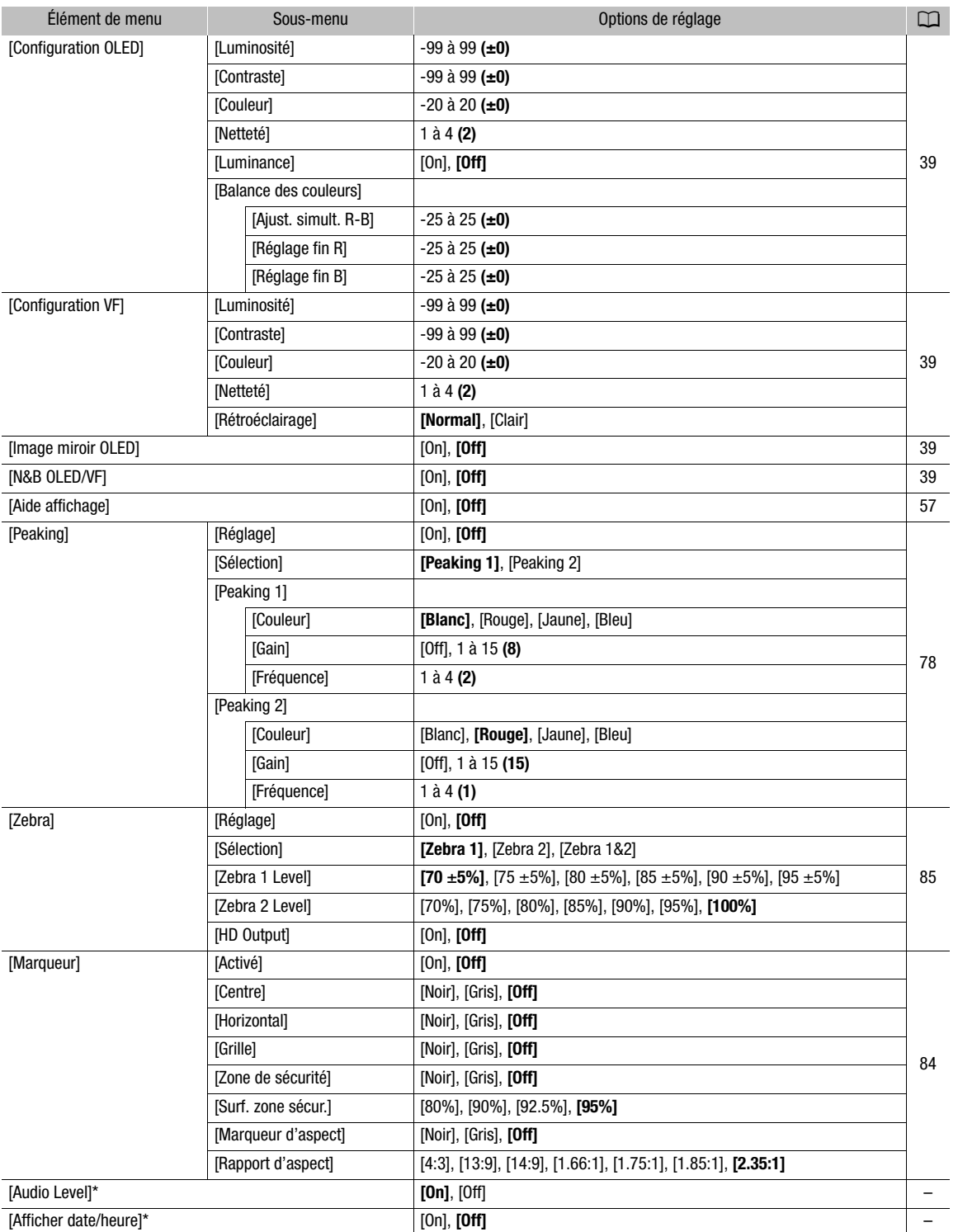

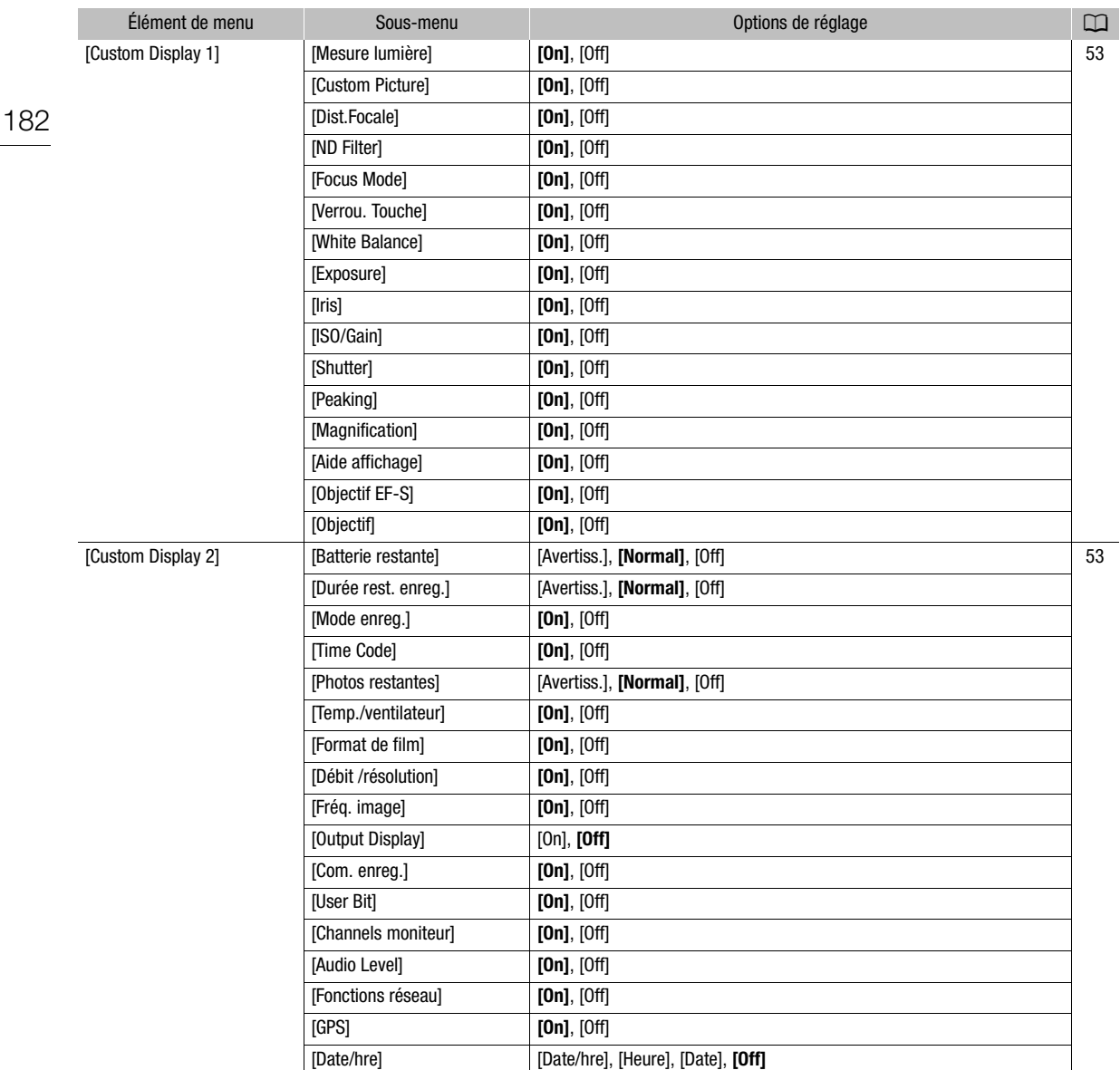

\* En mode **MEDIA**, indisponible sur certains écrans d'index et modes de lecture.

[Audio Level] (mode MEDIA uniquement) : affiche l'indicateur de niveau audio lorsqu'il est réglé sur [On]. [Afficher date/heure] (mode MEDIA) uniquement) : affiche la date et l'heure de l'enregistrement pendant la lecture.

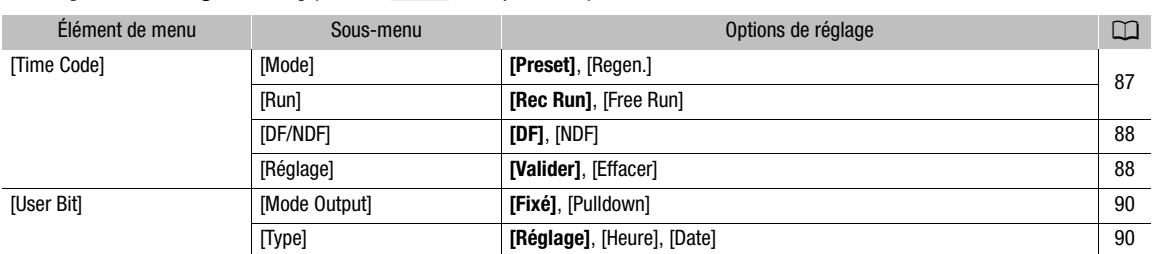

### Menu [00:00 Config. TC/UB] (mode CAMERA) uniquement)

### Menu  $[\mathbf{\textcolor{black}{\blacktriangleright}}$  Autres fonctions]

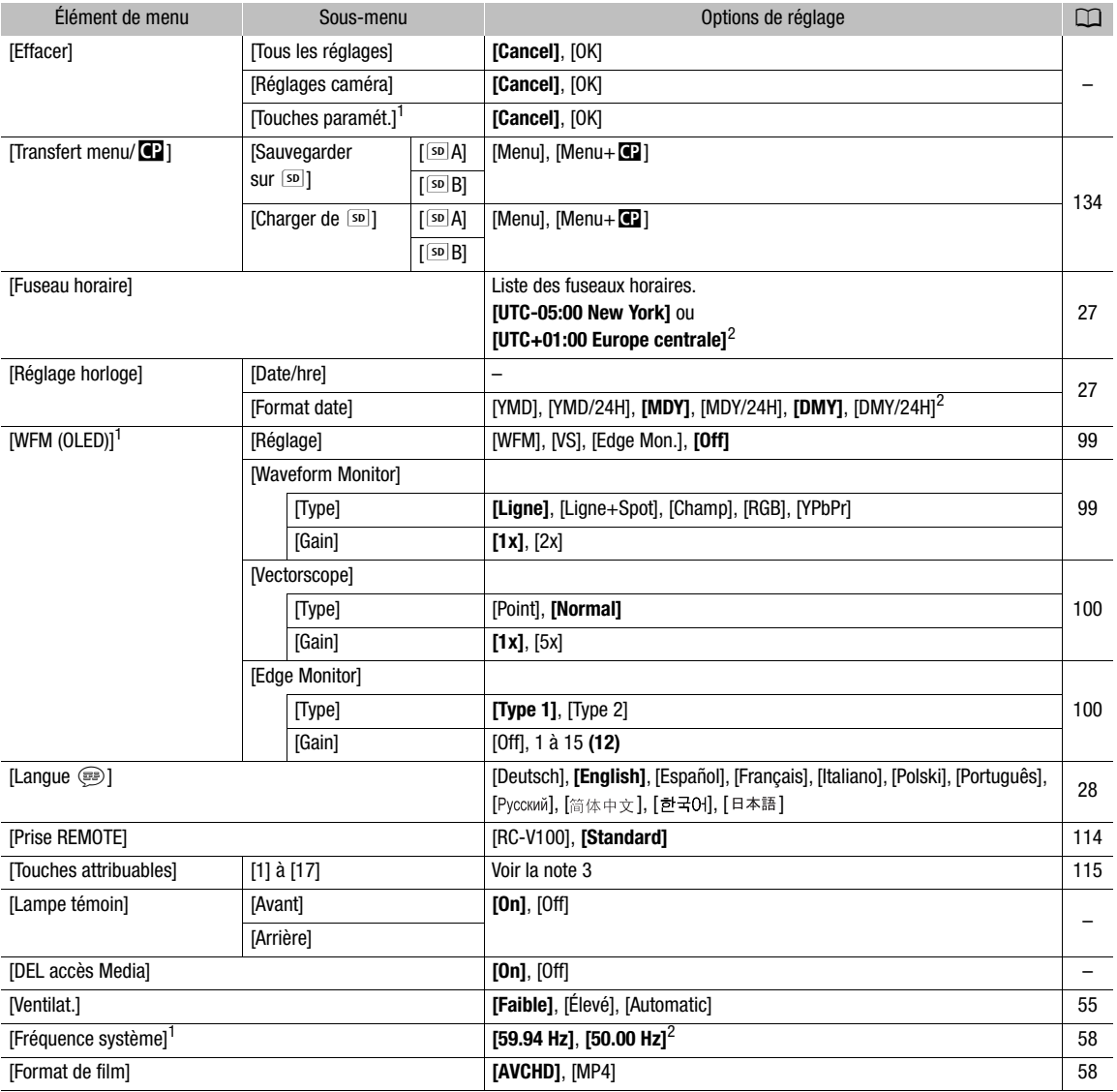

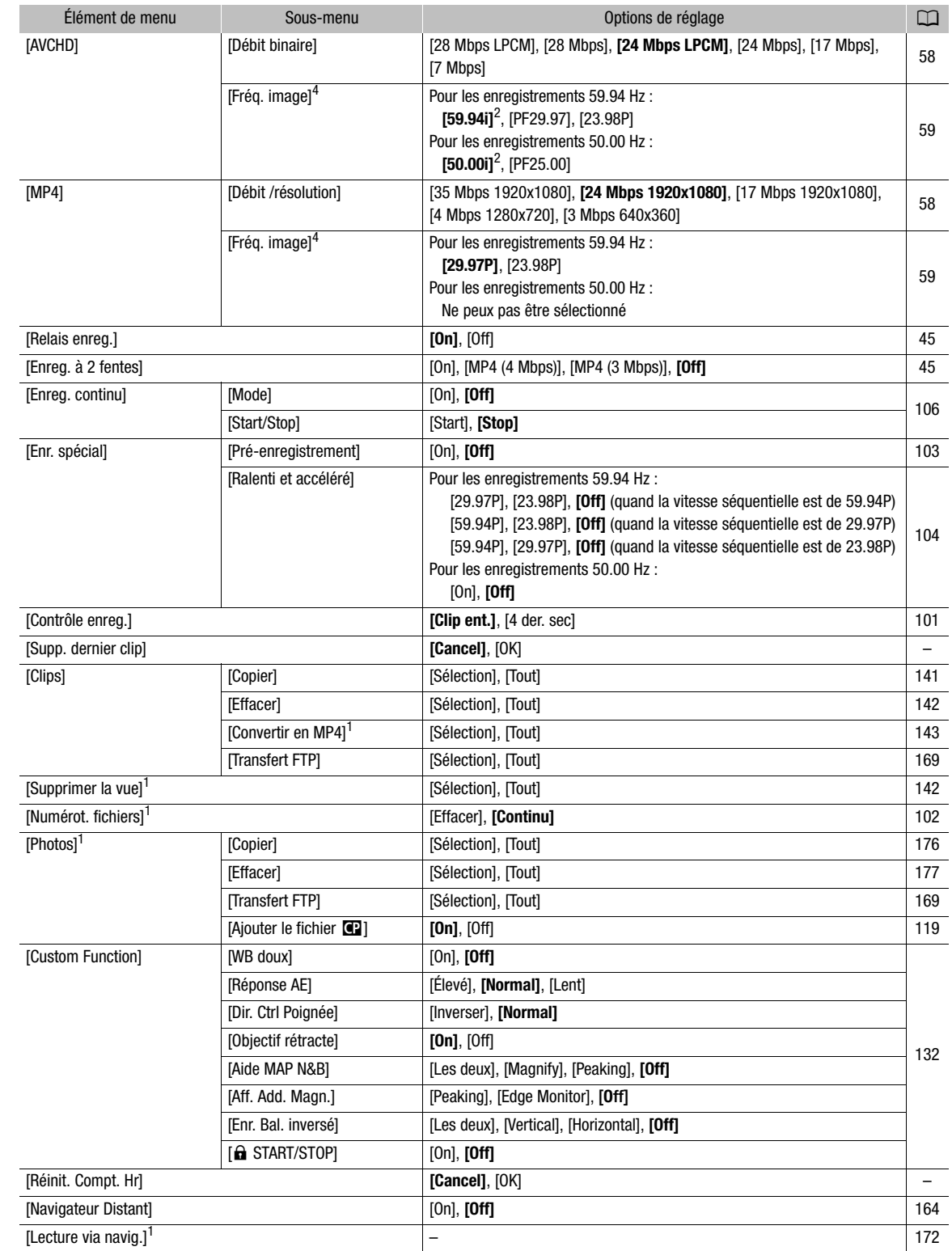

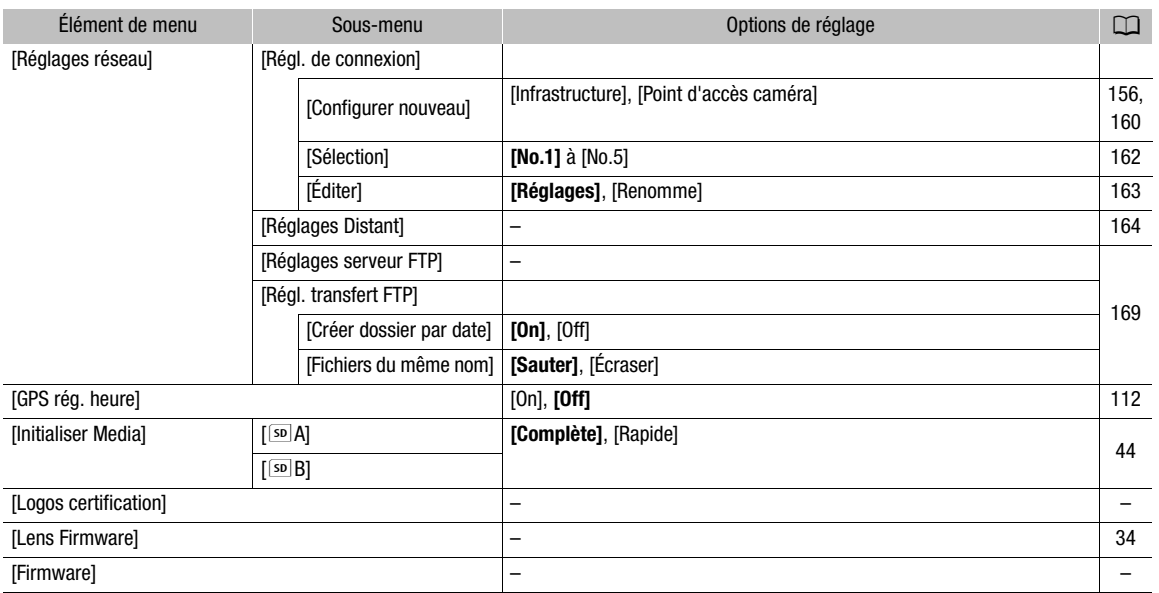

<sup>1</sup> En mode [<u>MEDIA</u>], indisponible sur certains écrans d'index et modes de lecture.<br><sup>2</sup> La valeur par défaut dépend du pays/de la région d'achat.<br><sup>3</sup> Options de paramètre pour [Touches attribuables] : [(AUCUNE)], [ONE-SHO [Mode Iris], [Iris +], [Iris -], [AE Shift +], [AE Shift -], [Rétroéclairage], [Éclair.spot], [ISO/GAIN], [SHUTTER], [Aide affichage], [HDMI LUT], [PEAKING], [ZEBRA], [WFM], [MAGN.], [DISP.], [Barres de couleur], [Marqueur], [Configuration OLED], [Configuration VF], [N&B OLED/VF], [Affichage écran], [Time Code], [Time Code Figé], [Headphone +], [Headphone -], [Speaker +], [Speaker -], [Channels moniteur], [Audio Level], [Photo], [Mon menu], [Initialiser Media], [• $\hat{\bullet}$  Haut], [ $\hat{\bullet}$  Bas], [• $\hat{\bullet}$  Gauche], [• $\hat{\bullet}$  Droit], [• $\hat{\bullet}$  SET], [STATUS], [WB SET], [WB], [CUSTOM PICTURE], [Réglages utilisateur (AUCUNE)]. s écrans d'index et modes de lecture.<br>
a région d'achat.<br>
buables] : [(AUCUNE)], [ONE-SHOT AF], [AF LC<br>
Shift -], [Rétroéclairage], [Éclair.spot], [ISO/GAII<br>
N.], [DISP], [Barres de couleur], [Marqueur], [CC<br>
Code], [Time

Les paramètres par défaut sont les suivants. [1] à [6] : [(AUCUN)], [7] et [8] : [MAGN.], [9] : [PEAKING], [10] : [ZEBRA], [11] : [AF<br>LOCK], [12] : [PUSH AUTO IRIS], [13] : [ISO/GAIN], [14] : [SHUTTER], [15] : [ONE-SHOT AF 4 En fonction de la configuration vidéo, la vitesse séquentielle peut être réglée automatiquement. Reportez-vous à la description de

la fonction pour plus de détails.

[Effacer] : vous permet de réinitialiser différents paramètres du caméscope.

[Tous les réglages] : remet les paramètres du caméscope à leurs valeurs par défaut, à l'exception du compteur des heures.

[Réglages caméra] (mode CAMERA) uniquement) : remet les paramètres de la balance des blancs, du diaphragme, de la vitesse ISO, du gain, de la vitesse d'obturation, de [ $\Psi$  Configuration caméra] et les paramètres d'image personnalisés à leurs valeurs par défaut.

[Touches paramèt.] : remet les touches attribuables à leurs valeurs par défaut.

[Lampe témoin] (mode CAMERA) uniquement) : vous permet de régler si les lampes témoin avant et arrière s'allument lorsque le caméscope enregistre.

[DEL accès Media] : vous permet de régler si l'indicateur d'accès respectif des cartes SD s'allume quand le caméscope accède à une carte SD.

[Supp. dernier clip] (mode CAMERA) uniquement) : supprime le dernier clip enregistré. Cette option de menu n'est pas disponible si vous avez éteint votre caméscope depuis l'enregistrement du dernier clip.

<span id="page-184-0"></span>[Réinit. Compt. Hr] : le caméscope contient deux « compteurs d'heures » ; le premier surveille le temps d'utilisation total, alors que le deuxième maintient un suivi du temps d'opération depuis la remise à zéro du deuxième compteur à l'aide de cette fonction.

[Firmware] (mode [CAMERA] uniquement) : vous pouvez vérifier la version actuelle du micro-logiciel du caméscope. Cet élément de menu n'est normalement pas disponible.

### $[\star]$  Mon menu] (mode  $\sqrt{CAMERA}$  uniquement)

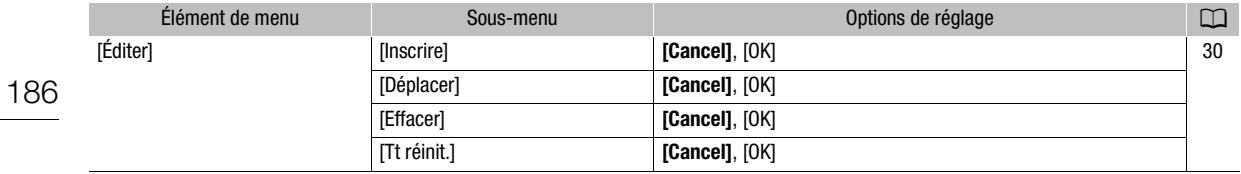

## Affichage des écrans de statut

Vous pouvez utiliser les écrans de statut pour vérifier les divers paramètres d'enregistrement et de lecture. Vous pouvez également générer les écrans de statut sur un moniteur externe. Les écrans de statut seront affichés en anglais, indépendamment de la langue sélectionnée.

Modes de fonctionnement : CAMERA **MEDIA** AVCHD MP4

### 1 Appuyez sur la touche STATUS.

- Le dernier écran de statut affiché apparaît à moins que vous ayez éteint le caméscope ou changé le mode opérationnel. Le cas échéant, l'écran de statut [Camera 1/2] apparaît en mode CAMERA) et l'écran de statut [Assignable Buttons 1/2] apparaît en mode **MEDIA**.
- 2 Poussez le joystick vers le haut ou vers le bas pour faire défiler les écrans de statut.
- 3 Lorsque vous avez terminé, appuyez sur la touche STATUS pour quitter les écrans de statut.

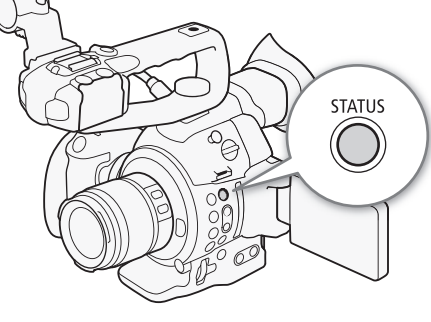

• Vous pouvez également appuyez sur la touche MENU ou CUSTOM PICT. Cette opération permet de quitter l'écran de statut et d'ouvrir le menu respectif.

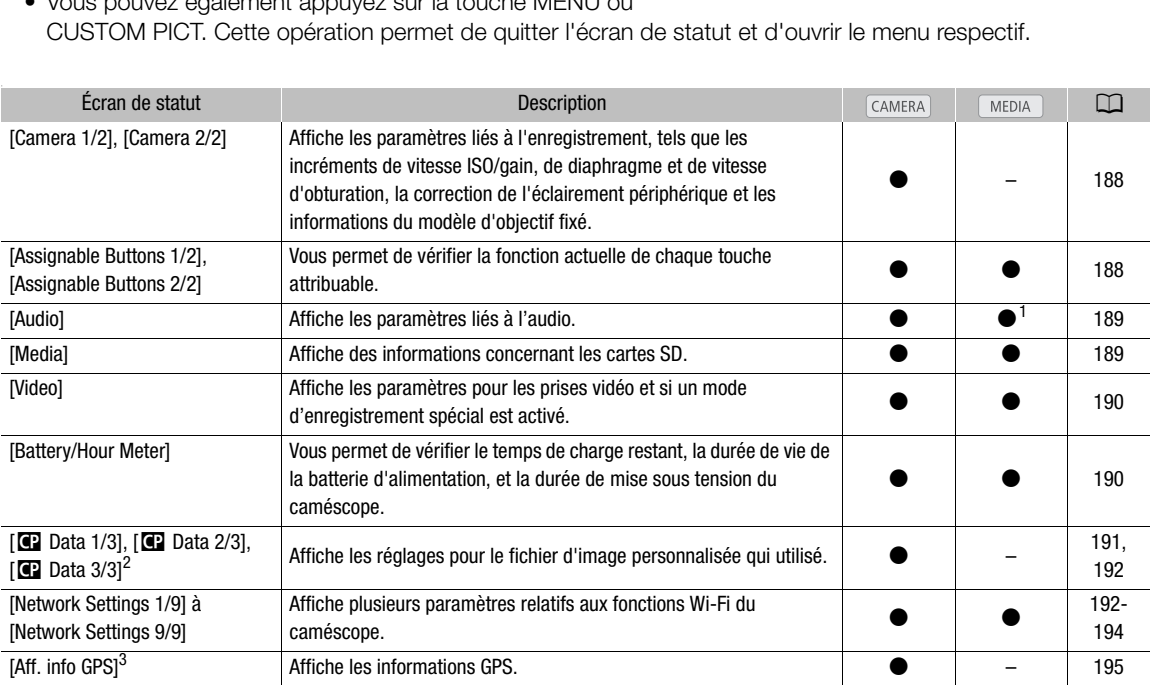

 $^1$  N'apparaît pas dans l'écran d'index [Photos].<br><sup>2</sup> Ces écrans apparaissent uniquement après la sélection d'un fichier d'image personnalisée.<br><sup>3</sup> Cet écran apparaît uniquement lorsqu'un récepteur GPS GP-E2 optionnel es

## <span id="page-187-0"></span>Écrans de statut [Camera 1/2], [Camera 2/2] (mode CAMERA) uniquement)

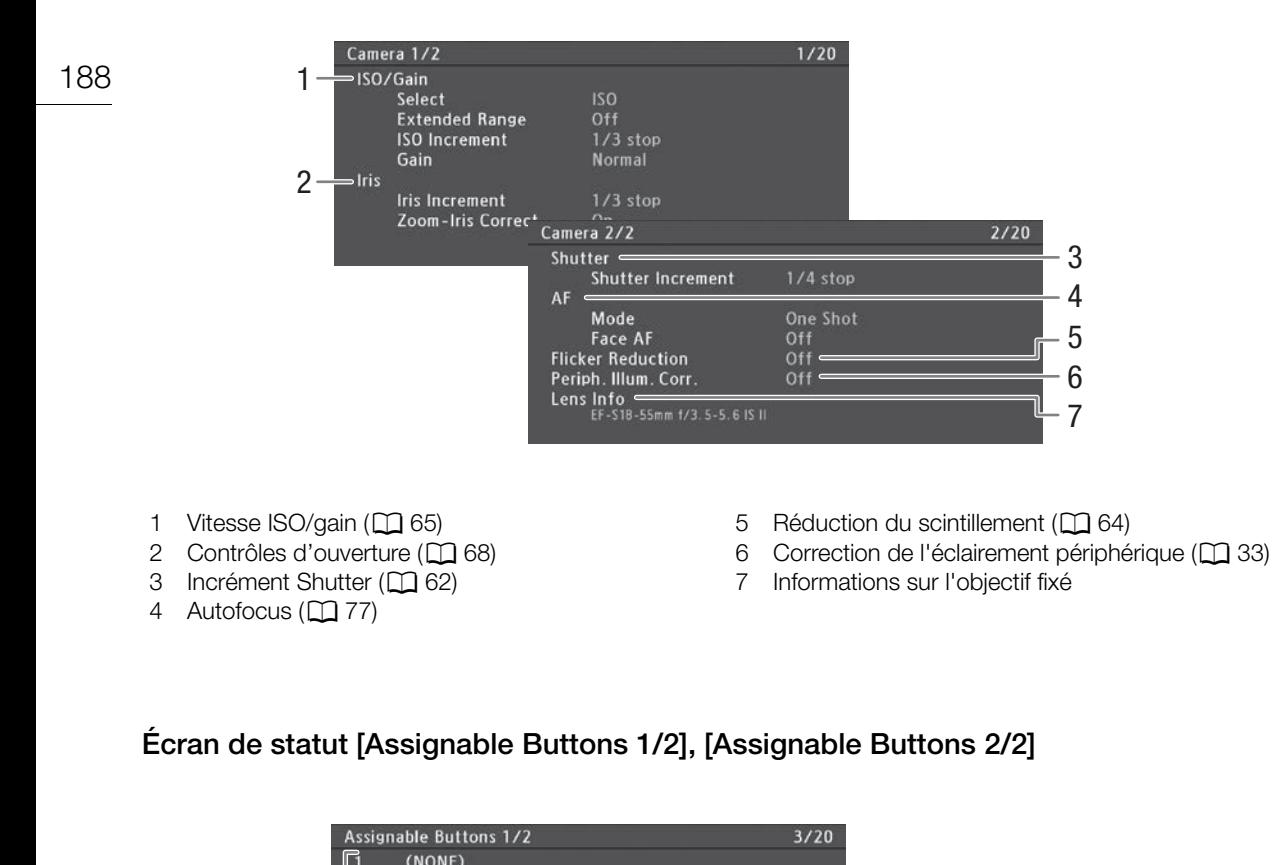

## <span id="page-187-1"></span>Écran de statut [Assignable Buttons 1/2], [Assignable Buttons 2/2]

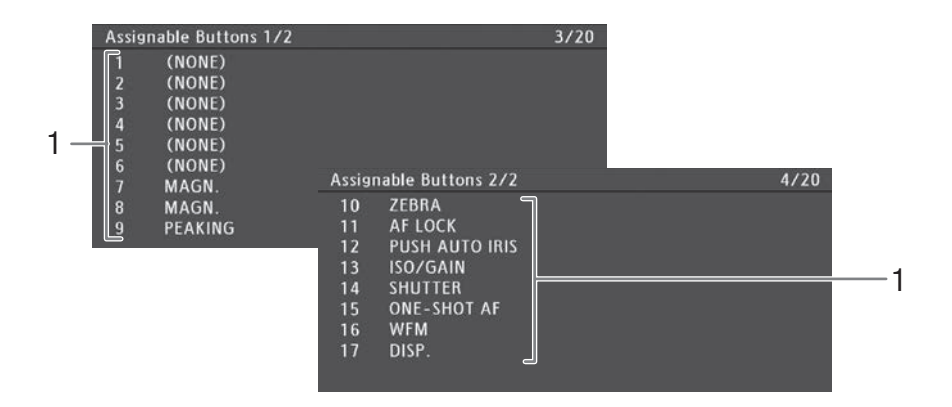

1 Touches attribuables 1 à 17 $*(\Box)$  [115\)](#page-114-0)

 $*$  Les touches attribuables 1 à 6 n'apparaissent pas en mode  $\boxed{\text{MEDIA}}$ .

## <span id="page-188-0"></span>Écran de statut [Audio]

#### En mode **CAMERA** Audio  $5/20$ **CH1** Input<br>CH1 Mode Int Mic L 1 Manual CH2 Input Int Mic R 2 Manual 3 ⇒Headphone Volume  $\mathbf{R}$ Audio  $3/15$ En mode **MEDIA** 3 Headphone Volume 8 Speaker Volume 8 4

- 1 Entrée et mode de niveau d'enregistrement audio pour CH1  $(D \ 92)$  $(D \ 92)$
- 2 Entrée et mode de niveau d'enregistrement audio pour CH<sub>2</sub> ( $\Box$  [92\)](#page-91-0)
- 3 Volume des écouteurs ( $\Box$  [139\)](#page-138-0)
- 4 Volume du haut parleur  $(D_1 139)$  $(D_1 139)$  $(D_1 139)$

## <span id="page-188-1"></span>Écran de statut [Media]

En mode CAMERA

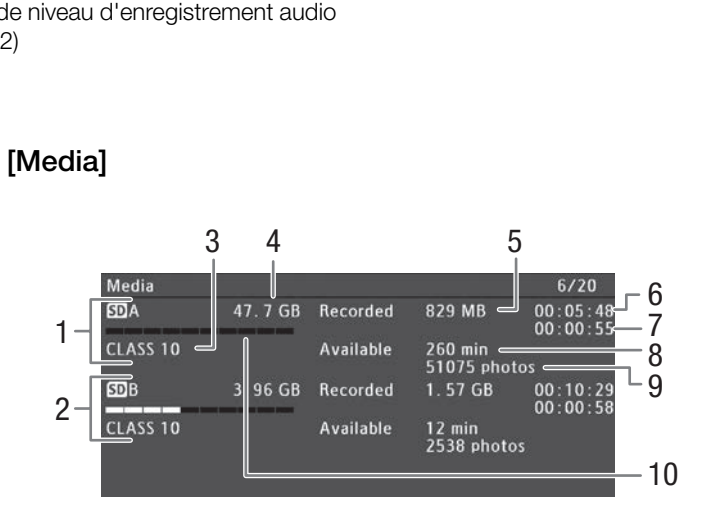

- 1 Carte SD A
- 2 Carte SD B
- 3 Classe de vitesse SD  $(D_4 42)$  $(D_4 42)$
- 4 Espace total sur la carte
- 5 Espace utilisé sur la carte
- 6 Durée d'enregistrement du clip\* ( $\Box$  [106\)](#page-105-0)
- 7 Durée totale d'enregistrement du clip\*  $(D_1 106)$  $(D_1 106)$
- 8 Durée d'enregistrement disponible sur la carte\*\*
- 9 Nombre de photos disponibles sur la carte
- 10 Espace approximatif utilisé sur la carte

\* Cette information apparaît uniquement pendant le mode d'enregistrement continu. \*\*Cette information n'apparaît pas en mode *[MEDIA]*.

# $\bf{(i)}$  notes

- En fonction de la carte utilisée, l'espace total affiché à l'écran peut être différent de la capacité nominale affichée sur la carte SD.
- En mode **MEDIA** et quand le mode du relais d'enregistrement et de l'enregistrement sur deux cartes sont désactivés en mode (CAMERA), seule l'information sur la carte SD sélectionnée pour l'enregistrement/lecture est affichée.

## <span id="page-189-0"></span>Écran de statut [Video]

En mode  $\overline{\text{CAMERA}}$ 

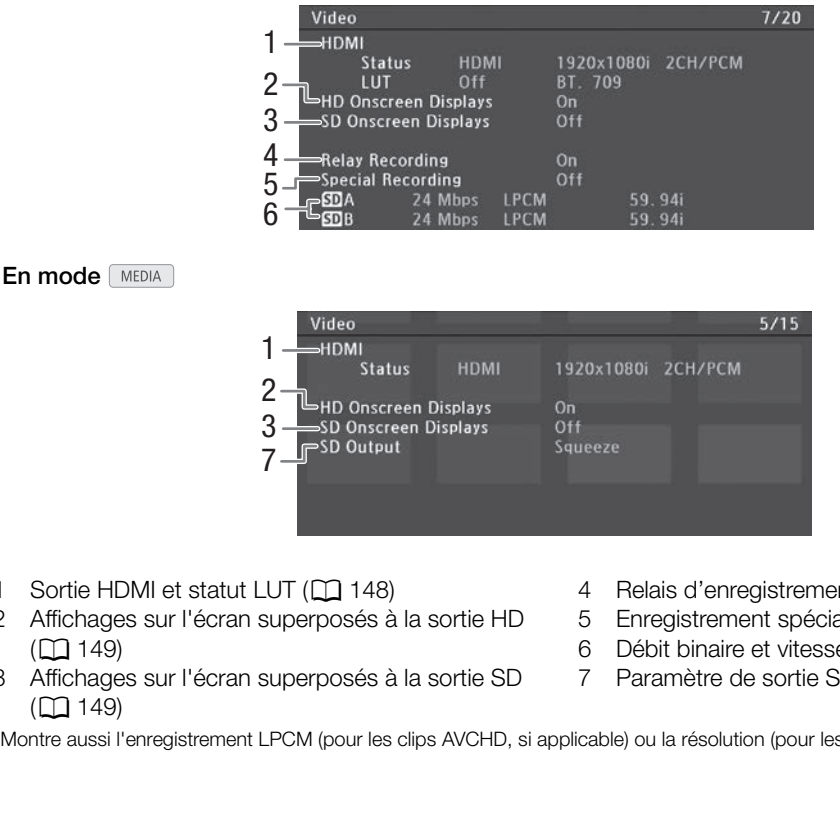

- 1 Sortie HDMI et statut LUT (CQ [148\)](#page-147-0)
- 2 Affichages sur l'écran superposés à la sortie HD  $(D149)$  $(D149)$
- 3 Affichages sur l'écran superposés à la sortie SD  $(D149)$  $(D149)$
- 4 Relais d'enregistrement ( $\Box$  [45](#page-44-2))
- 5 Enregistrement spéciaux ( $\Box$  [103\)](#page-102-1)
- 6 Débit binaire et vitesse séquentielle  $(D \ 58)$  $(D \ 58)$
- 7 Paramètre de sortie SD (Q [149\)](#page-148-1)

\* Montre aussi l'enregistrement LPCM (pour les clips AVCHD, si applicable) ou la résolution (pour les clips MP4).

## <span id="page-189-1"></span>Écran de statut [Battery/Hour Meter]

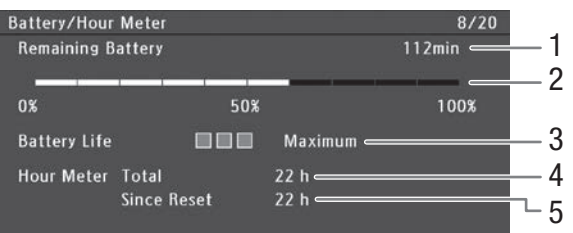

- 1 Temps d'enregistrement restant\*
- 2 Indicateur de temps d'enregistrement restant\*
- 3 Indicateur de charge restante\*
- 4 Temps d'utilisation total  $(D)$  [185](#page-184-0))
- 5 Temps d'utilisation depuis [Réinit. Compt. Hr]  $(D 185)$  $(D 185)$  $(D 185)$
- \* Uniquement pour les batteries portant la marque Intelligent System.

### <span id="page-190-0"></span>Écran de statut  $[$  Data 1/3] (mode  $\overline{C}$  CAMERA) uniquement)

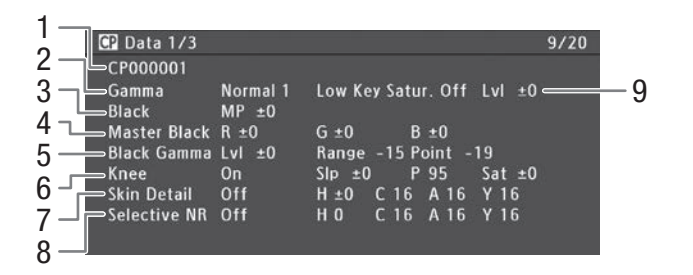

1 Nom de fichier d'image personnalisée ( $\Box$  [119](#page-118-0))

- 2 Gamma  $(D 124)$  $(D 124)$
- 3 Suppression maîtresse ( $\Box$  [125\)](#page-124-0)
- 4 Paramètre RGB du niveau de noir ( $\Box$  [125\)](#page-124-1)
- 5 Paramètres gamma noir (niveau, portée et point)  $(D \cap 125)$  $(D \cap 125)$  $(D \cap 125)$
- 6 Paramètres knee (pente, point et saturation)  $(D125)$  $(D125)$
- 7 Paramètres de détail des tons clairs (teinte, couleur, zone et niveau Y)  $(21127)$  $(21127)$  $(21127)$
- 8 Paramètres sélectifs NR (teinte, couleur, zone et niveau Y)  $(D)$  [127\)](#page-126-1)
- 9 Saturation de gamme basse  $(D)$  [125\)](#page-124-4)

### Ecran de statut  $[$  Data 2/3] (mode  $\sqrt{2}$  uniquement)

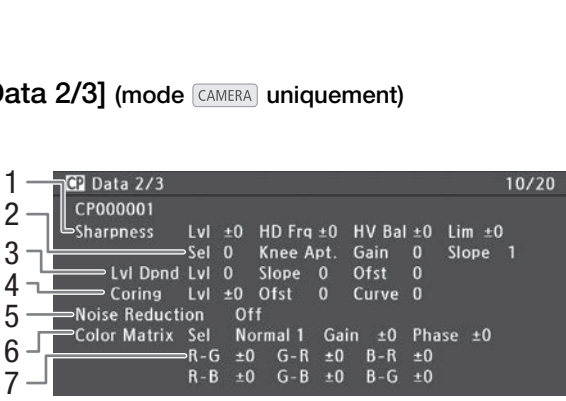

- 1 Paramètres de netteté (niveau, fréquence de détail horizontal, balance de détail horizontal/ vertical et limite)  $(D 126)$  $(D 126)$  $(D 126)$
- 2 Paramètres de netteté (sélection, ouverture, gain et pente de knee)  $(D \mid 126)$  $(D \mid 126)$  $(D \mid 126)$
- 3 Paramètres de dépendance du niveau (niveau, pente et décalage) ( $\Box$  [126](#page-125-1))
- 4 Paramètres d'écrêtage (niveau, décalage et courbe)  $(D 126)$  $(D 126)$
- 5 Réduction du bruit ( $\Box$  [127](#page-126-2))
- 6 Paramètres de la matrice de couleur (sélection, gain et phase)  $($  [127\)](#page-126-3)
- 7 Paramètres de la matrice de couleur ( $\Box$  [127](#page-126-3))

## <span id="page-191-0"></span>Écran de statut  $[$  **C** Data 3/3] (mode  $\text{CAMERA}$  uniquement)

- C Data 3/3  $11/20$ 1 CP000001 2 **White Bal** R Gain ±0 B Gain ±0 3 Off Color Correction  $P<sub>0</sub>$  $C<sub>16</sub>$ A 16  $Y<sub>16</sub>$ Area A Setting 4 Area A Revision?  $Lvl = 0$ Area B Setting P<sub>0</sub>  $C<sub>16</sub>$ A 16 Y 16 5 Area B Revision Lvl ±0 P ±0<br>Other Functions Setup Level ±0<br>Over 100% Through 8
- 1 Gain R/B de la balance des blancs  $(D \mid 128)$  $(D \mid 128)$  $(D \mid 128)$
- 2 Correction des couleurs  $(\Box$  [128\)](#page-127-1)
- 3 Paramètres de zone A (phase, couleur, zone et niveau Y $($  ( $\Box$  [128\)](#page-127-1)
- 4 Paramètres de révision de zone A (niveau et phase)  $(D 128)$  $(D 128)$  $(D 128)$
- 5 Paramètres de zone B (phase, couleur, zone et niveau Y $($  $\Box$  [128](#page-127-1))
- 6 Paramètres de révision de zone B (niveau et phase)  $(D 128)$  $(D 128)$  $(D 128)$
- 7 Niveau de réglage ( $\Box$  [128\)](#page-127-2)
- 8 Clip dépassant 100 % ( $\Box$  [128\)](#page-127-2)

## <span id="page-191-1"></span>Écran de statut [Network Settings 1/9]

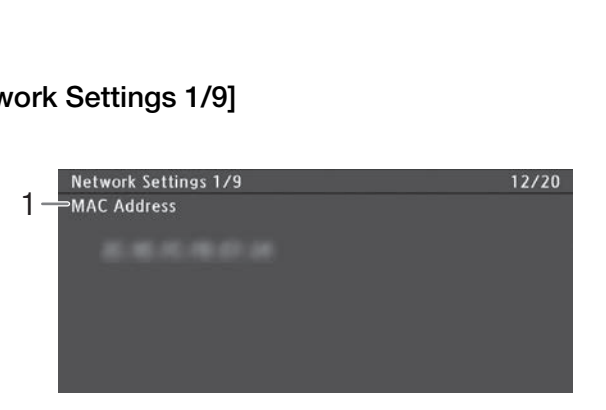

1 Adresse MAC du caméscope

## Écrans de statut [Network Settings 2/9], [Network Settings 3/9]

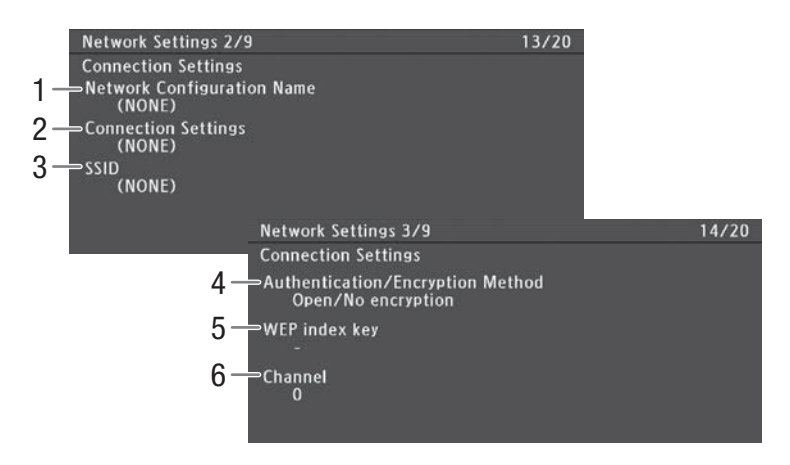

### Paramètres de connexion de la connexion réseau actuelle ( $\Box$  [155](#page-154-0))

- 1 Nom de la configuration réseau ( $\Box$  [162\)](#page-161-0)
- 2 Type de connexion
- 3 SSID (nom du réseau)
- 4 Méthode d'authentification et de cryptage
- 5 Clé d'index WEP
- 6 Canal Wi-Fi

## Écrans de statut [Network Settings 4/9], [Network Settings 5/9]

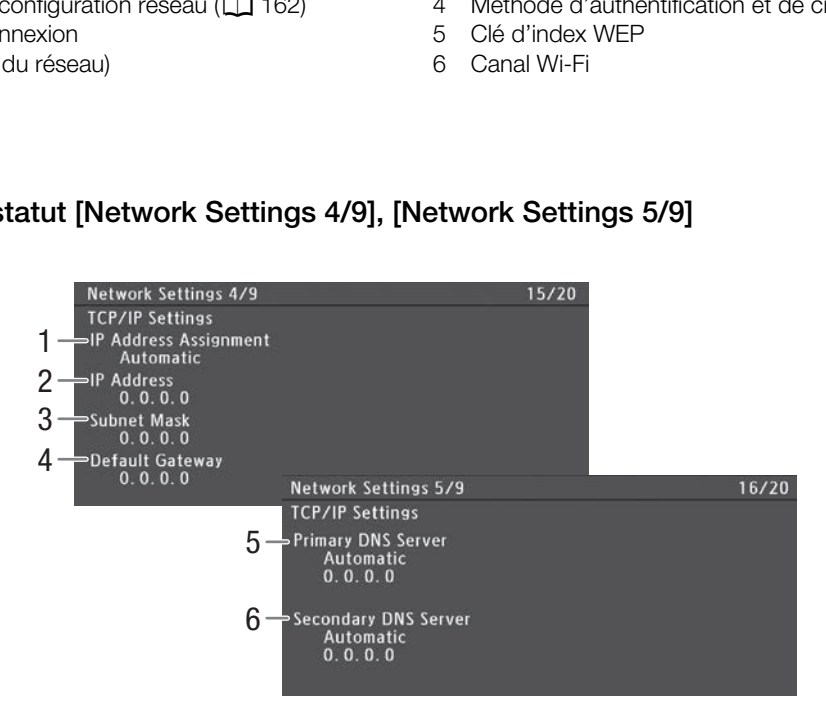

### Paramètres TCP/IP de la connexion réseau actuelle ( $\Box$  [160](#page-159-1))

- 1 Méthode d'attribution d'adresse IP
- 2 Adresse IP
- 3 Masque de sous-réseau
- 4 Passerelle par défaut
- 5 Serveur DNS principal (méthode d'attribution/ adresse IP)
- 6 Serveur DNS secondaire (méthode d'attribution/ adresse IP)

## Écran de statut [Network Settings 6/9]

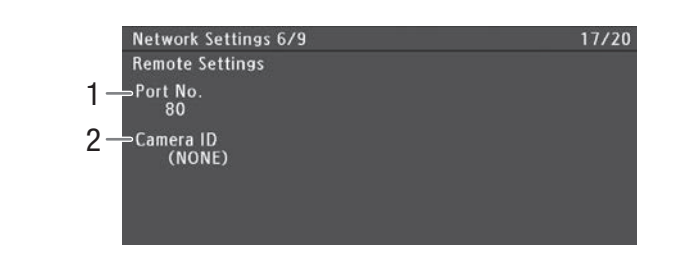

### Paramètres de Navigateur Distant ( $\Box$  [164](#page-163-1))

194

1 Numéro de port  $\qquad \qquad$  2 ID du caméscope

### <span id="page-193-0"></span>Écrans de statut [Network Settings 7/9], [Network Settings 8/9], [Network Settings 9/9]

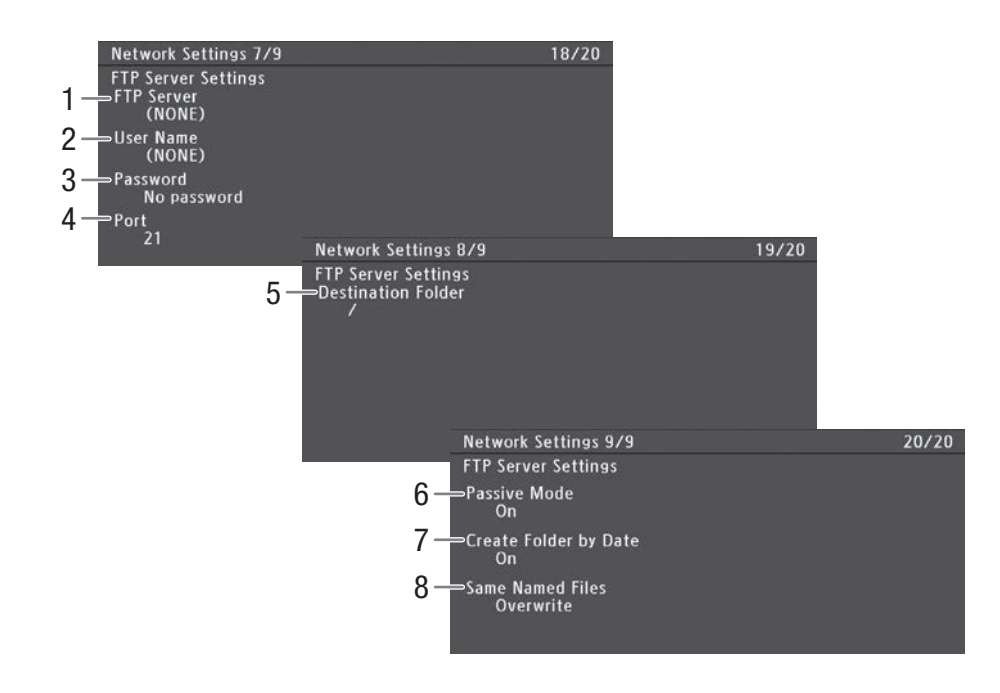

#### Réglages de serveur FTP  $($  [169\)](#page-168-1)

- 1 Nom (d'hôte) du serveur FTP
- 2 Nom d'utilisateur
- 3 Protection par mot de passe\*
- 4 Numéro de port
- \* Le mot de passe en lui-même n'est pas affiché.
- 5 Dossier de destination sur le serveur FTP
- 6 Mode passif
- 7 Créer de nouveaux dossiers par date de transfert
- 8 Manipulation de fichiers de même nom

## <span id="page-194-0"></span>Écran de statut [Aff. info GPS] (mode CAMERA) uniquement)

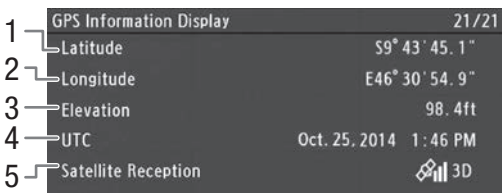

### Informations GPS  $(\Box)$  [112](#page-111-0))

- 1 Latitude
- 2 Longitude
- 3 Altitude
- 4 Heure et date UTC (Temps universel coordonné)
- 5 Force du signal satellite

## Dépannage

Si vous avez un problème avec votre caméscope, reportez-vous à cette section. Consultez votre revendeur ou un centre de service après-vente Canon si le problème persiste.

### Source d'alimentation électrique

#### Le caméscope ne s'allume pas ou s'éteint tout seul.

- La batterie d'alimentation est déchargée. Remplacez ou chargez la batterie d'alimentation.
- Retirez la batterie d'alimentation et réinstallez-la correctement.

#### Peu de temps après l'avoir allumé, le caméscope s'éteint tout seul.

- Vous utilisez une batterie d'alimentation qui n'est pas compatible avec ce caméscope. Utilisez une batterie d'alimentation recommandée ( $\Box$  [211](#page-210-0)).

#### Impossible de charger la batterie d'alimentation.

- La température de la batterie d'alimentation se trouve au-delà de la gamme de températures de charge. Si la température de la batterie d'alimentation est en dessous de 0 °C, réchauffez-la avant de la charger ; si elle est audessus de 40 °C, laissez la batterie d'alimentation se refroidir avant de la charger.
- Chargez la batterie d'alimentation à des températures comprises entre 0 °C et 40 °C.
- La batterie d'alimentation est défectueuse. Remplacez la batterie d'alimentation.

#### La batterie d'alimentation se vide très vite, même à des températures normales.

- Vérifiez l'écran de statut [Battery/Hour Meter] (Q 190) pour voir si la batterie d'alimentation arrive à la fin de sa vie de service. Le cas échéant, achetez une nouvelle batterie d'alimentation.

### Enregistrement

#### Les commandes du caméscope ne répondent pas/sont désactivées.

- La fiche de la manette n'est peut-être pas correctement connectée au caméscope. Lors de la fixation de la manette au caméscope, vérifiez que la fiche de la manette est fermement insérée en entier dans la prise de connexion du caméscope ( $\Box$  [37](#page-36-0)). Si vous avez modifié l'angle de la manette, vérifiez qu'elle n'a pas été partiellement débranchée de la fiche par inadvertance. nte, meme a des temperatures normales.<br>
ur Meter] ( $\Box$  190) pour voir si la batterie d'a<br>
nouvelle batterie d'alimentation.<br>
ondent pas/sont désactivées.<br>
pas correctement connectée au caméscop<br>
a manette est fermement in
- Quand le commutateur **DOWER** est réglé sur **G**, toutes les touches à l'exception de la touche START/STOP sont verrouillées et ne peuvent pas être utilisées. (En fonction du réglage [Autres fonctions]  $\bigotimes$  [Custom Function]  $\bigotimes$ [**A** START/STOP], la touche START/STOP peut aussi être verrouillée.) Réglez le commutateur **DOWE3** sur CAMERA.

#### Le fait d'appuyer sur la touche START/STOP ne démarre pas l'enregistrement.

- Le levier de verrouillage START/STOP de la poignée est réglé sur  $\hat{a}$ , ce qui rend la touche START/STOP de la poignée inutilisable. Changez la position du levier de verrouillage.
- Lors de l'utilisation de la télécommande en option RC-V100, il se peut que vous ne puissiez pas démarrer ou arrêter l'enregistrement. Arrêtez d'utiliser la télécommande, puis appuyez sur la touche START/STOP.

#### Le moment où la touche START/STOP a été actionnée ne correspond pas au début/à la fin du clip.

- Il y a un léger décalage entre le moment où la touche START/STOP est actionnée et le début/la fin réel de l'enregistrement. Ceci n'est pas un dysfonctionnement.

#### Le caméscope ne fait pas la mise au point.

- Il se peut que le caméscope ne puisse pas faire la mise au point sur certains sujets avec l'autofocus. Faites la mise au point manuellement  $($   $\Box$  [77](#page-76-1)).
- Le viseur n'est pas ajusté. Utilisez le levier de réglage dioptrique pour effectuer le réglage correct ( $\Box$  [37](#page-36-1)).
- L'objectif est sale. Nettoyez l'objectif avec un tissu doux pour objectifs.

#### Lorsqu'un sujet passe rapidement devant l'objectif, l'image paraît légèrement tordue.

- Il s'agit d'un phénomène courant des capteurs d'image CMOS. Lorsqu'un sujet croise l'objectif du caméscope très rapidement, l'image peut sembler légèrement déformée. Ceci n'est pas un dysfonctionnement.

Des points lumineux rouges, verts ou bleus apparaissent sur l'écran.

- Le capteur CMOS du caméscope est une pièce délicate de la mécanique de précision. L'exposition directe du capteur aux rayons ioniques ou à d'autres types de radiation cosmique peut l'endommager et cela peut se traduire, rarement, par l'apparition de points colorés lumineux à l'écran. Il s'agit de la nature des capteurs d'image CMOS et ce n'est pas un dysfonctionnement. Le réglage de la balance des noirs ( $\Box$  [47](#page-46-0)) peut éventuellement aider à résoudre le problème.
- Les effets des dégâts peuvent être plus marqués lorsque le caméscope est utilisé dans des endroits à haute température, lorsqu'une vitesse ISO élevée ou un niveau de gain élevé est utilisé(e) et lorsque des vitesses d'obturation lentes sont utilisées.

Des images anormales apparaissent sur l'écran et le caméscope ne peut pas enregistrer correctement.

- Pendant un enregistrement avec une batterie d'alimentation presque vide, ainsi que l'adaptateur secteur compact, il est possible que l'adaptateur ait été accidentellement débranché ou qu'il y ait eu une panne d'électricité. Rebranchez l'adaptateur secteur compact et mettez le caméscope hors tension puis de nouveau sous tension, ou remplacez la batterie d'alimentation par une autre complètement chargée.
- Le passage de l'enregistrement (OREC) à la pause d'enregistrement (STBY) prend plus de temps que d'habitude.
- Lorsque la carte SD contient une grande quantité de clips, certaines opérations peuvent prendre plus de temps que d'habitude. Sauvegardez vos clips ( $\Box$  [153](#page-152-0)) et initialisez la carte SD ( $\Box$  [44](#page-43-0)). Vous pouvez également remplacer la carte SD.
- Le caméscope ne parvient pas à enregistrer correctement sur une carte SD.
- Cela peut arriver au fur et à mesure que des enregistrements sont effectués et supprimés. Sauvegardez vos clips ( $\Box$  [153\)](#page-152-0) et initialisez la carte SD  $($   $\Box$  [44\)](#page-43-0).

Après de longues périodes d'utilisation du caméscope, il devient chaud.

- Le caméscope peut devenir chaud après une longue période d'utilisation ininterrompue ; il ne s'agit pas d'un dysfonctionnement. Si le caméscope devient anormalement chaud ou s'il chauffe après des périodes courtes d'utilisation, cela peut indiquer un problème avec le caméscope. Consultez un centre de service après-vente Canon.

### Lecture

Impossible de supprimer des clips ou des photos.

- Les clips et les photos qui ont été protégés en utilisant d'autres appareils ne peuvent pas être supprimés avec ce caméscope. e devient anormalement chaud ou s'il chau<br>roblème avec le caméscope. Consultez un<br>des photos.<br>rotégés en utilisant d'autres appareils ne p<br>SD est réglé pour empêcher la suppression<br>et mos que d'habitude.
- Le commutateur LOCK de la carte SD est réglé pour empêcher la suppression accidentelle. Changez la position du commutateur LOCK.

#### La suppression de clips prend plus de temps que d'habitude.

- Lorsque la carte SD contient une grande quantité de clips, certaines opérations peuvent prendre plus de temps que d'habitude. Sauvegardez vos clips ( $\Box$  [153](#page-152-0)) et initialisez la carte SD ( $\Box$  [44](#page-43-0)).

#### Impossible de copier des clips.

- Il n'y a pas suffisamment d'espace disponible sur la carte SD vers laquelle la copie est effectuée, ou la carte SD contient déjà le nombre maximal de clips AVCHD (3 999 clips). Supprimez quelques clips ( $\Box$  [142\)](#page-141-0) pour libérer de l'espace ou remplacez la carte SD.

#### Impossible de sélectionner des clips ou des photos.

- Vous ne pouvez pas sélectionner plus de 100 clips ou photos individuelles. Utilisez l'option [Tout] à la place de [Sélection].

### Indicateurs et affichages d'écran

#### **<sup>12</sup> apparaît en rouge sur l'écran.**

- La batterie d'alimentation est déchargée. Remplacez ou chargez la batterie d'alimentation.

#### **II** apparaît à l'écran.

- Le caméscope ne parvient pas à communiquer avec la batterie et la charge restante n'est donc pas affichée.

#### Les lampes témoins ne s'allument pas.

- Réglez [Autres fonctions] > [Lampe témoin] > [Avant] ou [Arrière] sur [On].

Les lampes témoins clignotent rapidement. (4 clignotements par seconde)

- La batterie d'alimentation est déchargée. Remplacez ou chargez la batterie d'alimentation.
- Il n'y a pas suffisamment de place sur les deux cartes SD. Supprimez quelques clips ( $\Box$ ) [142\)](#page-141-0) pour libérer de l'espace ou remplacez la carte SD.
- Une erreur de système s'est produite. Éteignez et rallumez le caméscope. Si le problème persiste, consultez un centre d'assistance Canon.
- Les lampes témoins clignotent lentement.  $\frac{1}{2}$  (1 clignotement par seconde)
	- La place combinée disponible sur les deux cartes SD est réduite. Remplacez la carte SD.

#### **[56]** apparaît en rouge sur l'écran.

- Une erreur de carte SD s'est produite. Retirez et réinsérez la carte SD. Si l'affichage ne revient pas à la normale, sauvegardez vos clips ( $\Box$ ) [153](#page-152-0)) et vos photos et initialisez la carte SD ( $\Box$ ) [44](#page-43-0)).

#### Même après avoir arrêté l'enregistrement, l'indicateur d'accès de la carte SD reste allumé en rouge.

- Le clip est en cours d'enregistrement. Ceci n'est pas un dysfonctionnement.
- $\leftrightarrow$  continue à clignoter sur l'écran.
- Vous avez connecté le récepteur GPS GP-E2 optionnel à la prise USB du caméscope en mode  $\sqrt{\text{MEDIA}}$ . Déconnectez le GP-E2, puis reconnectez-le après avoir placé le caméscope en mode CAMERA.

#### **B** apparaît en jaune sur l'écran.

- La température interne du caméscope a atteint un niveau prédéterminé. Vous pouvez continuer d'utiliser la caméra.

#### **B** apparaît en rouge sur l'écran.

- En mode CAMERA), quand [Autres fonctions] > [Ventilat.] est réglé sur [Automatic], le ventilateur de refroidissement démarre automatiquement (M) apparaît sur l'écran).

#### [LENS] apparaît sur l'écran.

- Le caméscope et l'objectif ne peuvent pas communiquer normalement. Nettoyer les contacts de l'objectif et réattachez l'objectif.

### Image et son

#### L'écran OLED est trop sombre.

- Réglez la luminosité avec le paramètre [Configuration OLED/VF] > [Configuration OLED] > [Luminosité]. Pour rendre l'écran temporairement plus lumineux, réglez [Configuration OLED/VF] > [Configuration OLED] > [Luminance] sur [On]. nt pas communiquer normalement. Nettoye<br>E [Configuration OLED/VF] ♪ [Configuration<br>X, réglez [Configuration OLED/VF] ♪ [Conf

#### Les affichages d'écran s'allument et s'éteignent de manière répétée.

- La batterie d'alimentation est déchargée. Remplacez ou chargez la batterie d'alimentation.
- Retirez la batterie d'alimentation et réinstallez-la correctement.

#### Des caractères anormaux apparaissent sur l'écran et le caméscope ne fonctionne pas correctement.

- Déconnectez l'alimentation électrique et reconnectez-la après un court instant. Si le problème persiste, utilisez la fonction [Autres fonctions]  $\bigcirc$  [Effacer]  $\bigcirc$  [Tous les réglages]. Cela remet les paramètres du caméscope à leurs valeurs par défaut, à l'exception du compteur des heures.

#### Des parasites vidéo apparaissent à l'écran.

- Maintenez une bonne distance entre le caméscope et les appareils qui émettent des champs électromagnétiques forts tels que des moteurs et des aimants puissants, des machines IRM ou des lignes électriques à haute tension.

#### Des bandes horizontales apparaissent à l'écran.

- Il s'agit d'un phénomène typique des capteurs d'image CMOS lorsque vous enregistrez sous certaines lampes fluorescentes, au mercure ou au sodium. Il se peut que vous puissiez réduire les symptômes en réglages [Configuration caméra] > [Réduc. scintil.] sur [Automatic] et/ou en réglant le mode de vitesse d'obturation sur [Vitesse] et la vitesse d'obturation sur une valeur correspondant à la fréquence du système électrique locale. 1/50\* ou 1/100 pour des systèmes à 50 Hz, 1/60 ou 1/120 pour des systèmes à 60 Hz.
- \* Peut ne pas être disponible selon la vitesse séquentielle.

#### Impossible d'enregistrer l'audio.

- Le commutateur d'entrée audio n'est pas réglé correctement ( $\Box$  [92\)](#page-91-0) ou le niveau d'enregistrement audio n'est pas réglé correctement (C [92](#page-91-1), [96\)](#page-95-0).
- Un microphone externe connecté à la prise XLR nécessite une alimentation fantôme. Réglez le commutateur de la prise XLR à MIC+48V ( $\Box$  [95](#page-94-0)).
- Le microphone externe connecté à la prise MIC n'est pas sous tension ou sa batterie est vide.

#### Le son s'enregistre, mais le niveau est très faible.

- Le commutateur AUDIO LEVEL est réglé sur M et le niveau d'enregistrement est trop bas. Lors de l'utilisation de la prise MIC : [Configuration audio] > [Audio Input] > [Mode MIC] est réglé sur [Manual] et le paramètre [MIC Level] est trop faible. Vérifiez la mesure du niveau audio sur l'écran et ajustez le niveau audio correctement ( $\square$  [92,](#page-91-2) [96](#page-95-1)). - L'atténuateur de microphone est allumé. Éteignez l'atténuateur du microphone ( $\Box$  [94,](#page-93-0) [97](#page-96-0)).

#### Le son est déformé ou enregistré à des niveaux plus bas.

- Lorsque vous enregistrez à proximité de sons forts (comme des feux d'artifice, des fêtes ou des concerts), le son peut se déformer ou ne pas être enregistré aux niveaux réels. Activez l'atténuateur du microphone ( $\Box$  [94](#page-93-0), [97\)](#page-96-0) ou réglez le niveau d'enregistrement audio manuellement ( $\Box$  [92](#page-91-2), [96\)](#page-95-1).

#### L'image est correctement affichée, mais il n'y a pas de son qui provient du haut parleur intégré.

- Le volume du haut parleur est éteint. Réglez le volume ( $\Box$  [139](#page-138-0)).
- Si les écouteurs sont connectés au caméscope, déconnectez-les.

### Cartes SD et accessoires

#### Impossible d'insérer la carte SD.

- La carte SD que vous essayez d'insérer n'est pas dans la bonne position. Tournez-la et recommencez.

#### L'enregistrement depuis et vers une carte SD est lent.

- Cela peut se produire quand des clips et des photos sont enregistrés/supprimés au fil du temps. Sauvegardez vos enregistrements ( $\Box$  [153\)](#page-152-0) et initialisez la carte SD ( $\Box$  [44\)](#page-43-0).

#### La télécommande RC-V100 optionnelle ou une télécommande en vente dans le commerce ne fonctionne pas.

- Assurez-vous que le réglage [Autres Réglages] > [Prise REMOTE] est réglé sur [RC-V100] lorsque vous utilisez la télécommande RC-V100 optionnelle ou sur [Standard] lorsque vous utilisez une télécommande en vente dans le commerce.
- Quand [Configuration caméra]  $\bigcirc$  [CI CINEMA verrou.] est réglé sur [On], qu'un fichier d'image personnalisée protégé est sélectionné ou qu'aucun fichier d'image personnalisée protégé n'est sélectionné, les réglages d'image personnalisée ne peuvent pas être ajustés en utilisant la RC-V100. Réglez [CICINEMA verrou.] sur [Off] ou sélectionnez un fichier d'image personnalisée sans protection ([C1] à [C6]) ( $\Box$  [120](#page-119-0)). le ou une télécommande en vente dans le<br>
Réglages] ▶ [Prise REMOTE] est réglé su<br>
Pou sur [Standard] lorsque vous utilisez un<br> **E** CINEMA verrou.] est réglé sur [On], qu'un<br>
d'image personnalisée protégé n'est sélect<br>
diu
- Mettez le caméscope hors tension, reconnectez la RC-V100 ou une autre télécommande, puis remettez le caméscope sous tension.

### Connexions avec des appareils externes

#### Des parasites vidéo apparaissent à l'écran du téléviseur.

- Lorsque vous utilisez un caméscope dans une pièce qui contient un téléviseur, maintenez une distance entre l'adaptateur secteur et les câbles d'antenne du téléviseur.

#### L'enregistrement apparaît correctement sur le caméscope, mais il n'y a pas d'image sur l'écran externe.

- Le caméscope n'est pas connecté correctement à l'écran externe. Assurez-vous que vous utilisez la connexion appropriée  $(D \ 147)$  $(D \ 147)$  $(D \ 147)$ .
- L'entrée vidéo sur l'écran externe n'est pas établie vers la prise vidéo à laquelle vous avez connecté le caméscope. Sélectionnez l'entrée vidéo correcte.

#### Le caméscope est branché à l'aide d'un câble HDMI en vente dans le commerce, mais il n'y a ni son, ni image en provenance de l'écran externe.

- Déconnectez le câble HDMI et rétablissez la connexion, ou éteignez, puis rallumez le caméscope.

#### L'ordinateur ne reconnaît pas le caméscope, bien que celui-ci soit correctement connecté.

- Déconnectez le câble USB et mettez le caméscope hors tension. Après un bref délai, rallumez-le et rétablissez la connexion.
- Connectez le caméscope à un autre port USB de l'ordinateur.
- Établissez une connexion USB pendant que l'écran d'index [AVCHD], l'écran d'index [MP4] ou l'écran d'index [Liste de vues] est affiché.

## Fonctions Wi-Fi

#### Connexion impossible à un point d'accès.

- Les réseaux Wi-Fi avec une fonction furtive qui ne diffusent pas leur nom de réseau (SSID) ne sont pas détectés par le caméscope pendant la configuration du réseau Wi-Fi. Procédez manuellement à la configuration ( $\Box$  [159\)](#page-158-0) ou désactivez la fonction furtive du point d'accès.
- Les informations de mot de passe ne sont pas sauvegardées avec les paramètres de caméra. Lorsque vous chargez des paramètres de caméra dans le caméscope à partir d'une carte SD, toutes les clés de cryptage et tous les mots de passe dans les paramètres relatifs au réseau sont réinitialisés. Modifiez les paramètres relatifs au réseau selon le besoin  $($  $\Box$  [163](#page-162-0)).
- Le signal sans fil n'est pas suffisamment puissant ou il y a d'autres appareils à proximité qui créent des interférences avec le signal sans fil. Reportez-vous à Précautions concernant les réseaux Wi-Fi ( $\square$  [200\)](#page-199-0).

#### Impossible d'établir une connexion Point d'accès caméra avec un appareil équipé du Wi-Fi.

- Lorsque vous réinitialisez tous les paramètres du caméscope, tous les paramètres réseau sont également perdus. Configurez à nouveau les paramètres de Point d'accès caméra ( $\Box$  [160](#page-159-0)).
- Le signal sans fil n'est pas suffisamment puissant ou il y a d'autres appareils à proximité qui créent des interférences avec le signal sans fil. Reportez-vous à *Précautions concernant les réseaux Wi-Fi* ( $\square$  [200\)](#page-199-0).

#### L'application Lecture via navigateur ne se lance pas dans le navigateur Web.

- Assurez-vous d'activer la fonction sur le caméscope à l'aide du paramètre [Autres fonctions] > [Lecture via navig.]  $(D)$  [172](#page-171-0)).
- L'adresse URL entrée dans la barre d'adresses du navigateur Web est incorrecte. Entrez l'adresse URL exactement telle qu'elle apparaît sur l'écran du caméscope.
- Le cache du logement de la carte SD est ouvert ou il n'y a aucune carte SD dans le caméscope. Vérifiez qu'une carte SD contenant des enregistrements est correctement insérée dans le caméscope et que le cache du logement de la carte SD est fermé.

#### L'application Navigateur Distant ne se lance pas dans le navigateur Web.

- Assurez-vous d'activer la fonction sur le caméscope à l'aide du paramètre [Autres fonctions]  $\bigotimes$  [Navigateur Distant]  $(M)$  [164](#page-163-0)).
- L'adresse URL entrée dans la barre d'adresses du navigateur Web est incorrecte. Vérifiez l'écran de statut [Réglages réseau 4/9] et assurez-vous d'utiliser comme adresse URL l'adresse IP attribuée au caméscope ( $\Box$  [164](#page-163-2)).

#### L'écran Navigateur Distant ou Lecture via navigateur ne s'affiche pas correctement dans le navigateur Web.

- Il se peut que l'appareil, le système d'exploitation ou le navigateur Web ne soit pas pris en charge. Pour obtenir les informations les plus récentes au sujet des systèmes pris en charge, veuillez visiter votre site Web Canon local.
- Activez JavaScript et les cookies dans les paramètres de votre navigateur Web. Pour plus de détails, reportez-vous aux modules d'aide ou à la documentation en ligne du navigateur Web utilisé. st correctement inseree dans le camescope<br>
Iance pas dans le navigateur Web.<br>
I'e caméscope à l'aide du paramètre [Autr<br>
l'adresses du navigateur Web est incorrect<br>
comme adresse URL l'adresse IP attribuée<br>
via navigateur

#### Avec l'application Lecture via navigateur, la lecture sur un appareil équipé du Wi-Fi n'est pas fluide.

- Le signal sans fil n'est pas suffisamment puissant ou il y a d'autres appareils à proximité qui créent des interférences avec le signal sans fil. Reportez-vous à *Précautions concernant les réseaux Wi-Fi* ( $\square$  [200\)](#page-199-0).
- La lecture peut ne pas être fluide en fonction des conditions du réseau.

### <span id="page-199-0"></span>Précautions concernant les réseaux Wi-Fi

Lorsque vous utilisez un réseau Wi-Fi, tentez d'appliquer les mesures correctives suivantes si la vitesse de transmission chute, si la connexion est perdue ou si d'autres problèmes surviennent.

#### Emplacement du point d'accès (routeur sans fil)

- Lorsque vous utilisez un réseau Wi-Fi en intérieur, placez le point d'accès dans la même pièce que celle où vous utilisez le caméscope.
- Placez le point d'accès à un emplacement ouvert et dégagé où aucune personne et aucun objet ne s'intercale entre le point d'accès et le caméscope.
- Placez le point d'accès aussi près que possible du caméscope. Notez en particulier que lors d'une utilisation en extérieur par mauvais temps, la pluie peut absorber les ondes radio et perturber la connexion.

#### À proximité d'appareils électronique

- Si la vitesse de transmission sur un réseau Wi-Fi chute à cause des interférences provenant des appareils électroniques suivants, le fait de passer à la bande 5 GHz\* ou à un autre canal peut résoudre le problème.
- Les réseaux Wi-Fi utilisant le protocole IEEE 802.11b/g/n fonctionnent sur la bande de 2,4 GHz. Par conséquent, la vitesse de transmission peut chuter si des fours à micro-ondes, des téléphones sans fil, des microphones ou des appareils similaires fonctionnant sur la même bande de fréquences se trouvent à proximité.
- Si un autre point d'accès fonctionnant sur la même bande de fréquences que l'émetteur est utilisé à proximité, la vitesse de transmission risque de chuter.
- La bande de 5 GHz n'est pas disponible pour les caméscopes dont l'étiquette d'identification contient l'ID "ID0044" de caméscope et le texte "2.4 GHz only" (C [214](#page-213-0)).

#### Utilisation de plusieurs caméscopes/points d'accès

- Vérifiez qu'il n'y a pas de conflits d'adresses IP entre les appareils connectés au même réseau.
- Si plusieurs caméscopes C100 Mark II sont connectés à un seul point d'accès, les vitesses de connexion peuvent être réduites.
- Pour réduire les interférences des ondes radio en présence de plusieurs points d'accès utilisant IEEE 802.11b/g ou IEEE 802.11n (sur la bande de 2,4 GHz), laissez un écart de quatre canaux entre chaque point d'accès sans fil. Par exemple, utilisez les canaux 1, 6 et 11, les canaux 2, 7 et 12 ou les canaux 3, 8 et 13. Si vous pouvez utiliser IEEE 802.11a/n (sur la bande de 5 GHz\*), passez à IEEE 802.11a/n et spécifiez un canal différent.
- \* La bande de 5 GHz n'est pas disponible pour les caméscopes dont l'étiquette d'identification contient l'ID "ID0044" de caméscope et le texte "2.4 GHz only" (C [214\)](#page-213-0).

### Liste de messages

Consultez cette section si un message apparaît à l'écran. Les messages dans cette section sont listés par ordre alphabétique. Notez que pour certains messages, une indication de la carte SD utilisée ( $\overline{38}$  A ou  $\overline{38}$  B) peut apparaître au-dessus du message lui-même. En cas de messages d'erreur relatifs aux connexions réseau, reportez-vous à Fonctions Wi-Fi (C [204](#page-203-0)).

#### Accès à <sub>5D</sub> A/<sub>5D</sub> B Ne pas retirer

- Vous avez ouvert le couvercle de logement de la carte SD pendant que le caméscope était en train d'accéder à la carte SD. Refermez le couvercle du logement de la carte SD.

#### Ce clip a besoin d'être restauré. Changer la position du commutateur LOCK sur la carte mémoire.

- Le commutateur LOCK de la carte SD est réglé pour empêcher la suppression accidentelle. Changez la position du commutateur LOCK. anger la position du commutateur LOCK s<br>SD est réglé pour empêcher la suppression<br>staurer?<br>d'une mise hors tension de caméra penda<br>araît, sélectionnez [OK] puis appuyez sur le<br>afficher des photos prises avec d'autres ap<br>rr

#### Ce clip a besoin d'être restauré. Restaurer?

- Si le clip est corrompu, comme lors d'une mise hors tension de caméra pendant un enregistrement, le clip doit être récupéré. Lorsque ce message apparaît, sélectionnez [OK] puis appuyez sur le joystick.

#### Cette photo ne peut pas être affichée

- Il se peut que vous ne puissiez pas afficher des photos prises avec d'autres appareils ou avec des fichiers d'image créés ou modifiés sur un ordinateur.

#### Changer la batterie

- La batterie d'alimentation est déchargée. Remplacez ou chargez la batterie d'alimentation.

#### Couvercle ouvert

- Le couvercle du logement de la carte SD était ouvert lorsque le caméscope a été allumé ou mis en mode CAMERA Refermez le couvercle du logement.

#### Démarrage enreg. continu impossible

- Vous avez déjà enregistré le nombre maximum de clips d'enregistrement continu (200 clips) sur une seule carte SD. Remplacez la ou les cartes SD.

#### Enregistré à 50.00 Hz/59.94 Hz Vérifier les données sur  $\overline{88}$  A/ $\overline{88}$  B et initialiser la carte sont recommandés

- La carte SD contient des clips ayant été enregistrés avec un type d'enregistrement (fréquence de système) différent de celui actuellement utilisé par le caméscope. Pour enregistrer sur cette carte SD, sauvegardez vos clips ( $\Box$  [153](#page-152-0)) et initialisez la carte SD ( $\Box$ ) [44](#page-43-0)). Pour lire les enregistrements sur la carte SD, réglez [ $\blacktriangleright$  Autres fonctions]  $\blacktriangleright$  [Fréquence système] sur [59.94 Hz] ou [50.00 Hz] selon le besoin, de façon à ce que le caméscope corresponde à la carte SD.

#### Enregistrement impossible

- Les informations de contrôle de fichier sont corrompues ou il y a eu une erreur d'encodage. Éteignez et rallumez le caméscope. Ensuite, retirez la carte SD et réinsérez-la. Vous pouvez également remplacer la carte SD. Si le problème persiste, consultez un centre d'assistance Canon.
	- Les informations de contrôle de fichier corrompues ne peuvent pas être récupérées. Les cartes SD ou les clips avec des informations de contrôle de fichier corrompues ne peuvent pas être lues par le logiciel fourni, Data Import Utility.

#### Erreur com. Caméra 
i Objectif. Nettoyer les contacts de l'objectif et réattachez l'objectif.

- Le caméscope ne peut pas communiquer correctement avec l'objectif parce que les contacts de l'objectif sont sales. Une fois que le message a disparu, l'icône [ENS] apparaît sur l'écran. Nettoyez-les et fixez de nouveau l'objectif.

#### Erreur de nom de fichier

- Les numéros de dossier et de fichier ont atteint leur valeur maximale. Réglez [Autres fonctions] > [Numérot. fichiers] sur [Effacer] et supprimez tous les clips MP4 ( $\Box$  [142](#page-141-0)) et les photos ( $\Box$  [177](#page-176-0)) de la carte SD ou initialisez-la ( $\Box$  [44\)](#page-43-0).

#### Erreur objectif Mettez le caméscope hors tension puis sous tension.

- Il y a eu une erreur de communication entre le caméscope et l'objectif. Éteignez et puis rallumez le caméscope.

#### Erreur ventilateur

- Le ventilateur de refroidissement s'est arrêté de fonctionner ou ne fonctionne pas correctement. Consultez un centre de service après-vente Canon.
- Il se peut que les enregistrements vidéo sur cette carte mémoire ne soient pas possibles.
- Il se peut que vous ne puissiez pas enregistrer de séquences vidéo sur une carte SD sans classe de vitesse SD ou avec une classe de vitesse 2 ou 4. Remplacez la carte SD par une carte avec une classe de vitesse SD 6 ou 10.

#### Impossible de changer de compartiment carte SD

- La touche SLOT SELECT a été activée lorsque le caméscope enregistrait. Attendez que l'enregistrement soit terminé pour changer le logement de carte SD sélectionné.

#### Impossible d'enregistrer des vidéos sur cette carte mémoire

- Les séquences vidéo ne peuvent pas être enregistrées sur une carte SD de 64 Mo ou moins. Utilisez une carte recommandée ( $\Box$  [42](#page-41-1)).

#### Impossible d'obtenir les informations sur la batterie

- Les informations de batterie ne sont affichées que pour des batteries d'alimentation qui portent la marque Intelligent System.

#### Impossible d'obtenir les informations sur la batterie Continuer d'utiliser cette batterie?

- Si vous avez installé une batterie d'alimentation qui ne porte pas la marque Intelligent System.
- Si vous utilisez une batterie d'alimentation qui porte la marque Intelligent System, il se peut qu'il y ait un problème avec le caméscope ou avec la batterie d'alimentation. Consultez un centre de service après-vente Canon.

#### La carte mémoire est protégée en écriture

- Le commutateur LOCK de la carte SD est réglé pour empêcher la suppression accidentelle. Changez la position du commutateur LOCK.

#### Le pré-enregistrement a été annulé. Activer de nouveau le pré-enregistrement?

- Le pré-enregistrement a été désactivé automatiquement après que le caméscope est resté en mode pause d'enregistrement pendant environ 1 heure avec le pré-enregistrement activé. Sélectionnez [On] puis appuyez sur le joystick pour activer de nouveau le pré-enregistrement. The definition of the suppression and the defined and served of the pre-<br>Consider the numerical suppression and the pre-enregistrement?<br>Consider the numeric and the suppression and the suppression<br>pre-enregistrement.<br>The s

#### Lecture impossible

- Les informations de contrôle de fichier sont corrompues ou il y a eu une erreur de décodeur. Éteignez et rallumez le caméscope. Si le problème persiste, consultez un centre d'assistance Canon.
	- Les informations de contrôle de fichier corrompues ne peuvent pas être récupérées. Les cartes SD ou les clips avec des informations de contrôle de fichier corrompues ne peuvent pas être lues par le logiciel fourni, Data Import Utility.

#### L'enregistrement a été arrêté.

- Les informations de contrôle de fichier sont corrompues ou il y a eu une erreur d'encodage. Éteignez et rallumez le caméscope. Ensuite, retirez la carte SD et réinsérez-la. Vous pouvez également remplacer la carte SD. Si le problème persiste, consultez un centre d'assistance Canon.
	- Les informations de contrôle de fichier corrompues ne peuvent pas être récupérées. Les cartes SD ou les clips avec des informations de contrôle de fichier corrompues ne peuvent pas être lues par le logiciel fourni, Data Import Utility.

#### Lens firmware update Échec mise à jour du firmware. Réessayez plus tard.

- Le micrologiciel de l'objectif n'a pas pu être mis à jour correctement. Essayez de nouveau de le mettre à jour.

#### Limite enregistrement pour un clip atteinte. L'enregistrement a été arrêté.

- Lors de l'enregistrement long d'un même clip, le clip sera divisé en petits fichiers vidéo de 4 Go maximum. Ce message apparaît lorsque 50 petits fichiers ont été enregistrés.

#### L'objectif fixé n'est pas compatible avec cette fonction

- Le réglage sélectionné n'est pas compatible avec l'objectif actuellement fixé au caméscope et ne peut pas être utilisé.

#### Mémoire tampon surchargée. L'enregistrement a été arrêté.

- Le taux de transfert des données est trop élevé pour la carte SD utilisée et l'enregistrement a été interrompu. Utilisez une carte recommandée ( $\Box$  [42\)](#page-41-1).

#### Nombre maximum de clips atteint

- La carte SD sélectionnée pour l'enregistrement contient déjà le nombre maximal de clips AVCHD (3 999 clips). Remplacez-la ou utilisez celle qui se trouve dans l'autre logement de carte SD.
- Les deux cartes SD ayant atteint le nombre maximum de clips, l'enregistrement sur deux cartes n'est pas disponible.
- Pendant l'enregistrement sur deux cartes, " $\mathfrak{so}$  A" et " $\mathfrak{so}$  B" apparaissent dans le message.

#### Nombre maximum de vues atteint

- Vous avez déjà enregistré le nombre maximum de séquences (3999 séquences) sur une seule carte SD. Lors de l'utilisation de deux cartes SD, vous ne pouvez pas ajouter de séquences supplémentaires sur n'importe quelle carte SD. Pour ajouter plus de séquences, remplacez la ou les cartes SD.

#### Nombre maximum de vues dans ce clip atteint

- Vous avez déjà enregistré le nombre maximum de séquences (950 séquences) dans un seul clip d'enregistrement continu. L'enregistrement continu peut continuer mais vous ne pouvez plus ajouter de séquences supplémentaires. Pour ajouter plus de séquences, arrêtez l'enregistrement continu pour enregistrer un clip puis démarrez l'enregistrement d'un nouveau clip d'enregistrement continu ( $\Box$  [106\)](#page-105-0).

#### Opération invalide

- Les opérations suivantes ne peuvent pas être effectuées.
	- En mode  $[CMERA]$ , contrôle immédiat d'un enregistrement fait en utilisant le pré-enregistrement.
- Le fait d'appuyer sur la touche START/STOP lorsqu'il n'y a pas de carte SD dans le caméscope.

#### Pas de clip

- La carte SD ne contient pas de clips à afficher. Il faut avoir enregistré des clips ( $\Box$  [49\)](#page-48-0) pour pouvoir les visionner.

#### Pas de photos

- La carte SD ne contient pas de photos à afficher. Il faut avoir pris des photos ( $\Box$  [173\)](#page-172-0) pour pouvoir les visionner.

#### Pré-enregist. sera annulé dans un instant.

- Le caméscope est resté en mode pause d'enregistrement pendant environ 1 heure avec le pré-enregistrement activé. Le pré-enregistrement est automatiquement désactivé au bout d'une minute environ.

#### Restauration impossible

- Impossible de récupérer les données sur la carte SD. Sauvegardez vos clips ( $\Box$  [153](#page-152-0)) et initialisez la carte SD ( $\Box$  [44\)](#page-43-0).

#### Support plein

- Les cartes SD A et SD B sont pleines. Supprimez quelques clips ( $\Box$  142) ou photos ( $\Box$  [177](#page-176-0)) pour libérer de l'espace ou remplacez une carte ou les deux cartes. s sur la carte SD. Sauvegardez vos clips ([<br>
s. Supprimez quelques clips ([ $\Box$  142) ou p<br>
cartes.<br>
SD A et SD B combinées est limité. Rempla<br>
z que la carte SD est correctement insérée<br>
l'enregistrement sur/lecture à part

#### Support presque plein

- L'espace disponible sur les cartes SD A et SD B combinées est limité. Remplacez une carte ou les deux cartes.

#### Vérifier [SD] A/[SD] B

- La carte SD est inaccessible. Vérifiez que la carte SD est correctement insérée et qu'elle fonctionne correctement.
- En raison d'une erreur de carte SD, l'enregistrement sur/lecture à partir d'une carte SD n'est pas possible. Retirez et réinsérez la carte SD ou utilisez une carte SD différente.
- Vous avez inséré une carte MultiMedia (MMC) dans le caméscope. Utilisez une carte SD recommandée ( $\Box$  [42\)](#page-41-1).
- Si après la disparition du message, l'indicateur d'accès de la carte SD s'allume en rouge, effectuez les opérations suivantes : mettez le caméscope hors tension et retirez et réinsérez la carte SD. SD s'allume en vert, vous pouvez reprendre l'enregistrement/lecture. Si le problème persiste, sauvegardez vos enregistrements ( $\Box$  [153](#page-152-0)) et initialisez la carte SD  $($   $\Box$  [44\)](#page-43-0).

#### Vérifier la carte SD

- Utilisez une carte SD recommandée ( $\Box$  [42\)](#page-41-0).

#### Vérifier la connexion de la manette

- Il se peut que la manette ne soit pas fixée correctement. Vérifier la connexion.

#### Vérifier les données sur <sup>5D</sup>A/<sup>5D</sup> B et initialiser la carte sont recommandés

- Lors de la première utilisation d'une carte SD avec ce caméscope, commencez par l'initialiser ( $\Box$  [44\)](#page-43-0).
- La carte SD ne peut pas être utilisée pour l'une des raisons suivantes.
	- Un problème est survenu avec la carte SD.
	- Le caméscope ne parvient pas à lire les données de la carte SD.
	- La carte SD a été initialisée sur un ordinateur.
	- La carte SD a été partitionnée.
- Sauvegardez vos clips ( $\Box$  [153](#page-152-0)) et initialisez la carte SD ( $\Box$  [44](#page-43-0)).

#### **8** A/ $\overline{38}$  B a besoin d'être restauré Changer la position du commutateur LOCK sur la carte mémoire.

- Ce message apparaîtra la prochaine fois que vous mettrez le caméscope sous tension si l'alimentation a été coupée accidentellement quand le caméscope était en train d'écrire sur la carte SD et que, par la suite, la position de la languette LOCK a été changée pour empêcher tout effacement accidentel. Changez la position du commutateur LOCK.

<sup>5D</sup> A/<sup>5D</sup> B a besoin d'être restauré Restaurez?

- Si les données sur la carte SD sont corrompues, comme lors d'une mise hors tension du caméscope pendant un enregistrement, les données doivent être récupérées. Lorsque ce message apparaît, sélectionnez [OK] puis appuyez sur le joystick.

#### $\boxed{5D}$  A  $\rightarrow$   $\boxed{5D}$  B/ $\boxed{5D}$  B  $\rightarrow$   $\boxed{5D}$  A Support change

- Ce message apparaît lorsque vous appuyez sur la touche SLOT SELECT pour changer de logement de carte SD ou si l'enregistrement se poursuit d'une carte SD à l'autre.

### $[3D]$ A $\rightarrow$   $[3D]$   $[3D]$ B $\rightarrow$   $[3D]$ A Support va changer en un instant

- La carte SD est pratiquement pleine et l'enregistrement va se poursuivre sur l'autre carte SD dans environ une minute.

### <span id="page-203-0"></span>Fonctions Wi-Fi

Parallèlement à cette liste, reportez-vous également aux manuels d'instructions du point d'accès ou des autres appareils externes que vous utilisez.

### A User is already accessing the server. Try again later.

#### (Un utilisateur accède déjà au serveur. Essayez plus tard).

- Ce message apparaît sur l'écran de l'appareil connecté. Un autre appareil connecté au réseau dirige déjà le caméscope. Pour utiliser cet appareil, interrompez d'abord la connexion sur le dispositif relié au caméscope, puis appuyez Retry (essayer de nouveau).

#### Aucun fichier disponible pour le transfert.

- Tous les fichiers sélectionnés pour le transfert ont déjà été transféré vers le serveur FTP.

#### Aucun point d'accès trouvé

- Le caméscope a recherché des réseaux Wi-Fi actifs (points d'accès) dans la zone, mais aucun n'a été détecté. Assurez-vous que le point d'accès fonctionne correctement et reconnectez-vous.
- Le point d'accès fonctionne en mode furtif. Désactivez la fonction furtive dans les réglages du routeur sans fil (point d'accès).
- Il se peut que l'assistant de connexion ne trouve pas le point d'accès si le filtrage par adresse MAC est activé. Vérifiez l'écran de statut [Network Settings 1/9] ( $\Box$  192) et assurez-vous d'ajouter l'adresse MAC du caméscope à la liste des appareils sans fil approuvés dans les réglages du routeur sans fil (point d'accès). ert.<br>
transfert ont déjà été transféré vers le serv<br>
transfert ont déjà été transféré vers le serv<br>
aux Wi-Fi actifs (points d'accès) dans la zoi<br>
onctionne correctement et reconnectez-vou<br>
furtif. Désactivez la fonction

#### Conflit d'adresses IP

- Un autre appareil sur le même réseau possède une adresse IP identique à celle attribuée au caméscope. Modifiez l'adresse IP de l'appareil en conflit ou du caméscope.

#### Connexion réseau terminée.

- Une erreur est survenue sur le point d'accès ou l'appareil connecté. Contrôlez le réseau ou l'appareil connecté et tentez une nouvelle connexion.
- Le signal Wi-Fi a atteint une puissance trop faible et la connexion sans fil a été interrompue. Attendez un instant ou mettez hors tension les autres appareils dans la zone qui pourraient perturber le signal Wi-Fi, puis essayez de vous reconnecter.

#### Couvercle de carte mémoire était ouvert, les fonct. réseau seront dc interrompues.

Le couvercle du logement de carte SD a été ouvert pendant l'accès à la carte SD. Arrêtez la fonction Wi-Fi en cours d'utilisation ainsi que la connexion réseau.

#### Erreur de transfert FTP. Transfert de fichier interrompu.

- Une erreur est survenue pendant le transfert des fichiers vers le serveur FTP. Mettez le caméscope et le serveur FTP hors tension, avant de les remettre sous tension et de tenter un nouveau transfert FTP.

#### Erreur de Wi-Fi. Clé de cryptage incorrecte.

- Lorsque le mode d'authentification est réglé sur [WPA-PSK] ou [WPA2-PSK], ou lorsque la méthode de cryptage est réglée sur [WEP], la clé de cryptage (index WEP) saisie ou sa longueur (nombre de caractères) est incorrecte.
- Lorsque vous entrez des caractères ASCII, entrez 5 caractères (codage 64 bits) ou 13 caractères (codage 128 bits). Lorsque vous entrez des caractères hexadécimaux, entrez 10 caractères (codage 64 bits) ou 26 caractères (codage 128 bits).

#### Erreur de Wi-Fi. Méthode d'authentification incorrecte.

- Vérifiez la méthode d'authentification/de cryptage du point d'accès, et modifiez les réglages Wi-Fi du caméscope ( $\Box$  [163](#page-162-0)) si nécessaire.

#### Erreur de Wi-Fi. Méthode de cryptage incorrecte.

- Assurez-vous que le caméscope et le point d'accès utilisent la même méthode de cryptage/authentification.

#### Impossible d'authentifier le Wi-Fi

- Vérifiez la méthode d'authentification/de cryptage et la clé de cryptage du point d'accès, et modifiez les réglages Wi-Fi du caméscope ( $\Box$  [163](#page-162-0)) si nécessaire.

#### Impossible de créer un nouveau dossier sur le serveur FTP.

- Vérifiez les permissions/restrictions d'accès au serveur FTP s'appliquant à l'utilisateur.

#### Impossible de se connecter

- Impossible de se connecter au point d'accès ou à l'appareil réseau sélectionné.
- Les téléphones sans fil, les fours à micro-ondes, les réfrigérateurs et les autres appareils peuvent interférer avec le signal sans fil. Essayez d'utiliser le caméscope dans un endroit plus éloigné de tels appareils.

#### Impossible de transférer des fichiers sur le serveur FTP.

- Vérifiez s'il y a suffisamment d'espace disponible sur le dispositif de stockage des données (disque dur, etc.) contenant le dossier de destination sur le serveur FTP.

#### Impossible d'effectuer la configuration WPS.

- La méthode de cryptage du point d'accès est réglée sur [WEP]. Le protocole Wi-Fi Protected Setup (WPS) ne peut pas se connecter aux points d'accès réglés sur cette méthode de cryptage. Changez la méthode de cryptage du point d'accès ou utilisez une autre méthode de connexion ( $\Box$  [156\)](#page-155-0).

#### Impossible d'effectuer la configuration WPS. Tenter à nouveau l'opération.

- Plus de 2 minutes se sont écoulées entre l'activation du protocole WPS sur le point d'accès et la sélection de [OK] sur le caméscope. Recommencez la procédure WPS depuis le début.
- Vous avez relâché trop tôt la touche WPS. Reportez-vous au manuel d'instructions de votre routeur sans fil. Lorsque vous utilisez WPS pour réaliser une connexion sans fil, maintenez la touche WPS enfoncée jusqu'à ce que la fonction WPS du routeur sans fil soit activée.

#### Impossible d'obtenir une adresse IP

- Si vous n'utilisez pas de serveur DHCP, connectez-vous à l'aide de l'option [Manual] et saisissez l'adresse IP avec l'option [Manual] ( $\Box$  [160\)](#page-159-1). .<br>CP, connectez-vous à l'aide de l'option [M<br>on. S'il est déjà sous tension, assurez-vous<br>es pour le serveur DHCP est suffisante.<br>5, réglez l'adresse DNS sur [0.0.0.0].<br>dans le caméscope.<br>. S'il est déjà sous tension, assu
- Mettez le serveur DHCP sous tension. S'il est déjà sous tension, assurez-vous qu'il fonctionne correctement.
- Assurez-vous que la plage d'adresses pour le serveur DHCP est suffisante.
- Si vous n'utilisez pas le serveur DNS, réglez l'adresse DNS sur [0.0.0.0].
- Réglez l'adresse IP du serveur DNS dans le caméscope.
- Mettez le serveur DNS sous tension. S'il est déjà sous tension, assurez-vous qu'il fonctionne correctement.
- Assurez-vous que l'adresse IP du serveur DNS et le nom pour cette adresse sont correctement configurés.
- Si vous utilisez un routeur-passerelle sans fil, assurez-vous que tous les appareils dans le réseau, y compris le caméscope, sont configurés avec les adresses de passerelle correctes.

#### Impossible d'ouvrir une session sur le serveur FTP.

- Vérifiez les informations du nom d'utilisateur et du mot de passe dans les réglages du serveur FTP ( $\Box$  [169](#page-168-2)).

#### Le réseau ne fonctionne pas correctement.

- Il y a un problème de matériel au niveau des circuits relatifs au réseau du caméscope. Essayez de mettre le caméscope hors tension, puis de nouveau sous tension. Si le problème persiste, consultez un centre de service après-vente Canon.

#### Le Wi-Fi ne peut pas être utilisé quand le microphone sans fil est fixé.

- Les connexions Wi-Fi ne peuvent pas être utilisées quand un microphone sans fil WM-V1 optionnel est fixé au caméscope. Déconnectez le WM-V1 du caméscope et éteignez-le.

#### Plusieurs points d'accès détectés. Tenter à nouveau l'opération.

- Il y a plusieurs points d'accès qui envoient un signal WPS en même temps. Essayez de nouveau l'opération plus tard ou effectuez la configuration avec l'option [WPS : code PIN] ou [Rechercher des points d'accès] ( $\Box$  [156](#page-155-1)).

#### Serveur FTP introuvable.

- Le serveur FTP n'a pas pu être trouvé. Contrôlez les réglages de serveur FTP ( $\Box$  [169\)](#page-168-2).

#### Transfert de fichier interrompu.

- Le caméscope a été mis hors tension alors que la dernière opération de transfert FTP était encore en cours. Transférez à nouveau les fichiers ( $\Box$  [169\)](#page-168-0).

#### Vérifier la configuration réseau.

- Le caméscope n'a pas pu se connecter au réseau avec les réglages actuels. Vérifiez si les réglages réseau sont correctement configurés ( $\Box$  [192\)](#page-191-1).

#### Vérifier le Media.

- Une erreur est survenue sur la carte SD pendant le transfert de fichiers vers le support FTP. Contrôlez la carte SD à partir duquel vous transférez les fichiers et essayez l'opération de transfert FTP à nouveau.

# Précautions d'utilisation

### Caméscope

Assurez-vous de suivre les consignes suivantes afin de garantir un niveau de performance maximal.

- Ne soulevez pas le caméscope par l'écran OLED. Faites attention lorsque vous fermez le l'écran OLED.
- Ne laissez pas le caméscope dans des endroits à haute température (comme à l'intérieur d'une voiture garée au soleil), ou dans des endroits très humides.
- Ne laissez pas le caméscope à proximité de champs électromagnétiques forts tels que des moteurs et des aimants puissants, des machines IRM ou des lignes électriques à haute tension. Le fait d'utiliser le caméscope dans ces endroits peut causer des anomalies de vidéo, ou l'apparition de bruits vidéo.
- N'utilisez pas les fonctions Wi-Fi du caméscope dans les hôpitaux, les cliniques médicales ou dans un avion. En plus, ne les utilisez pas près d'un équipement médical ou d'appareils électroniques sensibles, car cela peut affecter leurs performances. En présence d'un stimulateur cardiaque, laissez le caméscope au moins à 22 cm de l'appareil.
- Les fonctions Wi-Fi du caméscope peuvent être sujettes à des interférences d'appareils tels qu'un téléphone sans fil ou les fours à micro-ondes. Rester à l'écart autant que possible de ces appareils ou utiliser les fonctions Wi-Fi du caméscope à un moment différent de la journée peut réduire une telle interférence.
- N'utilisez pas et ne stockez pas le caméscope dans un endroit poussiéreux ou sableux. Le caméscope n'est pas étanche à poussière ni à l'eau - évitez l'eau, la boue ou le sel. Si l'un de ces éléments devait pénétrer dans le caméscope, cela pourrait endommager le caméscope et/ou la lentille. Consultez un centre de service après-vente Canon dès que possible.
- Veillez à éviter que la poussière et les particules de saleté ne s'accumulent sur l'objectif ou ne pénètrent dans le caméscope. Lorsque vous avez terminé d'utiliser le caméscope, veillez à fixer le bouchon du boîtier sur la monture d'objectif et le bouchon d'objectif et le cache anti-poussière sur l'objectif.
- Ne laissez pas l'objectif sous le soleil quand que le bouchon d'objectif ne soit en place, qu'il soit fixé au caméscope ou non. Sinon, cela pourrait concentrer les rayons du soleil en un point et entraîner un incendie.
- Ne dirigez pas le caméscope ou le viseur vers une source lumineuse intense, par exemple le soleil par un jour ensoleillé ou une source lumineuse artificielle intense. Cela pourrait endommager le capteur d'image ou des composantes internes du caméscope. Faites particulièrement attention lorsque vous utilisez un trépied ou une bandoulière. Quand vous n'utilisez pas le caméscope, assurez-vous de fixer le bouchon du boîtier au caméscope. Fevrez Peau, la boue ou le sei. Si l'universement de la particules de saleté ne s'accumulent sur l'iné d'utiliser le caméscope, veillez à fixer le cache anti-poussière sur l'objectif.<br>Quand que le bouchon d'objectif ne soi
- Ne regardez pas une source lumineuse intense, par exemple le soleil par un jour ensoleillé ou une source lumineuse artificielle intense, à travers l'objectif. Cela peut provoquer des lésions oculaires graves et même la cécité.
- Faites attention à l'émission de chaleur des appareils d'éclairage.
- Ne démontez pas le caméscope. Si le caméscope ne fonctionne pas correctement, consultez un membre du personnel de service qualifié.
- Ne touchez pas aux contacts de l'objectif sur la monture d'objectif. Des contacts sales peuvent entraîner un mauvais contact entre le caméscope et l'objectif, provoquant un mauvais fonctionnement du caméscope. Après avoir retiré l'objectif, veillez à fixer le bouchon du boîtier sur la monture d'objectif et le bouchon d'objectif et le cache antipoussière sur l'objectif.

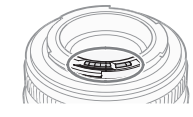

- Manipulez le caméscope avec précaution. Ne soumettez pas le caméscope à des chocs ou à des vibrations car cela pourrait l'endommager. Lorsque vous utilisez une bandoulière, faites attention à ce que le caméscope n'heurte aucun objet.
- Pour éviter les pannes et les échauffements excessifs, ne branchez pas le chargeur de batterie fourni ou l'adaptateur secteur compact à un convertisseur de tension pour voyage à l'étranger ou à une source d'alimentation spéciale comme celle d'un avion et d'un navire, d'un onduleur, etc

### Stockage prolongé

Si vous n'avez pas l'intention d'utiliser le caméscope pendant une période prolongée, rangez-le dans un endroit sans poussière, avec une faible humidité et à une température inférieure à 30 °C.

## Batterie d'alimentation

### DANGER !

### Manipulez la batterie avec précaution.

- Tenez-la éloignée du feu (ou elle risque d'exploser).
- N'exposez pas la batterie d'alimentation à des températures supérieures à 60 °C. Ne la laissez pas près d'un appareil de chauffage ou dans une voiture lorsqu'il fait chaud.
- N'essayez pas de la démonter ou de la modifier.
- Ne la laissez pas tomber ni ne la soumettez à des chocs.
- Ne la mouillez pas.
- Des prises sales peuvent entraîner un mauvais contact entre la batterie d'alimentation et le caméscope. Essuyez les prises avec un chiffon doux.

### Stockage prolongé

- Stockez les batteries d'alimentation au sec à des températures qui n'excèdent pas les 30 °C.
- Pour prolonger la durée de vie de la batterie d'alimentation, déchargez-la entièrement avant de la stocker.
- Chargez et déchargez entièrement toutes vos batteries d'alimentation une fois par an.

### Fixez toujours le couvre-prises de batterie.

Ne permettez pas à des objets métalliques de toucher les prises (illustration 1), dans la mesure où cela pourrait créer un court-circuit et endommager la batterie d'alimentation. Fixez le couvre-prises sur la batterie d'alimentation quand elle n'est pas utilisée (illustration 2). t toutes vos batteries d'alimentation une<br>batterie.<br>alliques de toucher les prises (illustration<br>pr un court-circuit et endommager la<br>pre-prises sur la batterie d'alimentation<br>ion 2).<br>nentation a une ouverture en forme de<br>

Le couvre-prises de la batterie d'alimentation a une ouverture en forme de [ $\square$ ]. Cela est pratique si vous souhaitez distinguer les batteries d'alimentation chargées de celles qui ne le sont pas. Dans le cas d'une batterie d'alimentation chargée, par exemple, appliquez le couvre-prises de façon à ce que l'ouverture en forme de [ $\Box$ ] présente une étiquette colorée.

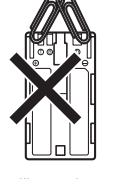

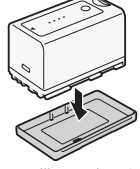

Illustration 1 Illustration 2

Couvre-prises attaché Batterie déchargée Partie postérieure de la batterie d'alimentation Batterie chargée

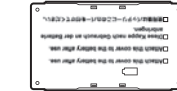

### Charge restante de la batterie d'alimentation

Si la charge de batterie restante n'est pas correctement affichée, chargez entièrement la batterie d'alimentation. Par ailleurs, la charge correcte ne s'affichera peut-être pas si une batterie d'alimentation entièrement chargée est utilisée continuellement à des températures élevées ou si elle est laissée inutilisée pendant des périodes prolongées. De plus, le temps restant correct ne sera peut-être pas affiché selon la durée de vie de la batterie. Utilisez le temps affiché à l'écran en tant qu'approximation.

### Concernant l'utilisation de batteries d'alimentation autres que Canon

• Nous recommandons que vous utilisiez des batteries d'alimentation authentiques de Canon qui portent la marque Intelligent System.

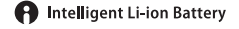

• Si vous installez des batteries d'alimentation qui ne proviennent pas de chez Canon, la charge restante de la batterie ne s'affichera pas.

#### 208 Cartes SD

- Nous vous recommandons de sauvegarder vos enregistrements des cartes SD sur votre ordinateur. Il se peut que des données soient perdues ou corrompues en raison de défauts ou d'une exposition à l'électricité statique. Canon ne sera pas tenu responsable de la corruption de données.
- Ne touchez pas, n'exposez pas les bornes à de la poussière ou de la saleté.
- N'utilisez pas la carte SD dans un endroit sujet à un fort champ magnétique.
- Ne laissez pas la carte SD dans un endroit sujet à une forte humidité ou à de hautes températures.
- Ne démontez pas, ne tordez pas, ne laissez pas tomber les cartes SD, ne les soumettez pas à des chocs et ne les exposez pas non plus à l'eau.
- Vérifiez le sens avant d'insérer la carte SD. Ne forcez pas sous peine d'endommager la carte SD ou le caméscope.
- Ne collez pas d'étiquettes ou d'autocollants sur la carte SD.
- les cartes SD ont un commutateur physique qui empêche l'écriture sur la carte de façon à ce que vous puissiez éviter tout effacement accidentel du contenu de la carte. Pour protéger la carte SD en écriture, réglez le commutateur sur la position LOCK.

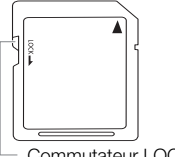

### Batterie au lithium rechargeable intégrée

Le caméscope intègre une batterie au lithium rechargeable permettant de conserver la date, l'heure et les autres réglages. La batterie au lithium intégrée est rechargée quand vous utilisez le caméscope ; cependant, elle se décharge complètement si vous n'utilisez pas votre caméscope pendant environ 3 mois. Experience de commutateur sur la position<br> **Able intégrée**<br>
<br> **Able intégrée**<br>
<br> **Able intégrée**<br>
<br> **Able intégrée**<br>
<br> **Able intégrée**<br>
<br>
<br> **Commutateur LOCK**<br>
<br> **Commutateur LOCK**<br>
<br> **Commutateur LOCK**<br>
<br>
<br> **Consected to** 

Pour recharger la batterie au lithium intégrée : connectez le câble de courant continu et l'adaptateur secteur compact au caméscope et au secteur et chargez le caméscope éteint pendant 24 heures.

### Mise au rebut

Lorsque vous supprimez des données sur une carte SD, seul le tableau d'attribution de fichier est modifié et les données stockées ne sont pas physiquement supprimées. Prenez les précautions nécessaires lorsque vous jetez une carte SD, par exemple en l'endommageant physiquement, pour protéger vos données personnelles. Si vous donnez la carte SD à une autre personne, initialisez-la (à l'aide de l'option d'initialisation [Complète] (A [44](#page-43-0))). Stockez-y des enregistrements non importants et réinitialisez-la à nouveau. Cela rend la récupération des enregistrements originaux très difficile.

# Maintenance/Divers

### Nettoyage

### Boîtier du caméscope

• Utilisez un chiffon doux et sec pour nettoyer le boîtier du caméscope. N'utilisez jamais de chiffon traité chimiquement ou de solvants volatiles tels que des diluants à peinture.

### **Objectif**

- Retirez la poussière ou les particules de saleté en utilisant une brosse-souffleuse de type non aérosol.
- Utilisez un tissu doux et propre pour essuyer délicatement l'objectif avec un liquide de nettoyage pour lunettes disponible dans le commerce. N'utilisez jamais du papier.

### Écran OLED

- Nettoyez l'écran avec un chiffon de nettoyage pour objectif propre et doux.
- De la condensation d'humidité peut se former sur la surface de l'écran quand la température change brutalement. Essuyez-le avec un chiffon doux et sec.

### Condensation

Le passage rapide du caméscope ou de l'objectif EF d'une température chaude à une température froide, ou inversement d'une température froide à une température chaude, peut créer une condensation d'humidité (gouttelettes d'eau) sur sa surface intérieure. Arrêtez d'utiliser le caméscope ou l'objectif EF si de la condensation a été détectée. Continuer de l'utiliser pourrait l'endommager. u de l'objectif EF d'une température chie<br>le à une température chaude, peut crée<br>tiérieure. Arrêtez d'utiliser le caméscope<br>nuer de l'utiliser pourrait l'endommager.<br>ans les cas suivants :<br>passe rapidement d'un endroit fr

### La condensation peut se former dans les cas suivants :

- Quand le caméscope ou l'objectif passe rapidement d'un endroit froid à une pièce chaude
- Quand le caméscope ou l'objectif est laissé dans une pièce humide
- Quand une pièce froide est chauffée rapidement

### Pour éviter la condensation

- N'exposez pas le caméscope ou l'objectif EF à des changements soudains ou extrêmes de température.
- Retirez les cartes SD et la batterie d'alimentation. Ensuite, placez le caméscope ou l'objectif EF dans un sac en plastique étanche et laissez-le s'acclimater graduellement aux changements de température avant de le retirer du sac.

### Quand de la condensation est détectée

Le temps nécessaire à l'évaporation des gouttelettes d'eau varie selon l'emplacement et les conditions météorologiques. En règle générale, il faut attendre deux heures avant de reprendre l'utilisation du caméscope ou de l'objectif EF.

### Utilisation du caméscope à l'étranger

### Sources d'alimentation électrique

Vous pouvez utiliser le chargeur de batterie fourni pour charger la batterie d'alimentation ou l'adaptateur d'alimentation compact fourni dans n'importe quel pays avec une alimentation comprise entre 100 et 240 V CA, 50/60 Hz. Consultez un centre de service après-vente Canon pour plus d'informations sur les adaptateurs de fiche pour une utilisation à l'étranger.

## Accessoires en option

Les accessoires suivants sont compatibles avec ce caméscope. La disponibilité diffère d'un endroit à l'autre.

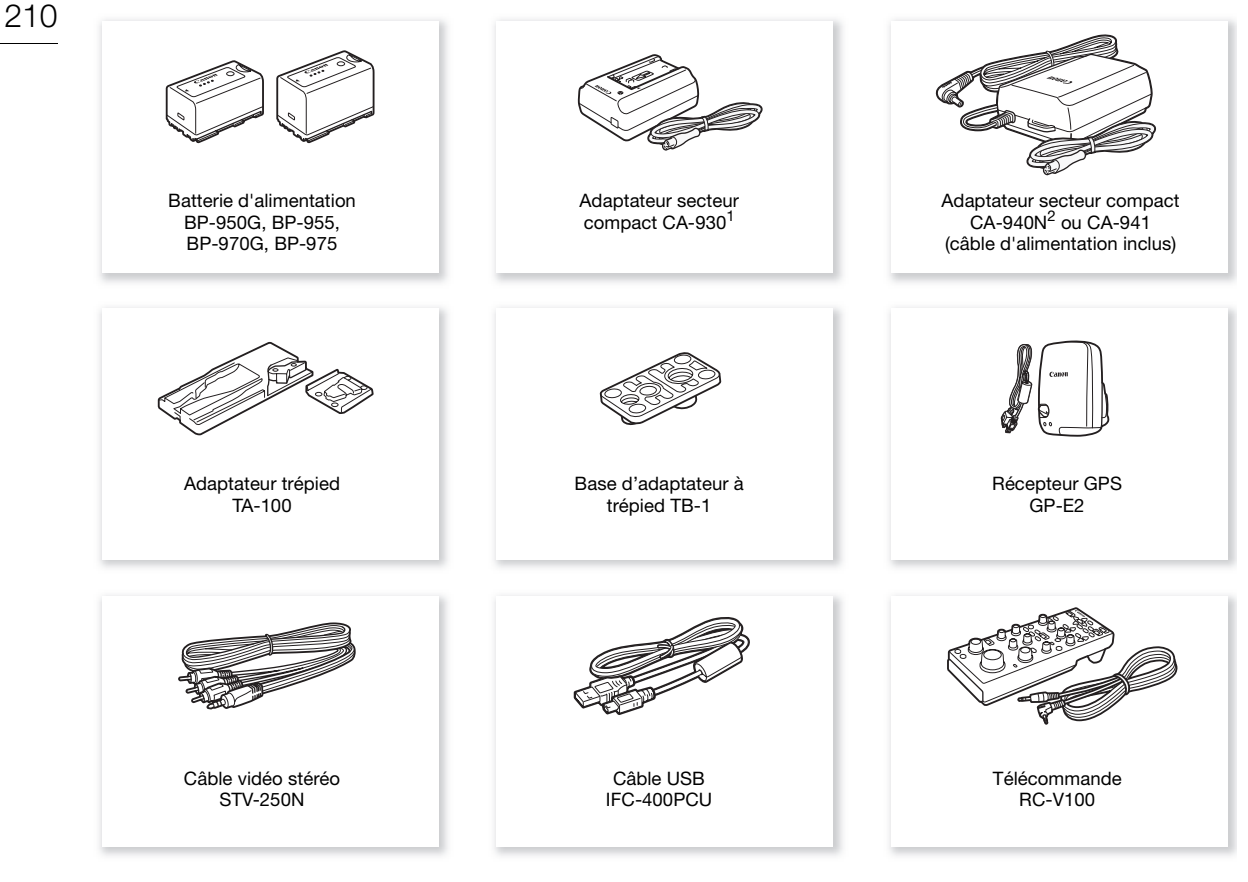

<sup>1</sup> Cet accessoire ne peut pas être utilisé pour alimenter ce caméscope directement ; il peut uniquement être utilisé pour charger la<br>batterie d'alimentation.

batterie d'alimentation. <sup>2</sup> Pour les caméscopes vendus aux États-Unis, au Canada et au Mexique uniquement.

Pour nos clients aux États-Unis : appelez ou visitez votre concessionnaire/représentant en accessoires d'origines Canon vidéo. Vous pouvez aussi obtenir des accessoires d'origine pour votre caméscope Canon en appelant le : 1-800-828-4040, Centre d'information Canon U.S.A.

#### Il est recommandé d'utiliser des accessoires Canon d'origine.

Ce produit est conçu pour atteindre une excellente performance lorsqu'il est utilisé avec des accessoires Canon d'origine. Canon ne peut être tenu responsable de tout dégât causé à ce produit et/ou de tout accident, tel qu'un incendie, provoqués par le mauvais fonctionnement d'accessoires qui ne sont pas des accessoires d'origine Canon (par exemple une fuite et/ou l'explosion d'une batterie d'alimentation). Notez que cette garantie ne s'applique pas aux réparations consécutives à des défaillances d'accessoires qui ne sont pas des accessoires d'origine Canon, même si vous pouvez demander ce type de réparation à vos frais.

<span id="page-210-0"></span>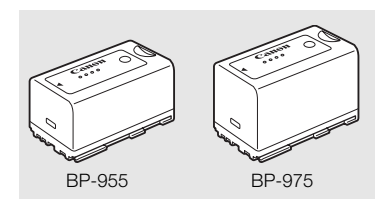

### Batteries d'alimentation

S'il vous faut des batteries d'alimentation supplémentaires, choisissez parmi les modèles suivants : BP-950G, BP-955, BP-970G, BP-975

Lorsque vous utilisez des batteries d'alimentation qui portent la marque Intelligent System, le caméscope communique avec la batterie et affiche la charge restante (précision à une minute près). Vous ne pouvez qu'utiliser et charger ces batteries d'alimentation avec des caméscopes et des chargeurs compatibles avec Intelligent System.

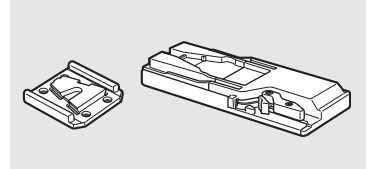

### Adaptateur trépied TA-100

Le TA-100 vous permet de fixer/retirer rapidement le caméscope du trépied.

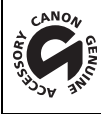

Cette marque identifie un accessoire vidéo Canon garanti d'origine. Quand vous utilisez un équipement vidéo Canon, nous vous recommandons d'utiliser des accessoires de marque Canon ou des produits portant la même marque. eme marque.<br>
Expression de la proposa de la proposa de la proposa de la proposa de la proposa de la proposa de<br>
Estado de la proposa de la proposa de la proposa de la proposa de la proposa de la proposa de la proposa de l<br>

## **Caractéristiques**

### C100 Mark II

#### 212 Système

### • Système d'enregistrement

Films : AVCHD<sup>1</sup> Compression vidéo : MPEG-4 AVC/H.264 Compression audio : PCM linéaire, 16 bits, 48 kHz, 2 canaux<sup>2</sup> ; Dolby Digital 2ch MP4 Compression vidéo : MPEG-4 AVC/H.264

Compression audio : MPEG-4 AAC-L, 16 bits, 48 kHz, 2 canaux

 $^1$  Compatible avec les spécifications AVCHD ver. 2.0.<br><sup>2</sup> PCM linéaire est disponible uniquement quand le débit binaire est de 28 Mbit/s LPCM ou 24 Mbit/s LPCM.

Photos : DCF (Design rule for Camera File system), compatible avec Exif Ver. 2.3, compression JPEG

### • Configuration vidéo (lecture/enregistrement)

AVCHD

28 Mbps, 28 Mbps LPCM

1920x1080 : 59.94P (59.94 Hz), 50.00P (50.00 Hz)

24 Mbps, 24 Mbps LPCM, 17 Mbps

1920x1080 : 59.94i, PF29.97, 23.98P (59.94 Hz) ; 50.00i, PF25.00 (50.00 Hz)

7 Mbps

1440x1080 : 59.94i, PF29.97, 23.98P (59.94 Hz) ; 50.00i, PF25.00 (50.00 Hz) 7, 23.98P (59.94 Hz) ; 50.00i, PF25.00<br>Hz), 50.00P (50.00 Hz)<br><sup>9</sup> (59.94 Hz) ; 25.00P (50.00 Hz)<br>(59.94 Hz) ; 25.00P (50.00 Hz)<br>9.94 Hz) ; 25.00P (50.00 Hz)

MP4

35 Mbps

1920x1080 : 59.94P (59.94 Hz), 50.00P (50.00 Hz)

24 Mbps, 17 Mbps

1920x1080 : 29.97P, 23.98P (59.94 Hz) ; 25.00P (50.00 Hz)

4 Mbps

1280x720 : 29.97P, 23.98P (59.94 Hz) ; 25.00P (50.00 Hz)

3 Mbps

640x360 : 29.97P, 23.98P (59.94 Hz) ; 25.00P (50.00 Hz)

### • Supports d'enregistrement (non compris)

Carte mémoire SD, SDHC ou SDXC (2 logements)

Les fichiers d'image personnalisée et les paramètres de caméra peuvent également être enregistrés et lus à partir de la carte SD.

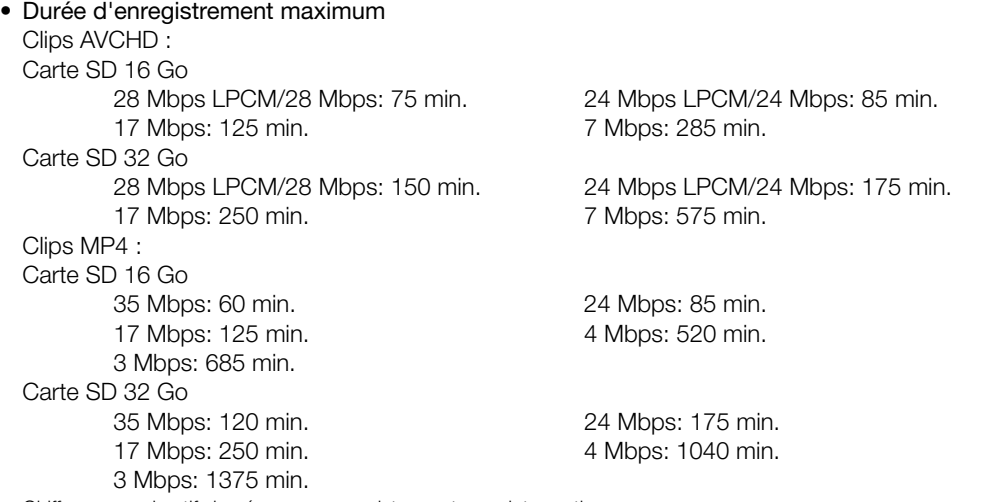

Chiffres approximatifs basés sur un enregistrement sans interruption.

• Capteur d'image : capteur CMOS Super équivalent Super-35mm, approx. 8 290 000 pixels (3840x2160)

213

### • Écran OLED

Écran LED organique de 8,77 cm (3,5 po.), équivalant à environ 1 230 000 points, couverture 100 %

- Viseur : écran LCD couleur de 11,5 mm (0,45 po.), équivalant à environ 1 230 000 points, couverture 99,8 %
- Monture d'objectif

Monture EF Canon compatible avec les objectifs EF Canon (y compris les objectifs EF-S) et objectifs Cinéma EF (monture EF )

Facteur de multiplication de l'objectif : environ 1,53 (pour une distance focale équivalente à 35 mm)

- Filtre ND : intégré (Off, 2, 4 ou 6 valeurs), manuel
- Balance des blancs

Balance des blancs personnalisée (deux réglages, A et B), deux réglages prédéfinis (lumière du jour, 5500 K et lampe incandescente 3000 K) qui peuvent également être réglés finement ; réglages de température des couleurs (2000 K à 15 000 K) ; balance des blancs automatique

Les températures des couleurs sont approximatives et fournies à titre d'exemple uniquement.

- Diaphragme : manuel (incréments d'1/2 de valeur, incréments d'1/3 de valeur, réglage fin), push auto iris, automatique<sup>4</sup>
- Mise au point : manuel, One-Shot AF, Continuous AF, Face  $AF<sup>4</sup>$

4 Uniquement quand un objectif EF-S10-18mm f/4,5-5,6 IS STM, EF-S18-135mm f/3,5-5,6 IS STM, EF-S18-55mm f/3,5-5,6 IS STM or EF-S55-250mm f/4-5,6 IS STM est fixé au caméscope.

• Vitesse ISO

ISO 320 à ISO 20000, ISO 25600<sup>5</sup> à ISO 102400<sup>5</sup> (Incréments d'1 ou d'1/3 de valeur)

• Gain

-6 dB à 30 dB (incréments de 3-dB), 33 dB<sup>5</sup> à 44 dB<sup>5</sup>, -6 dB à 24 dB (réglage fin par incréments de 0,5 dB) 5 Avec une plage étendue ISO/gain.

• Vitesse d'obturation

Vitesse (incréments d'1/3 de valeur, incréments d'1/4 de valeur), angle, Clear Scan (balayage privilégié), lente, désactivée <sup>5</sup> à ISO 102400<sup>5</sup> (Incréments d'1 ou d' $\cdot$ <br>IB), 33 dB<sup>5</sup> à 44 dB<sup>5</sup>, -6 dB à 24 dB (ré<br>*x*r, incréments d'1/4 de valeur), angle, C<br>**hérique de l'objectif :** disponibles pour<br>as compatibles avec la correction de l'éclai

- Correction de l'éclairement périphérique de l'objectif : disponibles pour les objectifs Canon EF<sup>6</sup>  $6$  Certains objectifs EF Canon ne sont pas compatibles avec la correction de l'éclairement périphérique.
- Sensibilité du capteur (ISO 640 (0 dB), 2000 lux, réfléchissement de 89,9 %) 59.94 Hz : F9 (1920x1080 à 59.94i), 50.00 Hz : F10 (1920x1080 à 50.00i)
- Rapport S/B (ISO 850, avec le gamma Canon Log) 54 dB (typique, 1920x1080, 59.94 Hz à PF29.97 / 50.00 Hz à PF25.00)
- Microphone monaural : microphone monaural à electret à condensateur
- Éclairement du sujet (24 dB, avec un objectif f/1,2) 59.94 Hz 0,30 lux (PF29.97, vitesse d'obturation 1/30) 50.00 Hz 0,25 lux (PF25.00, vitesse d'obturation 1/25)
- Taille des photos Lors de l'enregistrement de clips AVCHD : 1920x1080 clips MP4 : même taille que la résolution réglée pour la configuration vidéo Lors de la capture de photo à partir d'un clip : 1920x1080

### Wi-Fi

- Standard sans fil : IEEE802.11b/g/n (bande de 2.4 GHz), IEEE802.11a/n (bande de 5 GHz)\* \* Non disponible pour tous les modèles. Consultez la barre latérale suivante.
- Méthodes de connexion Wi-Fi Protected Setup (WPS), recherche de points d'accès, manuel, Point d'accès caméra
- Canaux pris en charge : consultez la barre latérale suivante.

214

- Méthodes d'authentification : ouvert, WPA-PSK, WPA2-PSK
- Méthodes de cryptage : WEP-64, WEP-128, TKIP, AES
- Taux de transfert de données maximum (valeurs théoriques)
- 11 Mbit/s (IEEE802.11b), 54 Mbit/s (IEEE802.11a/g)\*, 150 Mbit/s (IEEE802.11n)
- \* Non disponible pour tous les modèles. Consultez la barre latérale suivante.

### <span id="page-213-0"></span>Fréquences et canaux disponibles

Les fonctions Wi-Fi du caméscope fonctionnent dans une plage de fréquences et canaux prédéterminés. Notez qu'il se peut que tous les canaux ne soient pas disponibles pour une connexion Point d'accès caméra directe avec des appareils équipés du Wi-Fi.

 $O<sub>O</sub>$ 

De plus, le protocole IEEE802.11a (bande de fréquences de 5 GHz) n'est pas disponible pour tous les modèles. Vérifiez l'étiquette d'identification sur le dessous de votre caméscope. Si l'ID du caméscope est "ID0044" et si l'étiquette contient le texte "2.4 GHz only", le caméscope peut fonctionner uniquement sur la bande de fréquences de 2,4 GHz.

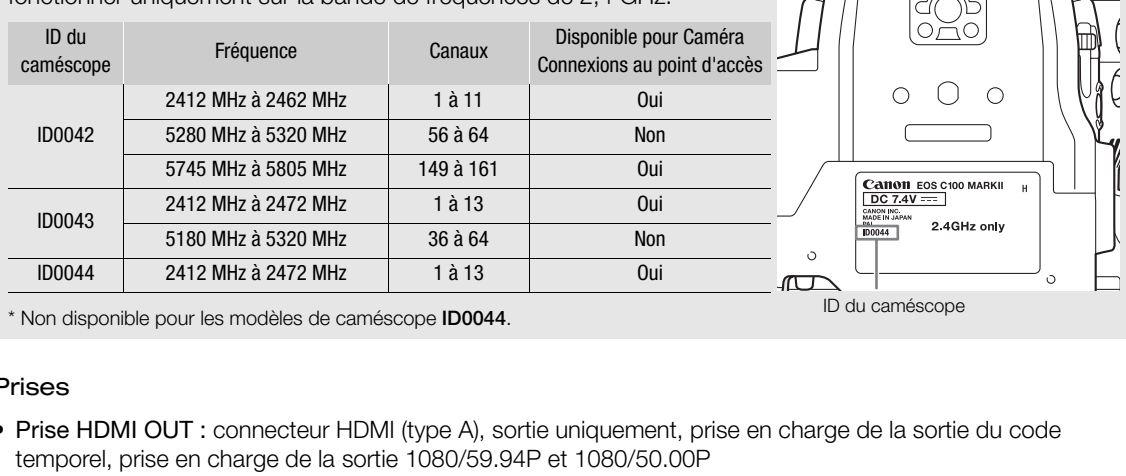

Non disponible pour les modèles de caméscope ID0044.

### Prises

- Prise HDMI OUT : connecteur HDMI (type A), sortie uniquement, prise en charge de la sortie du code temporel, prise en charge de la sortie 1080/59.94P et 1080/50.00P
- Prise AV OUT

∅ mini prise 4 broches 3,5 mm, sortie uniquement Vidéo : 1 Vc-c / 75  $\Omega$  asymétrique Audio: -10 dBV (47 kΩ en charge, niveau de sortie de 1 Vrms) / 3 kΩ ou moins

• Prise MIC

Mini-jack stéréo Ø 3,5 mm, -72 dBV (volume manuel au centre, échelle Full Scale -18 dB) / 600  $\Omega$ Atténuateur de microphone : 20 dB

- Prise  $\Omega$  (écouteurs) Mini-jack stéréo Ø 3,5 mm, - $\infty$  à -12 dBV (charge de 16 Ω, volume entre Min et Max) / 50 Ω ou moins
- Prise USB : mini-B, Hi-Speed USB ; sortie uniquement
- Prise REMOTE : Mini-jack stéréo ∅ 2,5 mm
- Prise de connexion à la manette Connecteur propriétaire pour la fiche de connexion de la manette fournie

### Alimentation/Autres

- Alimentation (nominale) : 7,4 V CC (batterie d'alimentation), 8,4 V CC (DC IN)
- Consommation électrique (viseur/écran OLED à luminosité normale) 59.94 Hz : 9,8 W (quand la vitesse séquentielle est de 59.94i) 50.00 Hz : 9,2 W (quand la vitesse séquentielle est de 50.00i)

• Températures de fonctionnement :  $0 - 40$  °C

### • Dimensions (L x H x P) Configuration minimale avec le support de pouce : 147 x 174 x 169 mm

Configuration avec la manette et l'œilleton : 188 x 189 x 219 mm Configuration avec la poignée, la manette et l'œilleton : 188 x 280 x 334 mm

### • Poids

Caméscope uniquement :

1.125 g

Caméscope avec manette et sangle de poignée, batterie d'alimentation BP-955, œilleton et deux cartes SD : 1.590 g

Caméscope avec manette et sangle de poignée, manette, batterie d'alimentation BP-955, œilleton et deux cartes SD :

1.950 g

### Unités modulaires

### Manette

L'unité modulaire peut être fixée dans l'une des multiples positions (intervalles de 15º) ; elle inclut des contrôles d'enregistrement limités.

• Poids : environ. 215 g

### Poignée

L'unité modulaire inclut une griffe porte-accessoire et une douille pour des vis de 0,64 cm (1/4 po.) pour d'autres accessoires, microphone intégré, prises XLR et commandes audio associées. ns l'une des multiples positions (intervallendes multiples positions (intervallendes viens XLR et commandes audio associée

### • Prises CH1, CH2

Prise XLR (pin1 : protection, pin2 : chaud, pin3 : froid), 2 ensembles Sensibilité Réglage MIC : -60 dBu (volume manuel au centre, échelle Full Scale -18 dB) / 600  $\Omega$ Réglage LINE : 4 dBu (volume manuel au centre, échelle Full Scale -18 dB) / 10  $\Omega$ Atténuateur de microphone : 20 dB

- Microphone : microphone stéréo à électret
- Poids : environ. 360 g

### Adaptateur secteur compact CA-940N\*

- Entrée nominale : 100 240 V CA, 50/60 Hz, 0,72 A (100 V) 0,39 A (240 V)
- Puissance nominale : 8,4 V CC, 4,1 A
- Températures de fonctionnement :  $0 40$  °C
- Dimensions (L x H x P) : environ. 103 x 51 x 139 mm
- **Poids**: 465 g

<sup>\*</sup> Fourni avec les caméscopes vendus aux États-Unis, au Canada et au Mexique uniquement. Le CA-941 est fourni avec les caméscopes vendus dans d'autres régions.

### Adaptateur secteur compact CA-941

- Entrée nominale : 100 240 V CA, 50/60 Hz, 0,65 A (100 V) 0,36 A (240 V)
- Puissance nominale : 8,4 V CC, 3,7 A
- Températures de fonctionnement :  $0 40$  °C
- Dimensions (L x H x P) : Environ 103 x 51 x 139 mm
- Poids : 480 g

216

### Chargeur de batterie CG-940

- Entrée nominale : 100 240 V CA, 50/60 Hz, 24 W
- Puissance nominale : 8,4 V CC, 1,5/2,0 A
- Températures de fonctionnement :  $0 40$  °C
- Dimensions  $(L \times H \times P)$ : 85  $\times$  51  $\times$  110 mm
- Poids: Environ 240 g

### Batterie d'alimentation BP-955

- Type de batterie : batterie ion lithium rechargeable, compatible avec Intelligent System 55<br>m rechargeable, compatible avec Intelligency of  $\sim$  0 – 40 °C
- Tension nominale : 7,4 V CC
- Températures de fonctionnement :  $0 40$  °C
- Capacité de la batterie Typique : 5200 mAh Minimum : 37 Wh / 4900 mAh
- Dimensions  $(L \times H \times P)$ : 38,2  $\times$  43,5  $\times$  70,5 mm
- Poids : 220 g

### Objectif EF24-105mm f/4L IS USM

Cet objectif est disponible uniquement dans certains kits d'objectif de certaines régions. Le multiplicateur de focale EF1,4X II/EF2X II ne peut pas être utilisé avec cet objectif.

- Focale/Ouverture : 24 105 mm, f/4
- Configuration de l'objectif : 18 éléments en 13 groupes
- Ouverture minimale : f/22
- Angle de champ Portée diagonale : 84° – 23°20', Verticale : 53° – 13°, Horizontale : 74°– 19°20'
- Distance minimum de mise au point : 0,45 m
- Grossissement maximum : 0,23x (à 105 mm)
- Champ de vue : environ 345 x 535 mm  $-$  106 x 158 mm (à 0,45 m)
- Diamètre de filtre : 77 mm
- Dimensions\* : 83,5 x 107 mm
- Poids : 670 g
- Pare-soleil : EW-83H
- Bouchon d'objectif : Bouchon d'objectif E-77 II
- Boîtier : LP1219
- \* La longueur de l'objectif est mesurée depuis la surface de monture jusqu'à l'avant de l'objectif. Et 24,2 mm pour le bouchon d'objectif E-77 II.

#### Objectif EF-S18-135mm f/3,5-5,6 IS STM

Cet objectif est disponible uniquement dans certains kits d'objectif de certaines régions. Les multiplicateurs de focal et les objectifs gros plan ne peuvent pas être utilisés avec cet objectif.

- Focale/Ouverture : 18 135 mm, f/3,5-5,6
- Configuration de l'objectif : 16 éléments en 12 groupes
- Ouverture minimale : f/22-36 (incréments d'1/3 de valeur); f/22-38 (incréments d'1/2 de valeur)
- Angle de champ Portée diagonale : 74°20' – 11°30', Verticale : 45°30' – 6°20', Horizontale : 64°30' – 9°30'
- Distance minimum de mise au point : 0,39 m
- Grossissement maximum : 0,28x (à 135 mm)
- Champ de vue : environ 248 x 372 mm  $-53$  x 80 mm (à 0,39 m) oint : 0,39 m<br>
(à 135 mm)<br>
2 mm – 53 x 80 mm (à 0,39 m)<br>
en option)<br>
chiastif 5,67 (5,7 ll
- Diamètre de filtre : 67 mm
- Dimensions\* : 76,6 x 96 mm
- Poids : 480 g
- Pare-soleil : EW-73B (accessoire en option)
- Bouchon d'objectif : Bouchon d'objectif E-67/E-67 II
- Boîtier : LP1116 (accessoire en option)

\*La longueur de l'objectif est mesurée depuis la surface de monture jusqu'à l'avant de l'objectif. Ajoutez 21,5 mm pour inclure le bouchon d'objectif E-67 et le cache anti-poussière, et 24,2 mm pour le bouchon d'objectif E-67 II.

217

Le poids et les dimensions sont approximatifs. Erreurs et omissions exceptées.

Les informations contenues dans ce manuel ont été vérifiées en janvier 2015. Sujettes au changement sans préavis.

#### Tableaux de référence

#### Durées de charge

Utilisez le chargeur de batterie fourni pour charger les batteries d'alimentation. Les durées de charge données dans le tableau suivant sont approximatives et varient selon les conditions de charge et la charge initiale de la batterie d'alimentation.

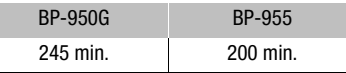

#### Durées d'enregistrement et de lecture

Les durées d'enregistrement et de lecture données dans les tableaux suivants sont approximatives et peuvent varier selon les conditions de lecture et d'enregistrement. Ils sont basés sur l'utilisation de la batterie fournie et quand l'écran OLED et le viseur sont activés. La durée d'utilisation effective de la batterie d'alimentation peut décroître dans des environnements froids, avec des paramètres de luminosité d'écran plus élevés, etc. Les durées d'"enregistrement (typique)" sont des durées approximatives pour l'enregistrement avec des opérations répétées telles que la marche/arrêt et la mise sous/hors tension.

Les objectifs EF avec contact d'objectif utilisent l'énergie du caméscope pour réaliser certaines fonctions. Les durées d'utilisation effectives peuvent diminuer en fonction de l'objectif utilisé.

#### Enregistrement de clips AVCHD

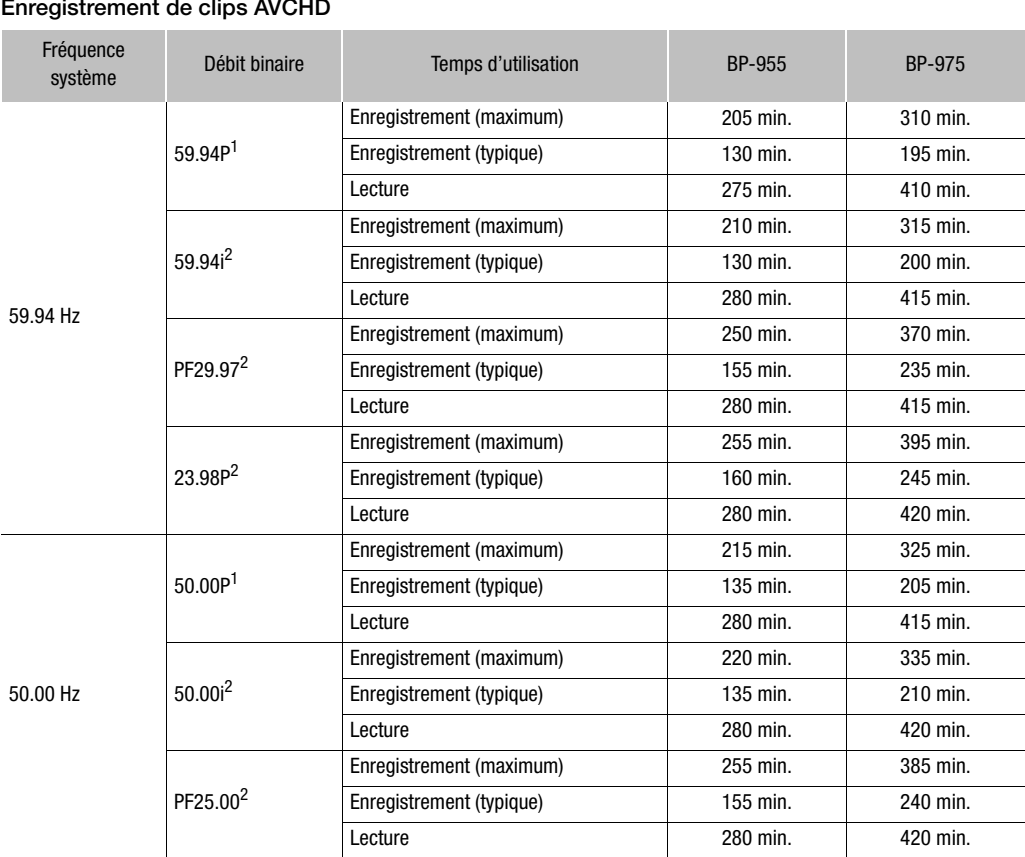

 $^1$  Les débits binaires disponibles sont 28 Mbps LPCM et 28 Mbps.<br><sup>2</sup> Les débits binaires disponibles sont 24 Mbps LPCM, 24 Mbps, 17 Mbps et 7 Mbps.

218

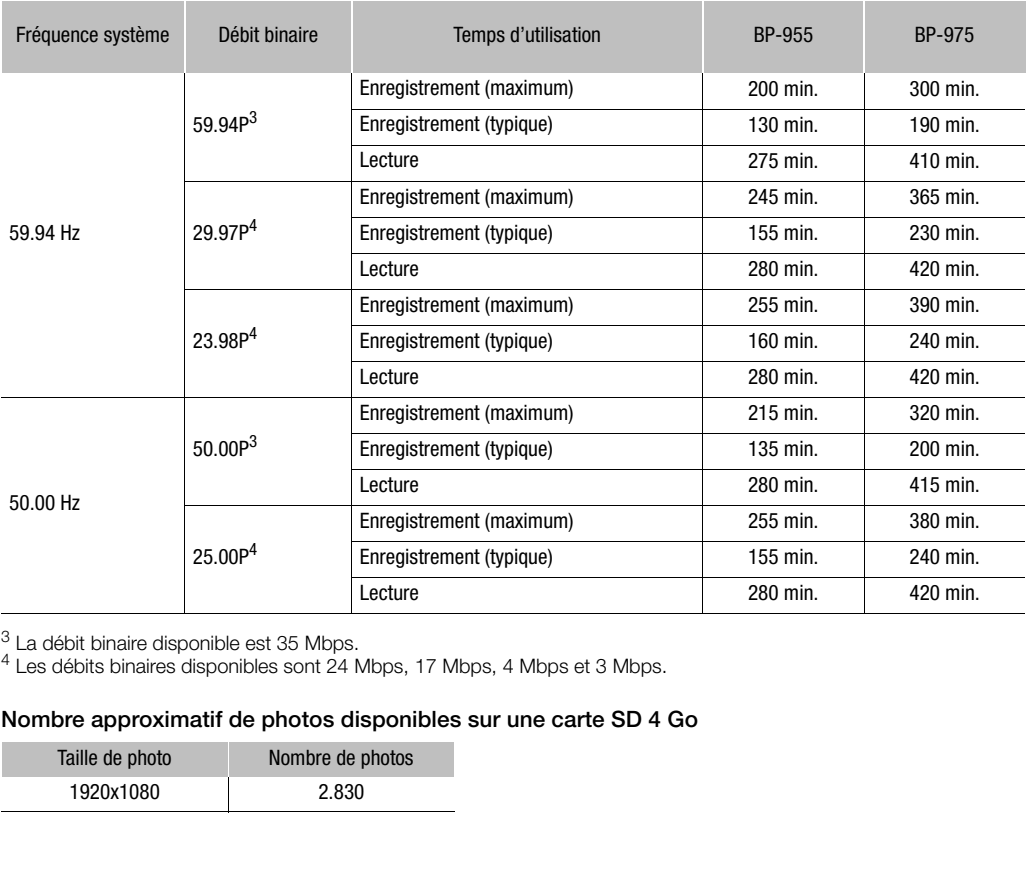

#### Enregistrement de clips MP4

 $3$  La débit binaire disponible est 35 Mbps.

 $<sup>4</sup>$  Les débits binaires disponibles sont 24 Mbps, 17 Mbps, 4 Mbps et 3 Mbps.</sup>

#### Nombre approximatif de photos disponibles sur une carte SD 4 Go

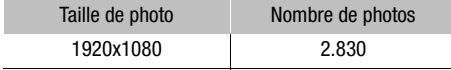

# Index

## <sup>220</sup> **<sup>A</sup>**

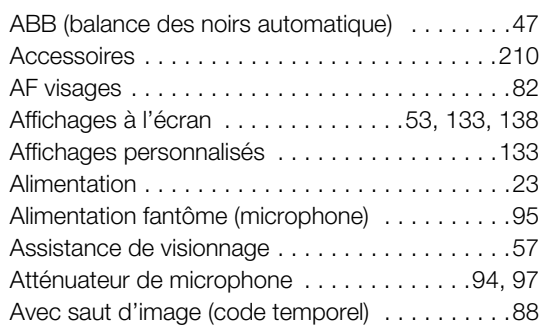

#### **B**

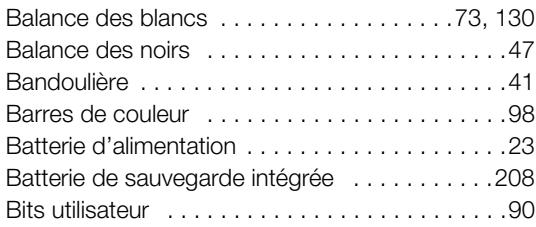

# **C**

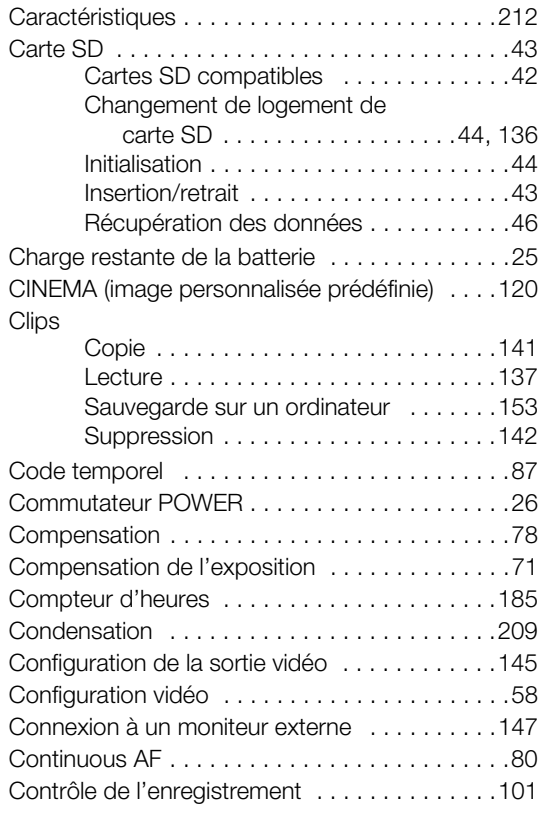

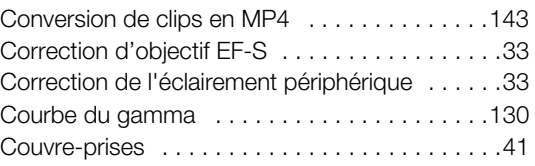

## **D**

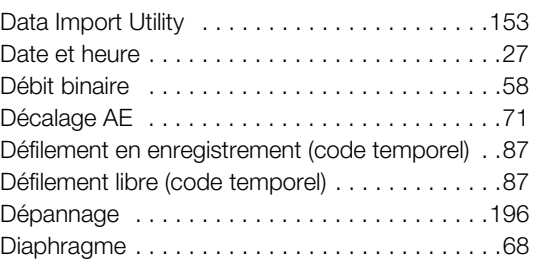

## **E**

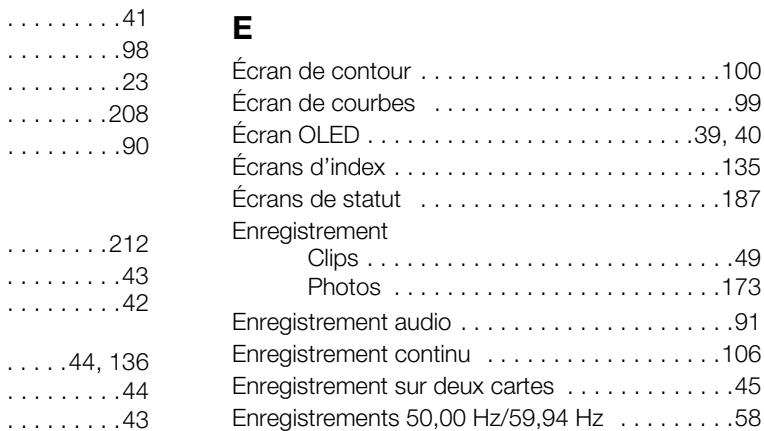

### **F**

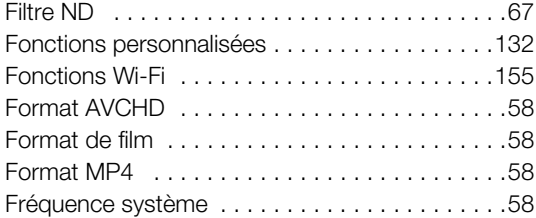

# **G**

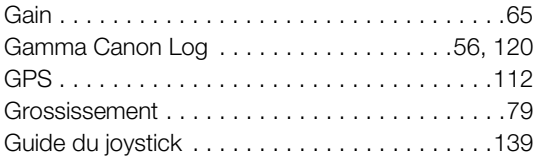

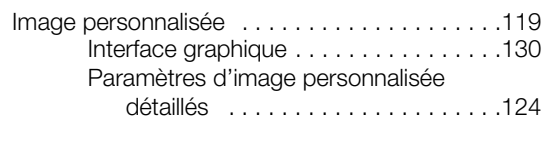

# **J**

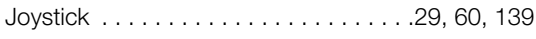

# **L**

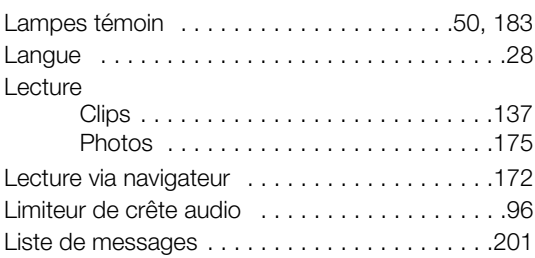

## **M**

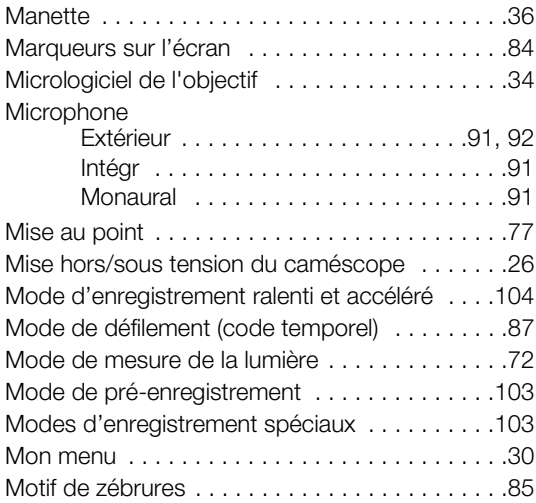

# **N**

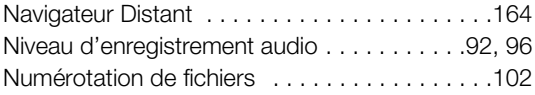

# **O**

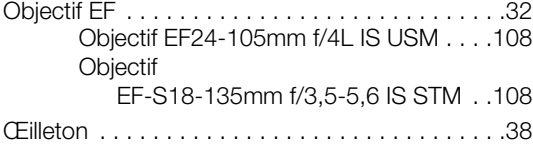

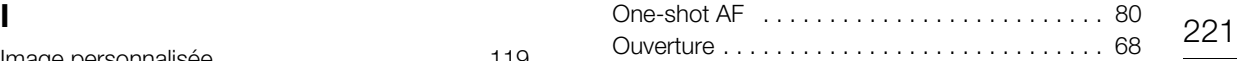

## **P**

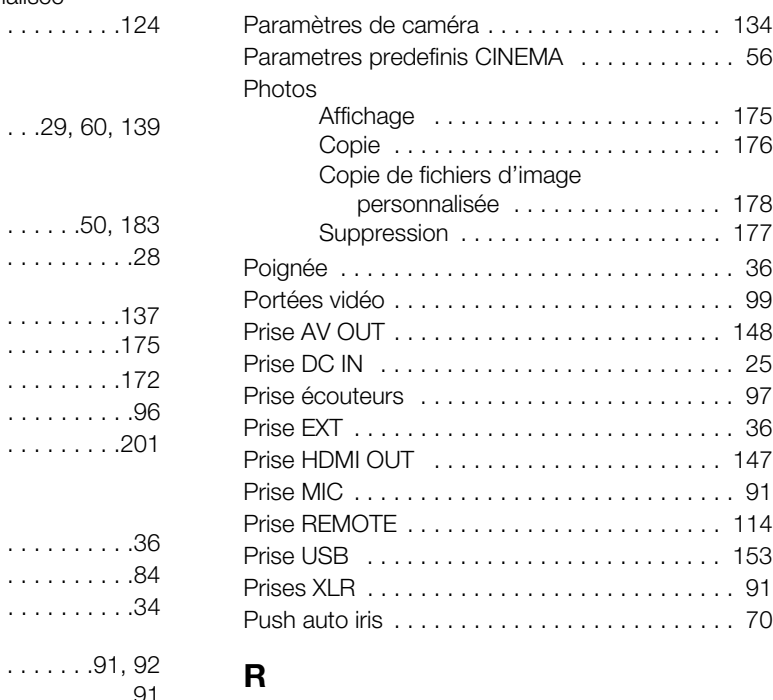

# **R**

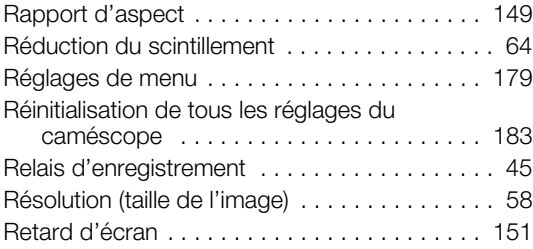

# **S**

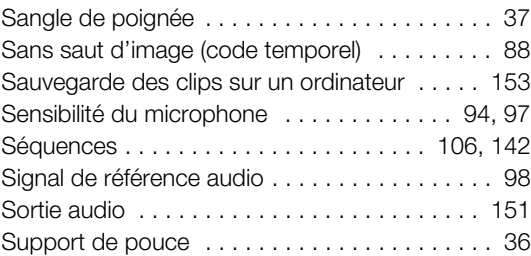

# **T**

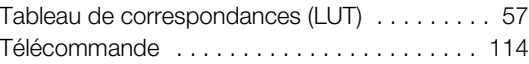

#### 222

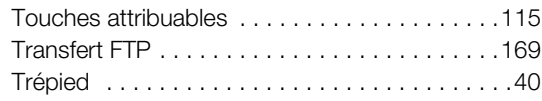

## **U**

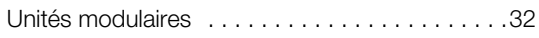

## **V**

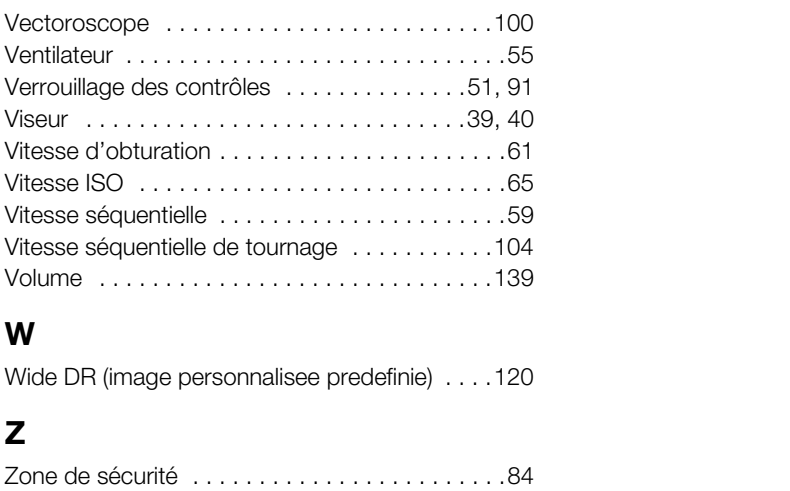

#### **W**

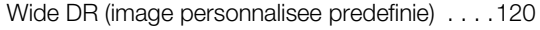

# **Z**

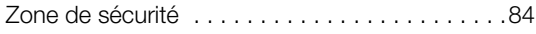

#### GARANTIE LIMITÉE DE CANON SUR LES PRODUITS CINÉMA EOS ACHETÉS AU CANADA

La garantie limitée énoncée ci-dessous est accordée par Canon Canada Inc. (« Canon Canada ») et porte sur (a) les produits Cinéma EOS de Canon et (b) les accessoires (s'il y en a) pour les produits Cinéma EOS, qui ont été emballés avec ce certificat de garantie limitée (collectivement, les « produits »)\* et qui ont été achetés au Canada. Cette garantie limitée n'est valide que sur présentation de votre facture ou d'une autre preuve d'achat. Lorsqu'ils sont livrés à l'acheteur-utilisateur initial, à l'état neuf et dans leur emballage d'origine, les produits sont garantis contre les défauts de matériel et de fabrication, comme suit, à condition qu'ils sont été utilisés normalement : Pièces : au choix de Canon Canada, les pièces défectueuses seront échangées contre des pièces neuves ou contre des pièces comparables remises à neuf, pendant une période D'UN AN suivant la date de l'achat initial. Maind'oeuvre : Pendant une période D'UN AN suivant la date de l'achat initial, Canon Canada fournit la main-d'oeuvre sans frais à ses centres de réparation ou à d'autres centres désignés de réparation au Canada. Au moment de retourner les produits en vertu de cette garantie, vous devez acquitter les frais d'expédition à l'avance, en plus de joindre une copie de votre facture ou de votre preuve d'achat accompagnée d'une explication exhaustive du problème. Durant la période de garantie D'UN AN, les réparations seront effectuées et les produits vous seront retournés sans frais. En ce qui concerne les réparations effectuées après la fin de la période de garantie, vous recevrez un devis des coûts des réparations ainsi que la possibilité d'accepter ou de refuser l'exécution des réparations avant qu'elles ne débutent. Si vous acceptez, les réparations seront effectuées et les produits vous seront retournés à vos risques et à vos frais. Si vous refusez, les produits vous seront expédiés à une adresse au Canada, et ce, sans frais.

La présente garantie limitée ne s'applique que si les produits sont utilisés avec du matériel informatique et des logiciels compatibles, articles pour lesquels Canon Canada décline toute responsabilité. Canon Canada ne peut être tenue responsable, en vertu de cette garantie limitée, de l'utilisation des produits avec des périphériques et (ou) des logiciels incompatibles. Les appareils et les logiciels d'une autre marque que Canon qui sont distribués avec les produits ou qui sont chargés dans les produits avant leur vente sont fournis « en l'état », sans aucune garantie ou condition de Canon Canada, de quelque sorte que ce soit, incluant notamment toute garantie implicite de valeur marchande ou d'adéquation à un usage particulier. La seule garantie relative à ces articles d'une autre marque que Canon est offerte par leur fabricant ou producteur.

\* À l'exception des blocs piles emballés avec les produits qui sont assortis d'une garantie limitée distincte de quatre-vingt-dix (90) jours.

Afin d'obtenir un service concernant la garantie, veuillez communiquer avec le détaillant autorisé de Canon auprès duquel vous avez acheté les produits ou communiquez avec le CENTRE DE SERVICES PROFESSIONNELS DE CANON au 1-800-667-2666 ou sur internet à l'adresse www.canon.ca/pro. Vous serez dirigé vers le centre de services le plus proche pour vos produits. produits qui sont assortis d'une garantie limitée distinentiellez communiquer avec le détaillant autorisé de Cap<br>PROFESSIONNELS DE CANON au 1-800-667-2666 ours proche pour vos produits.<br>Is proche pour vos produits.<br>Callanc

La présente garantie limitée couvre toutes les défaillances constatées dans le cadre d'une utilisation normale des produits et ne s'applique pas aux cas suivants :

- A. Une perte ou un dommage aux produits découlant d'une utilisation abusive, d'une manipulation inappropriée, d'un accident, d'un entretien incorrect, de l'utilisation d'accessoires d'une autre marque que Canon, ainsi que le non-respect de suivre les directives d'utilisation, d'entretien et d'environnement stipulées dans le mode d'emploi de Canon Canada;
- B. Une défectuosité des produits découlant de la fuite de piles ou d'un dommage causé par le sable, la saleté ou l'eau;
- C. Une défectuosité ou un dommage découlant de l'utilisation de fournitures ou de pièces (qui ne sont pas vendues par Canon Canada) qui endommagent les produits ou entraînent des appels de service ou des problèmes d'une fréquence anormale;
- D. Une défectuosité ou un dommage découlant de l'entretien non effectué par un centre de services de Canon Canada ou d'un établissement autorisé de service;
- E. Toute modification interne au matériel ou au micro logiciel des produits;
- F. Tous les coûts d'entretien des produits;
- G. En cas de modification ou du retrait du numéro de série ou de la date des produits.

Cette garantie limitée ne s'applique pas aux produits achetés en-dehors du Canada. Cette garantie limitée ne s'applique pas aux accessoires ni aux articles consommables connexes aux produits qui ne sont pas emballés avec le produit. Veuillez conserver ce certificat de garantie ainsi que votre facture en guise de preuve d'achat permanente. Ce certificat permet de vous joindre rapidement en cas d'inspection liée à la sécurité, de modification ou de rappel de produit en vertu de la législation ou de la réglementation en vigueur.

CANON CANADA N'EST LIÉ PAR AUCUNE GARANTIE OU CONDITION IMPLICITE À PROPOS DES PRODUITS, INCLUANT TOUTE GARANTIE DE VALEUR MARCHANDE OU D'ADÉQUATION À UN USAGE PARTICULIER S'APPLIQUANT AUX PRODUITS APRÈS LE TERME DE LA PÉRIODE DE GARANTIE EXPRESSE (SAUF DANS LA MESURE STIPULÉE CI-DESSUS), SANS ÉGARD À LA PERSONNE PHYSIQUE, L'ENTREPRISE OU LA PERSONNE MORALE QUI L'ACCORDE (TOUTEFOIS, CERTAINES PROVINCES INTERDISENT DE LIMITER LA DURÉE PENDANT LAQUELLE UNE GARANTIE OU CONDITION IMPLICITE DEMEURE EN VIGUEUR, ALORS IL SE PEUT QUE LA LIMITATION OU L'EXCLUSION CI-DESSUS NE S'APPLIQUE PAS À VOUS). CANON CANADA DÉCLINE TOUTE RESPONSABILITÉ RELATIVE À LA PERTE DE REVENUS OU DE PROFITS, AUX DÉPENSES LIÉES AUX PRODUITS OU AUX SERVICES DE REMPLACEMENT, AUX FRAIS D'ENTREPOSAGE, À LA PERTE OU À L'ALTÉRATION DE DONNÉES (NOTAMMENT EN RAISON DE LA PERTE OU DE L'ALTÉRATION DE DONNÉES STOCKÉES SUR LE DISQUE DUR DES PRODUITS) ET À TOUT AUTRE PRÉJUDICE PARTICULIER, ACCESSOIRE OU CONSÉCUTIF CAUSÉ PAR L'UTILISATION DES PRODUITS, QUE CETTE UTILISATION SOIT BONNE OU MAUVAISE, OU DE L'INCAPACITÉ À UTILISER CELUI-CI, QUEL QUE SOIT LE PRINCIPE JURIDIQUE SUR LEQUEL LA RÉCLAMATION EST FONDÉE, MÊME SI CANON CANADA A ÉTÉ PRÉVENU DE LA POSSIBILITÉ DE TELS PRÉJUDICES. LE MONTANT DE TOUTE RÉPARATION PÉCUNIAIRE OBTENUE DE CANON CANADA NE PEUT EXCÉDER LE PRIX D'ACHAT DES PRODUITS VENDUS PAR CANON CANADA ET DESQUELS

DÉCOULERAIT LE PRÉJUDICE SOULEVÉ. SANS LIMITER LA PORTÉE DE CE QUI PRÉCÈDE, VOUS ASSUMEZ TOUS LES RISQUES ET TOUTES LES RESPONSABILITÉS DES PERTES OU DES PRÉJUDICES MATÉRIELS OU CORPORELS, CAUSÉS À VOUS-MÊME OU À AUTRUI, QUI DÉCOULENT DE L'UTILISATION, BONNE OU MAUVAISE, OU DE L'IMPOSSIBILITÉ D'UTILISER LES PRODUITSET QUI NE SONT PAS DIRECTEMENT CAUSÉS PAR UNE NÉGLIGENCE DE CANON CANADA (CERTAINES PROVINCES NE PERMETTENT PAS L'EXCLUSION OU LA LIMITATION DE RESPONSABILITÉ EN CAS DE PRÉJUDICE CONSÉCUTIF OU ACCESSOIRE, PAR CONSÉQUENT, IL SE POURRAIT QUE CETTE LIMITATION OU EXCLUSION NE S'APPLIQUE PAS À VOUS). CETTE GARANTIE LIMITÉE N'EST PAS TRANSFÉRABLE À AUTRUI, À L'EXCEPTION DE L'ACHETEUR INITIAL DES PRODUITS OU LA PERSONNE POUR LAQUELLE IL A ÉTÉ ACHETÉ EN GUISE DE CADEAU.

224 Cette garantie vous accorde des garanties juridiques particulières, en plus des droits qui vous sont déjà conférés (s'il y a lieu) et qui varient d'une province à l'autre.

CANON CANADA INC.

# Canon

Canon Inc. 30-2, Shimomaruko 3-chome, Ohta-ku, Tokyo 146-8501, Japan CANON Europa N.V. Bovenkerkerweg 59, 1185 XB Amstelveen, The Netherlands http://www.canon-europe.com

**BELGIQUE** http://www.canon.be Canon Belgium NV/SA Berkenlaan 3, 1831 Diegem (Machelen)  $(02)$  722 0411  $\quad$  (02) 721 3274

**CANADA** http://www.canon.ca/pro CANON CANADA INC. ❖ Professional Product Support / Soutien des produits professionnels  $(800)$  667-2666

**CENTRO Y SURAMÉRICA** http://www.cla.canon.com CANON LATIN AMERICA, INC.

**DEUTSCHLAND** http://www.canon.de Canon Deutschland GmbH Europark Fichtenhain A10D-47807 Krefeld Canon Helpdesk: ('069 29993680

**ESPAÑA** http://www.canon.es Canon España S.A. Avenida de Europa nº 6 28108 Alcobendas (Madrid) Atención a los usuarios: " 901 900 012 (€0,039/min) ( $\frac{1}{100}$ (+34) 91 411 77 80 Krefeld<br>
Canon Austria<br>
Canon Austria<br>
Cherlaaer Straß<br>
Canon Helpdes<br>
SUISSE/SCHWEIZ<br>
Canon (Schweiz<br>
Canon (Schweiz)<br>
Canon Helpdes<br>
Canon Helpdes<br>
CANON II SA

 **FRANCE** http://www.canon.fr Canon France SAS, Canon Communication & Image 17, Quai du Président Paul Doumer, 92414 Courbevoie CEDEX (' (01) 41 30 15 15

**ITALIA** http://www.canon.it Canon Italia SpA, Consumer Imaging Marketing Via Milano 8, San Donato Milanese, 20097 Milano  $(1)(02)$  824 81 (cd) 824 84 600 Supporto Clienti: 848 800 519 http://www.canon.it/Support/ Web

**LUXEMBOURG** http://www.canon.lu Canon Luxembourg SA Rue des joncs, 21, L-1818 Howald  $(352)$  48 47 961

**MÉXICO** http://www.canon.com.mx CANON MEXICANA, S DE RL DE CV  $\frac{7}{52}$  (55) 5249-4905

**ÖSTERREICH** http://www.canon.at Canon Austria GmbH Oberlaaer Straße 233 A-1100 Wien Canon Helpdesk: ('0810 0810 09 (zum Ortstarif)

**SUISSE/SCHWEIZ** http://www.canon.ch Canon (Schweiz) AG Industriestrasse 12 CH-8305 Dietlikon Canon Helpdesk: ('0848 833 838

#### **USA**

CANON U.S.A., INC. http://pro.usa.canon.com http://pro.usa.canon.com/support (855) CINE-EOS (855-246-3367) (USA only)

Consultez le site Web Canon de votre pays pour télécharger la version la plus récente de ce manuel d'instruction.

Para descargar la última versión de este manual de instrucciones visite nuestro sitio web local de Canon.